## **ФЕДЕРАЛЬНОЕ АГЕНТСТВО СВЯЗИ Федеральное государственное образовательное бюджетное учреждение высшего профессионального образования «САНКТ-ПЕТЕРБУРГСКИЙ ГОСУДАРСТВЕННЫЙ УНИВЕРСИТЕТ ТЕЛЕКОММУНИКАЦИЙ им. проф. М.А. БОНЧ-БРУЕВИЧА»**

## **Мордовин В.Н., Капралов Д.Д., Дроздов Е.А.**

### **Твердотельное проектирование конструкций радиоэлектронных средств. Часть 1**

## **Лабораторные работы**

**Учебно-методическое пособие по выполнению лабораторных работ**

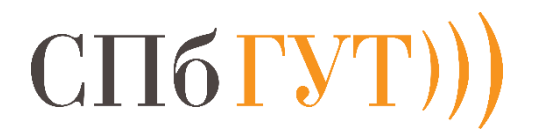

**САНКТ-ПЕТЕРБУРГ 2020**

#### **Капралов Д.Д.**

Твердотельное проектирование конструкций радиоэлектронных средств. Учебнометодическое пособие по выполнению лабораторных работ/ Д.Д. Капралов; СПбГУТ. – СПб., 2020. – 109с.

Написано в соответствии с рабочей программой дисциплины «Твердотельное проектирование конструкций радиоэлектронных средств». Содержит методические указания к лабораторным работам по данной дисциплине.

Рекомендуется для самостоятельной работы студентов при выполнении лабораторных работ.

Предназначается для студентов технических направлений подготовки всех форм обучения.

© Капралов Д.Д., 2020

Федеральное государственное образовательное бюджетное учреждение высшего профессионального образования «Санкт - Петербургский государственный университет телекоммуникаций им. проф. М.А. Бонч-Бруевича», 2019

# **CОДЕРЖАНИЕ**

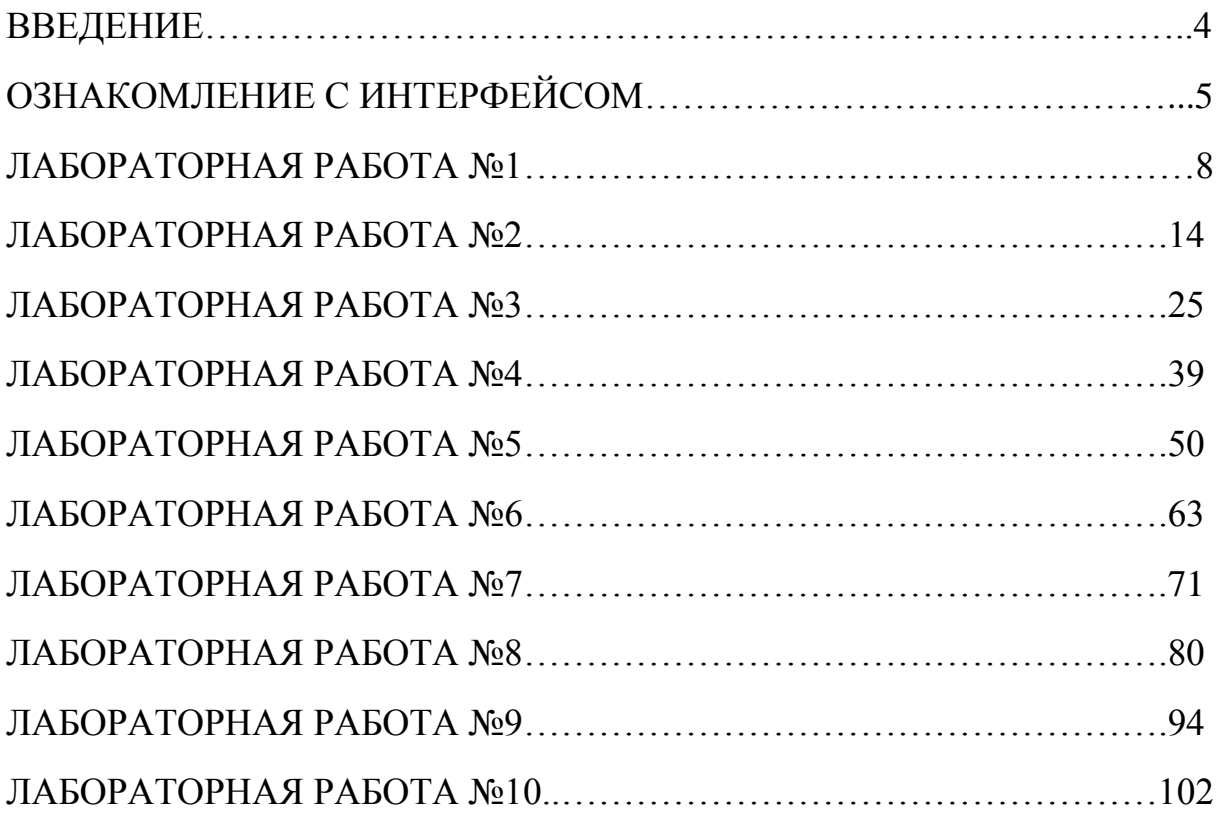

#### **Введение**

Выполнение представленных в данном методическом указании лабораторных работ по дисциплине «Твердотельное проектирование конструкций радиоэлектронных средств» даёт общее представление и основные знания по использованию системы автоматизированного проектирования КОМПАС 3D при разработке различных деталей, сборок, чертежей и прочих документов в рамках направления 11.03.03 Конструирование и технология электронных средств. В результате выполнения лабораторных работ студент ознакомится с предназначением программного обеспечения, его интерфейсом, научится применять как базовые, так и продвинутые операции, создавать детали, сборки и чертежи на их основе.

Прежде чем приступить к выполнению лабораторных работ, следует ознакомиться с интерфейсом и особенностями работы программы КОМПАС 3D.

## **Ознакомление с интерфейсом КОМПАС 3D**

При запуске программы в большинстве случаев перед пользователем появляется стартовое окно программы (рис. 0.1). В иных случаях открывается последняя деталь, с которой работал пользователь.

Стартовое окно КОМПАС 3D служит для выбора необходимого проектного документа, с которым пользователь планирует начать работу. На данном окне представлены следующие элементы:

1. Деталь – служит для создания 3D-модели объекта;

2. Сборка – служит для объединения группы деталей в одном документе;

3. Чертеж – основной графический документ, служащий для двухмерного изображения деталей;

4. Текстовый документ – обладает функционалом, подобным Microsoft Office и служит для создания пояснительных записок, извещений, технических условий и прочего;

5. Спецификация – служит для создания документа, содержащей информацию о составе сборки, представленную в виде таблицы;

6. Фрагмент – упрощённая версия чертежа, необходимая для типизации технических решений;

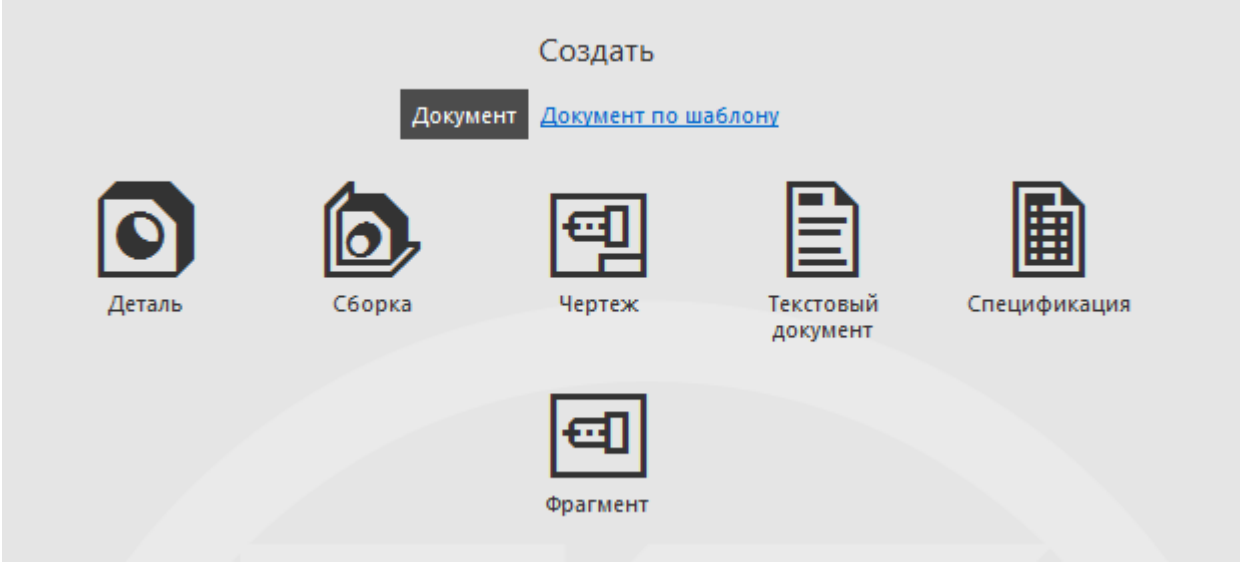

Рис. 0.1 – стартовое окно программы

После выбора необходимого проектного документа, пользователь перейдёт непосредственно к рабочему полю данного документа, которое может существенно отличаться от рабочих полей других типов документов. Для начала ознакомимся с рабочим пространством документа «Деталь» (рис. 0.2):

1. Панель инструментов – служит для создания, сохранения, загрузки документов, для управления и настройки модели, для задания отображения различных панелей и других элементов интерфейса;

2. Окно документов – служит для выбора активных документов и создания новых;

3. Инструментальная панель – используется для непосредственной работы с активным документом;

4. Дерево модели – служит для работы с используемыми в данном документе элементами построения.

5. Рабочая плоскость – основное окно программы, в котором содержится моделируемая деталь

6. Компактная модель – упрощённая версия инструментальной панели, служащая для выбора отображения тех или иных элементов детали, создания эскиза и так далее.

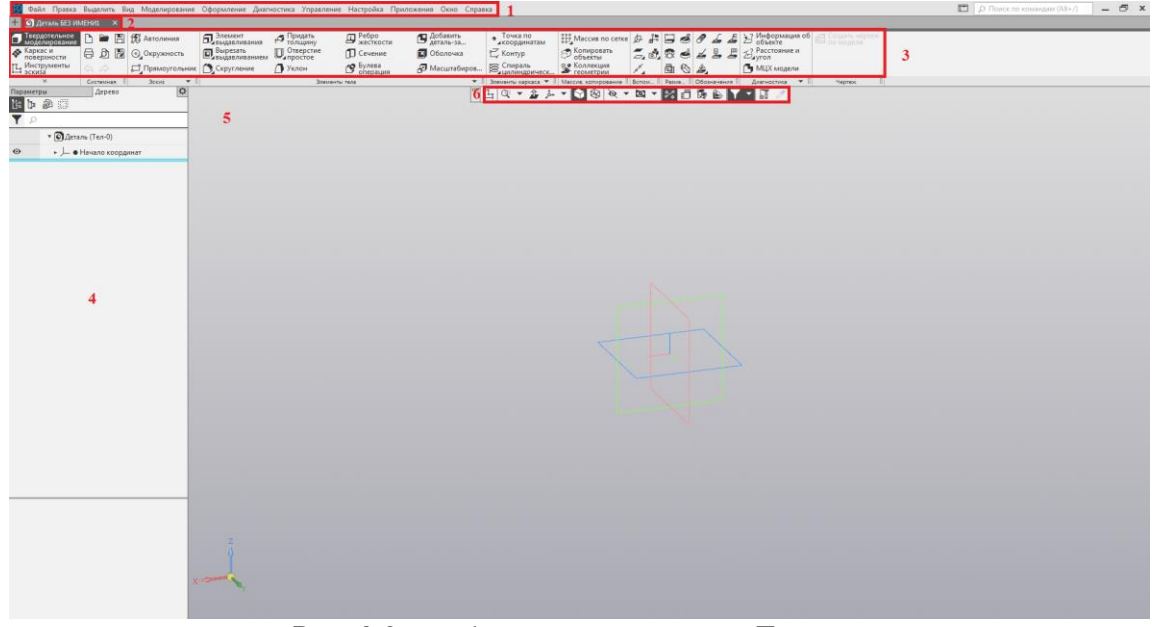

Рис. 0.2 – рабочее пространство «Детали»

Операции инструментальной панели имеют существенные отличия в зависимости от выбранной группы инструментов. Так, инструменты эскиза предназначены для работы с эскизом, размещенным пользователем на выбранной плоскости – таким образом, в случае инструментов эскиза работа происходит в двух измерениях. Практически любая деталь начинается с создания и обработки эскиза. Эскиз можно создать, выбрав любую плоскость или грань, и нажав на кнопку, выглядящую следующим образом - . Данная кнопка расположена на ранее упомянутой компактной панели. Интерфейс инструментальной панели эскиза представлен на рисунке 0.3.

Красным прямоугольником обозначены зоны, на которые стоит обратить внимание. Зона, отмеченная цифрой один является окном выбора группы инструментов –в данный момент выбраны «Инструменты эскиза». Обратите внимание, что активная операция или выбранный инструмент отмечены серым цветом. Так как выбраны «Инструменты эскиза», в прямоугольнике 3 находится именно панель «Геометрия» - в случае выбора любой другой группы инструментов, эта панель поменяется. Стоит также обратить внимание на прямоугольник 4 – именно этой кнопкой запускается вход в режим эскиза. Прямоугольник 5, в свою очередь, дублирует назначение кнопки запуска эскиза и показывает, что он активен. В прямоугольнике 2 находится дерево проекта – в данном окне отображается состав модели, а также последовательность всех операций. В САПР КОМПАС-3D благодаря дереву проекта в любой момент можно приступить к редактированию любой части детали или любой операции.

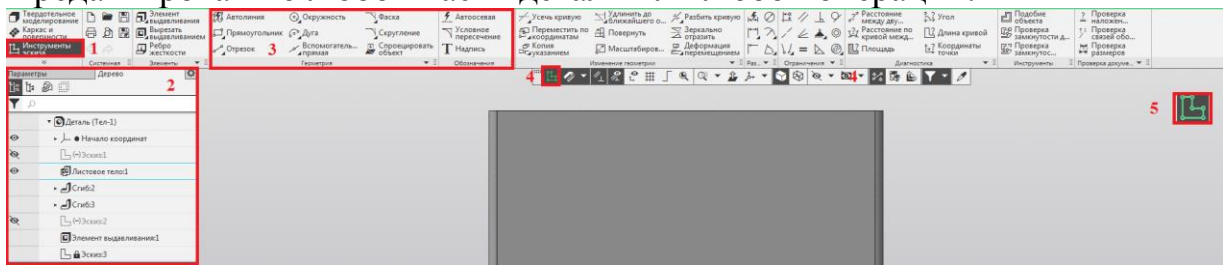

Рис. 0.3 – инструментальная панель и дерево проекта

Интерфейс инструментальной панели «Твердотельного моделирования» представлен на рисунке 0.4. Обратите внимание, что панель «Геометрия» сменилась на панель «Элементы тела» - так как в случае твердотельного моделирования пользователь работает не в конкретной плоскости и двухмерном пространстве, а с деталью, основанной на ранее созданном эскизе. Инструменты панели «Элементы тела» позволяют как создавать детали на основе эскиза, так и редактировать существующие детали.

Обратите внимание на операцию «Элемент выдавливания». Данная операция является основной в твердотельном моделировании САПР КОМПАС-3D, и подразделяется на 4 вариации: элемент выдавливания, элемент вращения, элемент по траектории, элемент по сечениям. Каждая из этих операций рассмотрена в методических указаниях в виде лабораторной работы. Другие операции не представляют существенной важности для ознакомления в первую очередь и рассмотрены в данном методическом указания по ходу лабораторных работ.

| $1000$ $1000$ $100$ $1000$ $1000$ $1000$ $1000$ |   |           |  |                       |        |                           |                                  |                              |                                |
|-------------------------------------------------|---|-----------|--|-----------------------|--------|---------------------------|----------------------------------|------------------------------|--------------------------------|
| Вердотельние                                    | B | n.        |  | <b>ED S</b> Автолиния |        | <b>ЕТ</b> Элемент         | <b>Придать</b><br><b>ТОЛЩИНУ</b> | $\mathbf{\mathcal{D}}$ Ребро | <b>П</b> Добавить<br>деталь-за |
| <b>Варкас и</b><br>поверхности                  |   | 日の間       |  | <b>©</b> Окружность   |        | Вырезать<br>Выдавливанием | <b>В Отверстие</b>               | ∩ Сечение                    | П Оболочка                     |
| ер Инструменты<br>В эскиза                      |   | ♦ ۞       |  | П Прямоугольник       |        | Скругление                | $\bigcap$ Уклон                  | го Булева<br>• операция      | <b>Р Масштабиров</b>           |
| ×                                               |   | Системная |  | Эскиз                 | Ξ<br>۰ |                           |                                  | Элементы тела                | $\blacktriangledown$ :         |
| Параметры                                       |   | Дерево    |  |                       | ۰      |                           |                                  |                              |                                |
| Элемент выдавливания                            |   |           |  |                       | ដូ     |                           |                                  |                              |                                |
| ₿<br>仰                                          |   |           |  |                       |        |                           |                                  |                              |                                |
|                                                 |   |           |  |                       |        |                           |                                  |                              |                                |

Рис. 0.4 – панель «Элементы тела»

## Лабораторная работа № 1

#### Создание модели с помощью операции «Элемент выдавливания». Ознакомление с операцией «Вырезать выдавливанием».

Цель работы: изучить способы построения простейших деталей, ознакомиться с простейшими действиями – выбором плоскости, горячим клавишам, а также операциями «Элемент выдавливания», «Вырезать выдавливанием».

В рамках данной дисциплины данная лабораторная работа как поможет овладеть начальными навыками использования программы «КОМПАС 3D», так и послужит основанием для будущего устройства – в частности, в данной лабораторной работе студентам предстоит создать простейший корпус устройства.

Ход работы:

Откройте программу КОМПАС-3D. Перед вами откроется окно создания нового документа (рис. 1.1). Следует выбрать создание нового документа «Деталь», после чего откроется рабочее поле.

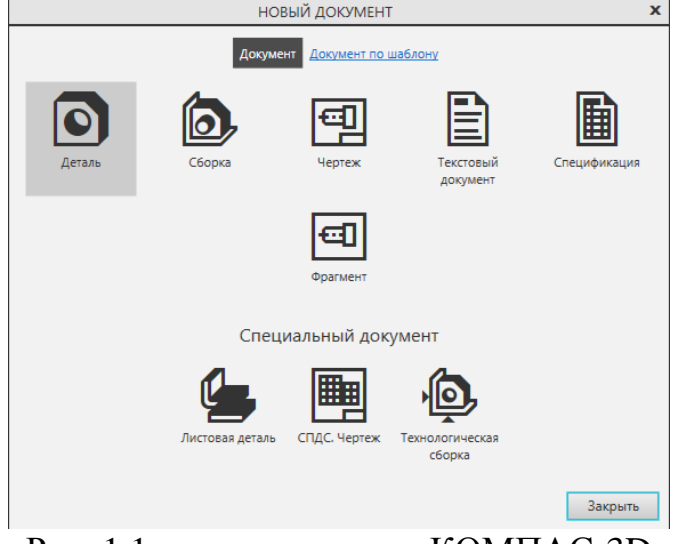

Рис. 1.1 - стартовое окно КОМПАС-3D

После создания нового документа перед вами откроется основное окно программы (рис. 1.2). Выберите плоскость XY с помощью дерева построения или значка в левом нижнем углу экрана.

|            |                                                                       |                        |                                                                                                    | 155 Файл Правка Выделить Вид Вставка Черчение Ограничения Моделирование Диагностика Настройка Приложения Окно Справка |                                     |                                                                                          |                                                                   |                                                                                                    |                     |             |                                                                                                    |                                                                                                    |                                            |                                                                                  | D Toirce no командам (Alt+/)                                                      | $ \theta$ x |
|------------|-----------------------------------------------------------------------|------------------------|----------------------------------------------------------------------------------------------------|----------------------------------------------------------------------------------------------------|-------------------------------------|------------------------------------------------------------------------------------------|-------------------------------------------------------------------|----------------------------------------------------------------------------------------------------|---------------------|-------------|----------------------------------------------------------------------------------------------------|----------------------------------------------------------------------------------------------------|--------------------------------------------|----------------------------------------------------------------------------------|-----------------------------------------------------------------------------------|-------------|
|            | 1 © Деталь БЕЗ ИМЕНИЦ<br>• Каркас и<br><b>По Инструменты</b><br>$-46$ | Дерево                 | $\sigma$ Teepacrenamore $D = D$ $D_1$ 3/16MeHr<br><b>B D E</b> Experience<br>$\mathbf{\mathcal{D}}$ Peбpo<br>Системная II Элементы • II<br>$\ddot{\mathbf{Q}}$ | <b>E</b> ABTO/WHIME<br>ДПрямоугольник © Дуга<br>$\epsilon$ Отрезок                                                    | <b>©</b> , Окружность<br>Teowetpire | $\bigtriangledown$ Oacka<br>Capyrnesse<br>$Z$ Вспомогатель $Z$ Спроецировать $T$ Надпись | • Автоосевая<br><b>Условное</b><br>Пересечение<br>v I Oбозначения | $\neq$ Усечь кривую<br>$\underset{\theta = \text{arcoop} \mu}{\square}$ Переместить по $\underset{\theta = \text{arcoop} \mu}{\square}$ Повернуть<br>& Konus<br>Осууказанием | Изменение теометрии | ⊠ Зеркально | $\mathbb{Z}$ [Удлинить до $\mathbb{Z}$ , $\mathbb{Z}$ Разбить кривую $\mathfrak{F}_n$ $\oslash$ $\mathbb{Z}$ // $\perp$ $\oslash$ $\mathbb{Z}^2$ Расстояние<br>$\mathbf{v}$ I Pas. $\mathbf{v}$ I Orpgeometers $\mathbf{v}$ I | $\Box$ $\supseteq$ / $\angle$ $\triangleq$ , $\odot$ $\Omega$ Paccrossine no $\Box$ America apiebon | $53$ Yran<br>1-2 Координаты<br>Диагностика | ET Подобие<br>руд Проверка<br>SD замонутости д<br>1 Проверка<br>v il incrpyoneru | 2 Проверка<br>71 Проверка<br>У связей обо<br>21 Проверка<br>□ Проверка докуме ▼ 1 |             |
| Параметры  |                                                                       |                        |                                                                                                    |                                                                                                    |                                     |                                                                                          |                                                                   | $\vert\phi\vert\vert_\perp$                                                                                                    |                     |             |                                                                                                    | 82 = 5 < 4 - 2 > - 5 0 + - 5 - 8 + 1 - 8 5 6 7 - 1                                                  |                                            |                                                                                  |                                                                                   |             |
|            | 日中の日                                                                  |                        |                                                                                                    |                                                                                                    |                                     |                                                                                          |                                                                   |                                                                                                    |                     |             |                                                                                                    |                                                                                                    |                                            |                                                                                  |                                                                                   |             |
|            | • Одеталь (Тел-0)                                                     |                        |                                                                                                    |                                                                                                    |                                     |                                                                                          |                                                                   |                                                                                                    |                     |             |                                                                                                    |                                                                                                    |                                            |                                                                                  |                                                                                   |             |
| $\circ$    |                                                                       | • - • Начало координат |                                                                                                    |                                                                                                    |                                     |                                                                                          |                                                                   |                                                                                                    |                     |             |                                                                                                    |                                                                                                    |                                            |                                                                                  |                                                                                   |             |
| $_{\odot}$ |                                                                       | - Плоскость XV         |                                                                                                    |                                                                                                    |                                     |                                                                                          |                                                                   |                                                                                                    |                     |             |                                                                                                    |                                                                                                    |                                            |                                                                                  |                                                                                   |             |
| $\odot$    |                                                                       | Плоскость ZX           |                                                                                                    |                                                                                                    |                                     |                                                                                          |                                                                   |                                                                                                    |                     |             |                                                                                                    |                                                                                                    |                                            |                                                                                  |                                                                                   |             |
| $\odot$    |                                                                       | <b>FIRDCKOCTS ZV</b>   |                                                                                                    |                                                                                                    |                                     |                                                                                          |                                                                   |                                                                                                    |                     |             |                                                                                                    |                                                                                                    |                                            |                                                                                  |                                                                                   |             |
| $_{\odot}$ |                                                                       | $Oc_0 X$               |                                                                                                    |                                                                                                    |                                     |                                                                                          |                                                                   |                                                                                                    |                     |             |                                                                                                    |                                                                                                    |                                            |                                                                                  |                                                                                   |             |
| $\circ$    |                                                                       | $Oc$ $V$               |                                                                                                    |                                                                                                    |                                     |                                                                                          |                                                                   |                                                                                                    |                     |             |                                                                                                    |                                                                                                    |                                            |                                                                                  |                                                                                   |             |
| $_{\odot}$ |                                                                       | Oc <sub>b</sub> Z      |                                                                                                    |                                                                                                    |                                     |                                                                                          |                                                                   |                                                                                                    |                     |             |                                                                                                    |                                                                                                    |                                            |                                                                                  |                                                                                   |             |
|            | $-43$ coss1                                                           |                        |                                                                                                    |                                                                                                    |                                     |                                                                                          |                                                                   |                                                                                                    |                     |             |                                                                                                    |                                                                                                    |                                            |                                                                                  |                                                                                   |             |
|            |                                                                       |                        |                                                                                                    |                                                                                                    |                                     |                                                                                          |                                                                   |                                                                                                    |                     |             |                                                                                                    |                                                                                                    |                                            |                                                                                  |                                                                                   |             |
|            |                                                                       |                        |                                                                                                    |                                                                                                    |                                     |                                                                                          |                                                                   |                                                                                                    |                     |             |                                                                                                    |                                                                                                    |                                            |                                                                                  |                                                                                   |             |
|            |                                                                       |                        |                                                                                                    |                                                                                                    |                                     |                                                                                          |                                                                   |                                                                                                    |                     |             |                                                                                                    |                                                                                                    |                                            |                                                                                  |                                                                                   |             |
|            |                                                                       |                        |                                                                                                    |                                                                                                    |                                     |                                                                                          |                                                                   |                                                                                                    |                     |             |                                                                                                    |                                                                                                    |                                            |                                                                                  |                                                                                   |             |
|            |                                                                       |                        |                                                                                                    |                                                                                                    |                                     |                                                                                          |                                                                   |                                                                                                    |                     |             |                                                                                                    |                                                                                                    |                                            |                                                                                  |                                                                                   |             |
|            |                                                                       |                        |                                                                                                    |                                                                                                    |                                     |                                                                                          |                                                                   |                                                                                                    |                     |             |                                                                                                    |                                                                                                    |                                            |                                                                                  |                                                                                   |             |
|            |                                                                       |                        |                                                                                                    |                                                                                                    |                                     |                                                                                          |                                                                   |                                                                                                    |                     |             |                                                                                                    |                                                                                                    |                                            |                                                                                  |                                                                                   |             |
|            |                                                                       |                        |                                                                                                    |                                                                                                    |                                     |                                                                                          |                                                                   |                                                                                                    |                     |             |                                                                                                    |                                                                                                    |                                            |                                                                                  |                                                                                   |             |
|            |                                                                       |                        |                                                                                                    |                                                                                                    |                                     |                                                                                          |                                                                   |                                                                                                    |                     |             |                                                                                                    |                                                                                                    |                                            |                                                                                  |                                                                                   |             |
|            |                                                                       |                        |                                                                                                    |                                                                                                    |                                     |                                                                                          |                                                                   |                                                                                                    |                     |             |                                                                                                    |                                                                                                    |                                            |                                                                                  |                                                                                   |             |
|            |                                                                       |                        |                                                                                                    |                                                                                                    |                                     |                                                                                          |                                                                   |                                                                                                    |                     |             |                                                                                                    |                                                                                                    |                                            |                                                                                  |                                                                                   |             |
|            |                                                                       |                        |                                                                                                    |                                                                                                    |                                     |                                                                                          |                                                                   |                                                                                                    |                     |             |                                                                                                    |                                                                                                    |                                            |                                                                                  |                                                                                   |             |
|            |                                                                       |                        |                                                                                                    |                                                                                                    |                                     |                                                                                          |                                                                   |                                                                                                    |                     |             |                                                                                                    |                                                                                                    |                                            |                                                                                  |                                                                                   |             |
|            |                                                                       |                        |                                                                                                    |                                                                                                    |                                     |                                                                                          |                                                                   |                                                                                                    |                     |             |                                                                                                    |                                                                                                    |                                            |                                                                                  |                                                                                   |             |
|            |                                                                       |                        |                                                                                                    |                                                                                                    |                                     |                                                                                          |                                                                   |                                                                                                    |                     |             |                                                                                                    |                                                                                                    |                                            |                                                                                  |                                                                                   |             |
|            |                                                                       |                        |                                                                                                    |                                                                                                    |                                     |                                                                                          |                                                                   |                                                                                                    |                     |             |                                                                                                    |                                                                                                    |                                            |                                                                                  |                                                                                   |             |
|            |                                                                       |                        |                                                                                                    |                                                                                                    |                                     |                                                                                          |                                                                   |                                                                                                    |                     |             |                                                                                                    |                                                                                                    |                                            |                                                                                  |                                                                                   |             |
|            |                                                                       |                        |                                                                                                    |                                                                                                    |                                     |                                                                                          |                                                                   |                                                                                                    |                     |             |                                                                                                    |                                                                                                    |                                            |                                                                                  |                                                                                   |             |
|            |                                                                       |                        |                                                                                                    | $-20$                                                                                                    |                                     |                                                                                          |                                                                   |                                                                                                    |                     |             |                                                                                                    |                                                                                                    |                                            |                                                                                  |                                                                                   |             |
|            |                                                                       |                        |                                                                                                    |                                                                                                    |                                     |                                                                                          |                                                                   |                                                                                                    |                     |             |                                                                                                    |                                                                                                    |                                            |                                                                                  |                                                                                   |             |
|            |                                                                       |                        |                                                                                                    |                                                                                                    |                                     |                                                                                          |                                                                   |                                                                                                    |                     |             |                                                                                                    |                                                                                                    |                                            |                                                                                  |                                                                                   |             |
|            |                                                                       |                        |                                                                                                    |                                                                                                    |                                     |                                                                                          |                                                                   |                                                                                                    |                     |             |                                                                                                    |                                                                                                    |                                            |                                                                                  |                                                                                   |             |

Рис. 1.2 – основное окно программы с выбранной плоскостью XY

На данной плоскости создайте прямоугольник с помощью операции «Прямоугольник из центра» с размерами 200 на 140 (рис. 1.3).

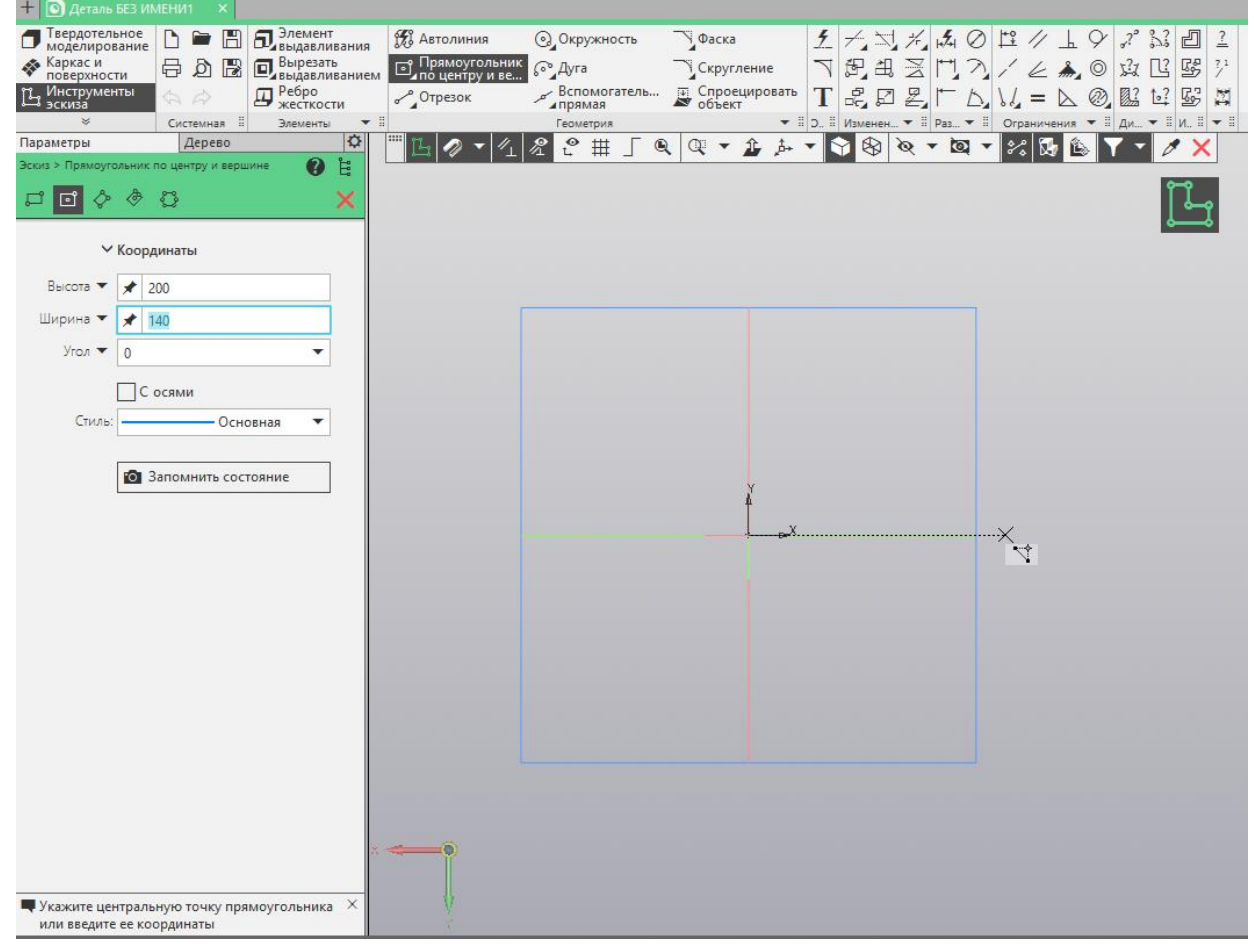

Рис. 1.3 – применение операции «Прямоугольник из центра»

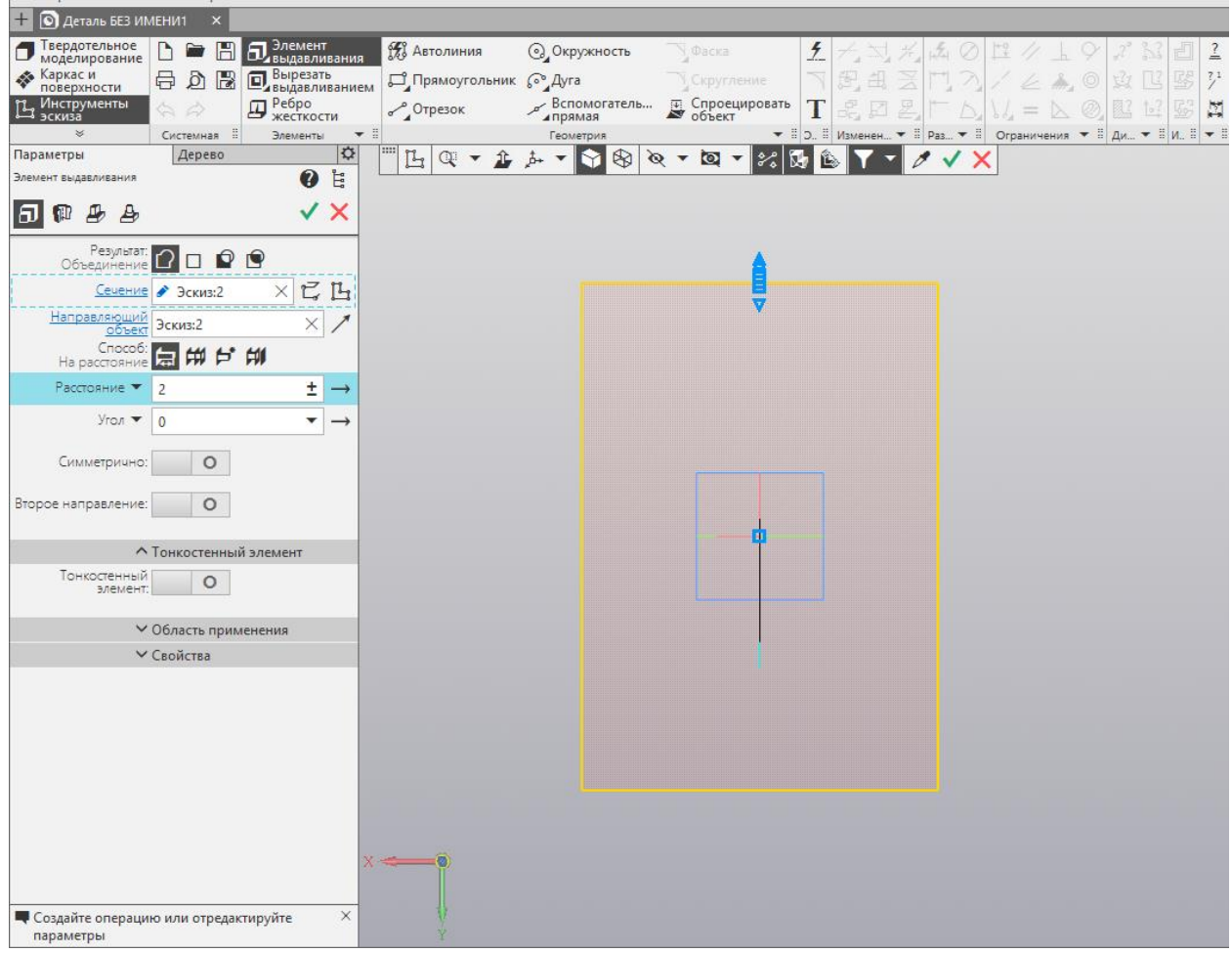

На основе данного эскиза используйте операцию «Элемент выдавливания», в графе «Расстояние» укажите значение «2» (рис. 1.4).

Рис. 1.4 – применение операции «Элемент выдавливания»

В результате выполнения операции получился параллелепипед с размерами 200х140х2. Выберите грань параллелепипеда на плоскости XY, и создайте на ней эскиз. На эскизе примените операцию «Прямоугольник из центра», указав размеры 190 на 130 (рис. 1.5).

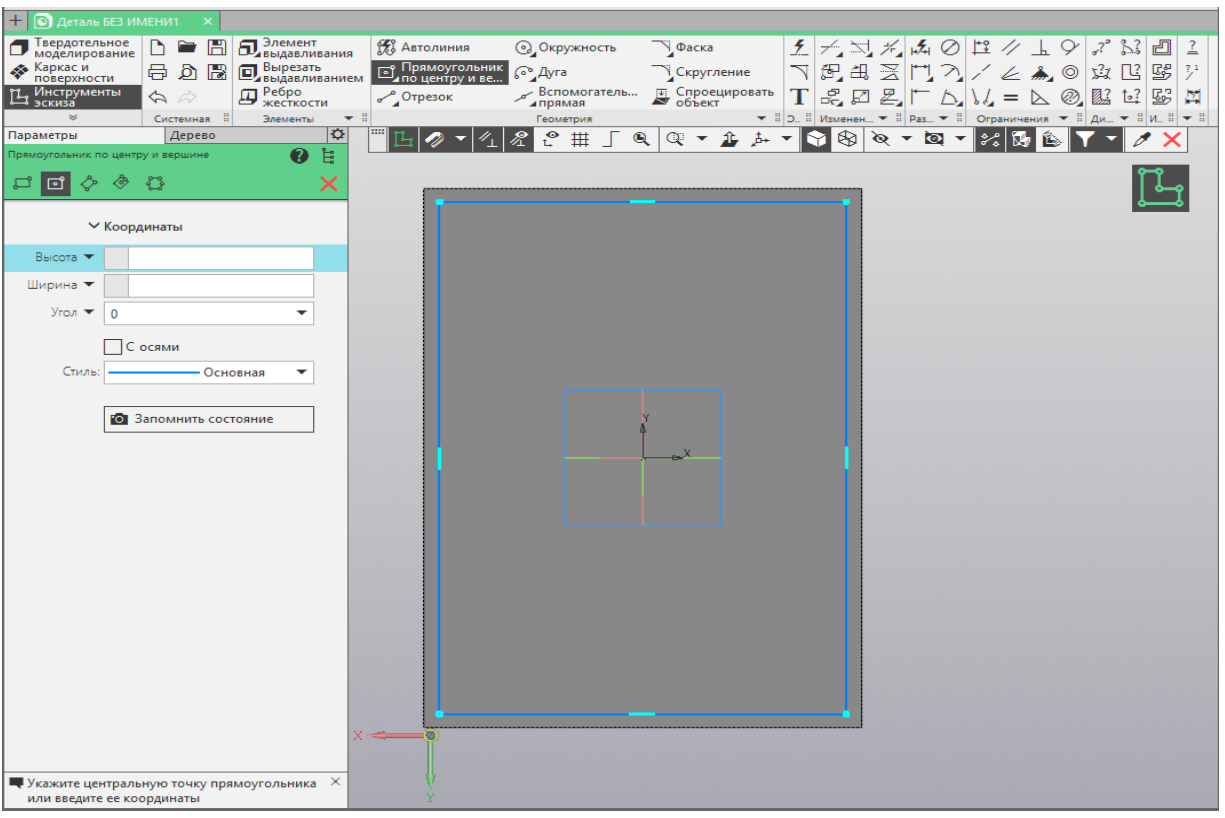

Рис. 1.5 – применение операции «Прямоугольник из центра» на грани

На основе получившегося эскиза используйте операцию «Элемент выдавливания», указав расстояние 80. При верном выборе элементов построения ранее созданный параллелепипед станет основанием, а выдавленный элемент будет представлять собой стенки будущей конструкции (рис. 1.6).

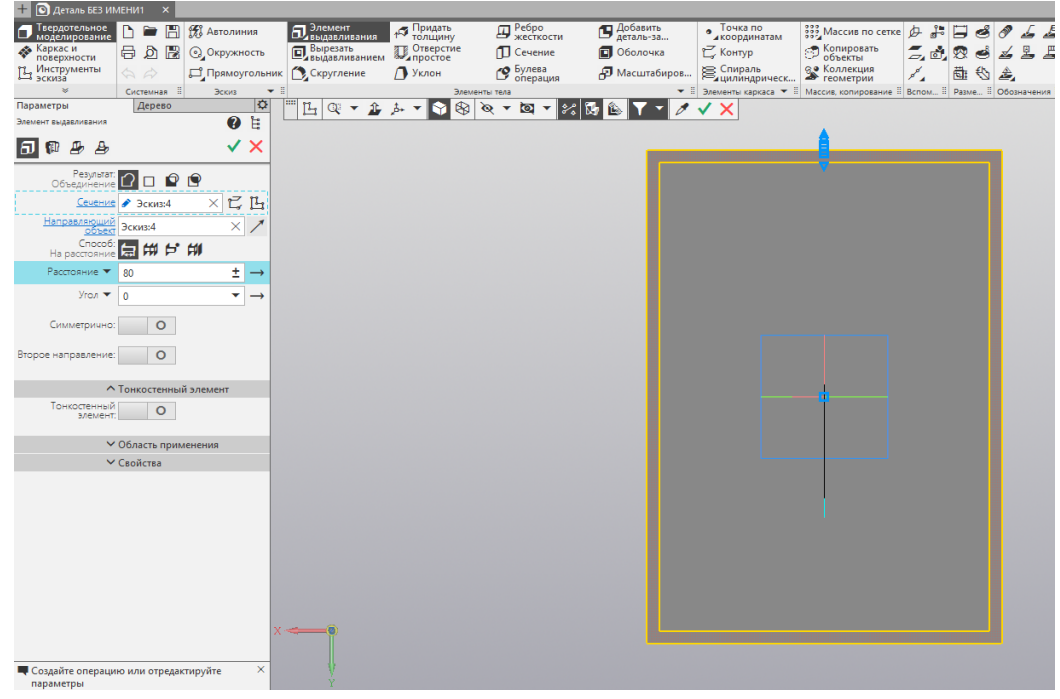

Рис. 1.6 – применение операции «Элемент выдавливания»

Выберите плоскость XZ. На боковой грани параллелепипеда постройте эскиз и поставьте вспомогательные линии, проходящие через центр плоскости. Данные линии при необходимости можно в любой момент скрыть

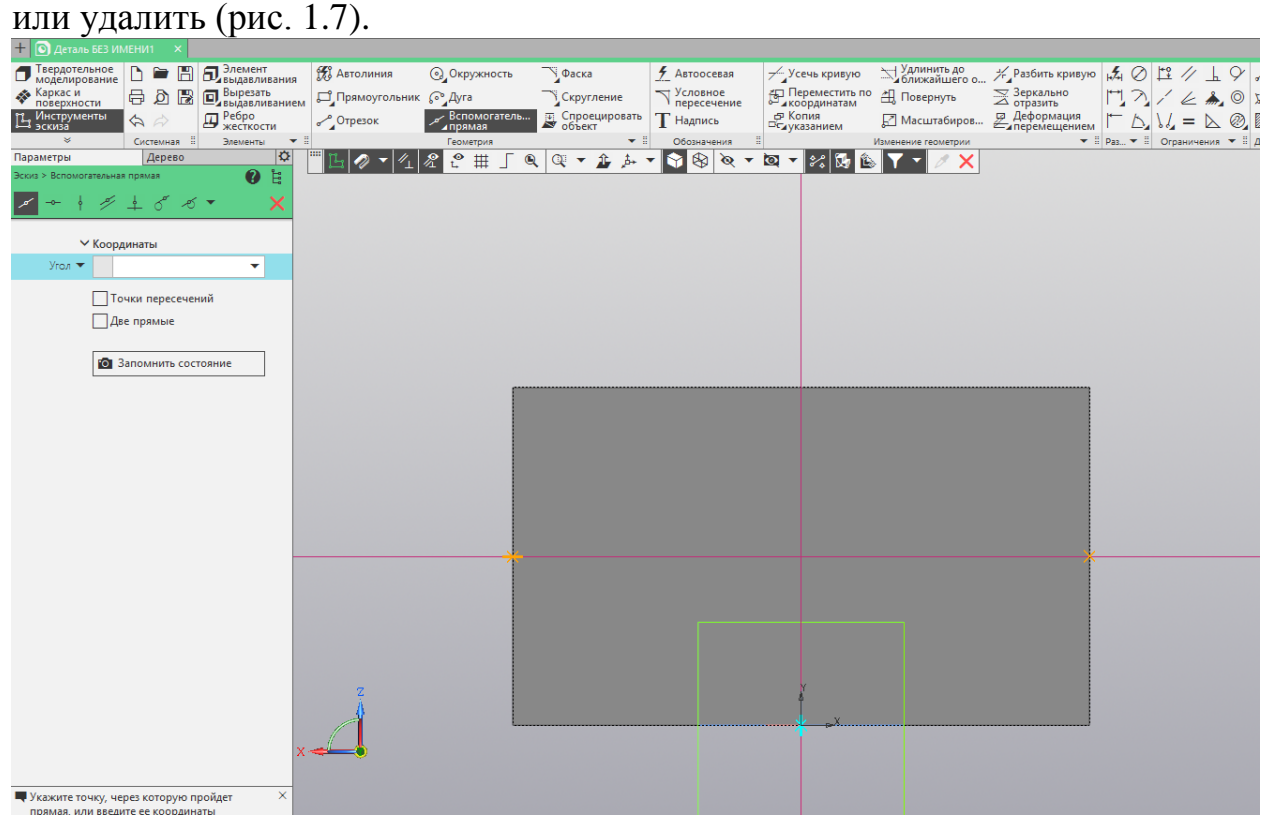

Рис. 1.7 – создание вспомогательных линий на эскизе

Создайте на данном эскизе прямоугольник любым удобным способом, исходя из следующих условий: верхняя сторона прямоугольника совпадает с ребром параллелепипеда, его боковые стороны находятся от боковых ребер на расстоянии 5, нижняя сторона находится от нижнего ребра на расстоянии 2. В результате получается прямоугольник, представленный на рисунке 1.8.

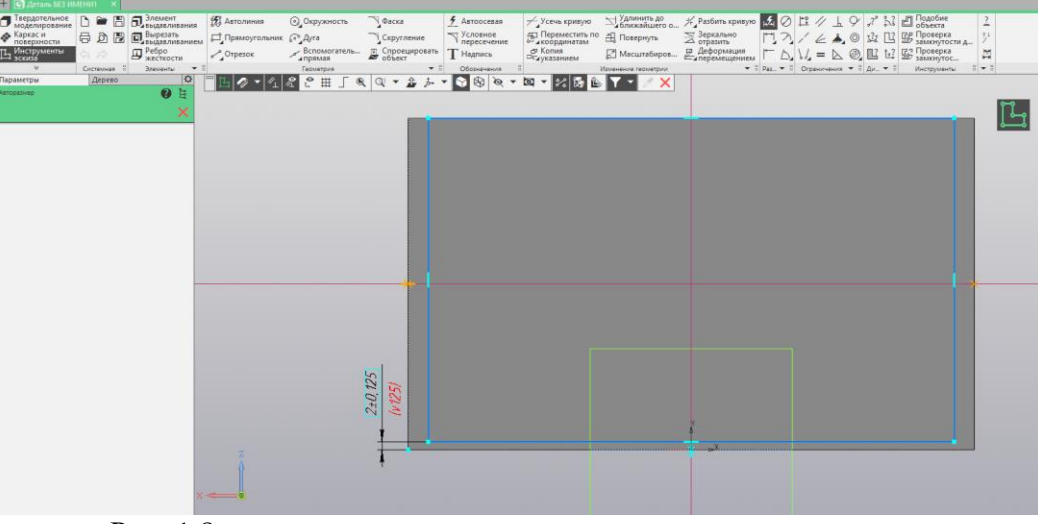

Рис. 1.8 – создание прямоугольника по заданным условиям.

На основе полученного эскиза примените операцию «Вырезать

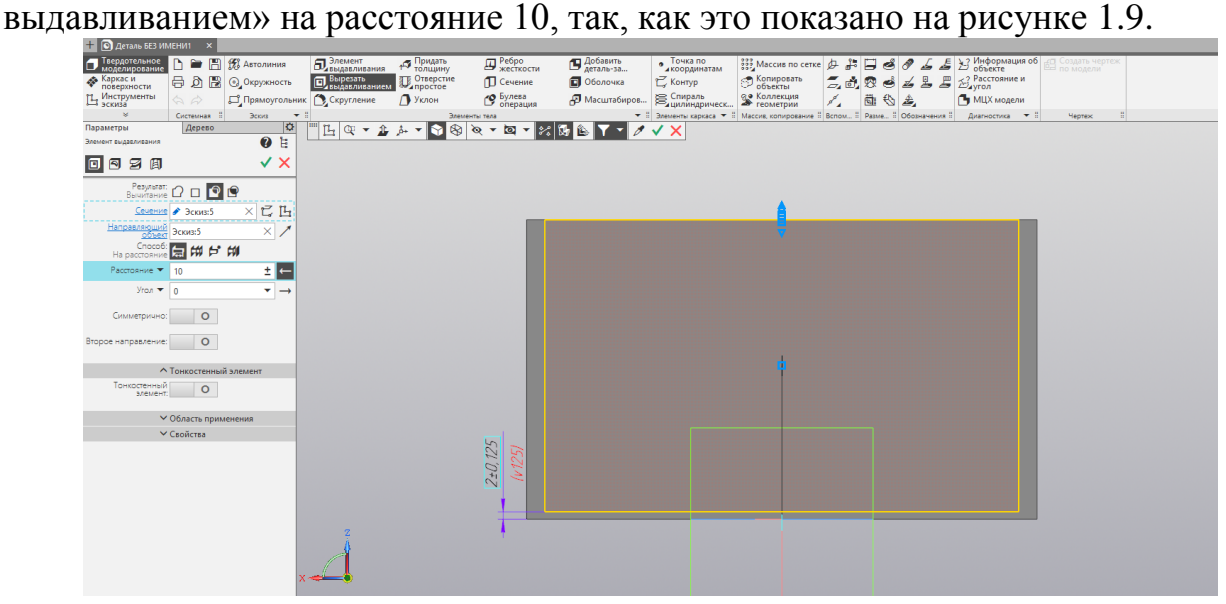

Рис. 1.9 – применение операции вырезать выдавливанием

В результате применения вышеперечисленных операций мы создаем основу для будущей конструкции, которая понадобится в будущем. Внешний вид полученной детали представлен на рисунке 1.10. Сохраните полученную

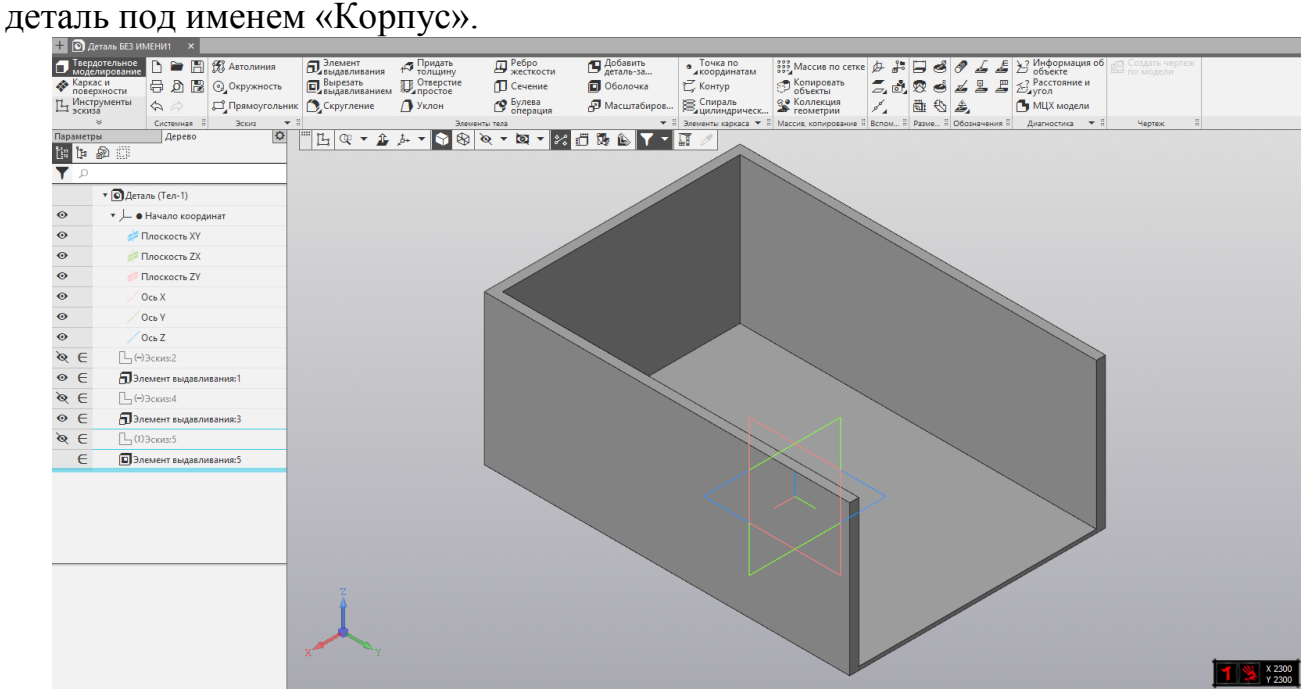

Рис. 1.10 – результат выполнения работы

#### Лабораторная работа №2

Применение операции «Элемент выдавливания», «Массив»

Цель работы: изучить способы создания тел и редактирования тел с помощью продвинутых способов применения операции «Элемент выдавливания», а также ознакомится с операциями, служащими для упрощения вставки одинаковых элементов – массивами.

Ход работы:

Откройте программу КОМПАС-3D. Перед вами откроется окно создания нового документа (рис. 2.1). Следует выбрать создание нового документа «Деталь», после чего откроется рабочее поле.

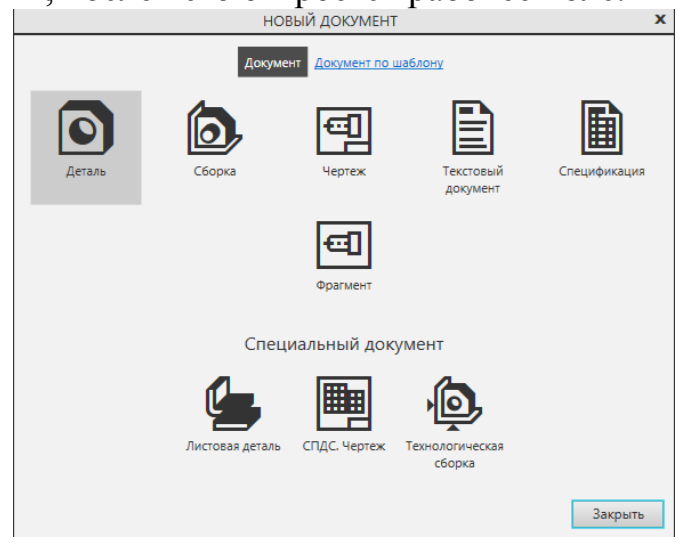

Рис. 2.1 - стартовое окно КОМПАС-3D

После создания нового документа перед вами откроется основное окно программы. Как и в прошлой лабораторной работе, выберем ось XY. На данной оси создадим круг с помощью операции «Окружность». Центром окружности выберем начало координат, а диаметр окружности установим равным 6 (рис. 2.2).

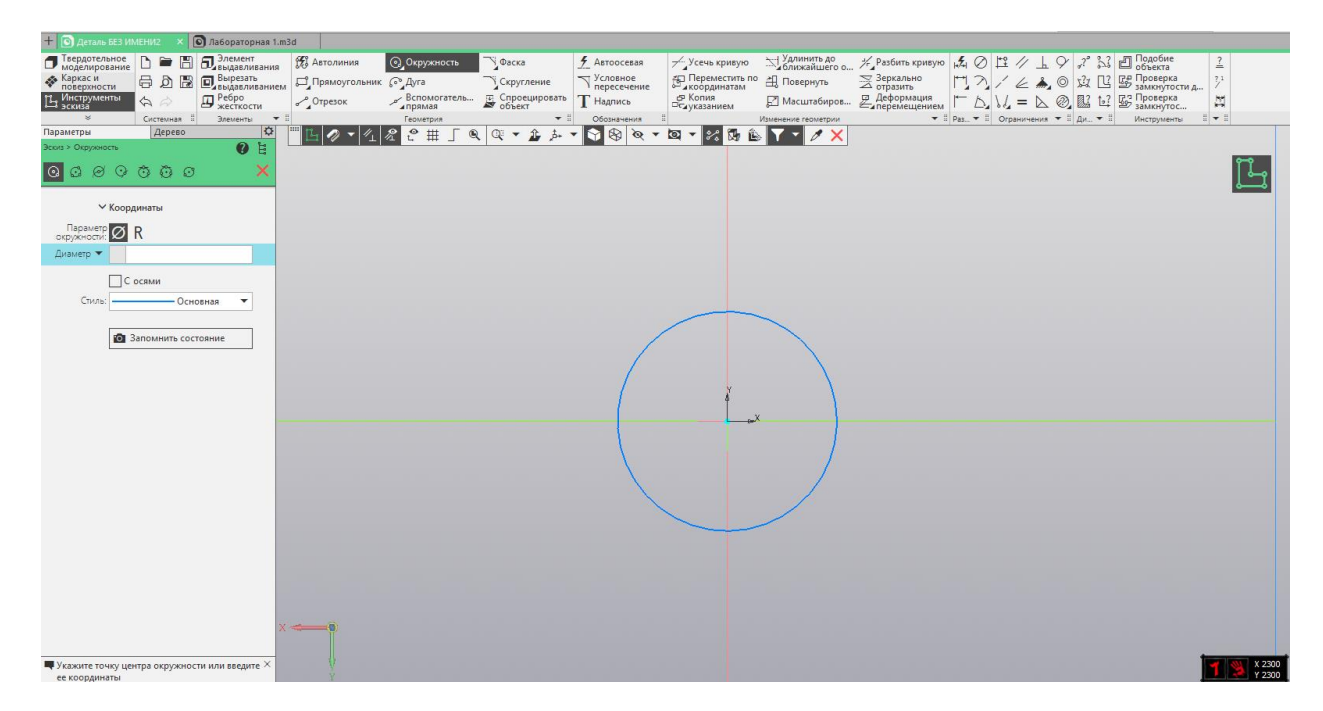

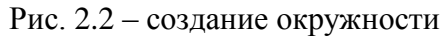

Примените к данному эскизу знакомую по предыдущему занятию операцию «Элемент выдавливания», установив расстояние 2 (Рис. 2.3).

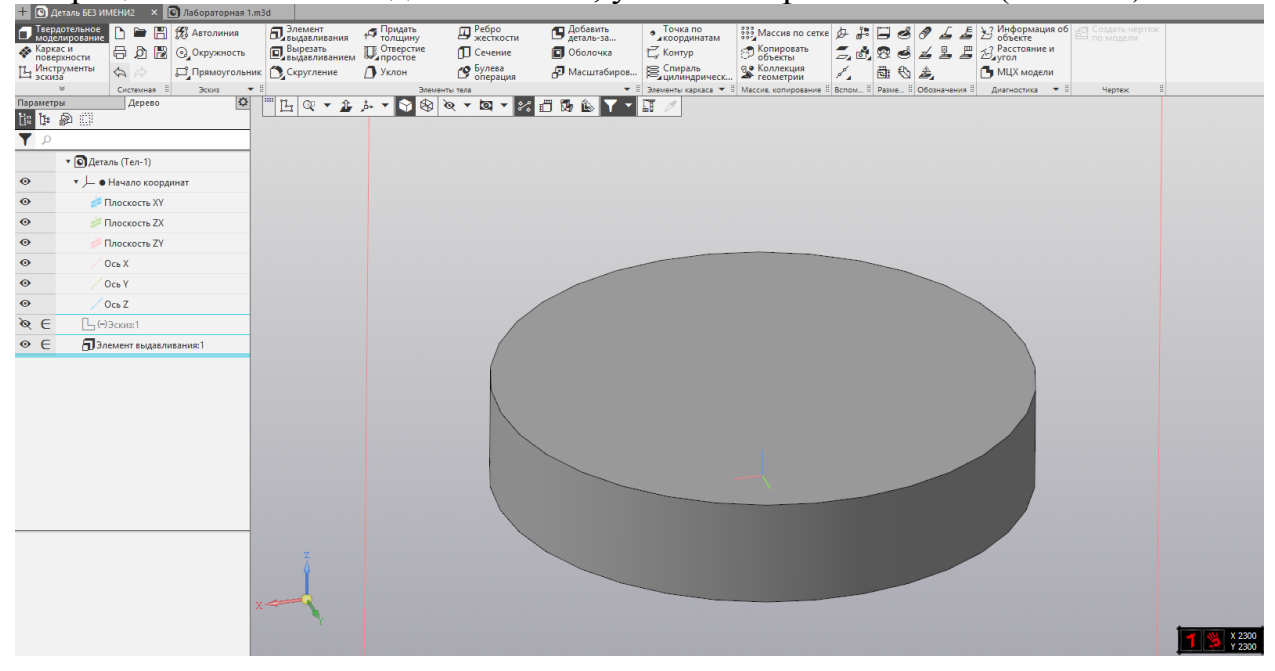

Рис. 2.3 – создание «шайбы»

Выберите верхнюю грань получившегося цилиндра и снова примените операцию выдавливания. В параметрах операции задайте расстояние – 1 и угол -60 градусов (Рис. 2.4).

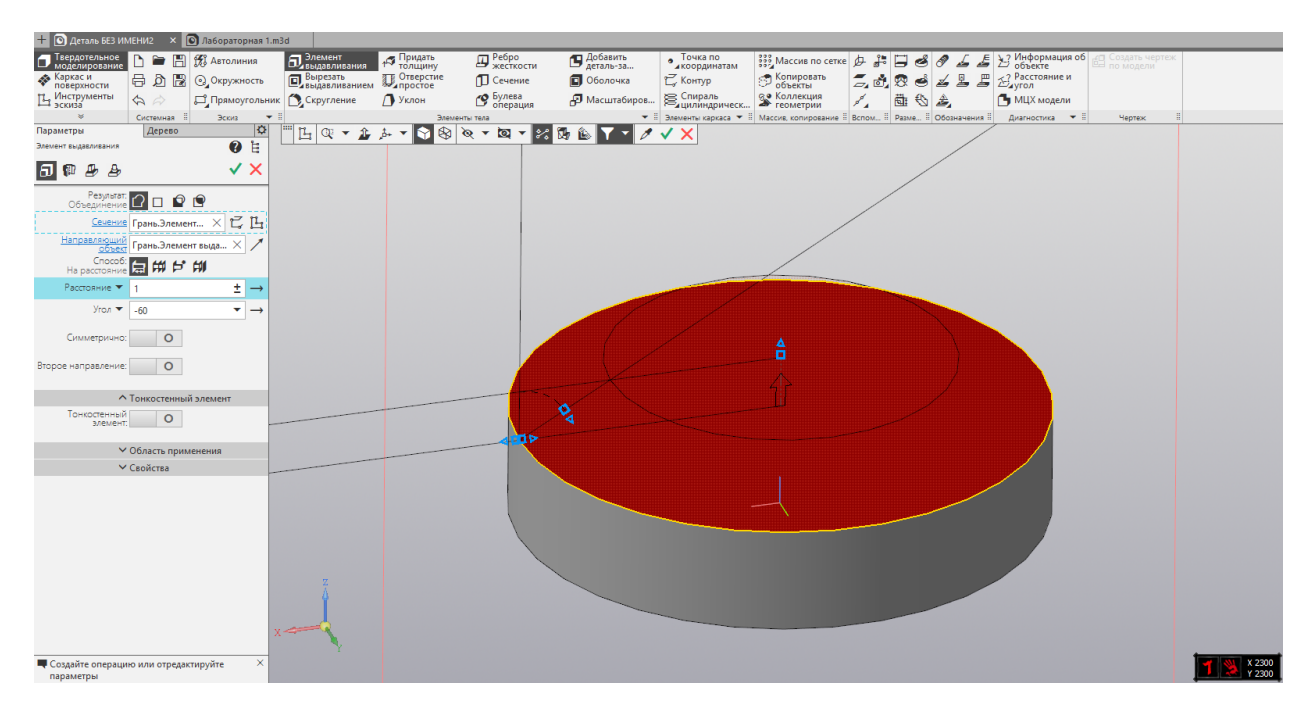

Рис. 2.4 – применения элемента выдавливания

В результате применения данной операции выдавливания образовалась меньшая окружность. Используйте на её основе «Элемент выдавливания» на расстояние 5 (Рис. 2.5).

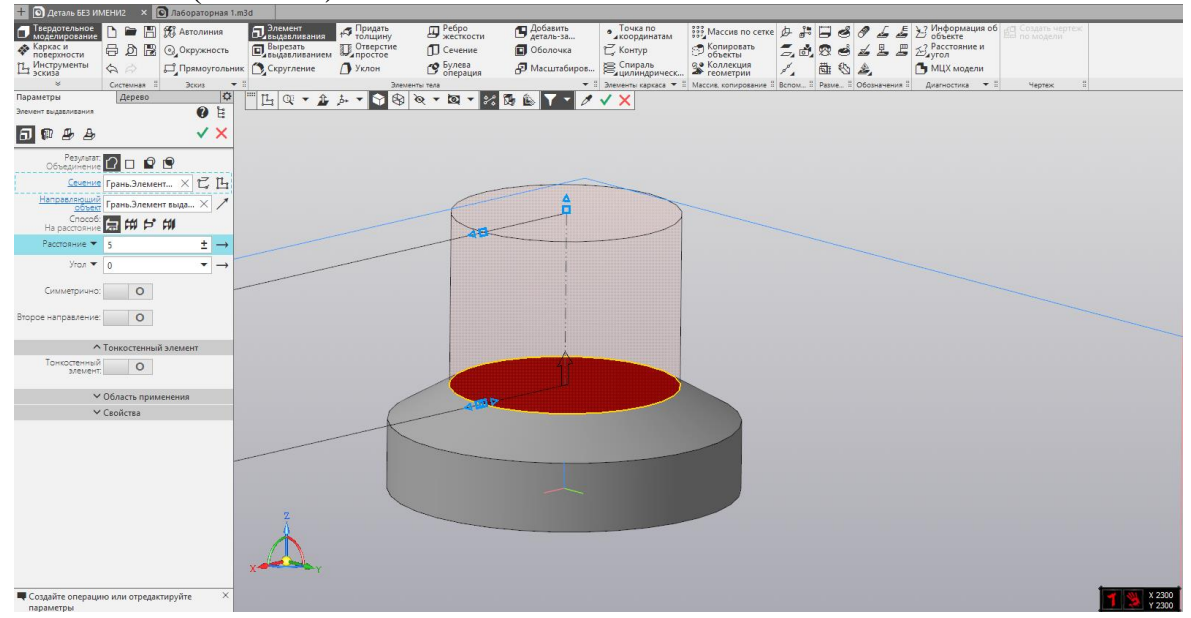

Рис. 2.5 – применение «Элемента выдавливания»

В результате выполнения вышеперечисленных операций получается следующая фигура (Рис. 2.6).

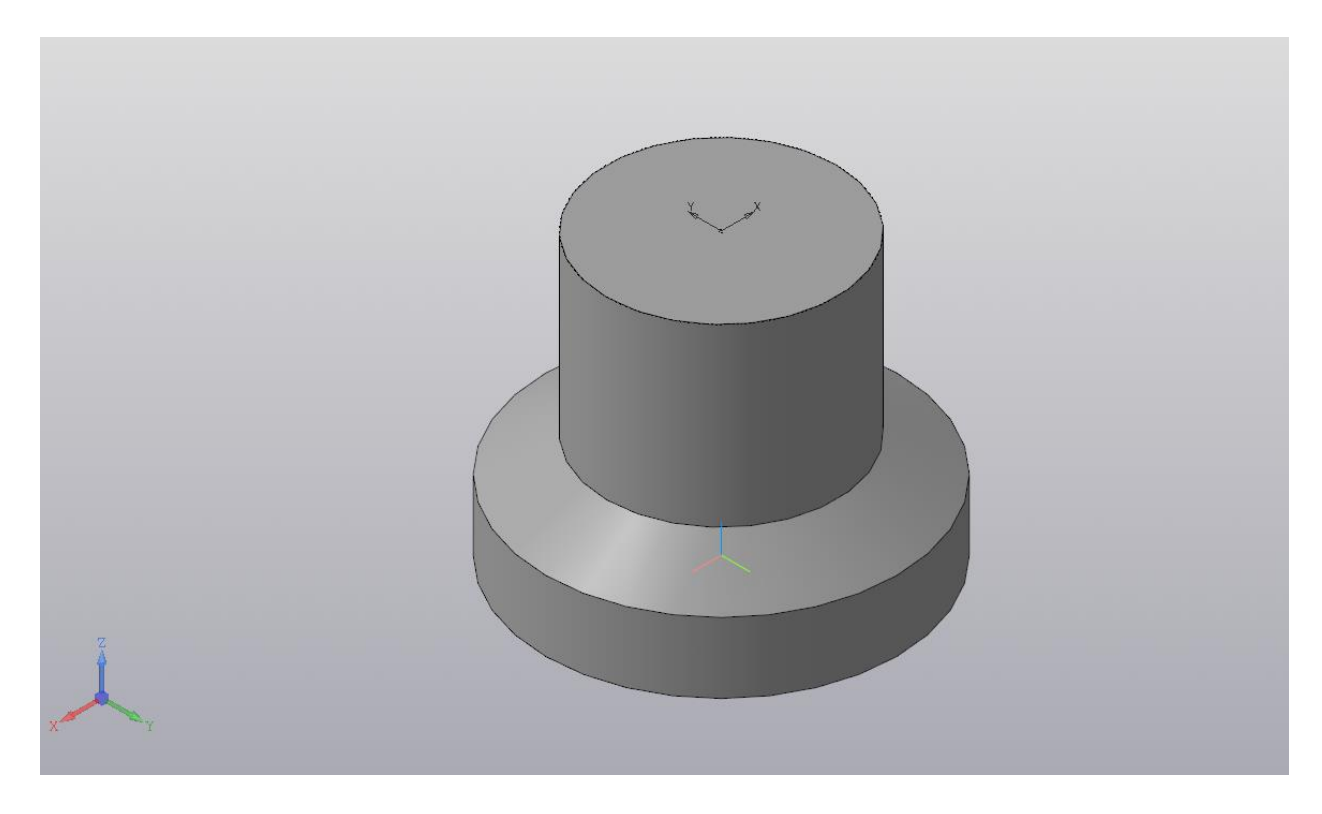

Рис. 2.6 – результат выполнения операций

Выберите плоскость XY. Таким образом, для данной детали вы выберите вид сверху. Выберите верхнюю грань детали и создайте на ней эскиз. На данном эскизе создайте окружность с радиусом 4 (Рис. 2.7).

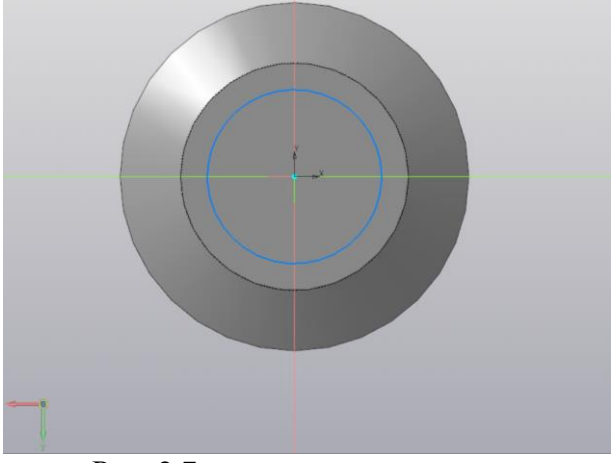

Рис. 2.7 – создание окружности

Примените на основе данного эскиза операцию «Вырезать выдавливанием», указав расстояние равным 0,5 (Рис. 2.8).<br>• Однако взывание х [о] десериория така |<br>• Первонарода, [о = В] (В Актоличия | П. Закадение од сериори и Д. Закадение | Ф. Десериори | 113 Массик посети | Д. В ©

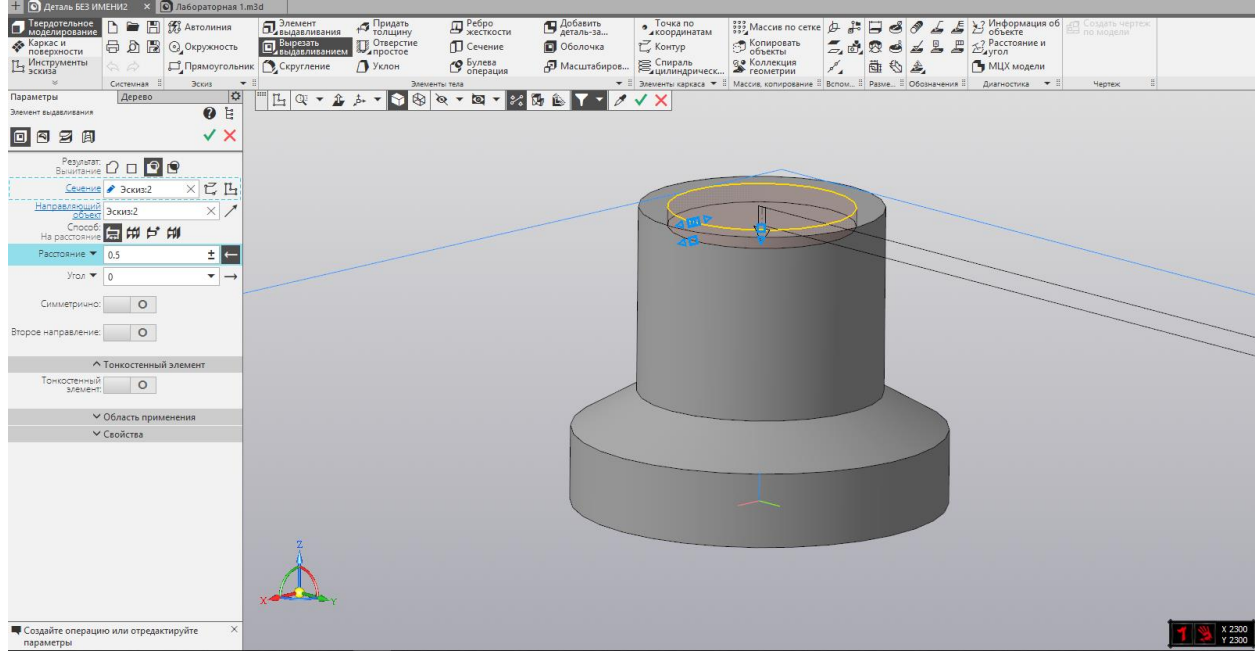

Рис. 2.8 – применение операции «Вырезать выдавливанием»

| $+$             | <b>  © Деталь БЕЗ ИМЕНИ2</b>              |                       |                                 | X   • Лабораторная 1.m3d |                         |                                      |                     |                      |                                                                             |                           |    |        |         |                                                     |                                    |                  |
|-----------------|-------------------------------------------|-----------------------|---------------------------------|--------------------------|-------------------------|--------------------------------------|---------------------|----------------------|-----------------------------------------------------------------------------|---------------------------|----|--------|---------|-----------------------------------------------------|------------------------------------|------------------|
|                 | <b>• Твердотельное</b><br>• моделирование |                       | 圕<br><b>Corp</b>                | <b>У Автолиния</b>       | <b>П</b> лемент         | 17 Придать                           | <b>Д</b> Ребро      | Добавить             | • Точка по<br><b><i><u>АКООРДИНАТАМ</u></i></b>                             | 認Maccine по сетке ♪ ♪ 日 ● |    |        |         | ∑ Информация об                                     | 40 Создать чертеж<br>and no Monegu |                  |
|                 | ◆ Каркас и<br>поверхности                 |                       | 日本图                             | <b>© Окружность</b>      |                         | <b>D</b> Вырезать <b>D</b> Отверстие | <b>П</b> Сечение    | <b>П</b> Оболочка    | <b>С</b> Контур                                                             | $\bigcirc$ Копировать     |    | 云は 思 ち | 2E<br>ఈ | $\mathcal{E}_{\text{ayron}}^{\text{Paccrosanne}}$ и |                                    |                  |
|                 | 14 Инструменты                            | $\varphi$             | $\beta$                         | Прямоугольник Скругление |                         | <b>В</b> Уклон                       | • Булева            | <b>Э</b> Масштабиров | В Спираль<br>- цилиндрическ                                                 | • Коллекция               | b. | 主心主    |         | МЦХ модели                                          |                                    |                  |
| Параметры       |                                           |                       | Системная<br>Дерево             | Эскиз<br>$\bullet$ 3     |                         |                                      | Элементы тела       |                      | • В Элементы каркаса • В Массив копирование В Вспом В Разме В Обозначения В |                           |    |        |         | Диагностика •                                       | Чертеж                             |                  |
|                 | ●■                                        |                       |                                 | $\ddot{\Omega}$          | $\mathbb{L} \propto -1$ | $\frac{1}{2}$ $\rightarrow$          | <b>SBRTET HOSEY</b> |                      |                                                                             |                           |    |        |         |                                                     |                                    |                  |
| 中国              |                                           |                       |                                 |                          |                         |                                      |                     |                      |                                                                             |                           |    |        |         |                                                     |                                    |                  |
|                 | • • Деталь (Тел-1)                        |                       |                                 |                          |                         |                                      |                     |                      |                                                                             |                           |    |        |         |                                                     |                                    |                  |
| $\bullet$       |                                           |                       | • ) • Начало координат          |                          |                         |                                      |                     |                      |                                                                             |                           |    |        |         |                                                     |                                    |                  |
| $\odot$         |                                           |                       | € Плоскость XY                  |                          |                         |                                      |                     |                      |                                                                             |                           |    |        |         |                                                     |                                    |                  |
| $\circ$         |                                           |                       | Плоскость ZX                    |                          |                         |                                      |                     |                      |                                                                             |                           |    |        |         |                                                     |                                    |                  |
| $\odot$         |                                           |                       | Плоскость ZY                    |                          |                         |                                      |                     |                      |                                                                             |                           |    |        |         |                                                     |                                    |                  |
| $_{\odot}$      |                                           | Ось Х                 |                                 |                          |                         |                                      |                     |                      |                                                                             |                           |    |        |         |                                                     |                                    |                  |
| $_{\odot}$      |                                           | Ocb Y                 |                                 |                          |                         |                                      |                     |                      |                                                                             |                           |    |        |         |                                                     |                                    |                  |
| $_{\odot}$      |                                           | $\sqrt{Oc_b Z}$       |                                 |                          |                         |                                      |                     |                      |                                                                             |                           |    |        |         |                                                     |                                    |                  |
| ⊗ ∈             |                                           | $\Box$ (-) $3c$ киз:1 |                                 |                          |                         |                                      |                     |                      |                                                                             |                           |    |        |         |                                                     |                                    |                  |
| $\circ$ $\in$   |                                           |                       | <b>Элемент выдавливания:1</b>   |                          |                         |                                      |                     |                      |                                                                             |                           |    |        |         |                                                     |                                    |                  |
| $\circ$ $\in$   |                                           |                       | Элемент выдавливания:2          |                          |                         |                                      |                     |                      |                                                                             |                           |    |        |         |                                                     |                                    |                  |
| $\circ \in$     |                                           |                       | <b>• Элемент выдавливания:3</b> |                          |                         |                                      |                     |                      |                                                                             |                           |    |        |         |                                                     |                                    |                  |
| $\emptyset \in$ |                                           | $\Box$ (-) Эскиз:2    |                                 |                          |                         |                                      |                     |                      |                                                                             |                           |    |        |         |                                                     |                                    |                  |
| $\epsilon$      |                                           |                       | <b>• Элемент выдавливания:4</b> |                          |                         |                                      |                     |                      |                                                                             |                           |    |        |         |                                                     |                                    |                  |
|                 |                                           |                       |                                 |                          |                         |                                      |                     |                      |                                                                             |                           |    |        |         |                                                     |                                    |                  |
|                 |                                           |                       |                                 |                          |                         |                                      |                     |                      |                                                                             |                           |    |        |         |                                                     |                                    |                  |
|                 |                                           |                       |                                 |                          |                         |                                      |                     |                      |                                                                             |                           |    |        |         |                                                     |                                    |                  |
|                 |                                           |                       |                                 |                          |                         |                                      |                     |                      |                                                                             |                           |    |        |         |                                                     |                                    |                  |
|                 |                                           |                       |                                 |                          |                         |                                      |                     |                      |                                                                             |                           |    |        |         |                                                     |                                    |                  |
|                 |                                           |                       |                                 |                          |                         |                                      |                     |                      |                                                                             |                           |    |        |         |                                                     |                                    |                  |
|                 |                                           |                       |                                 |                          |                         |                                      |                     |                      |                                                                             |                           |    |        |         |                                                     |                                    |                  |
|                 |                                           |                       |                                 |                          |                         |                                      |                     |                      |                                                                             |                           |    |        |         |                                                     |                                    |                  |
|                 |                                           |                       |                                 |                          |                         |                                      |                     |                      |                                                                             |                           |    |        |         |                                                     |                                    |                  |
|                 |                                           |                       |                                 |                          |                         |                                      |                     |                      |                                                                             |                           |    |        |         |                                                     |                                    | X 2300<br>Y 2300 |

На рисунке 2.9 представлен результат выполнения операции.

Рис. 2.9 – результат выполнения операции «Вырезать выдавливанием»

На верхней грани данной детали необходимо снова создать эскиз и расположить две вспомогательные линии, проходящие через середину окружности перпендикулярно друг другу (Рис. 2.10).

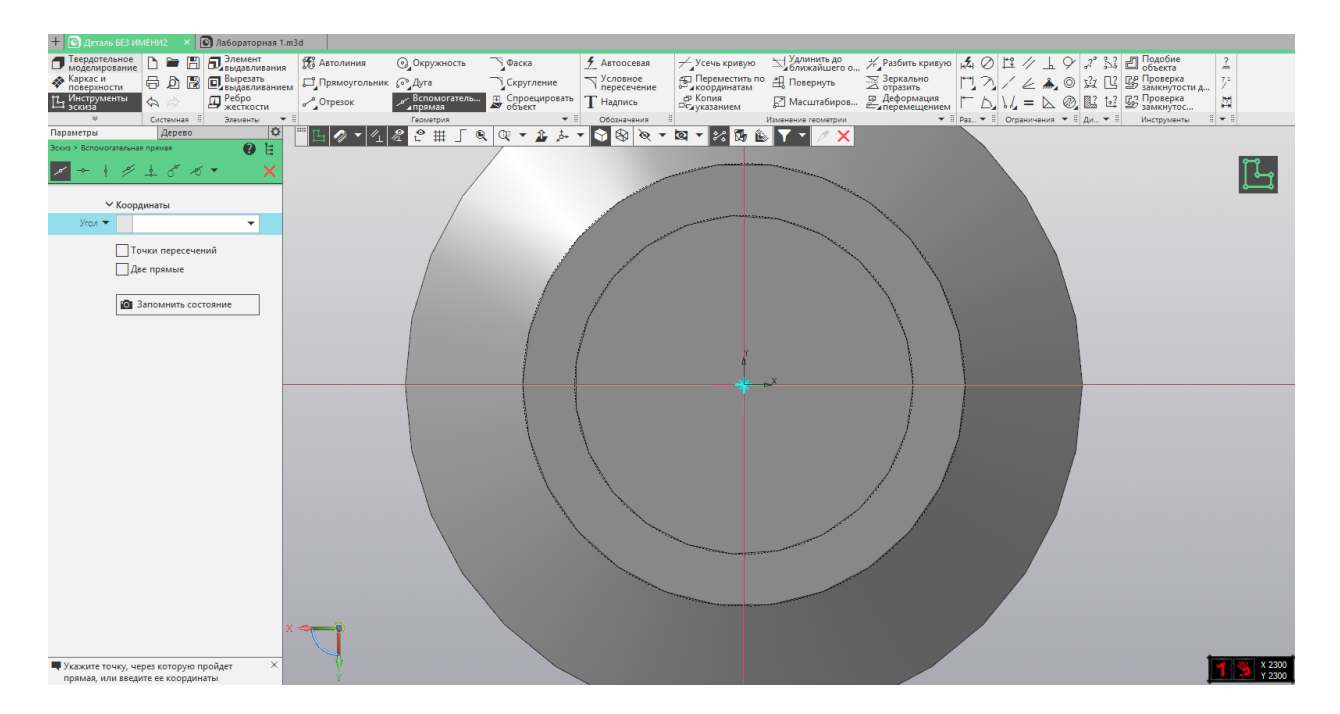

Рис. 2.10 – создание перпендикулярных вспомогательных линий

Создайте на пересечении вспомогательной линии с внешней дугой окружность радиусом 0,75, так, как указано на рисунке (Рис. 2.11).

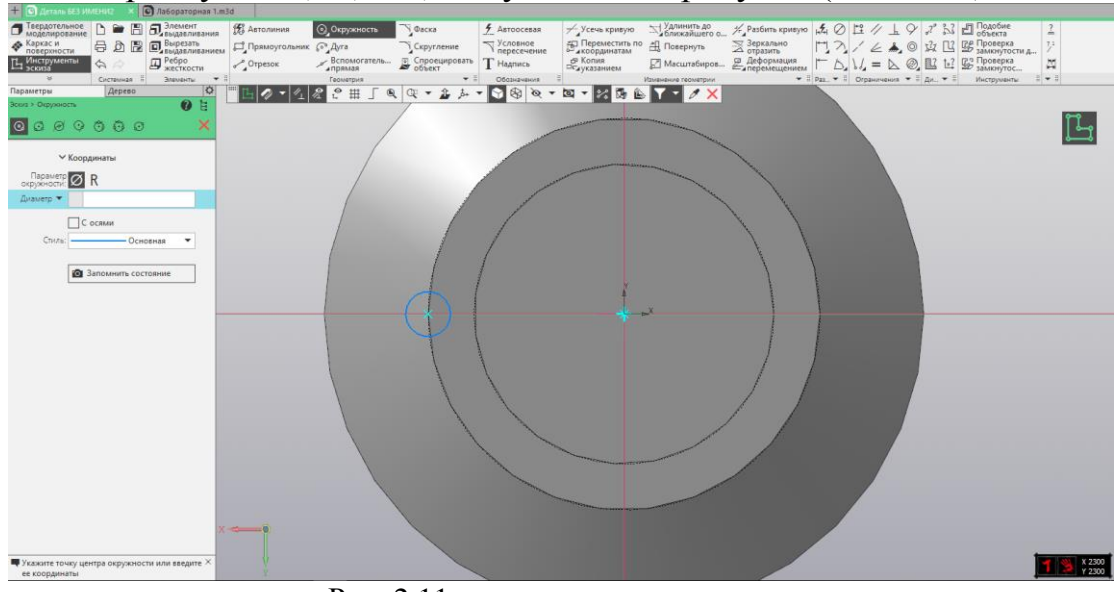

Рис. 2.11 – создание окружности

Примените к данной окружности операцию «Вырезать выдавливанием, указав расстояние равным 5 (Рис. 2.12).

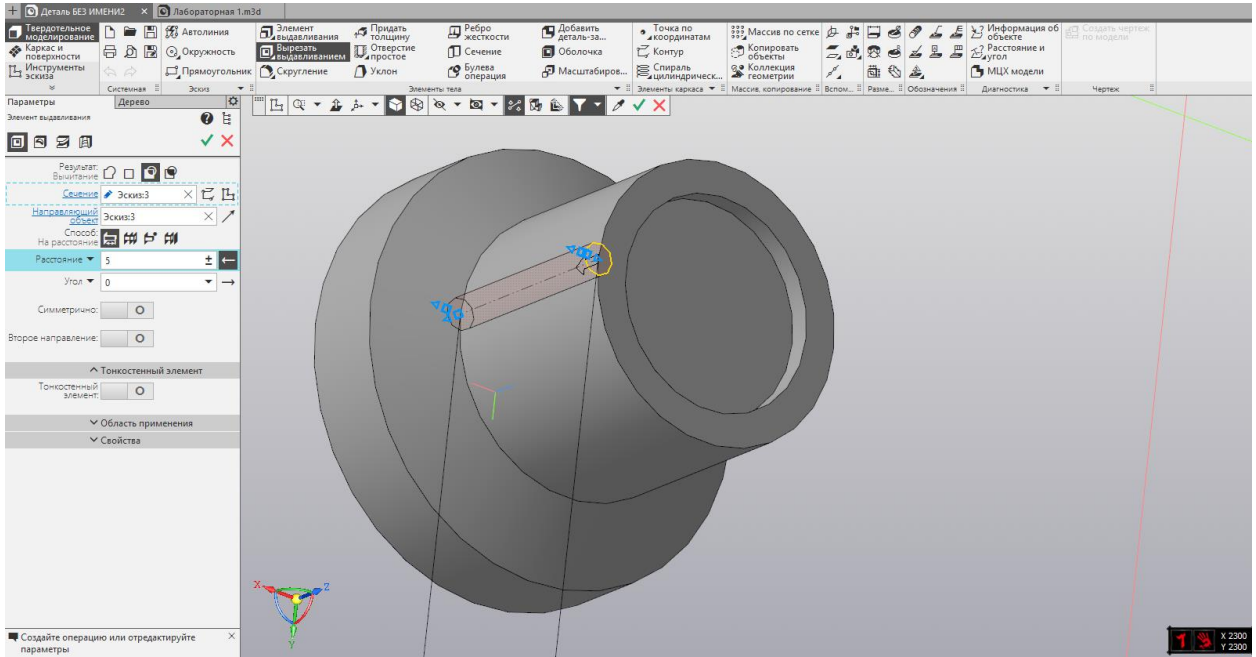

Рис. 2.12 –применение операции «Вырезать выдавливанием» к окружности

В САПР КОМПАС-3D есть возможность упростить создание одинаковых элементов с помощью операции «Массив». Выберите данную операцию на инструментальной панели. На панели параметров выберите «Массив по концентрической сетке», указав операцию, по которой необходимо построить массив – элемент выдавливания, указав ось, по которой строится массив, а также количество экземпляров – 8 (Рис. 2.13).

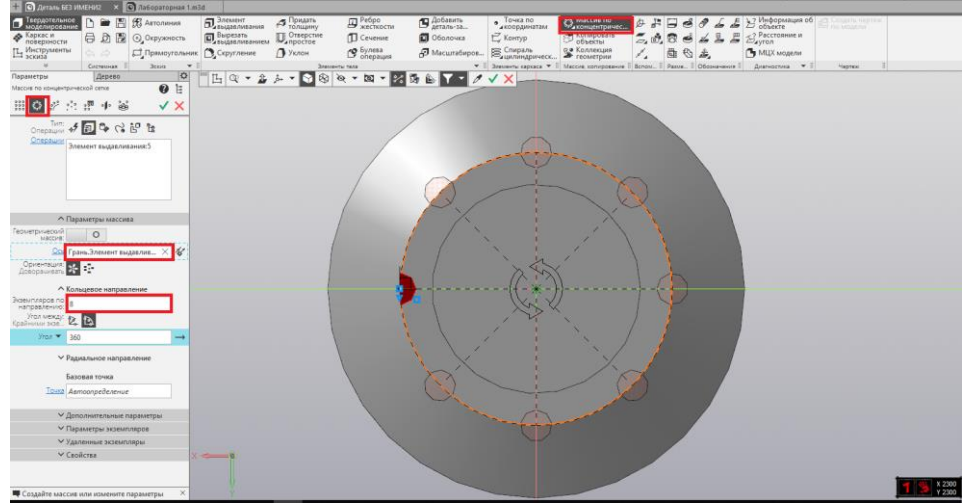

Рис. 2.13 – применение операции «Массив по концентрической сетке»

На рисунке 2.14 представлен результат выполнения операции.

|                                      | + • Аеталь БЕЗ ИМЕНИ2 X • Пабораторная 1.m3d              |                                       |               |                                       |                      |                                                                              |                                                                 |        |                    |                                    |                            |                                   |                  |
|--------------------------------------|-----------------------------------------------------------|---------------------------------------|---------------|---------------------------------------|----------------------|------------------------------------------------------------------------------|-----------------------------------------------------------------|--------|--------------------|------------------------------------|----------------------------|-----------------------------------|------------------|
| <b>• Твердотельное</b>               | E SA Автолиния<br>$\triangleright$<br>$\rightarrow$       | <b>П</b> Элемент                      | 15 Придать    | <b>Д</b> Ребро                        | Добавить             | • Точка по<br><b><i><u>АКООРДИНАТАМ</u></i></b>                              | $\frac{222}{322}$ Maccus no cerke $\oint \frac{2\pi}{\sigma^2}$ |        | E<br>$\rightarrow$ | £                                  | ∑ Информация об            | от Создать чертеж<br>99 по модели |                  |
| <b>• Каркас и</b> поверхности        | <b>日</b> ♪ ■ ◎ Окружность                                 | <b>EL</b> Вырезать <b>D</b> Отверстие |               | П Сечение                             | <b>П</b> Оболочка    | $\mathbb{Z}$ Контур                                                          | • Копировать                                                    | $-0.0$ | $\bullet$          | $\mathbf{E}$<br>垦<br>$\frac{1}{2}$ | $\mathcal{L}$ Расстояние и |                                   |                  |
| <b>По Инструменты</b>                | Прямоугольник Скругление<br>$\varphi$                     |                                       | • Уклон       | Вулева                                | <b>2</b> Масштабиров | Е Спираль<br>Димлиндрическ                                                   | 98 Коллекция                                                    |        | 茴<br>$\bigoplus$   | 会                                  | МЦХ модели                 |                                   |                  |
| Параметры                            | 3cots<br>Системная<br>$\blacktriangledown$<br>Þ<br>Дерево |                                       | Элементы тела |                                       |                      | • П Элементы каркаса • П Массив, копирование П Вспом П Разме П Обозначения П |                                                                 |        |                    |                                    | Диагностика • П            | Чертеж                            |                  |
| t t e                                |                                                           |                                       |               | B Q + 2 A + 6 8 0 + 0 + 2 1 5 6 7 + F |                      |                                                                              |                                                                 |        |                    |                                    |                            |                                   |                  |
| $\overline{\mathbf{Y}}$ $\mathbf{P}$ |                                                           |                                       |               |                                       |                      |                                                                              |                                                                 |        |                    |                                    |                            |                                   |                  |
|                                      | • • • Деталь (Тел-1)                                      |                                       |               |                                       |                      |                                                                              |                                                                 |        |                    |                                    |                            |                                   |                  |
| $\odot$                              | • 1 • Начало координат                                    |                                       |               |                                       |                      |                                                                              |                                                                 |        |                    |                                    |                            |                                   |                  |
| $\odot$                              | • Плоскость XY                                            |                                       |               |                                       |                      |                                                                              |                                                                 |        |                    |                                    |                            |                                   |                  |
| $\odot$                              | Плоскость ZX                                              |                                       |               |                                       |                      |                                                                              |                                                                 |        |                    |                                    |                            |                                   |                  |
| $\odot$                              | Плоскость ZY                                              |                                       |               |                                       |                      |                                                                              |                                                                 |        |                    |                                    |                            |                                   |                  |
| $\odot$                              | $O$ сь Х                                                  |                                       |               |                                       |                      |                                                                              |                                                                 |        |                    |                                    |                            |                                   |                  |
| $\odot$                              | Ocb Y                                                     |                                       |               |                                       |                      |                                                                              |                                                                 |        |                    |                                    |                            |                                   |                  |
| $\odot$                              | $\sqrt{Oc_b Z}$                                           |                                       |               |                                       |                      |                                                                              |                                                                 |        |                    |                                    |                            |                                   |                  |
| $\infty$                             | $\Box$ (-) $3c$ KW3:1                                     |                                       |               |                                       |                      |                                                                              |                                                                 |        |                    |                                    |                            |                                   |                  |
| $\circ$ $\in$                        | ПЭлемент выдавливания:1                                   |                                       |               |                                       |                      |                                                                              |                                                                 |        |                    |                                    |                            |                                   |                  |
| $\circ$ $\in$                        | ПЭлемент выдавливания:2                                   |                                       |               |                                       |                      |                                                                              |                                                                 |        |                    |                                    |                            |                                   |                  |
| $\circ$ $\in$                        | <b>П</b> Элемент выдавливания:3                           |                                       |               |                                       |                      |                                                                              |                                                                 |        |                    |                                    |                            |                                   |                  |
| ®∈                                   | $L$ $(-)$ $3$ $\text{cm}$ $\text{m}$ $\text{m}$           |                                       |               |                                       |                      |                                                                              |                                                                 |        |                    |                                    |                            |                                   |                  |
| $\epsilon$                           | <b>•</b> Элемент выдавливания:4                           |                                       |               |                                       |                      |                                                                              |                                                                 |        |                    |                                    |                            |                                   |                  |
| $\emptyset \in$                      | $\Box$ (-) Эскиз: 3                                       |                                       |               |                                       |                      |                                                                              |                                                                 |        |                    |                                    |                            |                                   |                  |
| $\epsilon$                           | П Элемент выдавливания:5                                  |                                       |               |                                       |                      |                                                                              |                                                                 |        |                    |                                    |                            |                                   |                  |
| $\epsilon$                           |                                                           |                                       |               |                                       |                      |                                                                              |                                                                 |        |                    |                                    |                            |                                   |                  |
|                                      |                                                           |                                       |               |                                       |                      |                                                                              |                                                                 |        |                    |                                    |                            |                                   |                  |
|                                      |                                                           |                                       |               |                                       |                      |                                                                              |                                                                 |        |                    |                                    |                            |                                   |                  |
|                                      |                                                           |                                       |               |                                       |                      |                                                                              |                                                                 |        |                    |                                    |                            |                                   |                  |
|                                      |                                                           |                                       |               |                                       |                      |                                                                              |                                                                 |        |                    |                                    |                            |                                   |                  |
|                                      |                                                           |                                       |               |                                       |                      |                                                                              |                                                                 |        |                    |                                    |                            |                                   |                  |
|                                      |                                                           |                                       |               |                                       |                      |                                                                              |                                                                 |        |                    |                                    |                            |                                   |                  |
|                                      |                                                           |                                       |               |                                       |                      |                                                                              |                                                                 |        |                    |                                    |                            |                                   | X 2300<br>Y 2300 |
|                                      |                                                           |                                       |               |                                       |                      |                                                                              |                                                                 |        |                    |                                    |                            |                                   |                  |

Рис. 2.14 – результат применения операции «Массив

Примените операцию «Скругление» к внешнему ребру цилиндра, указав радиус скругления равным 0.25 (Рис. 2.15).

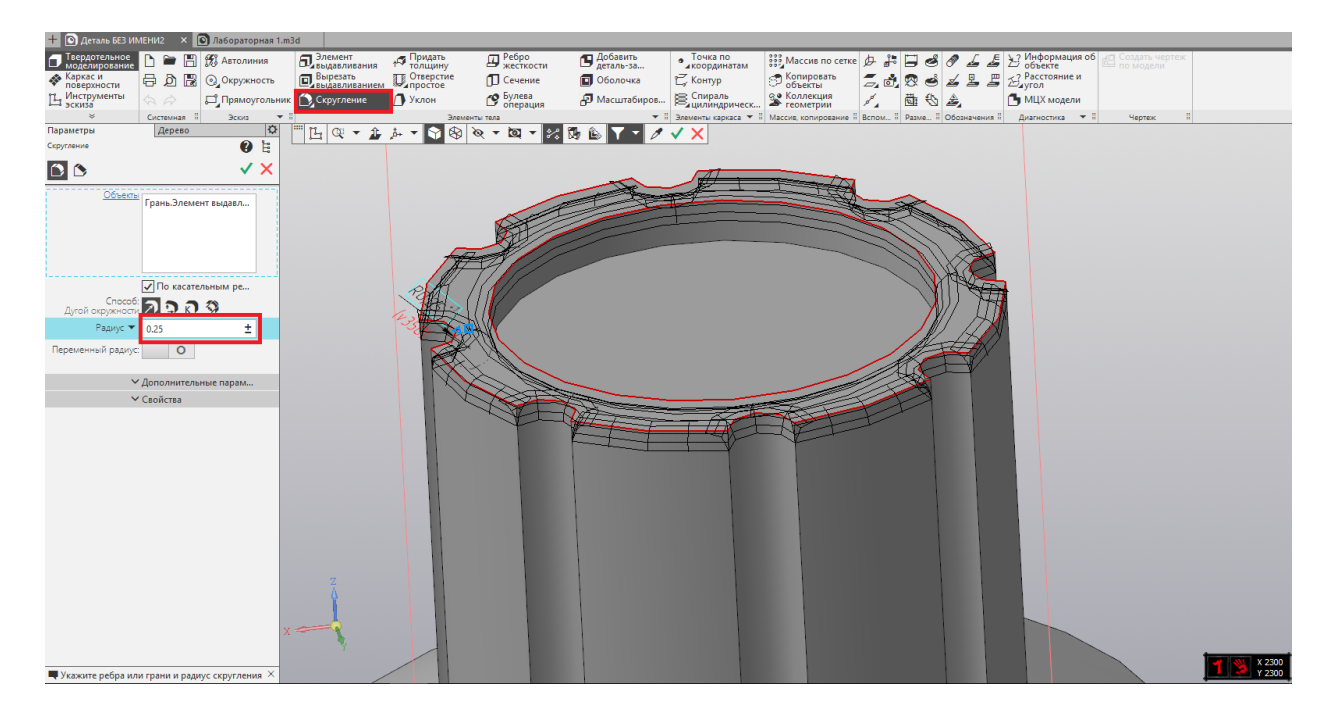

Рис. 25 – применение операции «Скругление»

Результат применения операции предоставлен на рисунке 2.16.

|                 | $\pm$ О деталь БЕЗ ИМЕНИ2 $\times$ О Лабораторная 1.m3d |                          |                                      |                  |                |                         |                             |                                                                             |          |        |                      |                                        |        |                  |
|-----------------|---------------------------------------------------------|--------------------------|--------------------------------------|------------------|----------------|-------------------------|-----------------------------|-----------------------------------------------------------------------------|----------|--------|----------------------|----------------------------------------|--------|------------------|
|                 | П Твердотельное<br>圖                                    | <b>У Автолиния</b>       | <b>П</b> лемент                      | <b>5</b> Придать | <b>Д</b> Ребро | Добавить                | • Точка по                  | $\frac{222}{322}$ Maccus no cerke $\bigoplus$ $\frac{94}{62}$               |          | $\sim$ |                      | 23 Информация об Cosaath чертеж        |        |                  |
|                 | <b>• Каркас и</b><br>поверхности<br>Ө Д В ⊙, Окружность |                          | <b>D</b> Вырезать <b>D</b> Отверстие |                  | П Сечение      | <b>П</b> Оболочка       | ₹ Контур                    | <b>• Копировать</b><br>• объекты                                            | $-0.008$ |        | 25<br>$\frac{d}{dx}$ | $\mathbb{Z}$ <sup>2</sup> Расстояние и |        |                  |
|                 | <b>14</b> Инструменты<br>$\Rightarrow$<br>B)            | Прямоугольник Скругление |                                      | <b>В</b> Уклон   | О Булева       | <b>Д</b> Масштабиров    | € Спираль<br>Гацилиндрическ | <b>ВА</b> Коллекция                                                         |          | 主心主    |                      | Пр МЦХ модели                          |        |                  |
| Параметры       | Системная<br>Дерево                                     | Эскиз<br>$\star$ :       |                                      | Элементы тела    |                |                         |                             | • В Элементы каркаса • В Массив копирование В Вспом В Разме В Обозначения В |          |        |                      | Диагностика • В                        | Чертеж |                  |
|                 |                                                         | Þ                        | 四〇、山山                                |                  |                | 888 - 8 - 8 5 5 6 7 - F |                             |                                                                             |          |        |                      |                                        |        |                  |
|                 | HH LA RE                                                |                          |                                      |                  |                |                         |                             |                                                                             |          |        |                      |                                        |        |                  |
|                 | • Одеталь (Тел-1)                                       |                          |                                      |                  |                |                         |                             |                                                                             |          |        |                      |                                        |        |                  |
| $\odot$         | • - • Начало координат                                  |                          |                                      |                  |                |                         |                             |                                                                             |          |        |                      |                                        |        |                  |
| $\odot$         | Плоскость XY                                            |                          |                                      |                  |                |                         |                             |                                                                             |          |        |                      |                                        |        |                  |
| $\odot$         | Плоскость ZX                                            |                          |                                      |                  |                |                         |                             |                                                                             |          |        |                      |                                        |        |                  |
| $\odot$         | Плоскость ZY                                            |                          |                                      |                  |                |                         |                             |                                                                             |          |        |                      |                                        |        |                  |
| $\circ$         | Oc <sub>b</sub> X                                       |                          |                                      |                  |                |                         |                             |                                                                             |          |        |                      |                                        |        |                  |
| $\odot$         | Ocь Y                                                   |                          |                                      |                  |                |                         |                             |                                                                             |          |        |                      |                                        |        |                  |
| $\odot$         | $O$ сь Z                                                |                          |                                      |                  |                |                         |                             |                                                                             |          |        |                      |                                        |        |                  |
| $\emptyset \in$ | $\Box$ (-) $3c$ киз:1                                   |                          |                                      |                  |                |                         |                             |                                                                             |          |        |                      |                                        |        |                  |
| $\circ \in$     | <b>Элемент выдавливания:1</b>                           |                          |                                      |                  |                |                         |                             |                                                                             |          |        |                      |                                        |        |                  |
| $\circ \in$     | Я Элемент выдавливания:2                                |                          |                                      |                  |                |                         |                             |                                                                             |          |        |                      |                                        |        |                  |
| $\circ$ $\in$   | ПЭлемент выдавливания:3                                 |                          |                                      |                  |                |                         |                             |                                                                             |          |        |                      |                                        |        |                  |
| $\emptyset \in$ | $\Box$ (-)Эскиз:2                                       |                          |                                      |                  |                |                         |                             |                                                                             |          |        |                      |                                        |        |                  |
| $\in$           | П Элемент выдавливания:4                                |                          |                                      |                  |                |                         |                             |                                                                             |          |        |                      |                                        |        |                  |
| $\alpha \in$    | $\Box$ (-)Эскиз:3                                       |                          |                                      |                  |                |                         |                             |                                                                             |          |        |                      |                                        |        |                  |
| $\epsilon$      | <b>• Элемент выдавливания:5</b>                         |                          |                                      |                  |                |                         |                             |                                                                             |          |        |                      |                                        |        |                  |
| $\in$           | • СУ Массив по концентрической сетке:                   |                          |                                      |                  |                |                         |                             |                                                                             |          |        |                      |                                        |        |                  |
| E               | Скругление:1                                            |                          |                                      |                  |                |                         |                             |                                                                             |          |        |                      |                                        |        |                  |
|                 |                                                         |                          |                                      |                  |                |                         |                             |                                                                             |          |        |                      |                                        |        |                  |
|                 |                                                         |                          |                                      |                  |                |                         |                             |                                                                             |          |        |                      |                                        |        |                  |
|                 |                                                         |                          |                                      |                  |                |                         |                             |                                                                             |          |        |                      |                                        |        |                  |
|                 |                                                         |                          | $x \rightleftharpoons$               |                  |                |                         |                             |                                                                             |          |        |                      |                                        |        |                  |
|                 |                                                         |                          |                                      |                  |                |                         |                             |                                                                             |          |        |                      |                                        |        |                  |
|                 |                                                         |                          |                                      |                  |                |                         |                             |                                                                             |          |        |                      |                                        |        | X 2300<br>Y 2300 |
|                 |                                                         |                          |                                      |                  |                |                         |                             |                                                                             |          |        |                      |                                        |        |                  |

Рис. 2.16 – результат применения операции «Скругление»

В дереве проектов имеется возможность редактировать модель целиком, нажав правой кнопкой мыши на название детали в дереве проектов. Выберите в выпадающем окне «Свойства модели» (Рис. 2.17).

|                                                                                                    |                                                                                                    | <b>8 Файл Правка Выделить Вид Моделирование Оформление Диагностика Управление Настройка Приложения Окно Справка</b>                                                                                                    |                                                                           |                                                          |                                                                 |                                                       |                                                            |                                                                                           |                                  |                                    |                                                                                                    | • О Поиск по командам (Alt+/)                   | $ \Box$ |
|----------------------------------------------------------------------------------------------------|----------------------------------------------------------------------------------------------------|----------------------------------------------------------------------------------------------------|---------------------------------------------------------------------------|----------------------------------------------------------|-----------------------------------------------------------------|-------------------------------------------------------|------------------------------------------------------------|-------------------------------------------------------------------------------------------|----------------------------------|------------------------------------|----------------------------------------------------------------------------------------------------|-------------------------------------------------|---------|
|                                                                                                    |                                                                                                    | <b>O</b> Деталь БЕЗ ИМЕНИ2 X <b>C</b> Лабораторная 1.m3d                                                                                                    |                                                                           |                                                          |                                                                 |                                                       |                                                            |                                                                                           |                                  |                                    |                                                                                                    |                                                 |         |
| Пеердотельное<br>№ Каркас и<br>1 Инструменты<br>3 эскиза                                                                                                    | Þ                                                                                                    | E F St ABTOJNHUS<br>日心間<br><b>© Окружность</b><br>Эскиз<br>Системная В<br>$\mathbf{v}$                                                                                                    | <b>5</b> Элемент<br>Вырезать<br>Выдавливанием<br>Прямоугольник Скругление | 15 Придать<br>$\mathbb{U}$ , Отверстие<br><b>В</b> Уклон | <b>Д</b> Ребро<br><b>П</b> Сечение<br>О Булева<br>Элементы тела | Добавить<br><b>П</b> Оболочка<br><b>Д</b> Масштабиров | • Точка по<br><b>∠</b> Контур<br>€ Спираль<br>Дининдрическ | <b>BASE</b> Maccus no cerke D-<br>• Копировать<br>• объекты<br>9 Коллекция<br>• геометрии | $\frac{3\pi}{2}$<br>$Z_{4}$<br>婴 | $\rightarrow$<br>医<br>۵<br>茴<br>台色 | > Информация об<br>€<br>$\mathbb{Z}$ Расстояние и<br>• МЦХ модели<br>• В Элементы каркаса • В Массив, копирование В Вспом В Разме В Обозначения В Диагностика • В | ст Создать чертеж<br><b>ПО МОДели</b><br>Чертеж |         |
| Параметры<br>t to a<br>T P                                                                                                    |                                                                                                    | $\mathbf{\Omega}$<br>Дерево                                                                                                    | 凸<br>四一立                                                                  | м                                                        | $\otimes \mathcal{A} \cdot \mathcal{A} \cdot \mathcal{A}$       | ☆日<br>西瓜                                              | 顧                                                          |                                                                                           |                                  |                                    |                                                                                                    |                                                 |         |
| $\odot$<br>$\odot$<br>$\circ$<br>$\odot$<br>$\odot$<br>$\odot$<br>$\odot$<br>⊗ ∈<br>$\circ$ $\in$<br>$\circ$ $\in$<br>$\circ$ $\in$<br>$\&$ $\in$<br>$\epsilon$<br>$\emptyset \in$<br>$\in$<br>∈<br>$\epsilon$ | v • Деталь Пов. 11<br>$r$ $\perp$ $\bullet$ H<br>$= \Pi n$<br>$= \Pi n$<br>$\Box$<br>Oci<br>O <sub>C1</sub><br>$\sqrt{Oc_b Z}$<br>$\Box$ $\Theta$ ) $\Theta$ $\Theta$ $\Theta$ $\Theta$ $\Theta$ $\Theta$<br>$\Box$ $\Theta$ 3 cкиз:2<br>$\Box$ (-) $3$ скиз: $3$<br>Скругление:1 | <b>В</b> Свойства модели<br>Создать исполнение<br>+<br>Текущее исполнение ▶<br><b>•</b> Управление слоями<br>Нормально к<br>Доступ<br>ПЭлемент выдавливания:1<br>ПЭлемент выдавливания:2<br>ПЭлемент выдавливания:3<br>П Элемент выдавливания:4<br><b>• Элемент выдавливания:5</b><br>► <2> Массив по концентрической сетке: |                                                                           |                                                          |                                                                 |                                                       |                                                            |                                                                                           |                                  |                                    |                                                                                                    |                                                 |         |

Рис. 2.17 – открытие параметров модели

В данном окне параметров имеется возможность задать обозначение и наименование модели, сменить материал, а также редактировать изображение модели. Смените цвет модели в произвольный цвет (Рис. 2.18).

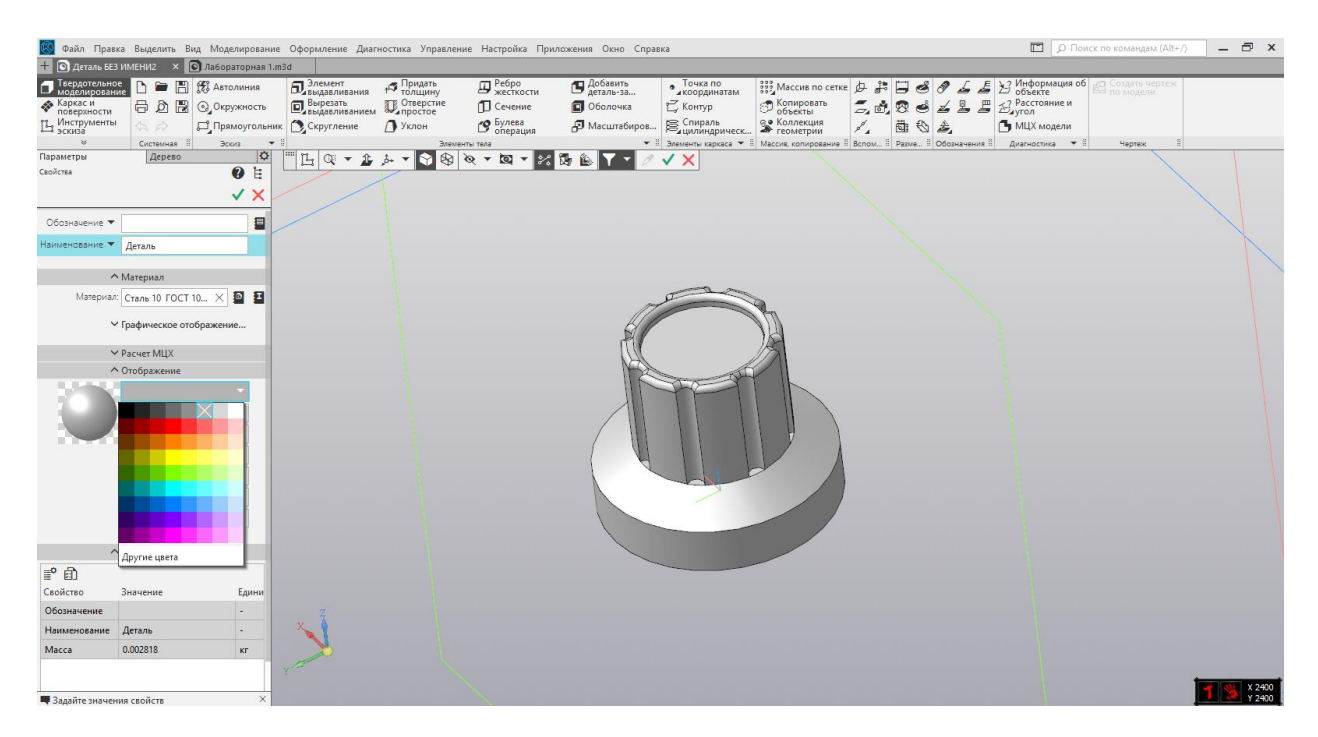

Рис. 2.18 – изменение цвета модели

Помимо изменения цвета всей модели разом, иногда имеется необходимость окрасить конкретную грань в определенный цвет. Для этого необходимо выделит грань, щёлкнуть на ней правой кнопкой мыши и войти в свойства грани (Рис. 2.19).

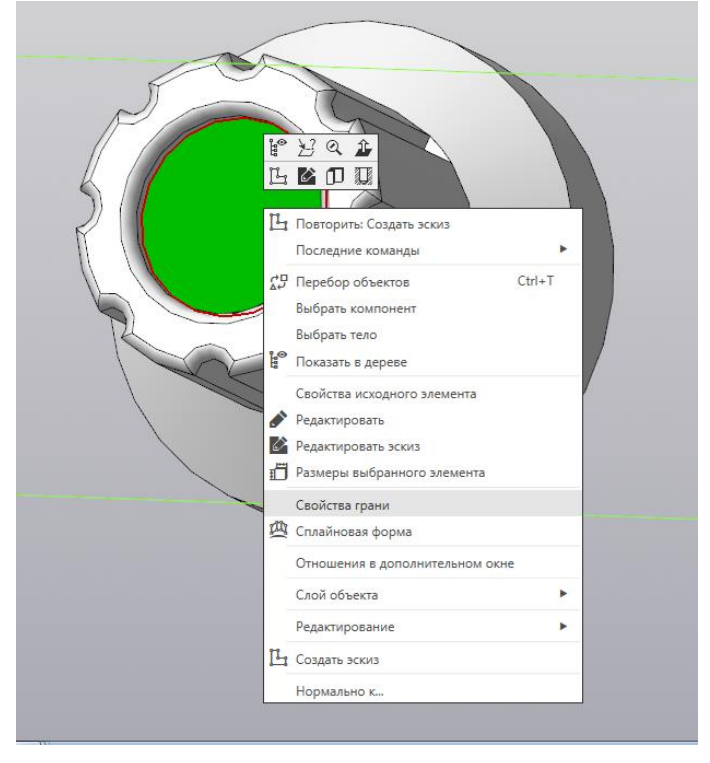

Рис. 2.19 – выбор свойств грани

Выберите в графе «Способ задания» - «Вручную» и задайте детали произвольный цвет (Рис. 2.20).

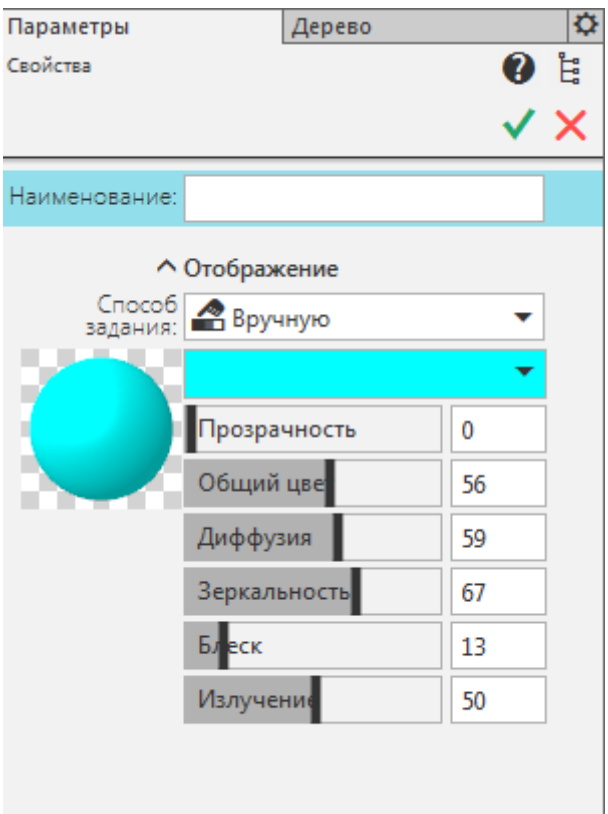

Рис. 2.20 – выбор цвета грани

Результат выполнения работы представлен на рисунке 2.21.

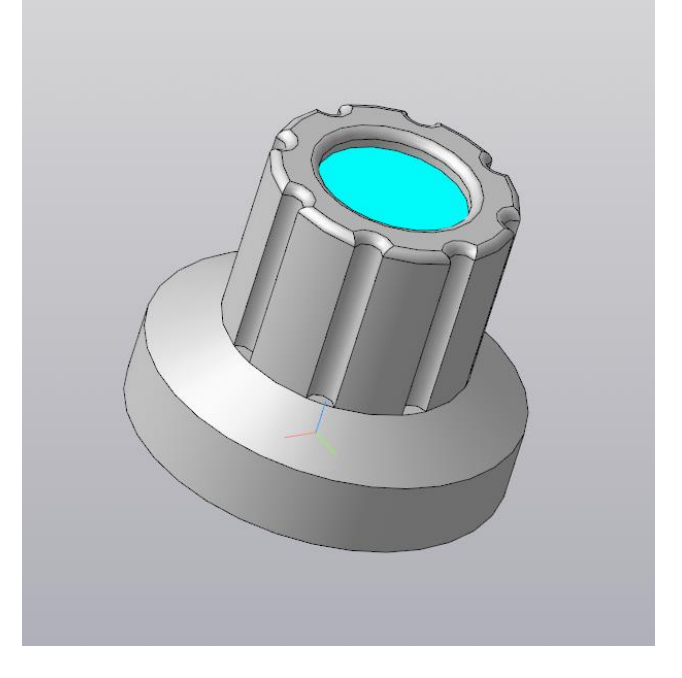

Рис. 2.22 – завершённая деталь

## Лабораторная работа №3 Применение операции вращения

Цель работы: Изучить способы создания деталей при помощи операции «Элемент вращения», создать деталь, необходимую для сборки изделия.

Элемент вращения представляет собой одну из четырёх основных операций системы автоматизированного проектирования КОМПАС – 3D, основное отличие от ранее упомянутой в предыдущих лабораторных работах операции «Элемент выдавливания» заключается в следующем: вместо сечения и направляющего объекта для выполнения данной операции требуется сечение и ось, относительно которой и будет построен объект. Помимо параметров, которые можно задавать при применении «Элемента выдавливания», также можно указать угол, на который произойдет вращение. В данной лабораторной работе студенту предлагается создать деталь «Переключатель», аналогичную предыдущей, но принципиально другим образом. Также в данной лабораторной работе студент ознакомится с такой операцией как «Усечь кривую» и способами её применения.

Ход работы:

Откройте программу КОМПАС-3D. Перед вами откроется окно создания нового документа (рис. 3.1). Следует выбрать создание нового документа «Деталь», после чего откроется рабочее поле.

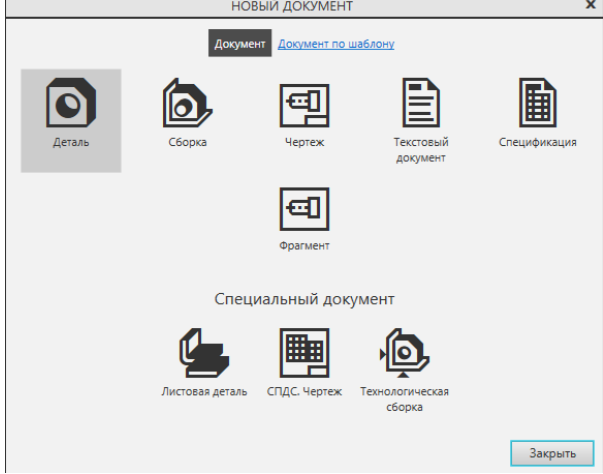

Рис. 3.1 - стартовое окно КОМПАС-3D

После создания нового документа перед вами откроется основное окно программы. Выберем стандартную плоскость XY и создадим на ней эскиз. В данном эскизе необходимо разместить вспомогательную линию, проходящую по оси ординат через центр окружности. Далее необходимо создать прямоугольник из центра координат с высотой 2 и шириной 3 так, чтобы его боковая грань совпадала с ранее построенной вспомогательной линией (рис. 3.2).

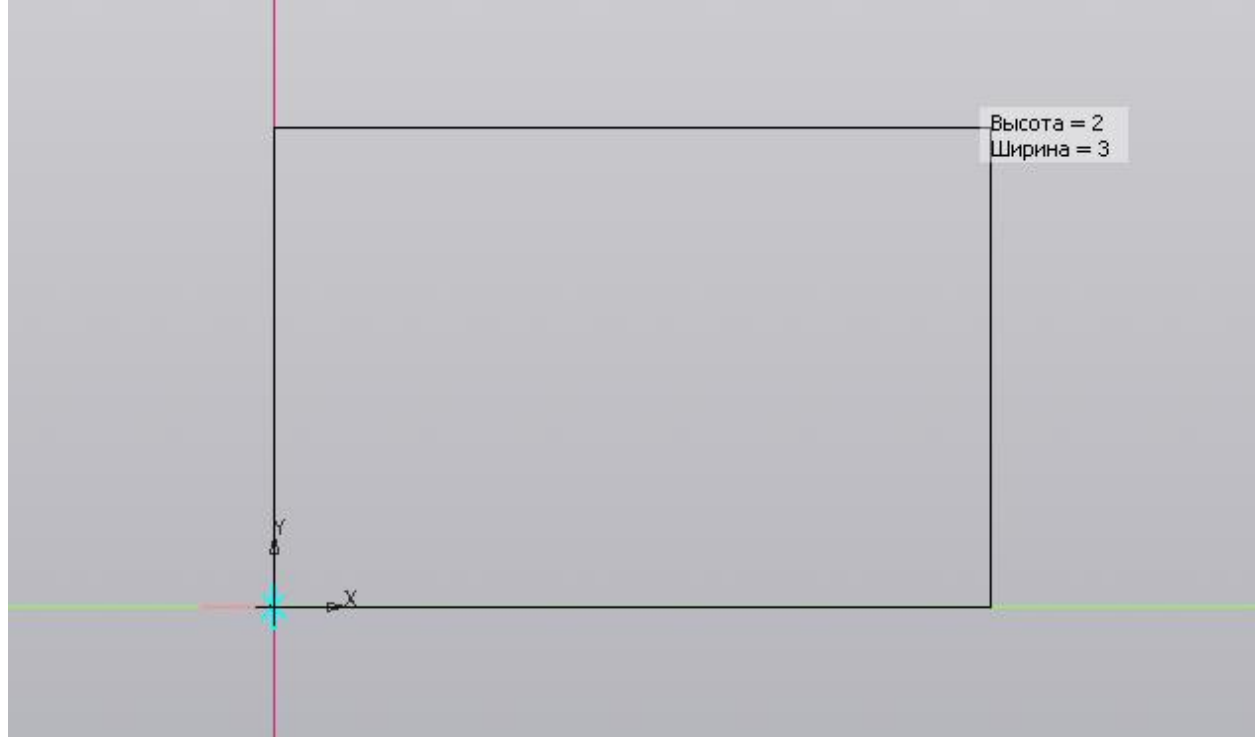

Рис. 3.2 – создание прямоугольника

Далее необходимо создать ещё один прямоугольник из левой верхней вершины только что созданного прямоугольника таким же образом, как показано на рисунке 3. Высота прямоугольника равна 4, высота равна 2 (рис. 3.3).

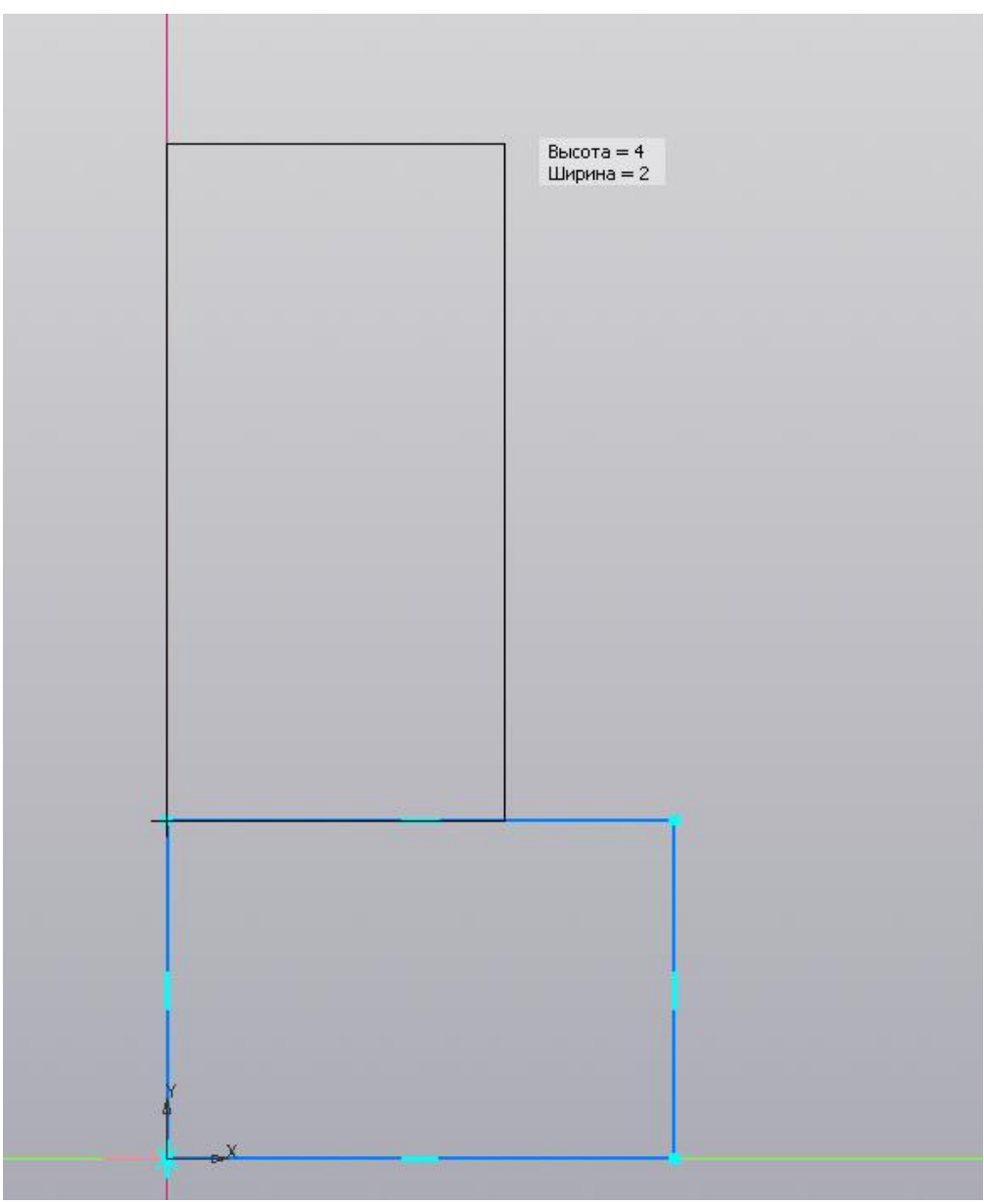

Рис. 3.3 – создание прямоугольника

В результате выполнения операций студент получает изображение двух прямоугольников, представленное на рисунке 3.4. Важно отметить, что расположение прямоугольников как справа, так и слева от вспомогательной линии существенной роли не играет – до тех пор, пока обе боковые грани лежат на вспомогательной прямой – так как в нашем случае ось для выполнения операции останется на прежнем месте. Данное уточнение актуально для случаев, в которых угол вращения составляет 360 градусов.

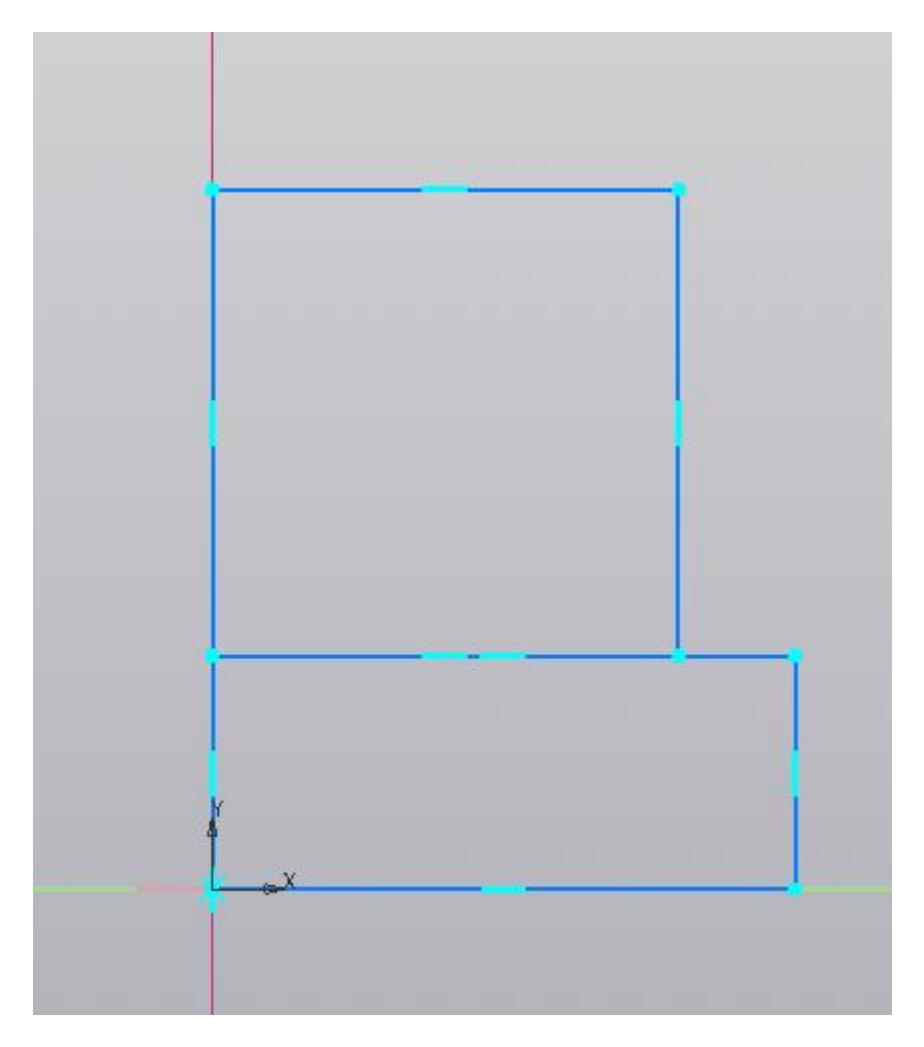

Рис. 3.4 – расположение прямоугольников

Линия, которая принадлежит обоим прямоугольникам, может нарушить выполнения операции «Элемент вращения», поэтому от неё следует избавиться с помощью использования новой операции – «Усечь кривую». (рис. 3.5).

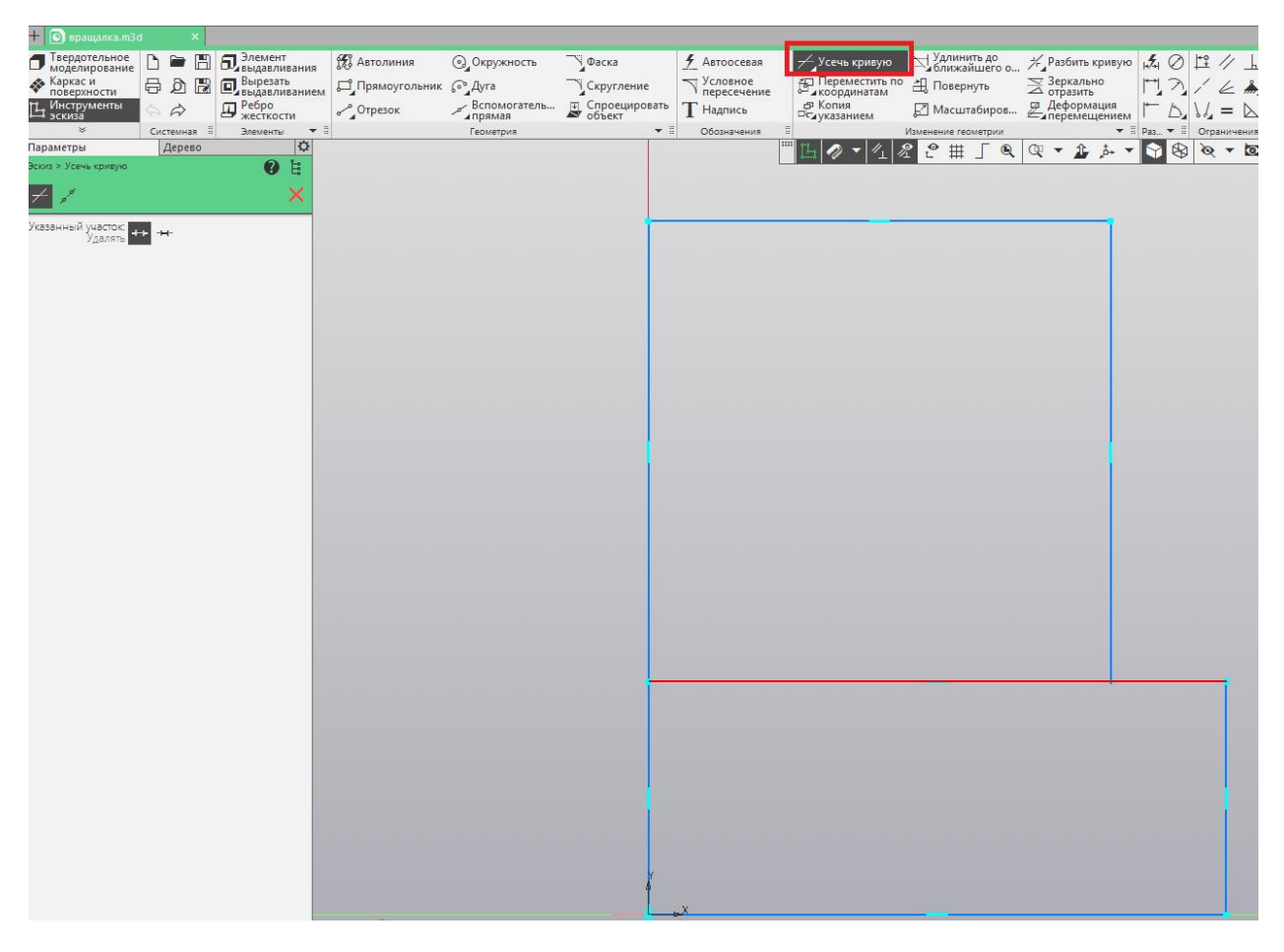

Рис. 3.5 – применение операции «Усечь кривую»

Операция «Усечь кривую» может применяться по двум точкам, удалять или оставлять выделенный участок – в нашем случае, данная операция удалила не всю линию целиком, а лишь необходимую нам часть. В случае, если необходимо удалить большую или меньшую часть отрезка, стоит воспользоваться усечением по двум точкам. Результат применения операции «Усечь кривую» представлен на рисунке 3.6.

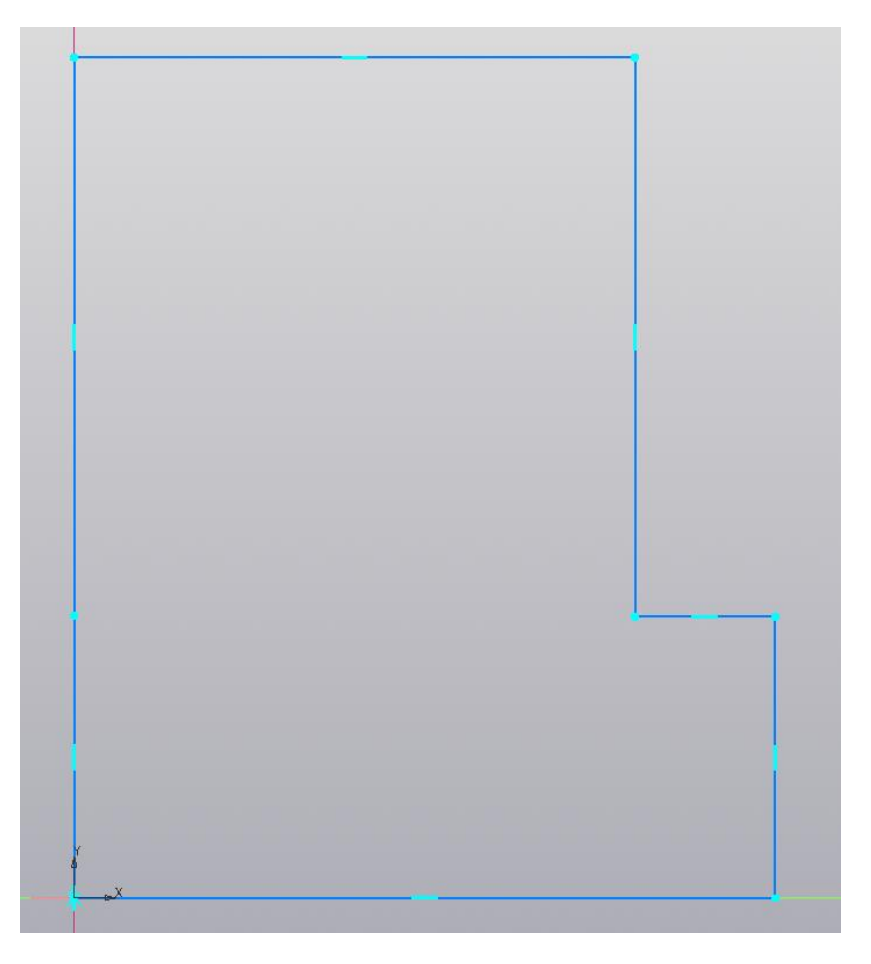

Рис. 3.6 – результат применения операции «Усечь кривую»

Для правильного применения операции «Элемент вращения» также стоит преобразовать левую сторону редактируемой фигуры, любым удобным способом – как с помощью объединения двух линий в одну, потянув за точку их пересечения, так и любым другим удобным способом. В результате выполнения выбранной студентом операции должно получиться изображение, представленное на рисунке 3.7.

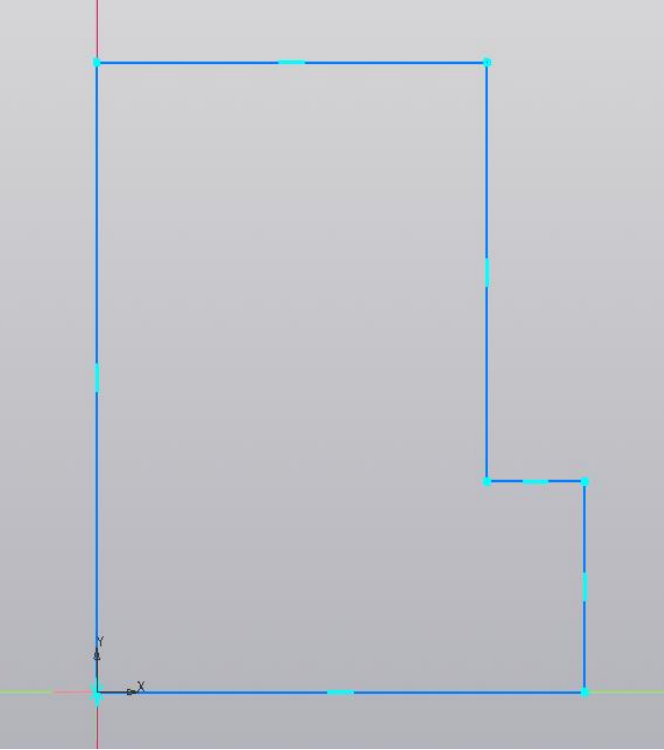

Рис. 3.7 – объединение двух линий в одну

Для применения операции «Элемент вращения» необходимы два объекта – а именно тело вращения и ось вращения. В данном прямоугольнике тело вращения присутствует, в то время как оси не наблюдается. Данное упущение можно исправить в любой момент: при двойном клике на любой отрезок имеется возможность сменить стиль линии. В данном случае необходимо сменить стиль отрезка с «Основная» на «Осевая» (рис. 3.8).

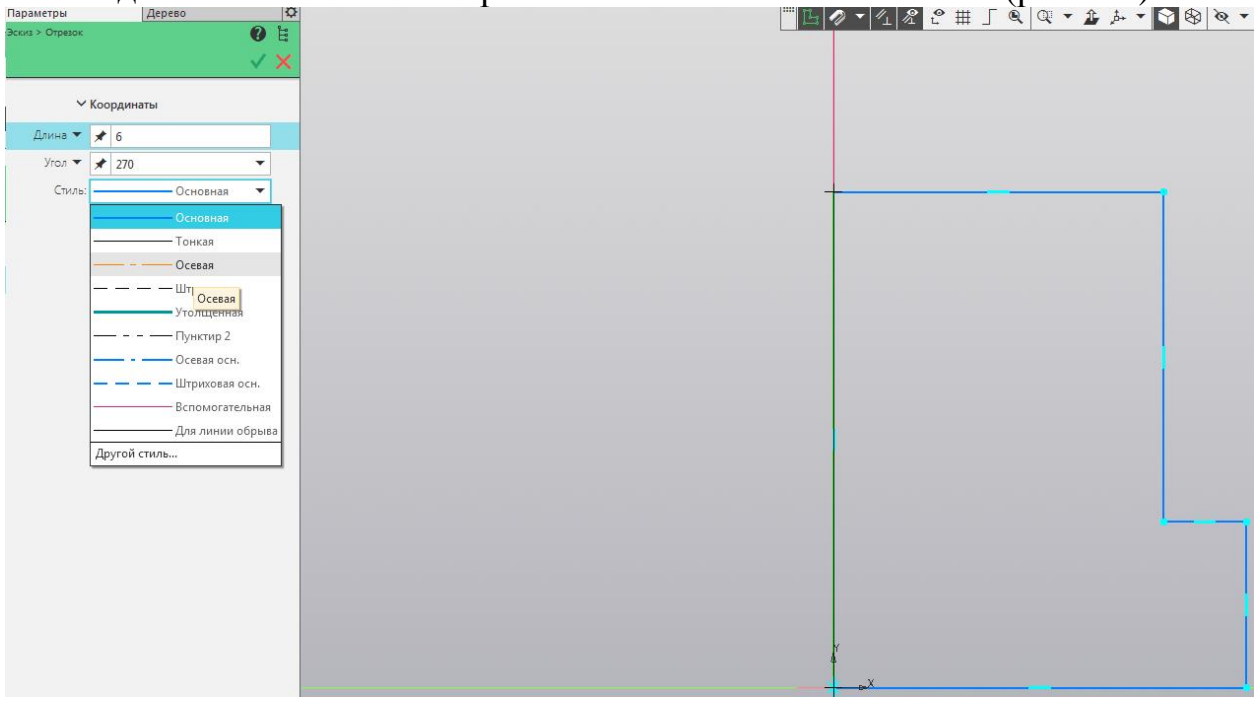

Рис. 3.8 – изменение стиля линии на «Осевую»

На данном этапе работа с эскизом завершена. На основе данного эскиза выбираем операцию «Элемент вращения», которая выбирается в контекстном меню команды «Элемент выдавливания». Укажите те же параметры, что представлены на рисунке 3.9.

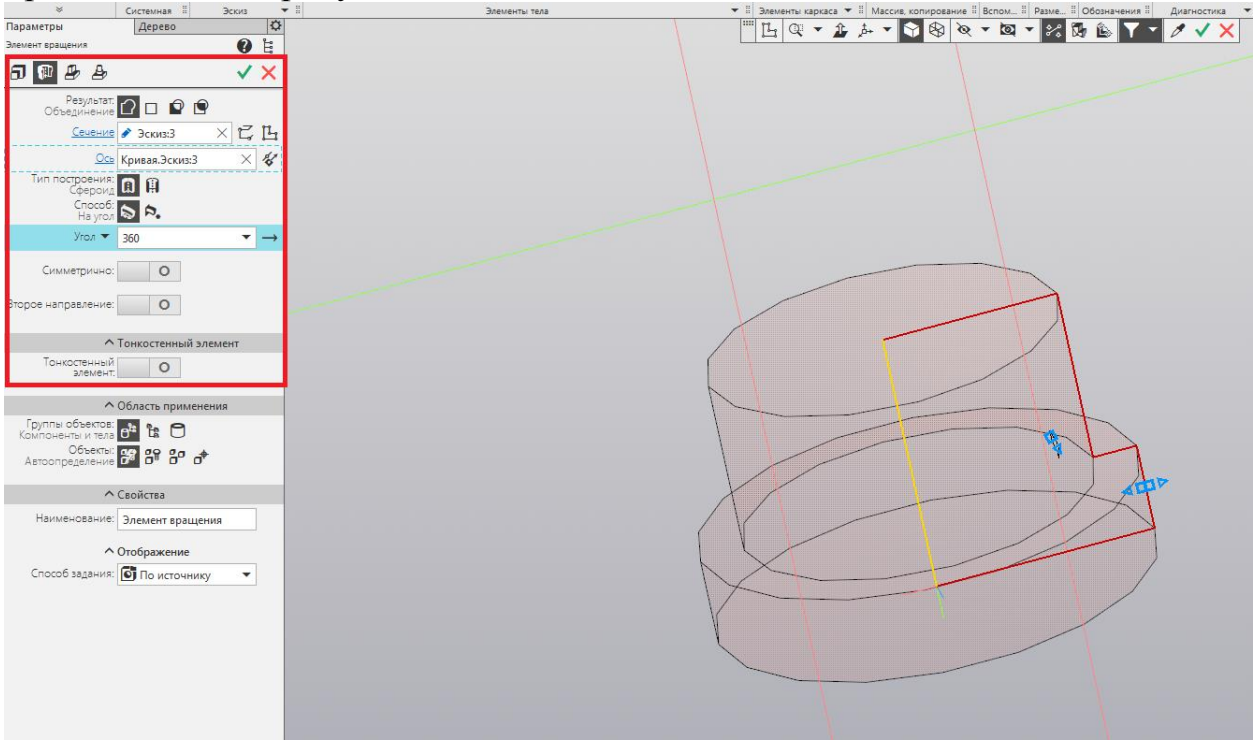

Рис. 3.9 – выполнение операции «Элемент вращения»

Результат выполнения операции представлен на рисунке 10

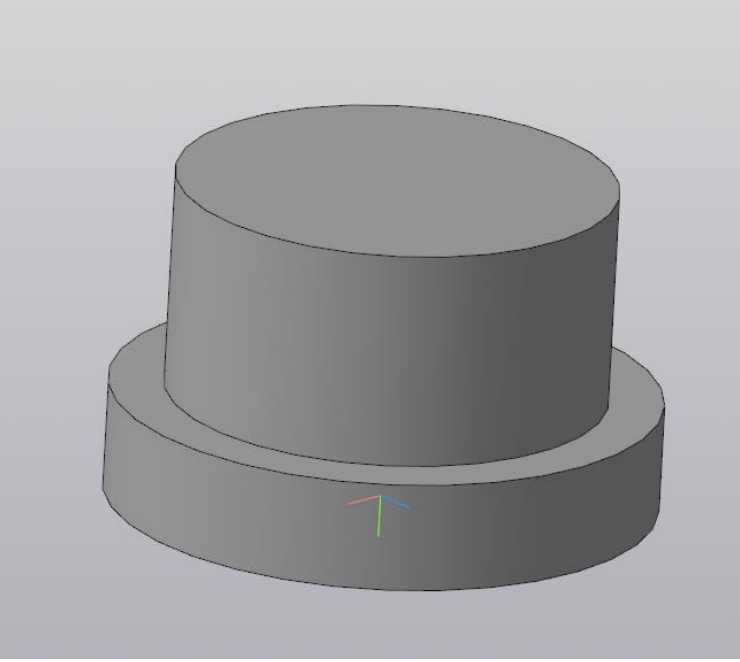

Рис. 3.10 – результат выполнения операции

Вернёмся к эскизу данной детали – это можно сделать, выбрав данный эскиз в дереве проектов. Заменим пересечение отрезков бывших прямоугольников на отрезок, исходящий из вершины к стороне верхнего прямоугольника под углом 150 градусов (рис. 3.11).

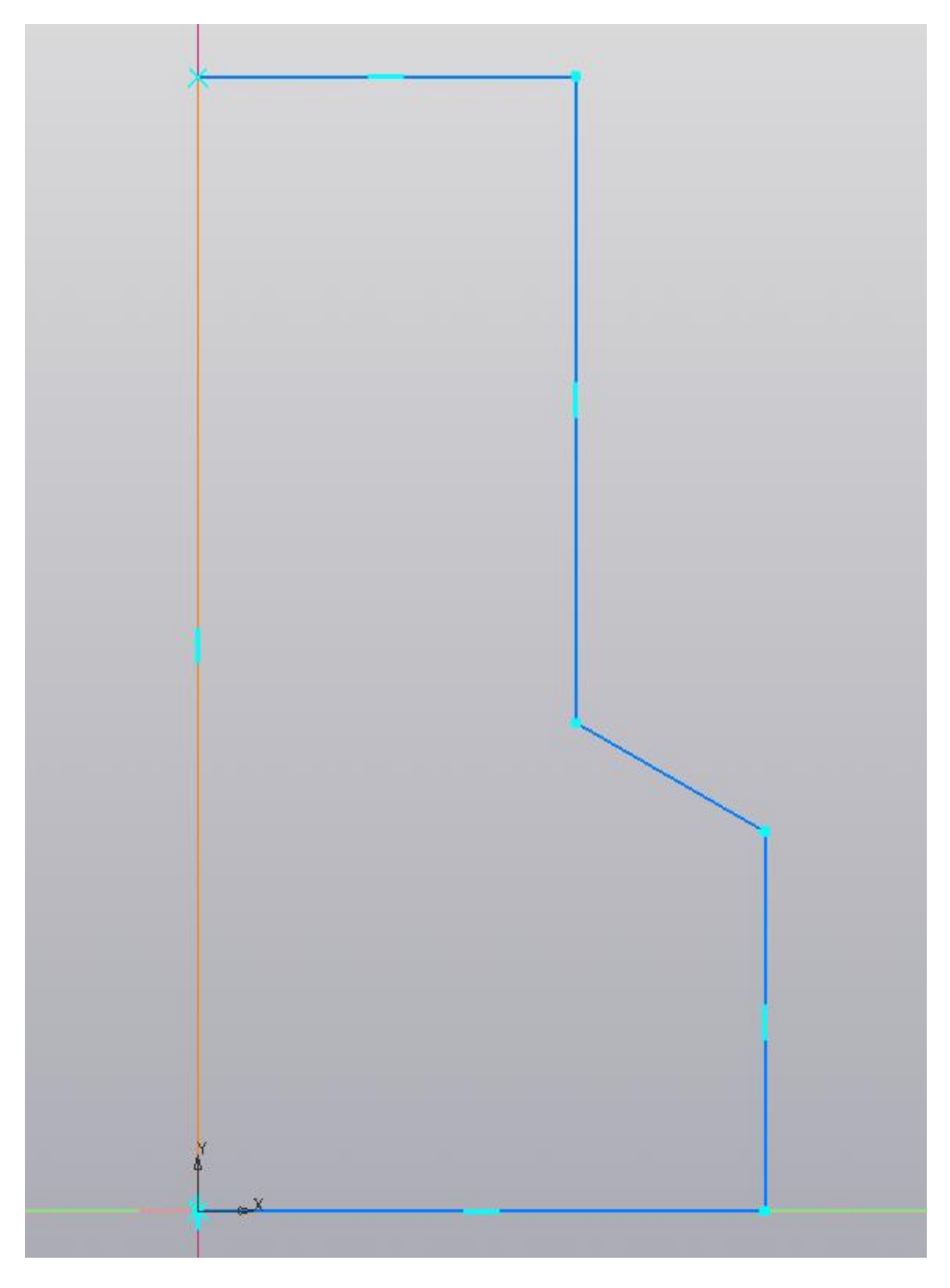

Рис. 3.11 – замена пересечения одним отрезком

При выходе из эскиза обнаруживается, что деталь перестроилась, и теперь аналогична детали из лабораторной номер два. Результат перестройки детали представлен на рисунке 3.12.

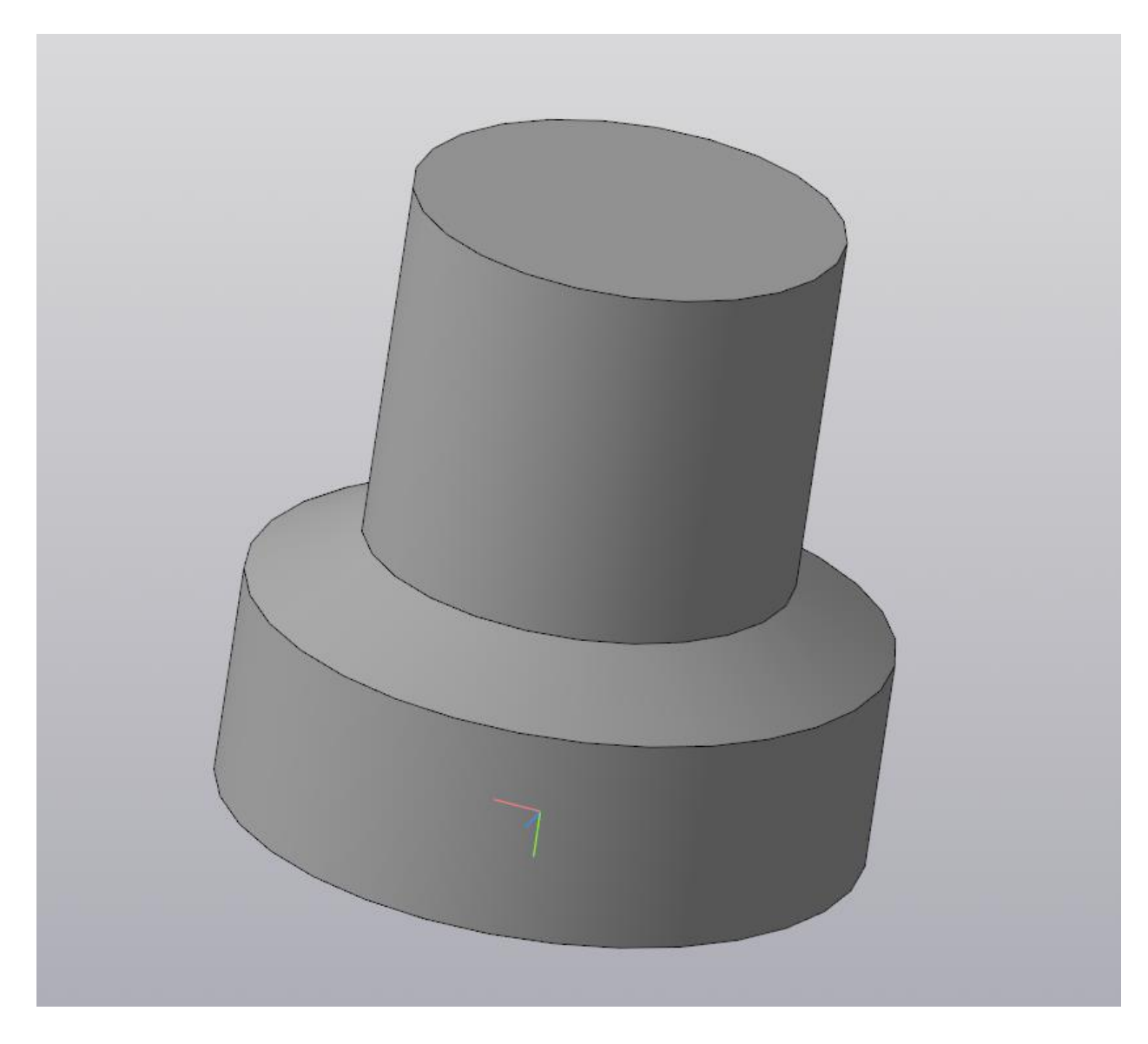

Рис. 3.12 – результат перестройки детали

Снова выберите эскиз детали, и используйте операцию «Скругление» на пересечение вертикальной и горизонтальной линии так, как указано на рисунке. Радиус скругления установите равным 0.25 (рис. 3.13).

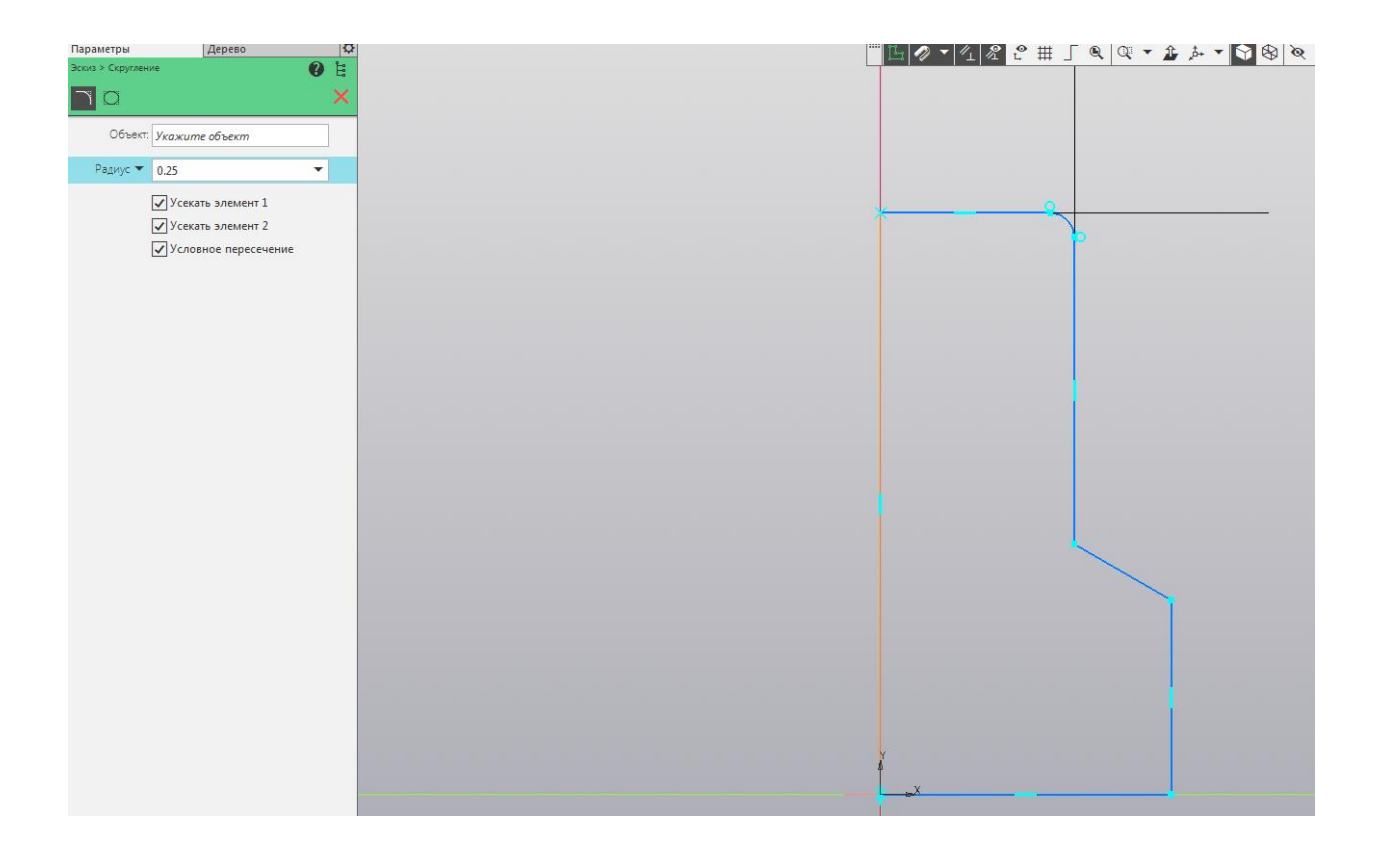

Рис. 3.13 – применение операции «Скругление»

При выходе из эскиза модель снова перестраивается. Результат перестройки представлен на рисунке 3.14.

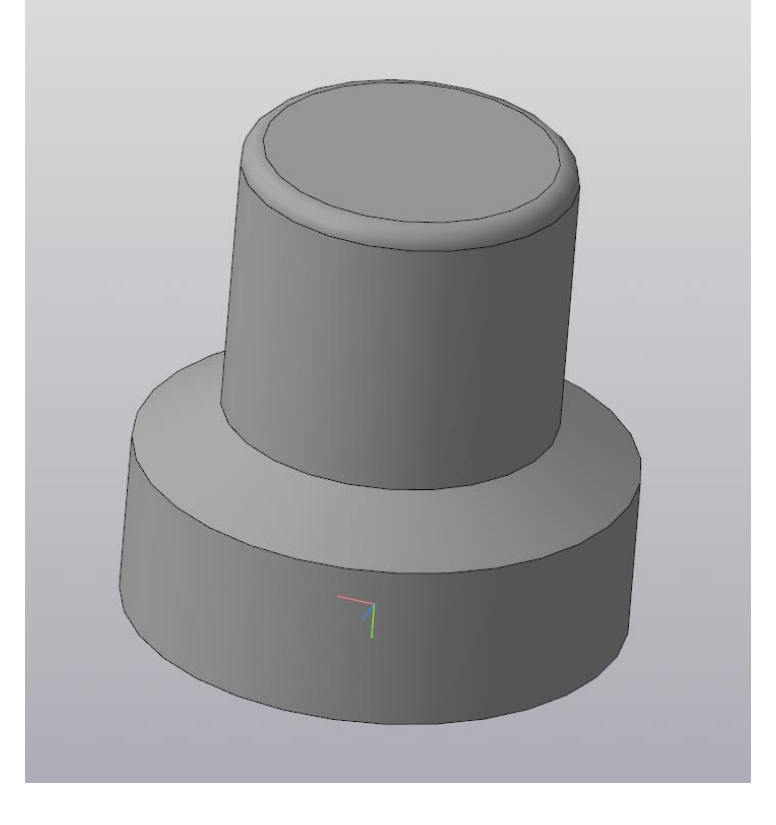

Рис. 3.14 – результат применения операции «Скругление»

Создайте окружность на верхней грани переключателя и создайте на её основе вырез, который впоследствии будет использован для создания массива. Все вышеперечисленные операции выполняются аналогично предыдущей лабораторной работе. Окружность проще всего создать с помощью вспомогательных линий. Радиус данной окружности равен 0.35 (рис. 3.15).

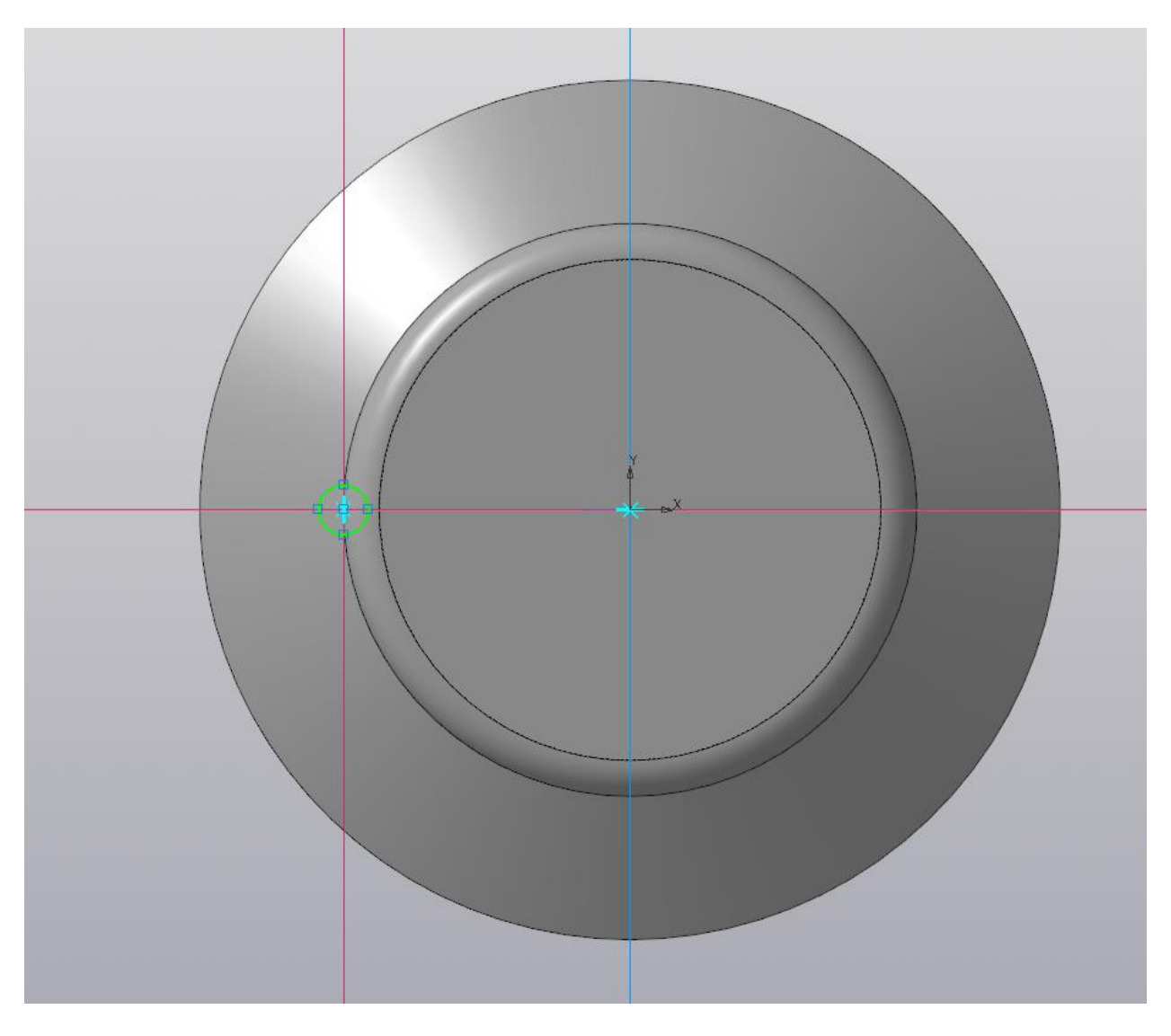

Рис. 15 – создание окружности на грани цилиндра

Используйте операцию «Вырезать выдавливанием» на основе данной окружности. Обратите внимание, вместо способа «На расстояние» необходимо выбрать способ «До объекта», выбрав грань, указанную на рисунке (рис. 3.16).
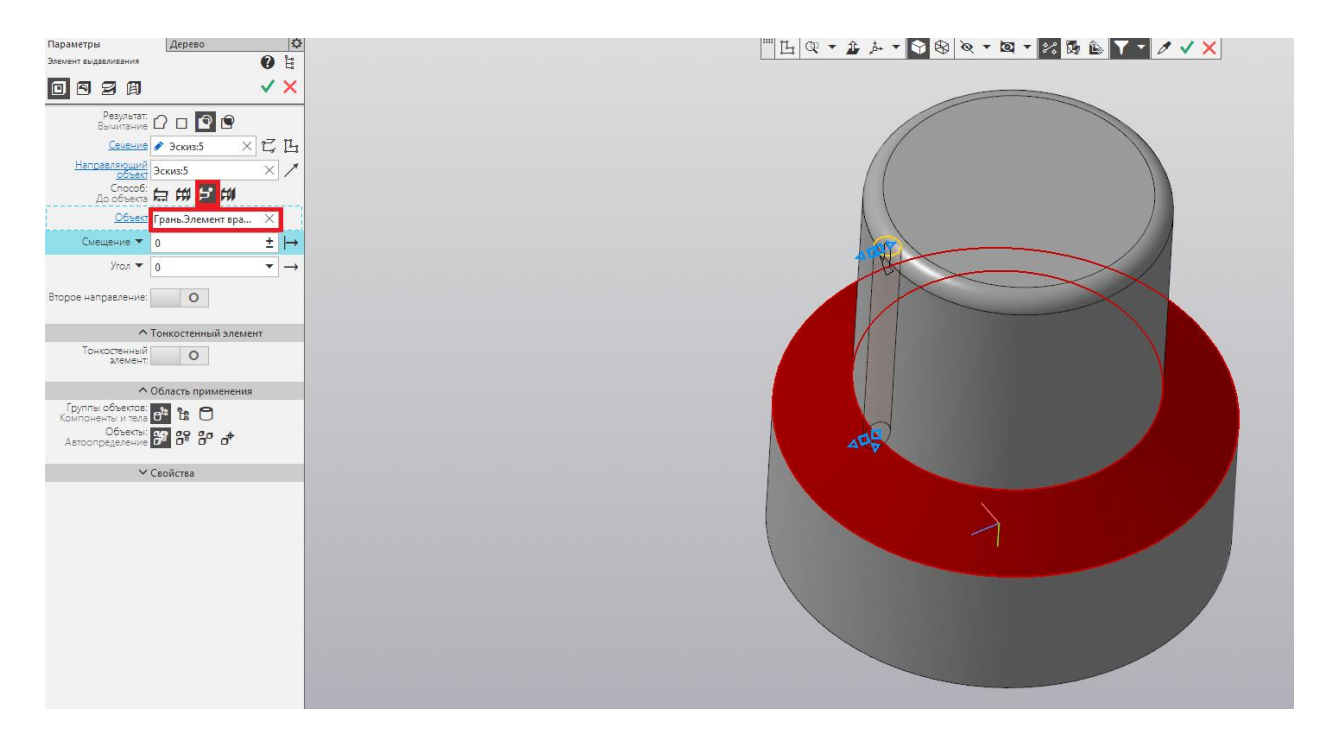

Рис. 3.16 – применение операции «Вырезать выдавливанием»

Создайте массив на основе полученного выреза, аналогично предыдущей лабораторной работе – используйте 8 экземпляров, осью для создания массива является ось Y (рис. 3.17).

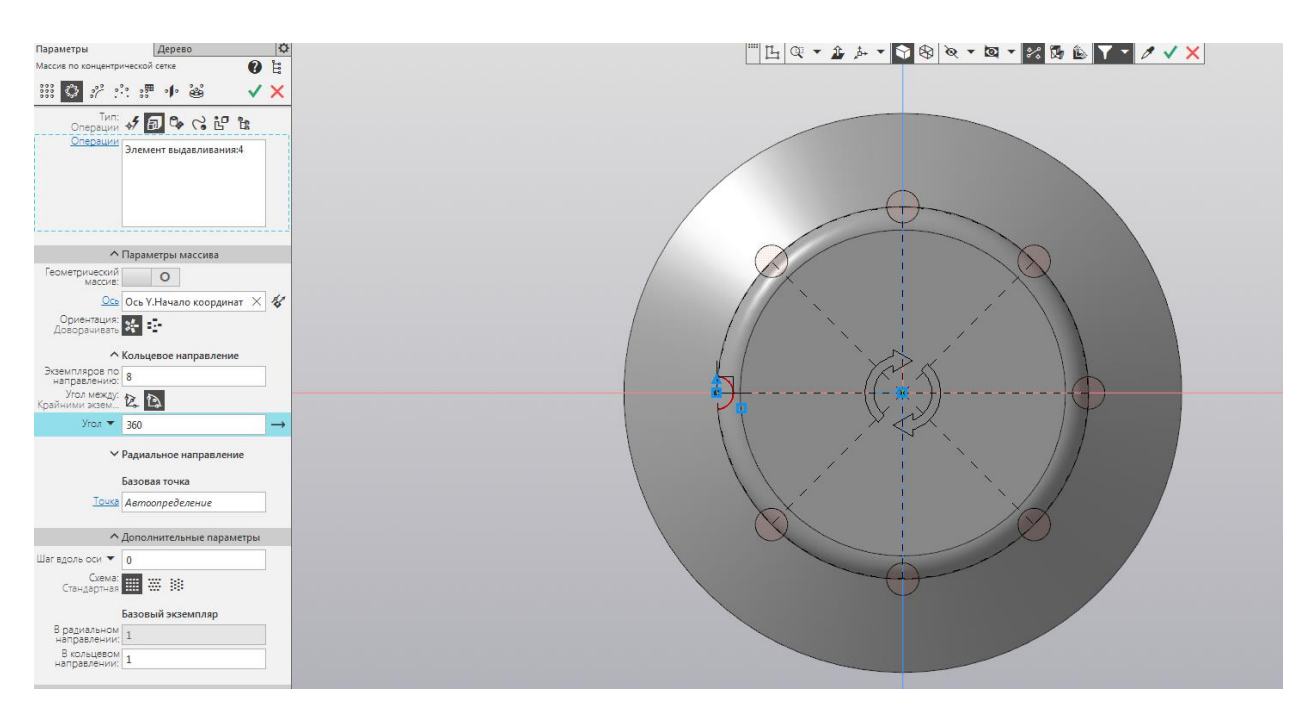

Рис. 3.17 – создание массива на основе выреза.

# Результат проделанной работы представлен на рисунке 3.18.

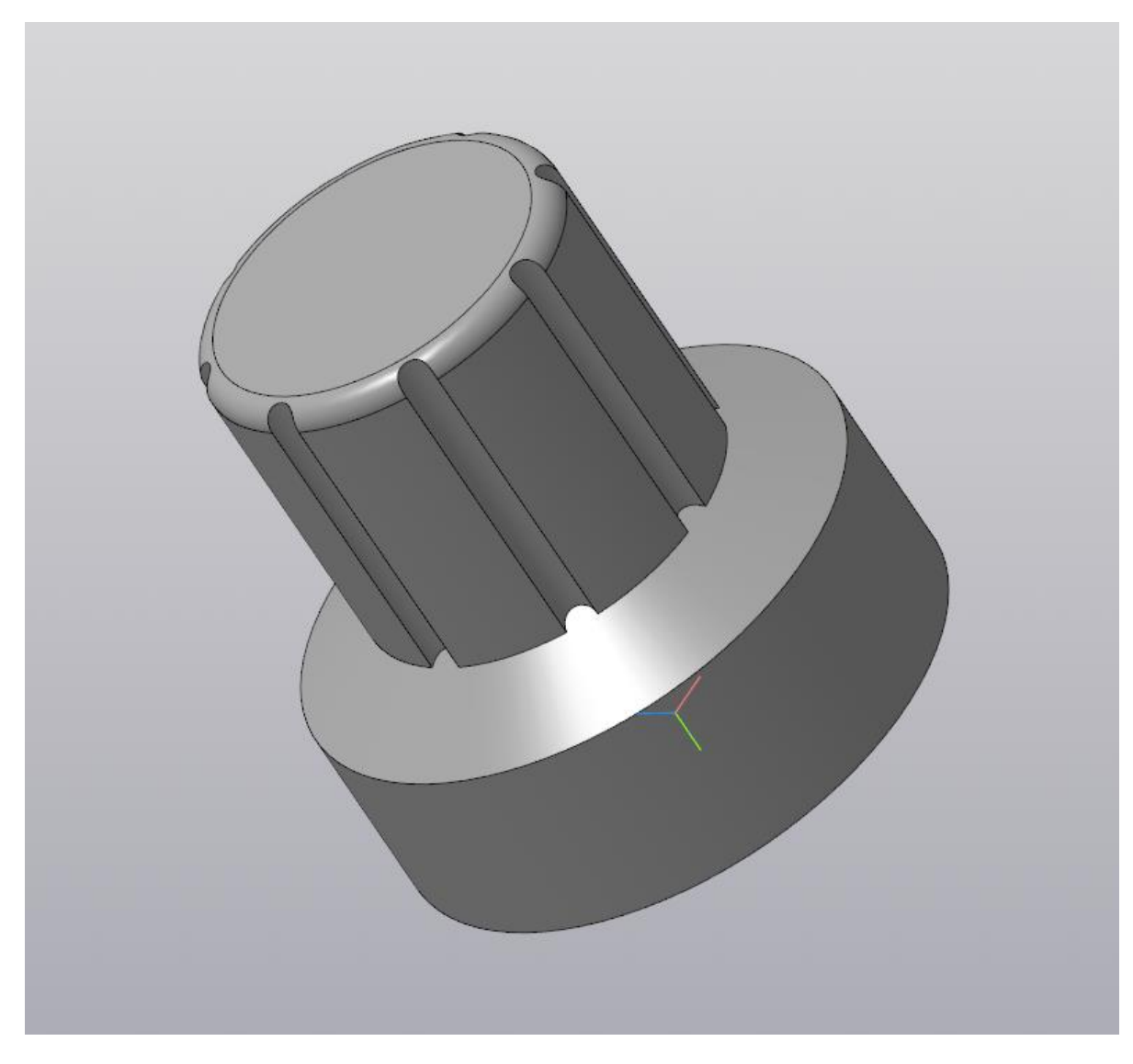

Рис. 3.18 – результат работы

# Лабораторная работа № 4 Элемент по траектории

Цель работы: изучить способы построения деталей с помощью операции «Элемент по траектории».

Элемент по траектории – новая операция, позволяющая создать деталь по простой, сложной или замкнутой траектории. Для ознакомления с операцией создадим ручку для разрабатываемого изделия.

Ход работы:

Откройте программу КОМПАС-3D. Перед вами откроется окно создания нового документа (рис. 4.1). Следует выбрать создание нового документа «Деталь», после чего откроется рабочее поле.

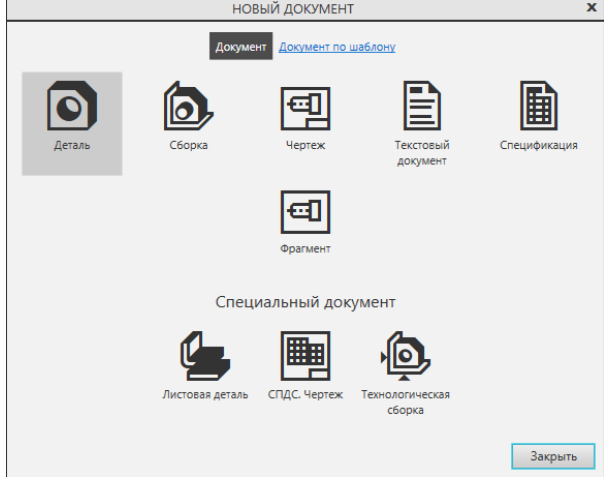

Рис. 4.1 – стартовое окно КОМПАС-3D

Для использования операции «Элемент по траектории» необходимо сечение и непосредственно траектория. Для начала создайте сечение, выделив плоскость XY и создав эскиз (рис. 4.2).

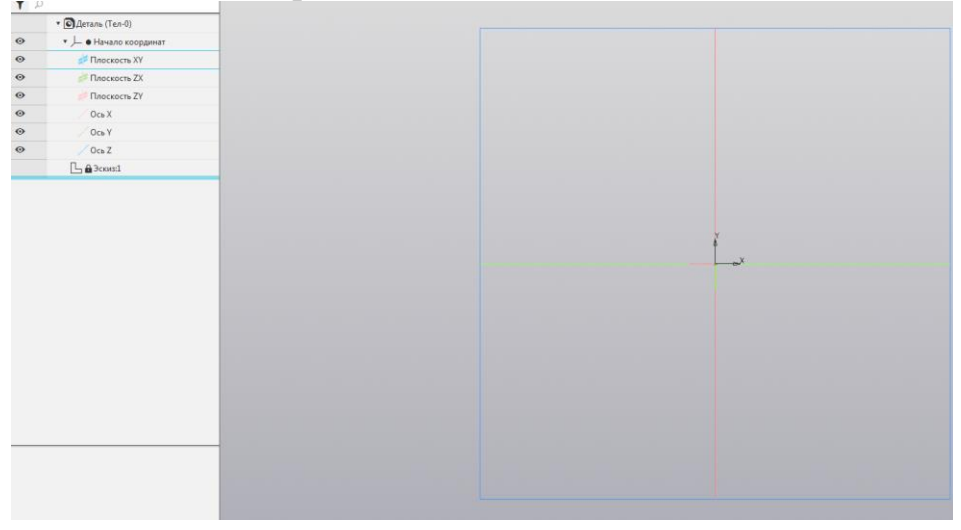

Рис. 4.2 – создание эскиза на плоскости XY

Создайте прямоугольник из центра координат с высотой 10 и шириной 4, как указано на рисунке 4.3.

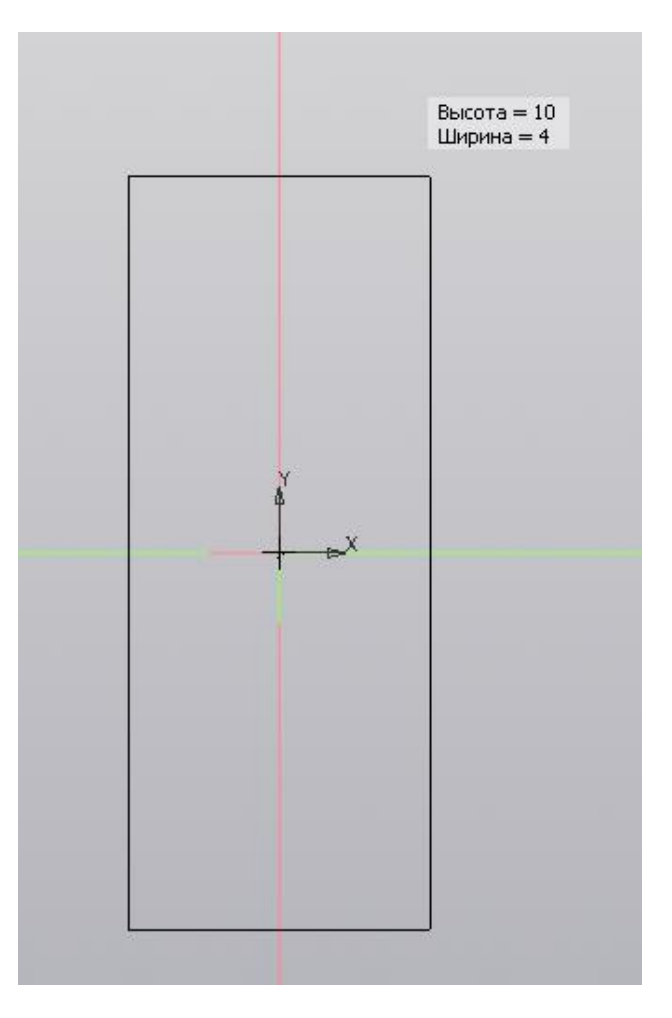

Рис. 4.3 – создание прямоугольника

Создав прямоугольник, выйдите из создания эскиза и перейдите к плоскости ZX. Таким образом, только что созданный прямоугольник предстанет перед студентов в виде сбоку (рис. 4.4).

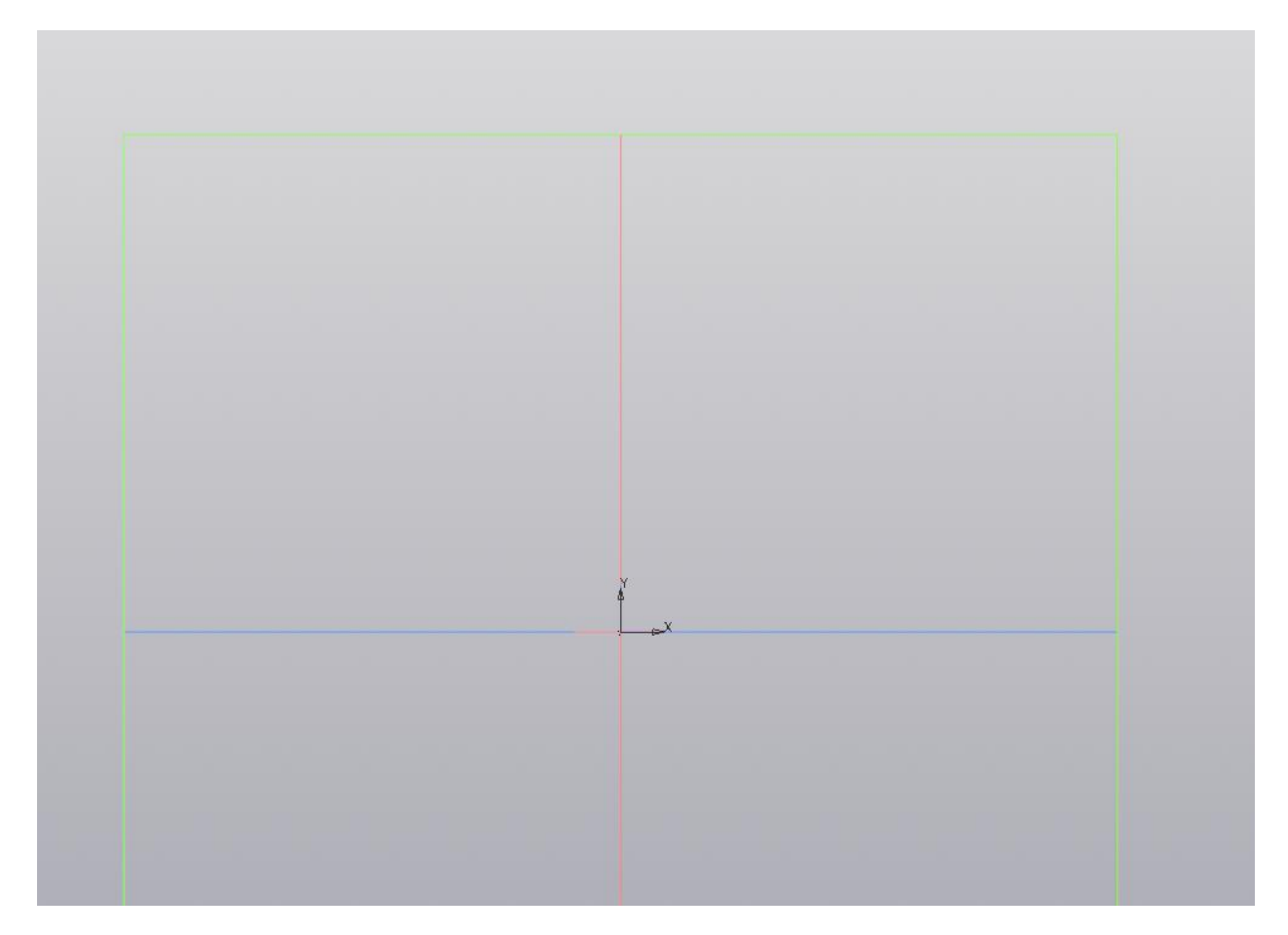

Рис. 4.4 – работа с плоскостью ZX

Созданный ранее прямоугольник послужит сечением для применения операции «Элемент по траектории». Далее необходимо создать саму траекторию на выбранной плоскости. Так как мы создаём ручку для разрабатываемого изделия, необходимо учитывать размеры корпуса устройства. Корпус устройства имеет размеры 200х140, соответственно, чтобы избежать проблем при сборке устройства, траекторию необходимо брать с небольшим запасом. Так как сечение имеет размеры 10x4, а траектория исходит непосредственно из центра, длина траектории должна быть равна 144.

Для создания траектории можно воспользоваться как операцией «Сплайн по точкам», так и создав несколько отрезков. Воспользоваться можно любым способом, способ создания по отрезкам приведен на следующих рисунках.

Создадим вертикальный отрезок, направленный вверх по оси ординат. Длина отрезка равна 140 (рис. 4.5).

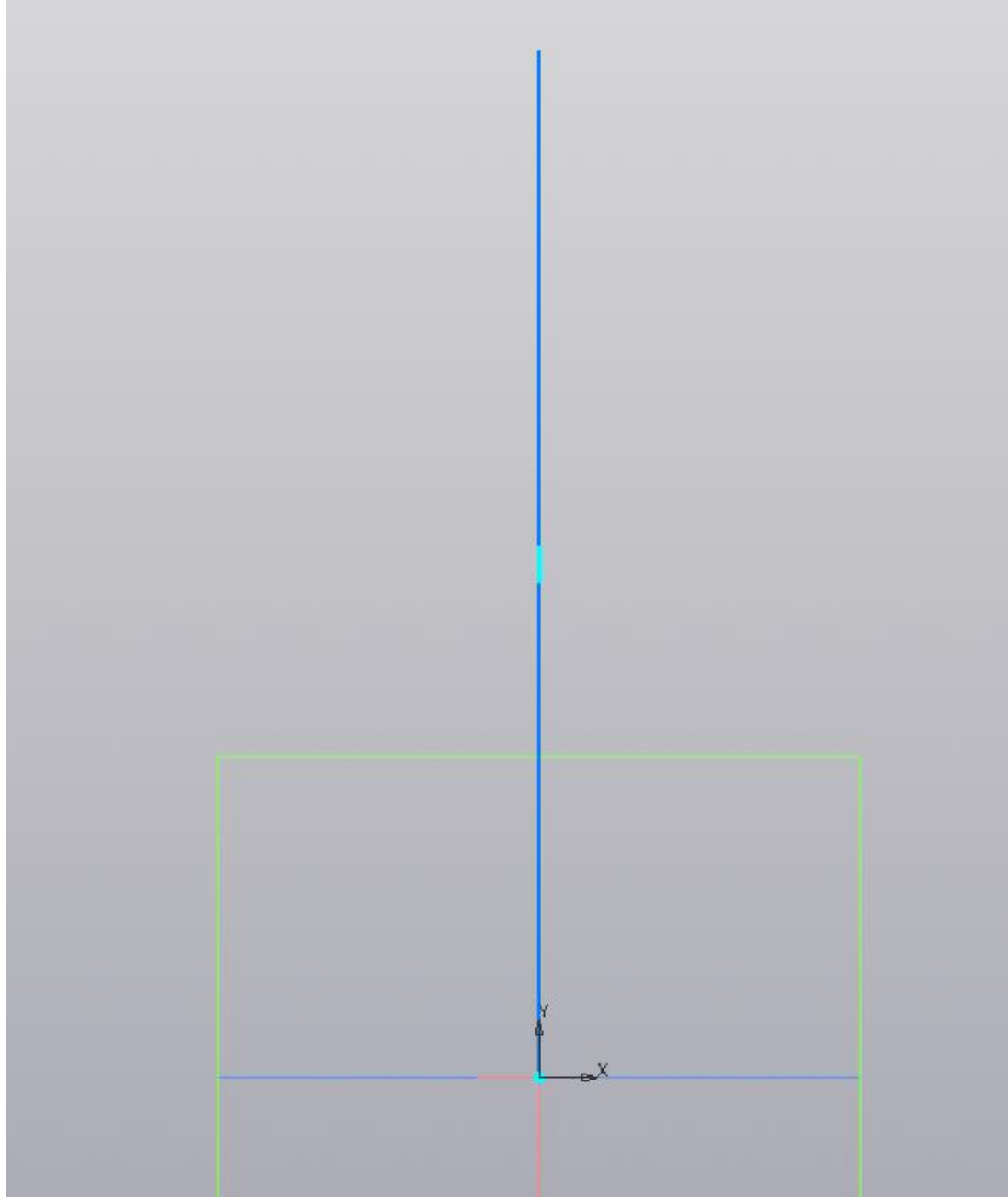

Рис. 4.5 – создание вертикального отрезка

Из вершины данного отрезка далее необходимо создать горизонтальный отрезок вправо. Длина отрезка равна 146 (рис. 4.6).

|  | ,我们也不能会在这里,我们也不能会在这里,我们也不能会在这里,我们也不能会在这里,我们也不能会在这里,我们也不能会不能会不能会。""我们,我们也不能会不能会不能 |  |  |  |
|--|----------------------------------------------------------------------------------|--|--|--|
|  |                                                                                  |  |  |  |
|  |                                                                                  |  |  |  |
|  |                                                                                  |  |  |  |
|  |                                                                                  |  |  |  |
|  |                                                                                  |  |  |  |
|  |                                                                                  |  |  |  |

Рис. 4.6 – создание горизонтального отрезка

Далее необходимо создать ещё один вертикальный отрезок из второй вершины горизонтального отрезка. Новый отрезок параллелен первому вертикальному отрезку, и имеет ту же длину – равную 80. (рис. 4.7).

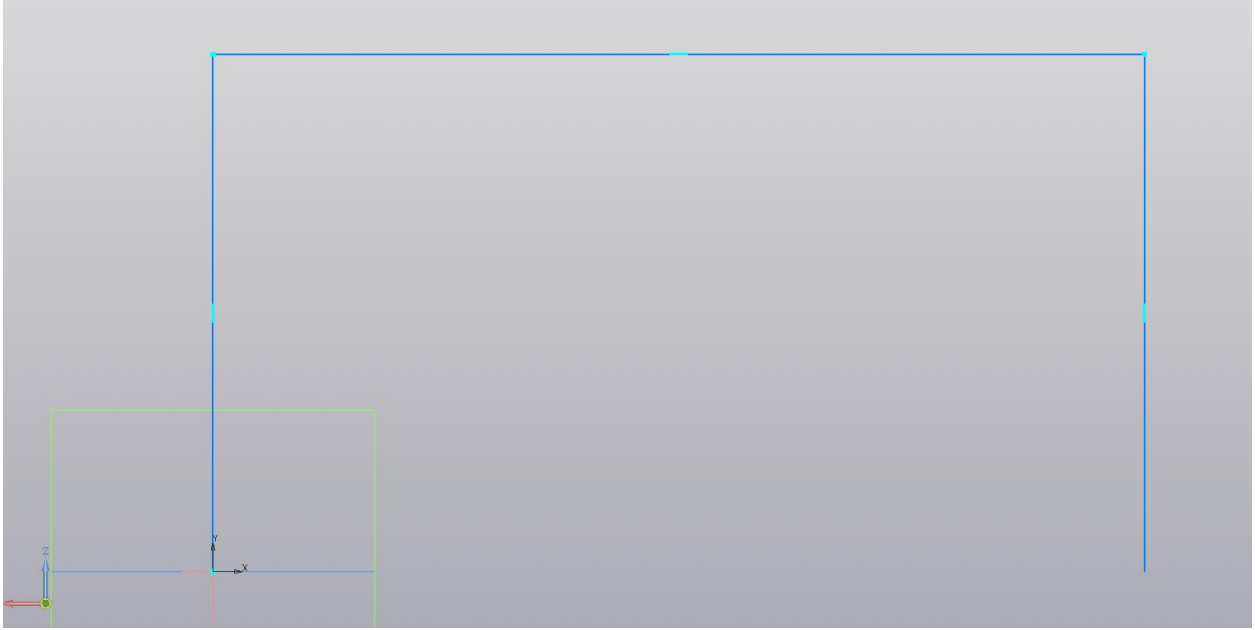

Рис. 4.7 – создание второго вертикального отрезка

Далее необходимо применить операцию «Скругление», чтобы скруглить углы будущей ручки. Операция «Скругление» находится на панели «Геометрия». Для её применения необходимо задать два отрезка, на пересечении которых и будет находиться скругление, с помощью клика мышкой (рис. 4.8).

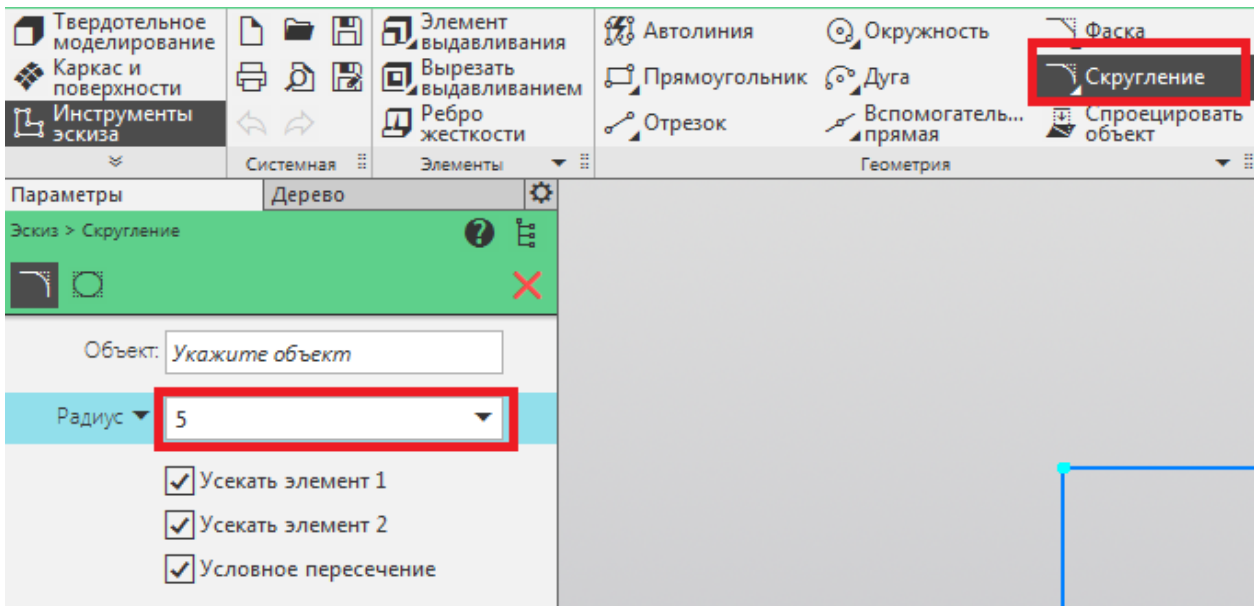

Рис. 4.8 – применение операции «Скругление»

Примените операцию «Скругление» к двум пересечениям отрезков. Результат применения операции представлен на рисунке 4.9.

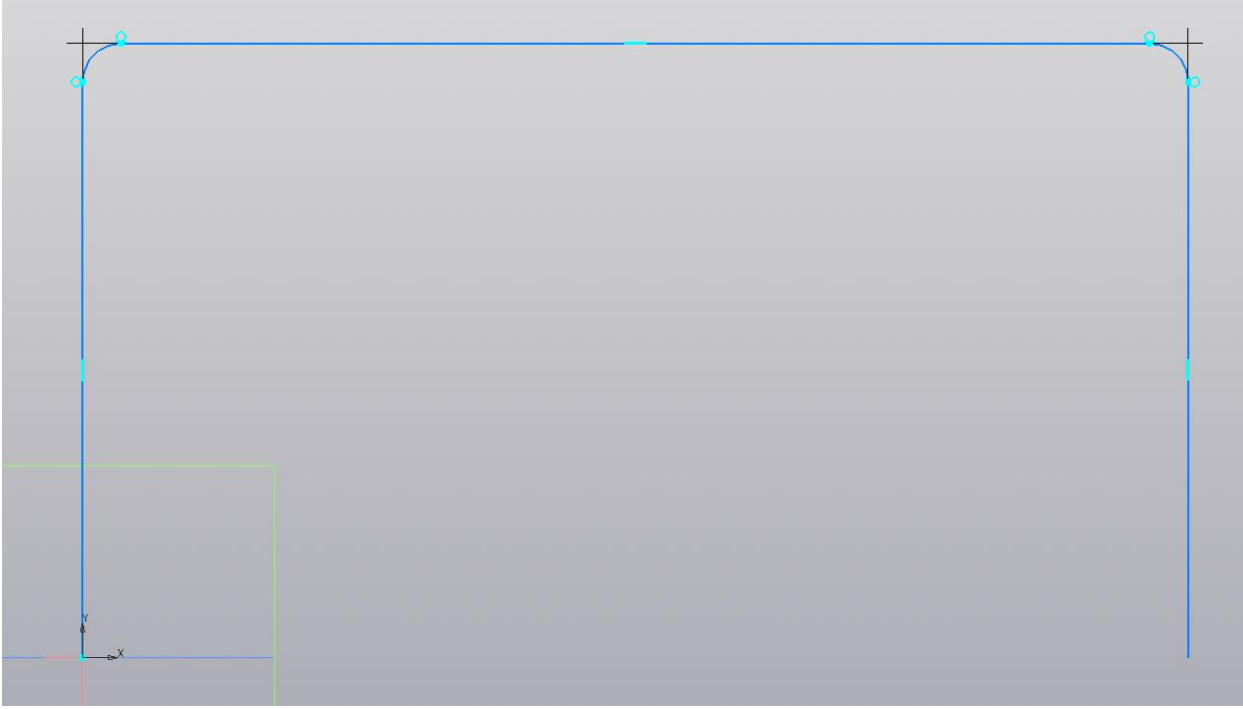

Рис. 4.9 – результат применения операции

Траектория и сечение для выполнения операции созданы. Далее необходимо выйти из эскиза. При условии правильного выполнения предыдущих операций, при выходе из эскиза будет виден прямоугольник и исходящая из его центра фигура (рис. 4.10).

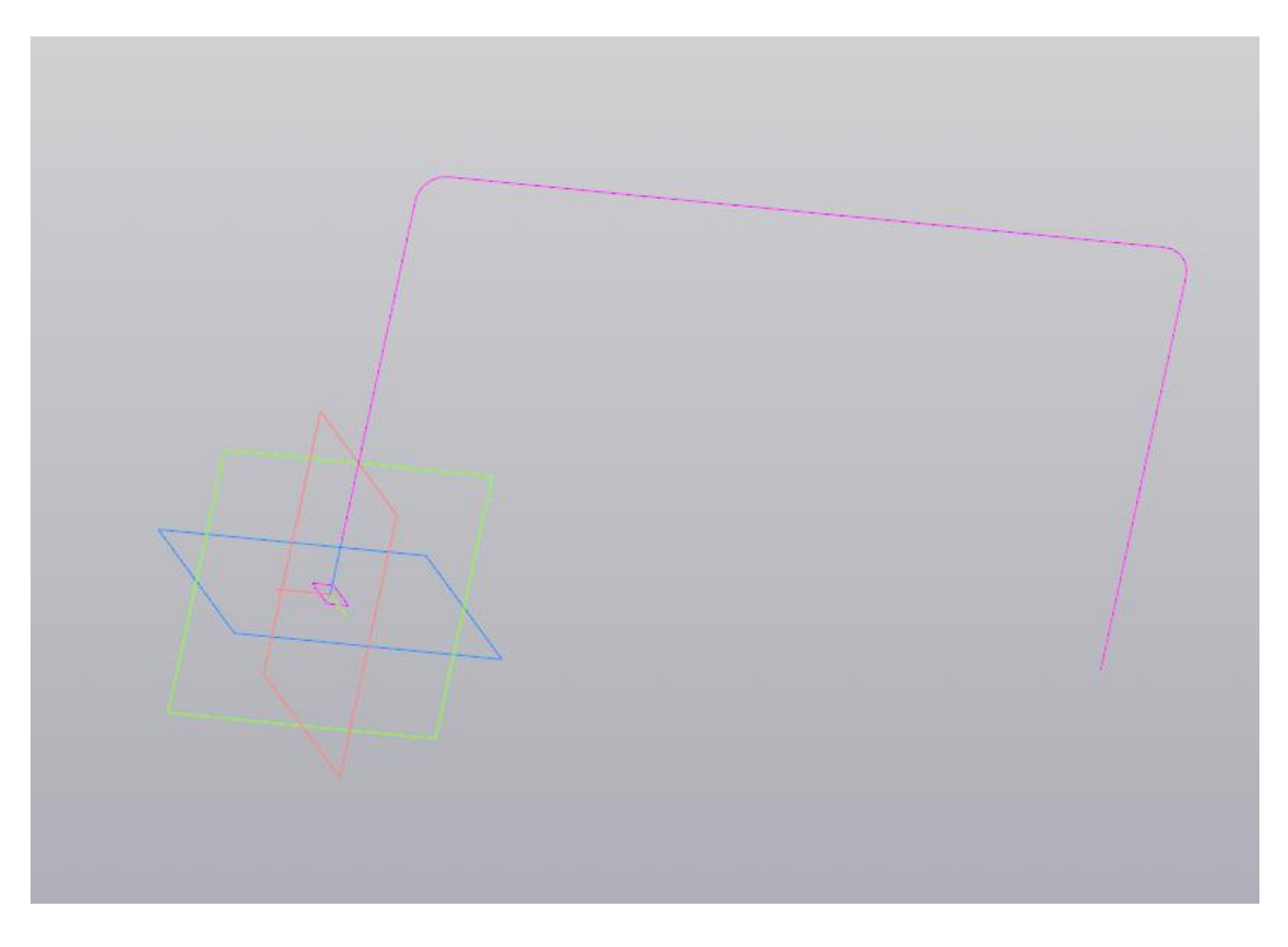

Рис. 4.10 – тела для выполнения операции «Элемент по траектории»

Далее перейдем к выполнению операции «Элемент по траектории». Интерфейс данной операции представлен на рисунке 4.11. Для создания детали необходимо указать сечение и траекторию.

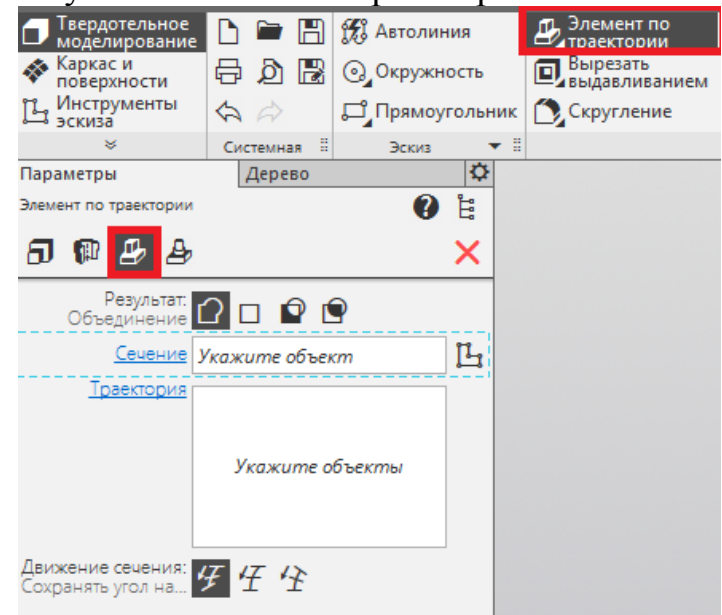

Рис. 4.11 – интерфейс операции «Элемент по траектории»

В графе «Сечение» необходимо указать ранее созданный прямоугольник, в «Траектории» - все отрезки, созданные в плоскости ZX.

Необходимо выбрать и отрезки, и области скругления – всего 5 участков (рис. 4.12).

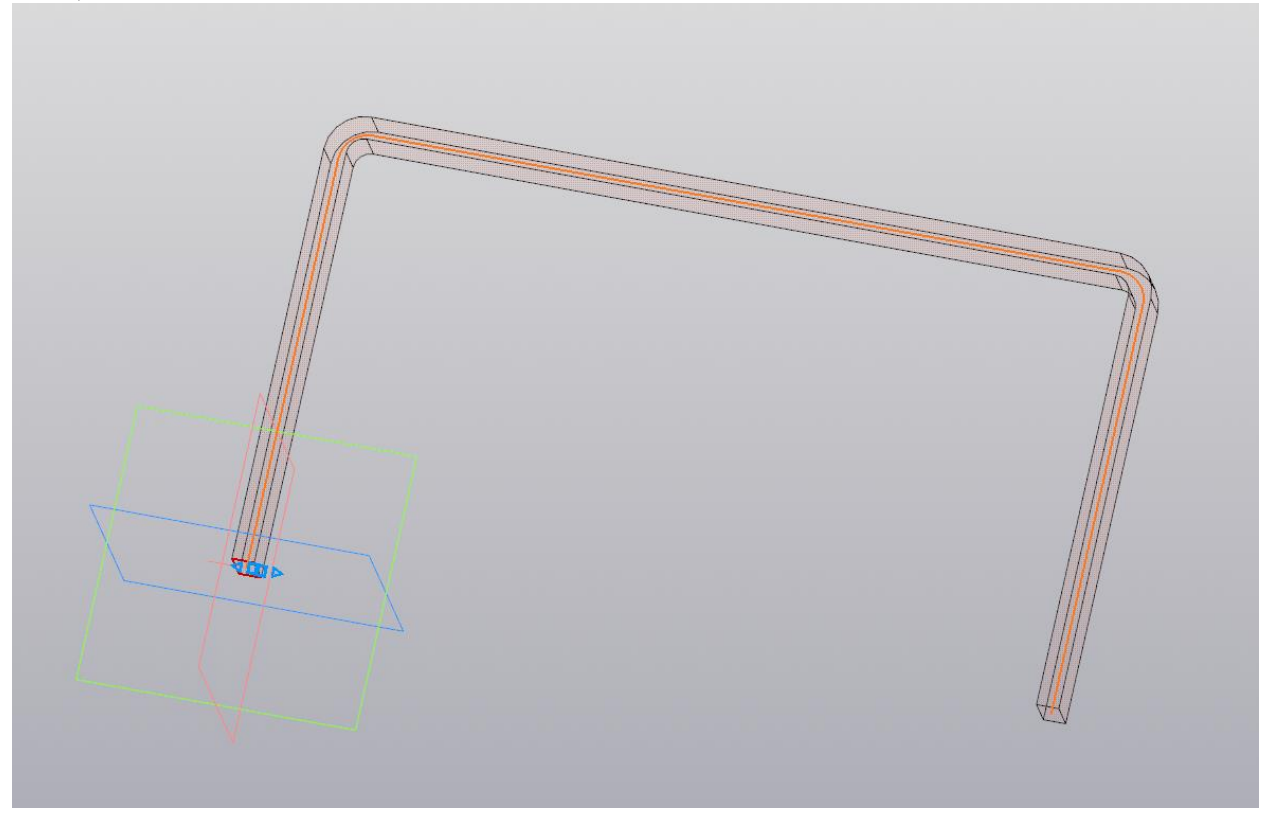

Рис. 4.12 – выбор траектории для операции

В результате выполнения операции получается деталь, представленная на рисунке 4.13 – ручка для разрабатываемого изделия.

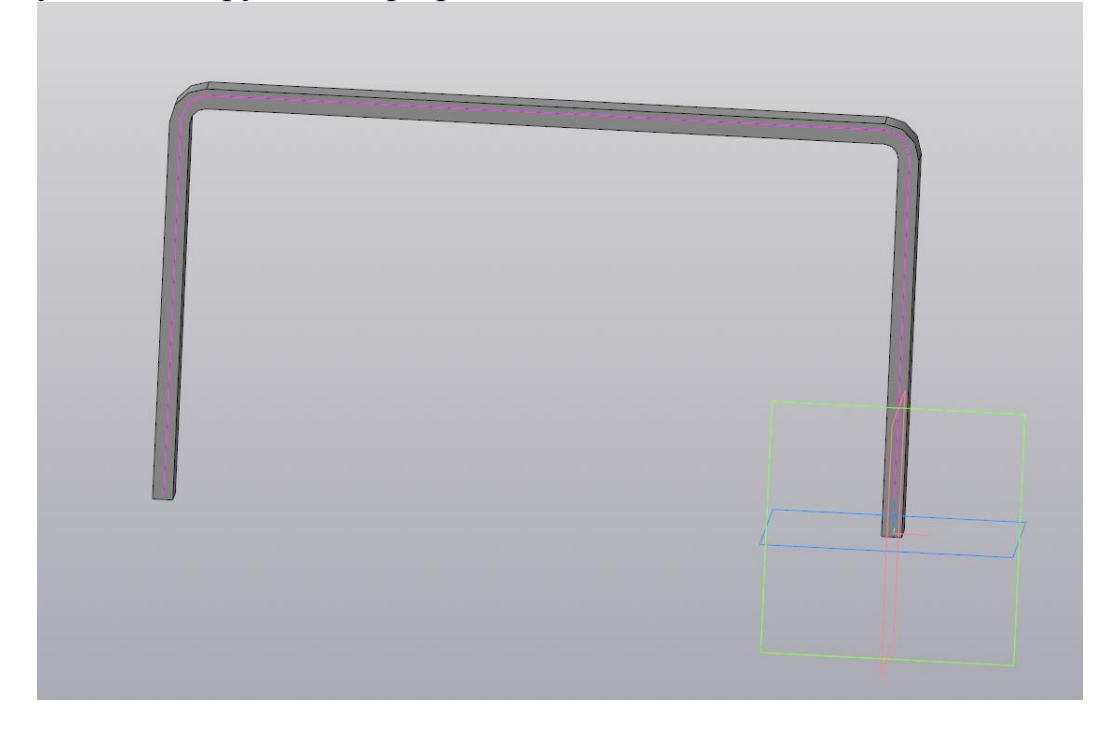

Рис. 4.13 – результат выполнения операции

Прежде чем перейти к более продвинутым использованиям операции «Элемент по траектории», необходимо подготовить деталь «Ручка» для установки в сборку. Выберите грань XY и создайте эскиз на боковой грани ручки. На данном эскизе создайте окружность диаметром 10 из середины нижнего ребра. Примените на основе данного эскиза операцию «Элемент выдавливания», сменив направление на противоположное и установив расстояние равным 4 (рис. 4.14).

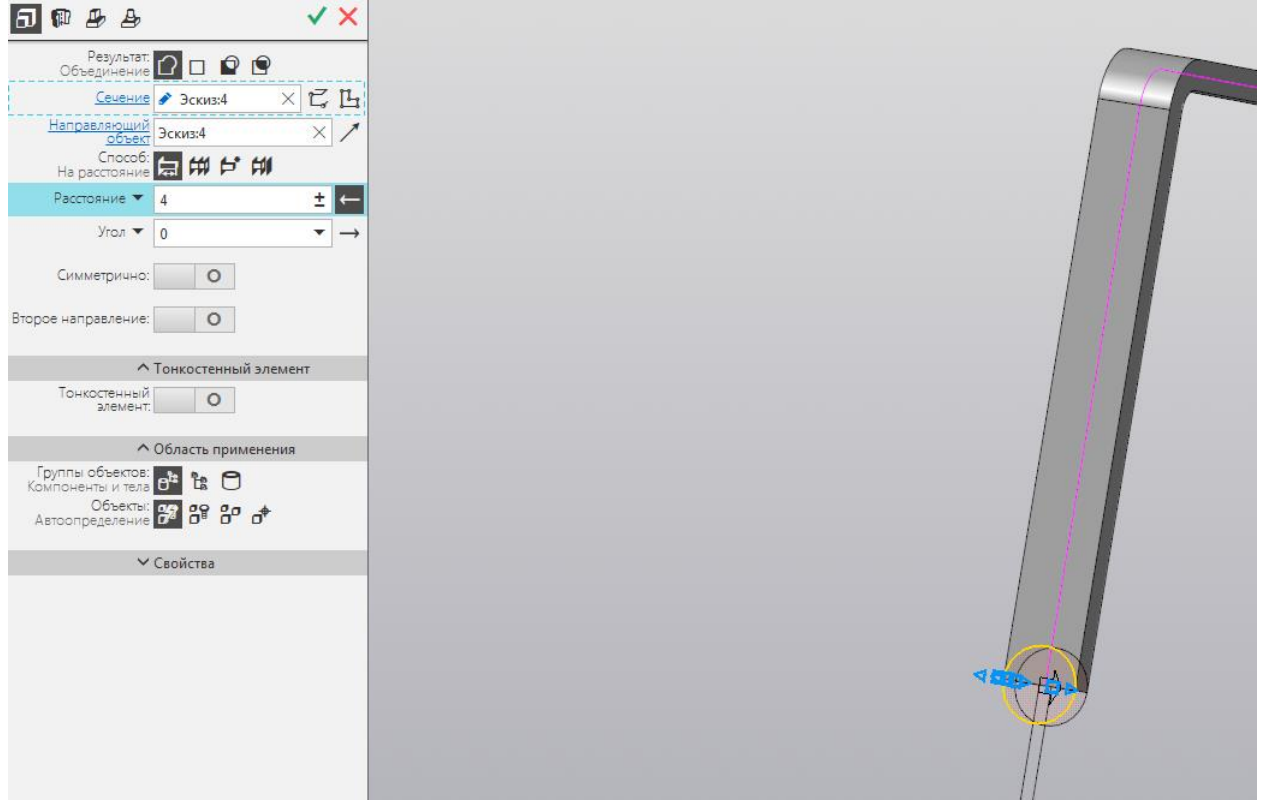

Рис. 4.14 – применение операции «Элемент выдавливания»

Примените аналогичную операцию относительно центра модели любым удобным способом – так, чтобы на другом конце ручки появилась та же окружность, на которую применена операция элемент выдавливания. Результат представлен на рисунке (рис. 4.15).

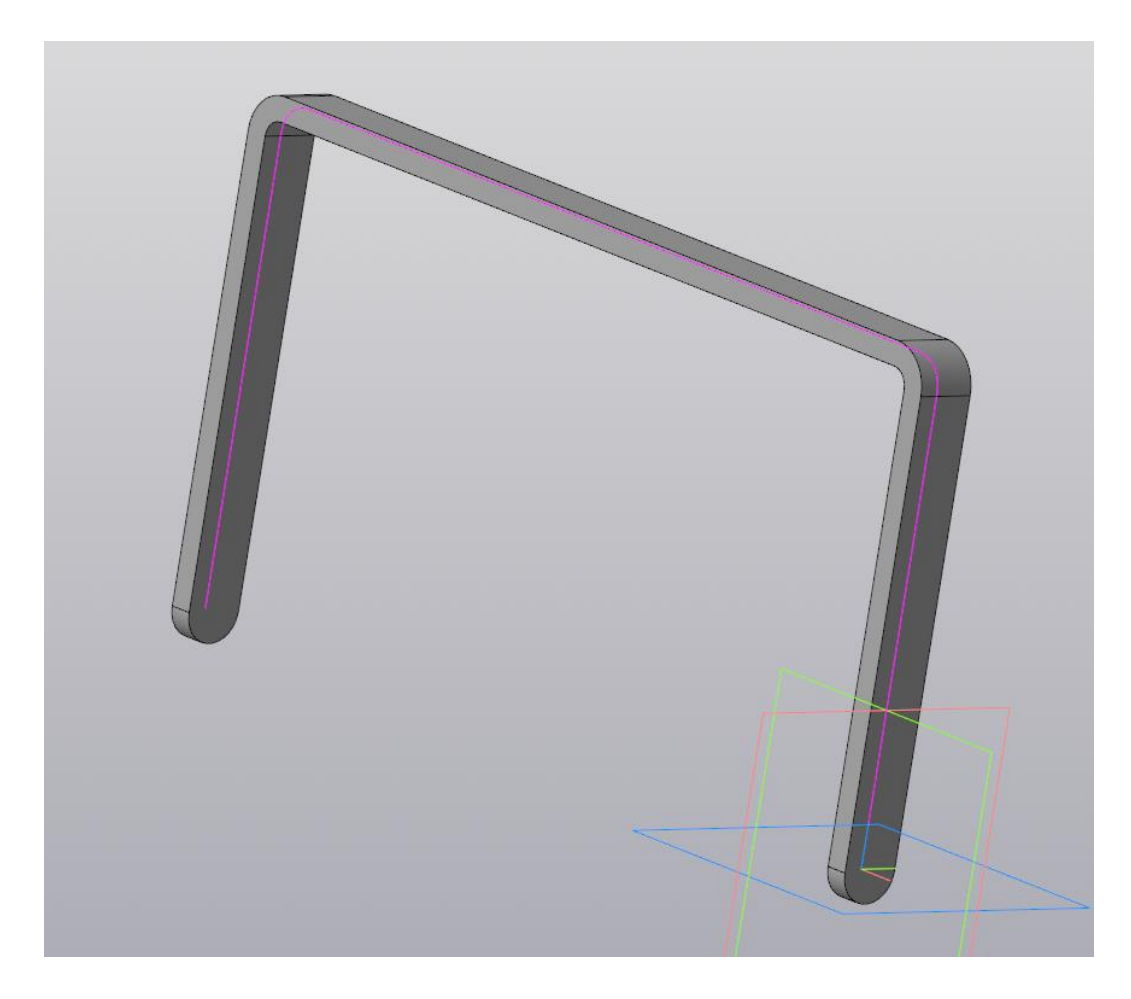

Рис. 4.15 – результат применения операции

Снова перейдите к любой из боковых граней и создайте на ней эскиз. На данном эскизе расположите новую окружность, центр которой будет совпадать с центром большей окружности. Диаметр данной окружности равен 3. (рис. 4.16).

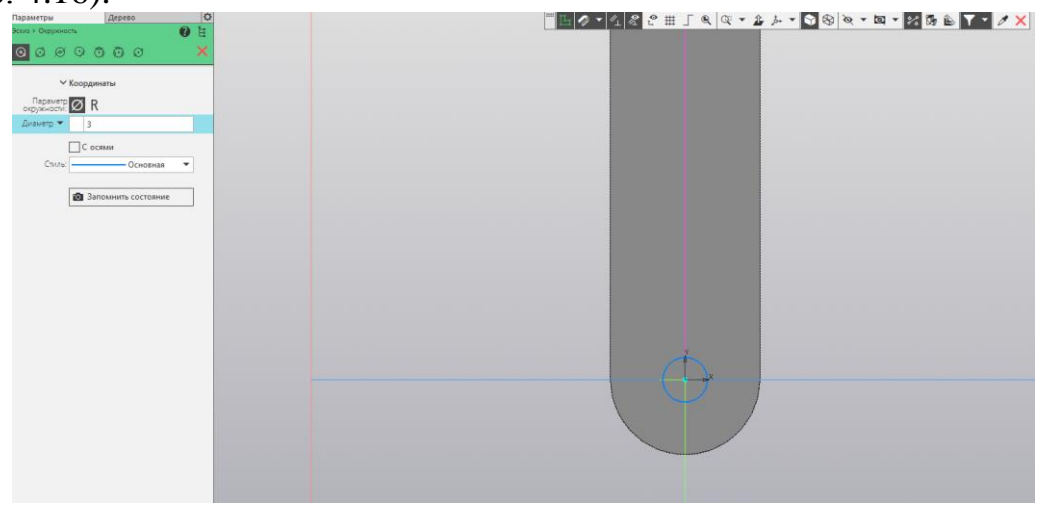

Рис. 4.16 – создание малой окружности

Примените к данному эскизу операцию «Вырезать выдавливанием», установив правильное направление и выбрав способ «Через всё». Результат выполнения операции представлен на рисунке 4.17.

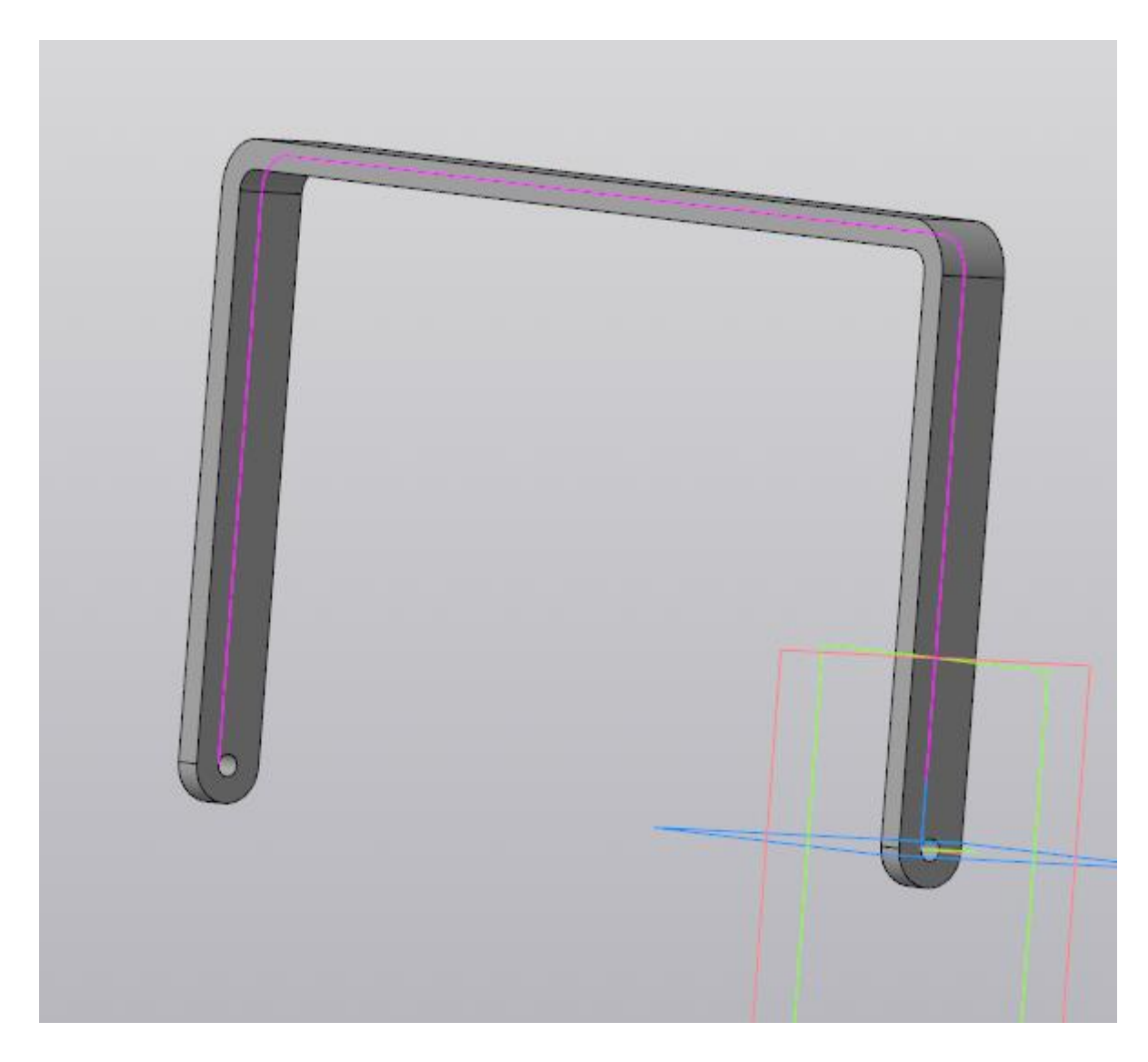

Рис. 4.17 – результат выполнения операции

# Лабораторная работа №5

#### Применение операции «Элемент по сечениям»

Цель работы: в данной лабораторной работе представлены способ применения операции «Элемент по сечениям», а также примеры по использованию данной операции. С её помощью разрабатываются и проектируются детали различной сложности, в данных методических указаниях она используется для создания слота для установки экрана устройства.

Ход работы:

Откройте программу КОМПАС-3D. Перед вами откроется окно создания нового документа (рис. 5.1). Следует выбрать создание нового документа «Деталь», после чего откроется рабочее поле.

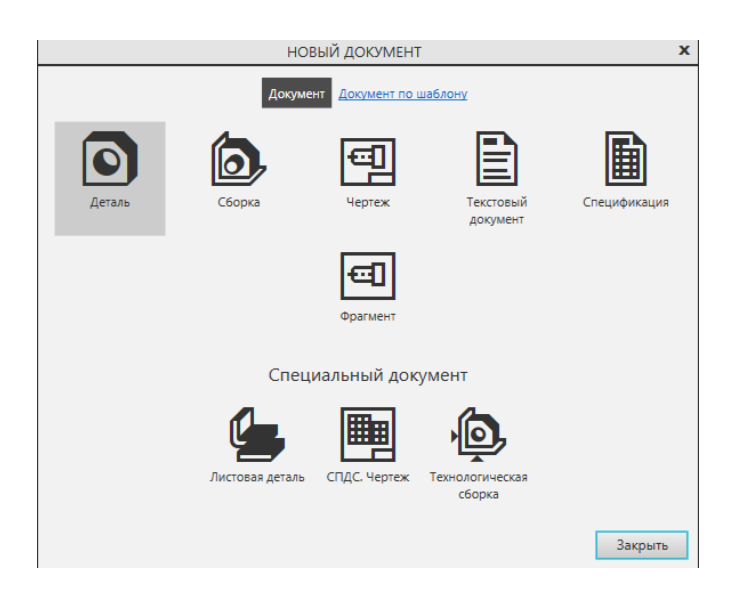

Рис. 5.1 – основное окно программы

Выберите плоскость XY и создайте на ней эскиз (рис. 5.2).

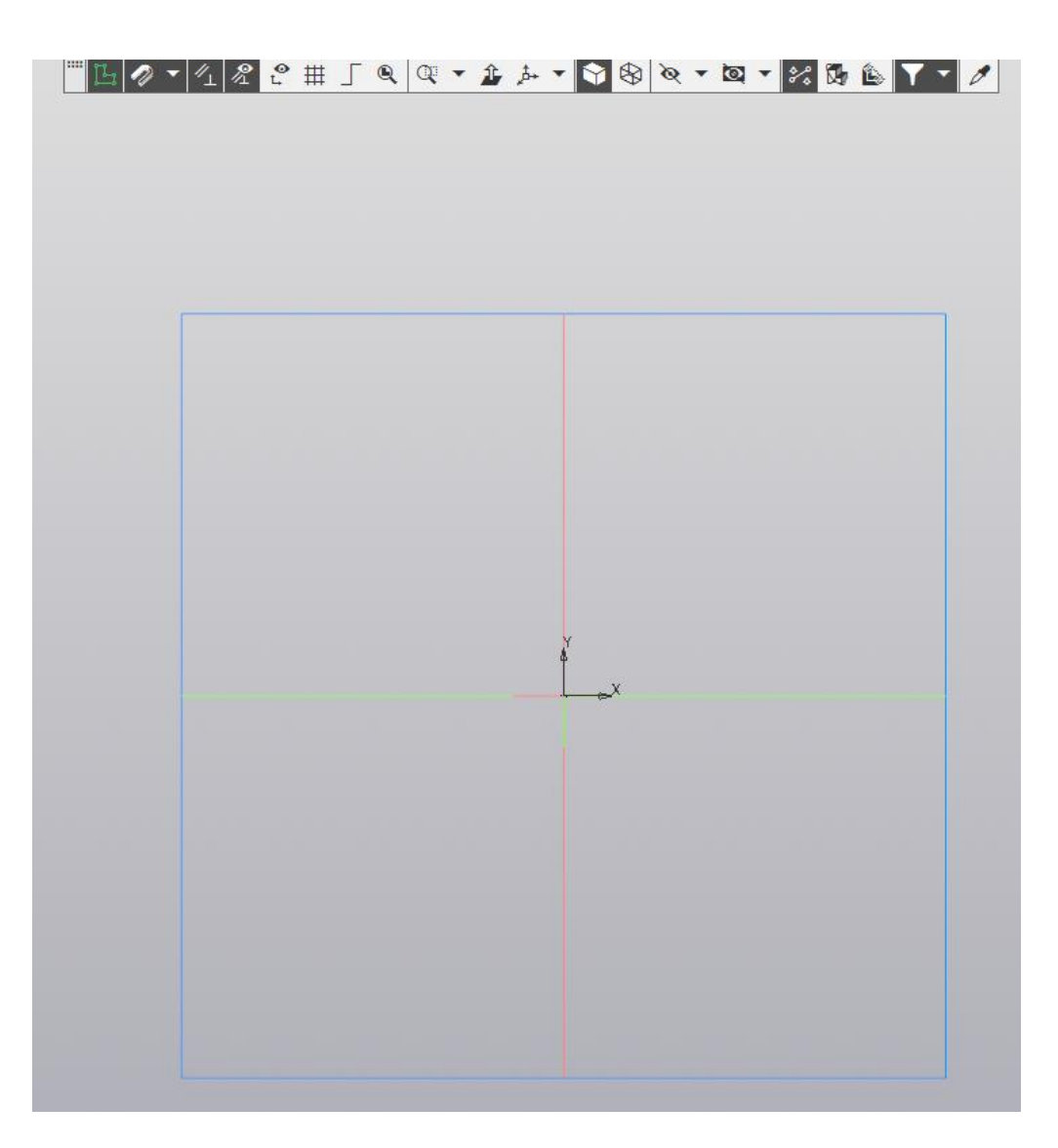

Рис. 5.2 – создание эскиза на плоскости XY.

Создайте на данном эскизе прямоугольник из центра, с значением высоты равным 80 и ширины равным 65 (рис. 5.3).

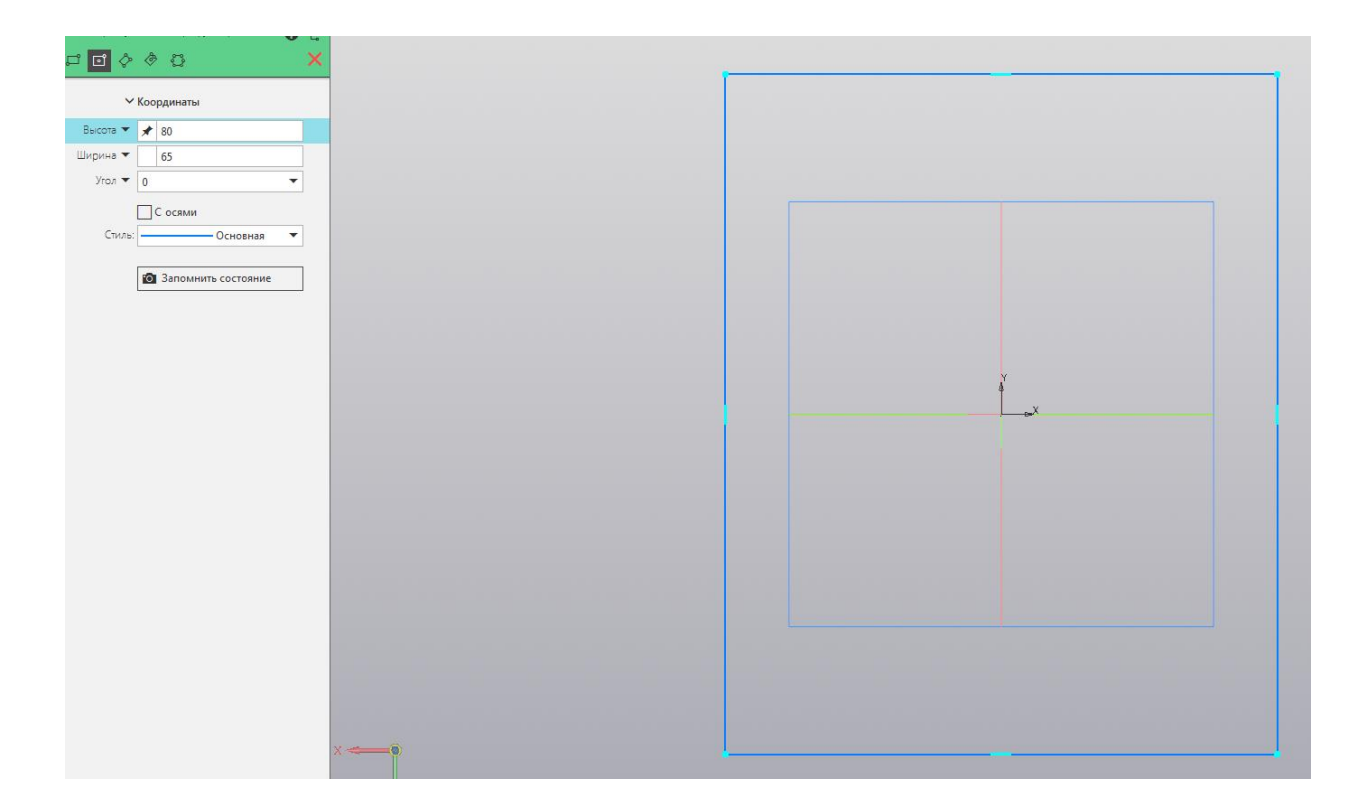

Рис. 5.3 – создание прямоугольника по указанным параметрам

Примените к данному эскизу операцию «Элемент выдавливания», установив расстояние равным 5 (рис. 5.4).

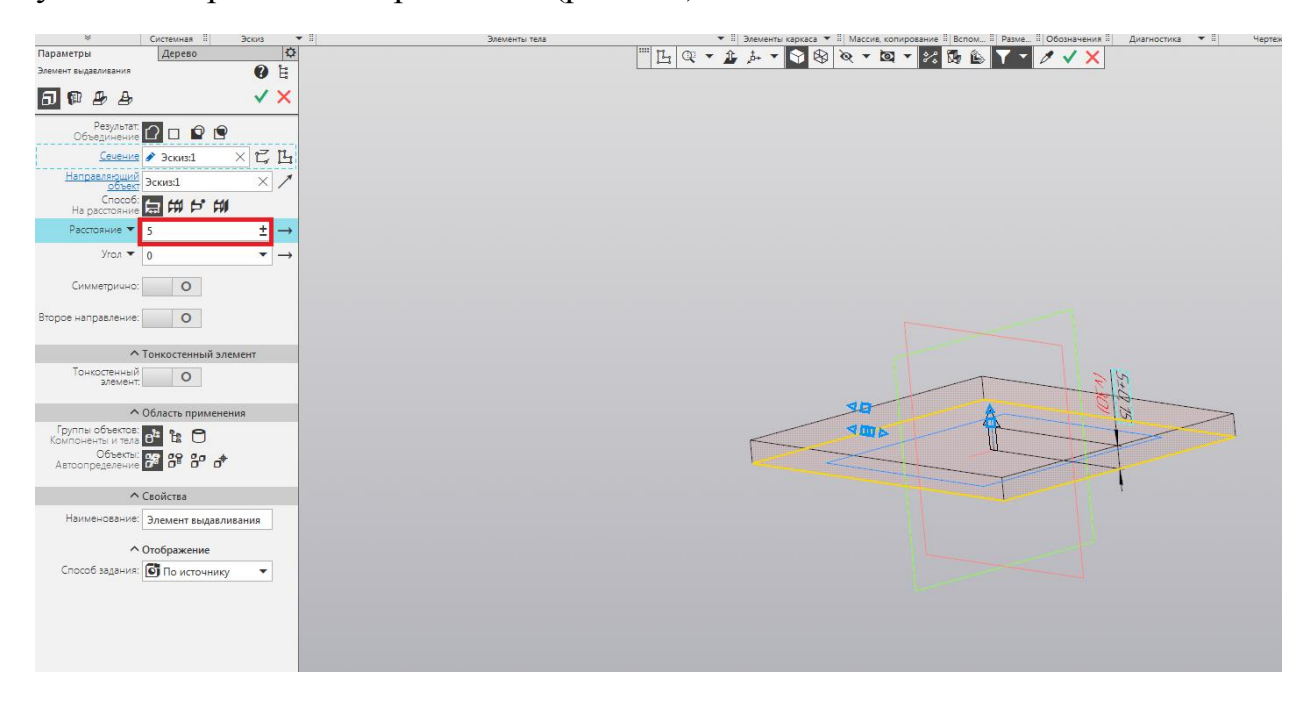

Рис. 5.4 – применение операции «Элемент выдавливани»

Результат применения операции представлен на рисунке 5.5.

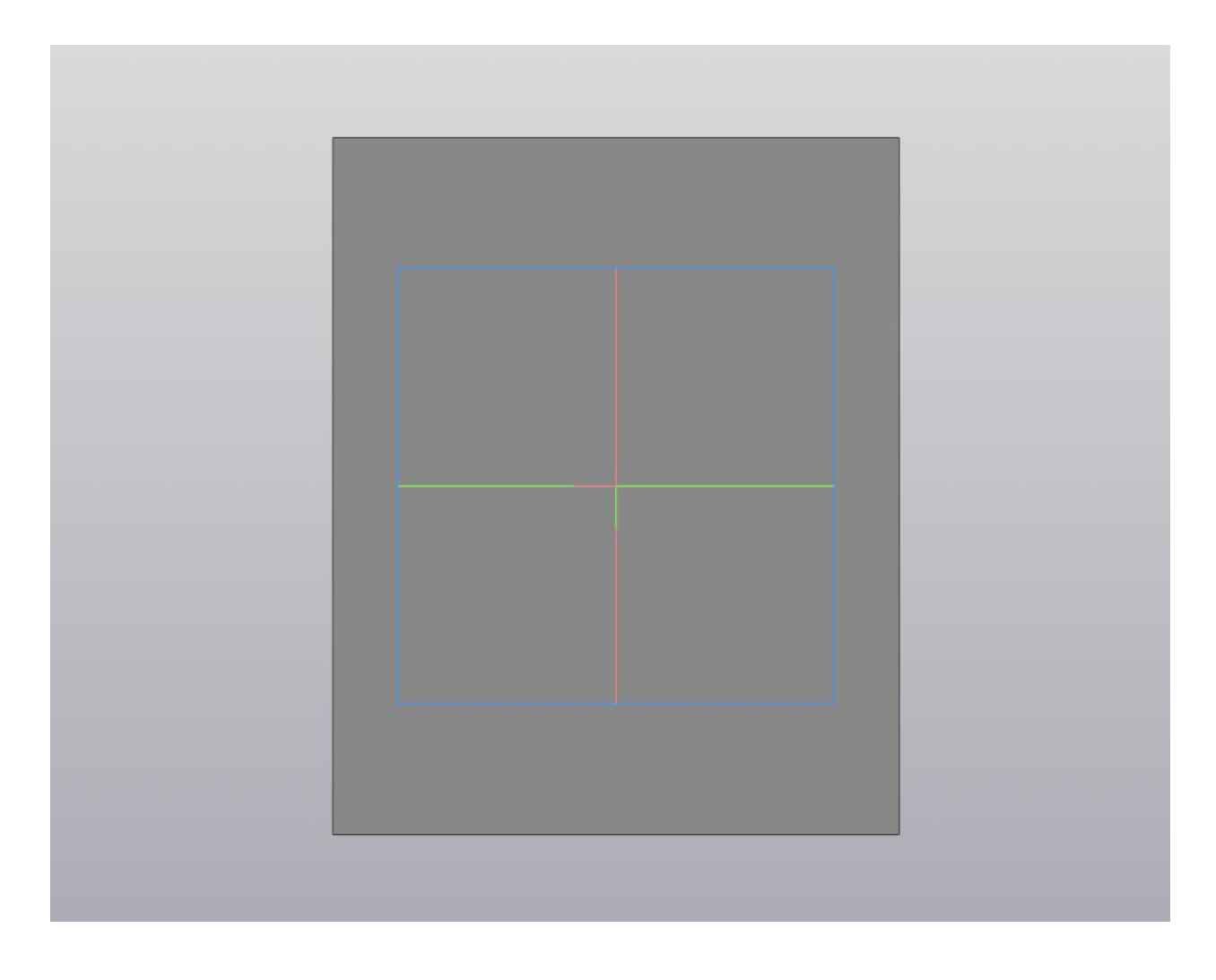

Рис. 5.5 – результат применения операции

Применение операции «Элемент по сечениям» для создания области для размещения экрана устройства можно заменить на применение операции «Вырезать сечением». Оба способа являются правильными, в данных методических указаниях указан один из них.

Разместите на плоскости получившегося параллелепипеда эскиз. На данном эскизе создайте квадрат размерами 55 на 55, расположив его таким же образом, как на рисунке (рис. 5.6).

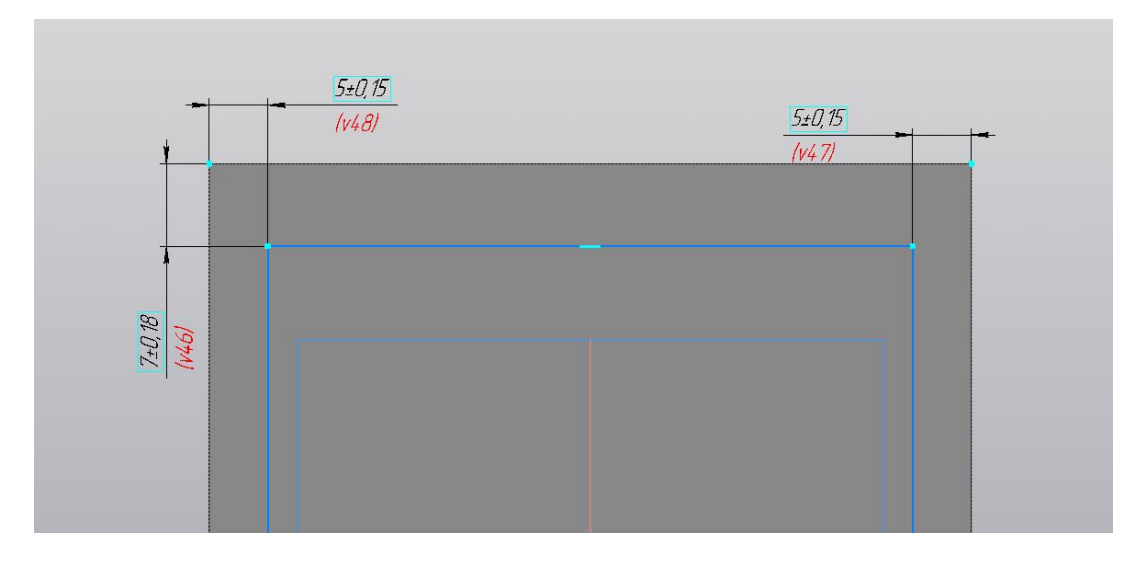

Рис. 5.6 – расположение квадрата 55 на 55

На основе данного эскиза примените операцию «Вырезать выдавливанием», установив расстояние равное 5 (рис. 5.7).

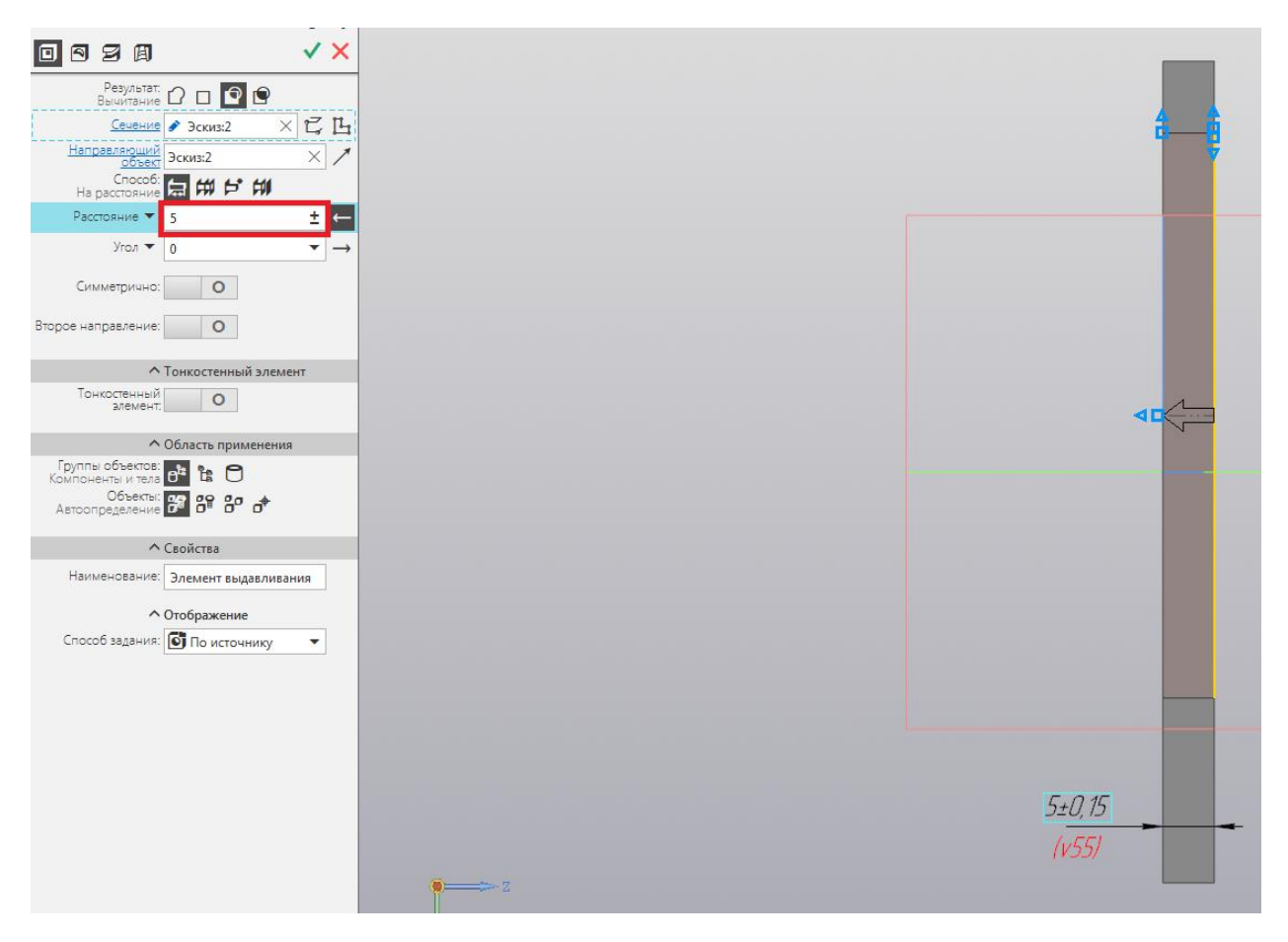

Рис. 5.7 – применение операции «Вырезать выдавливанием»

Результат применения операции «Вырезать выдавливанием» представлен на рисунке 5.8.

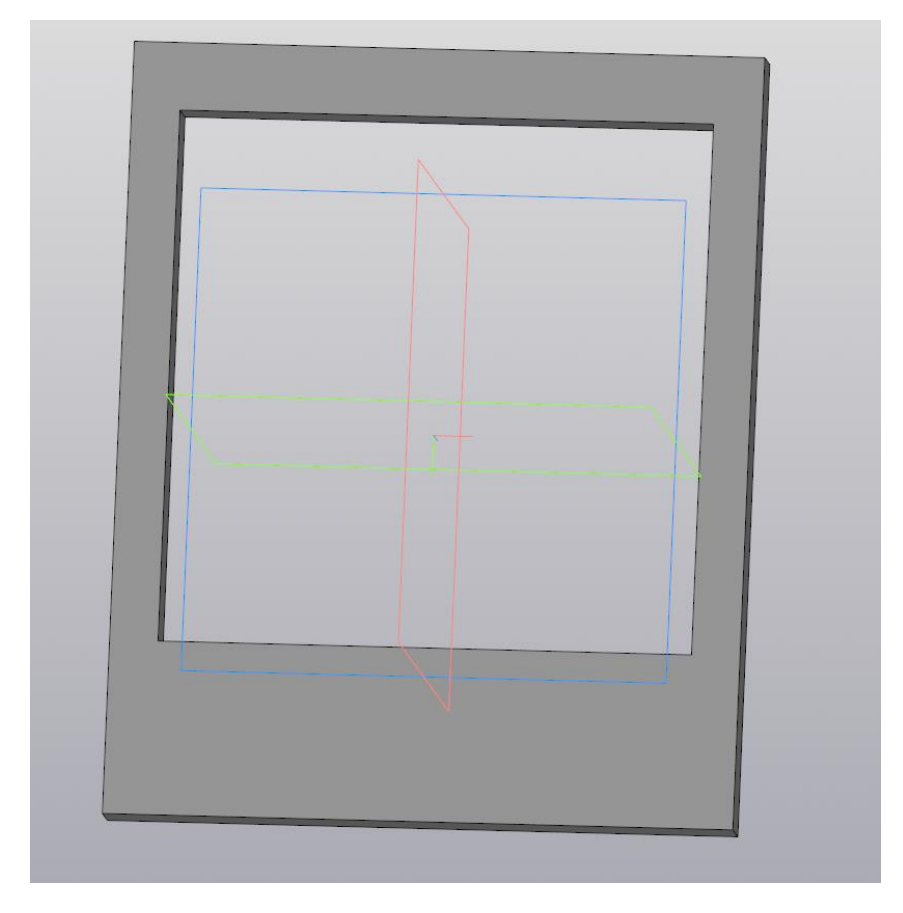

Рис. 5.8 – результат применения операции

Для создания возможности применения операции «Элемент по сечениям», необходимо либо иметь ось, либо несколько сечений. Создадим новое сечение на смещенной плоскости. Смещенная плоскость позволяет создавать эскизы на некотором расстоянии от базовой плоскости.

Операцию «Смещенная плоскость» находится в панели «Вспомогательные объекты». Для выполнения операции «Смещенная плоскость необходимо выбрать одну из базовых плоскостей – в нашем случае это плоскость XY. Расстояние для смещения укажите равным 5. (рис. 5.9).

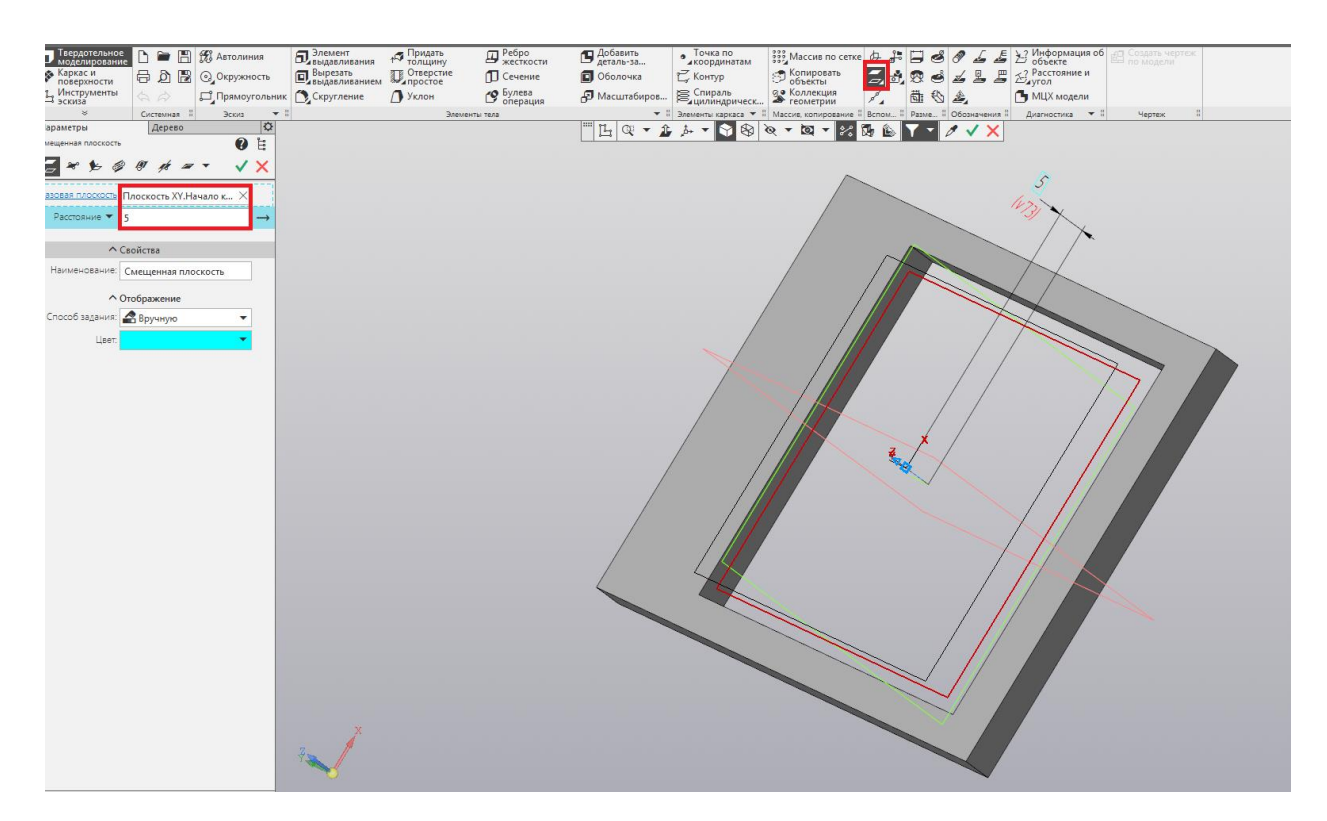

Рис. 5.9 – создание смещенной плоскости

В случае правильного выполнения операции базовая плоскость XY и новая смещенная плоскость совпадают с задней и передней гранью разрабатываемой детали. Наглядно в этом можно убедиться, используя вид сбоку – перейдя на плоскость ZX (рис. 5.10).

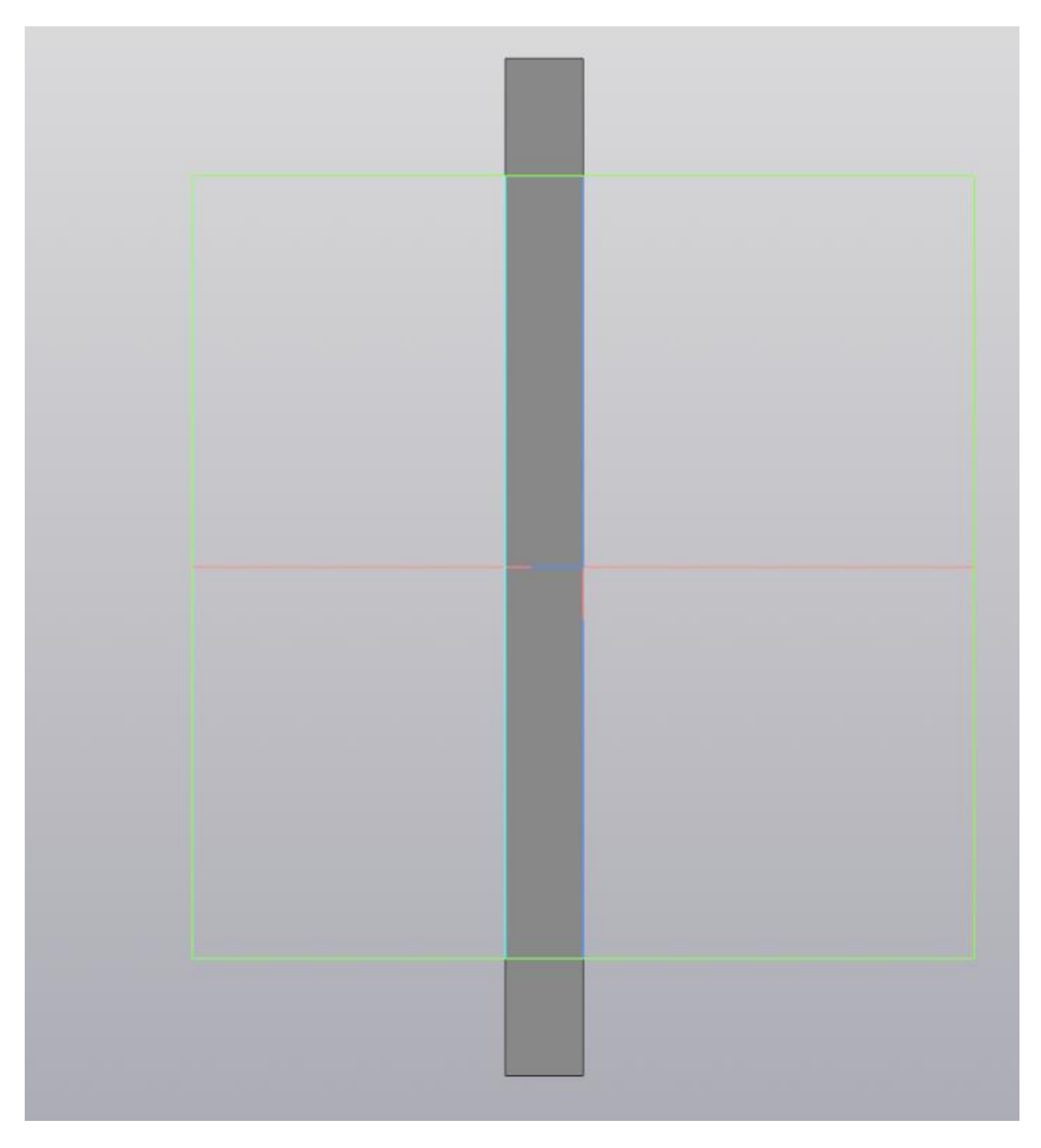

Рис. 5.10 – совпадение плоскостей с гранями детали

Создадим на базовой плоскости XY квадрат размерами 55 на 55, полностью совпадающий с размерами выреза. Важно, чтобы данный квадрат находился именно на стороне базовой плоскости XY, а не на той стороне, что совпадает с новой смещенной плоскостью (рис. 5.11).

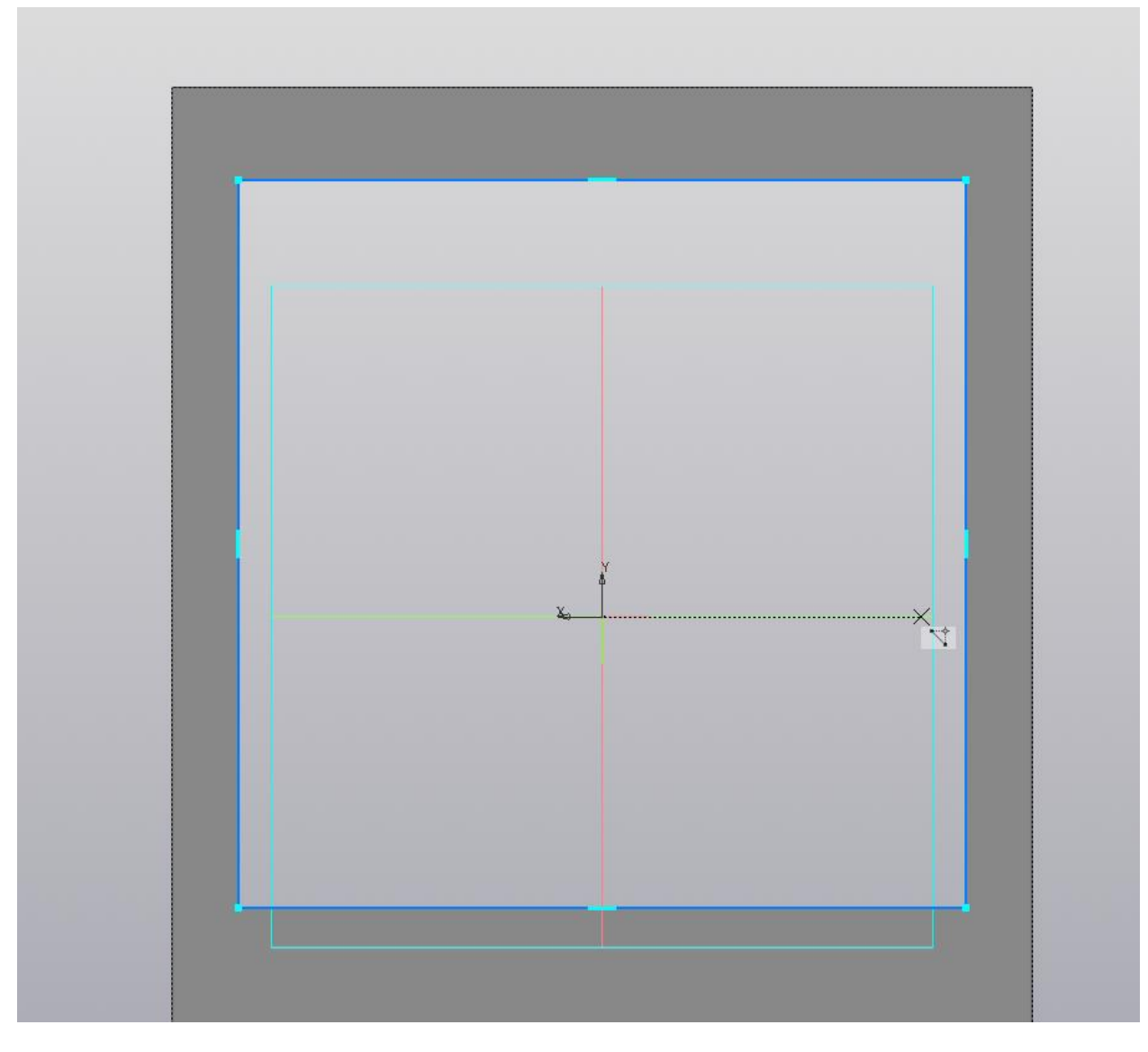

Рис. 5.11 – создание квадрата на плоскости XY

Выйдите из эскиза и создайте новый эскиз на смещенной плоскости. На данной плоскости необходимо расположит квадрат размерами 50 на 50, центр которого размещается в центре выреза. Правильно расположить данный квадрат могут помочь вспомогательные линии, расположив их проходящими через середины сторон – таким образом, точка их пересечения будет точно в центре выреза (рис. 5.12).

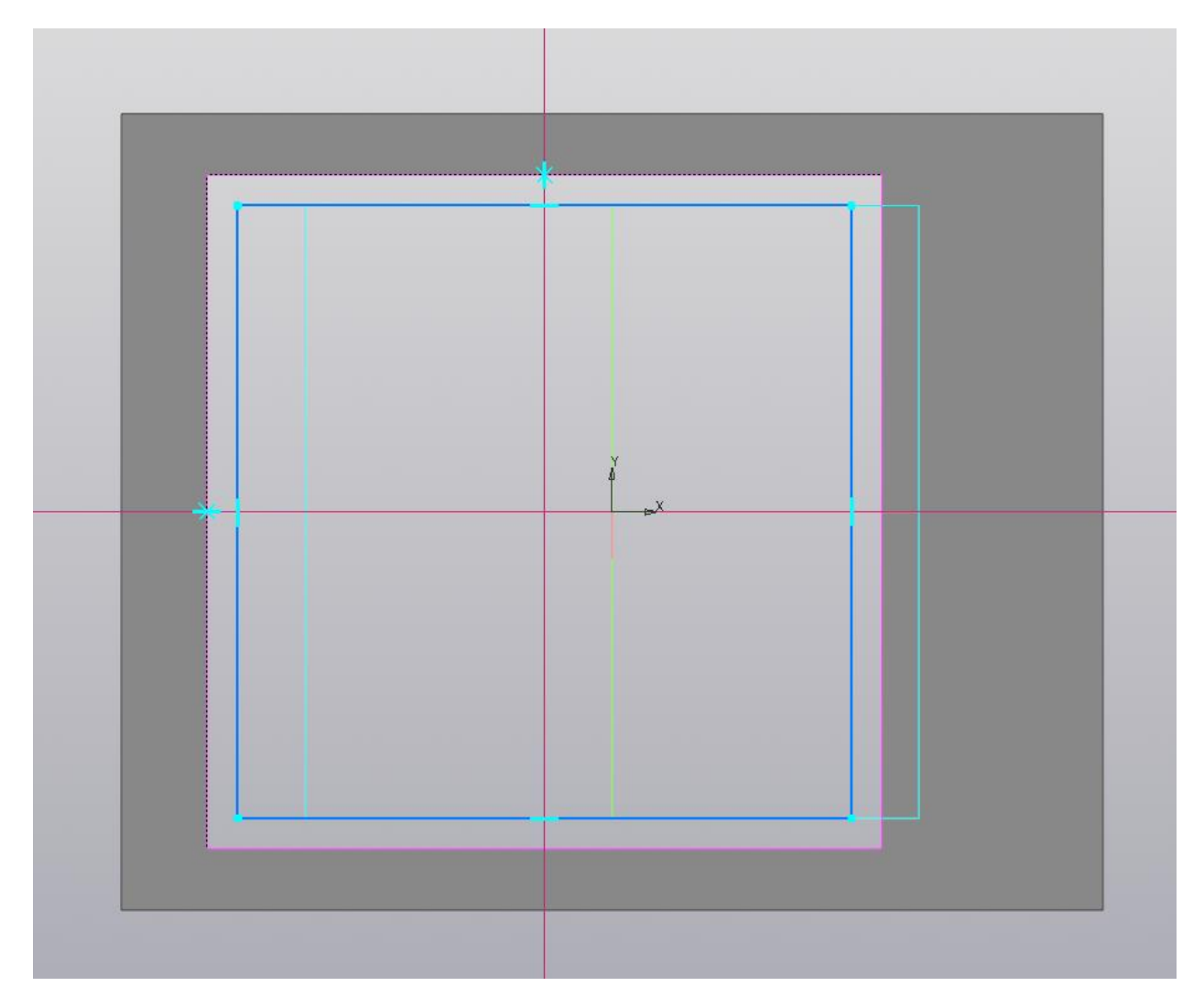

Рис. 12 – расположение квадрата в центре выреза

Выйдите из эскиза. Настал черёд операции «Элемент по сечениям». Выберите оба созданных эскиза, а также выберите «Тонкостенный элемент», указав толщину, равную единице (рис. 5.13).

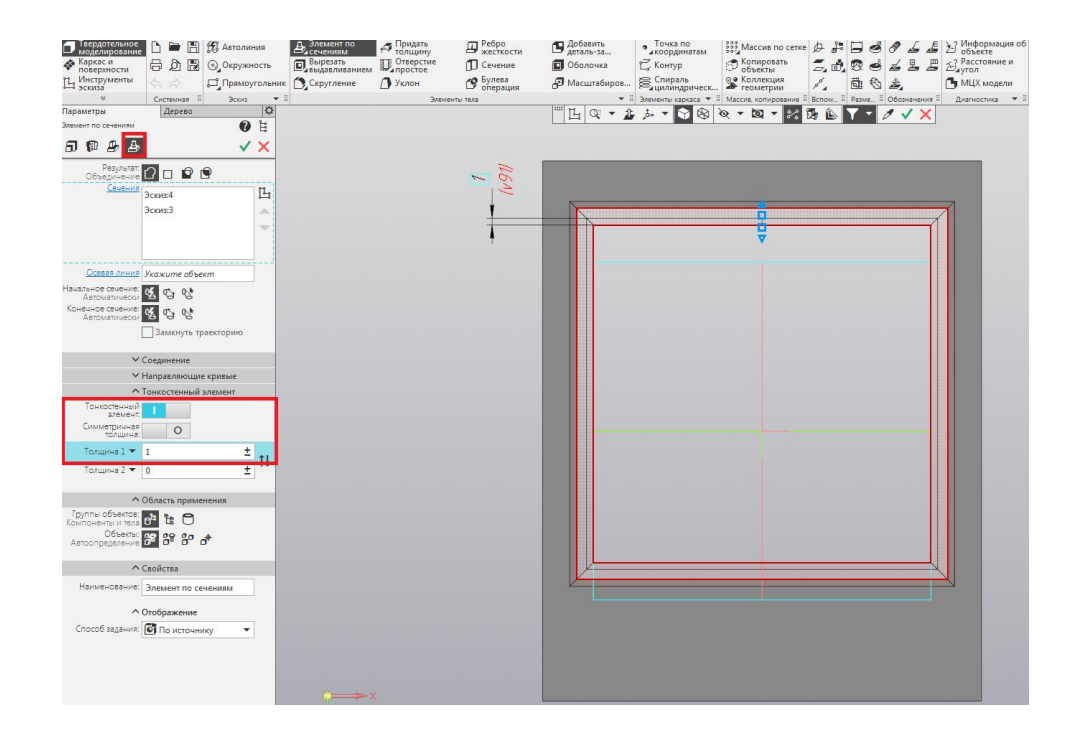

Рис. 5.13 – применение операции «Элемент по сечениям»

Результат применения операции представлен на рисунке 5.14.

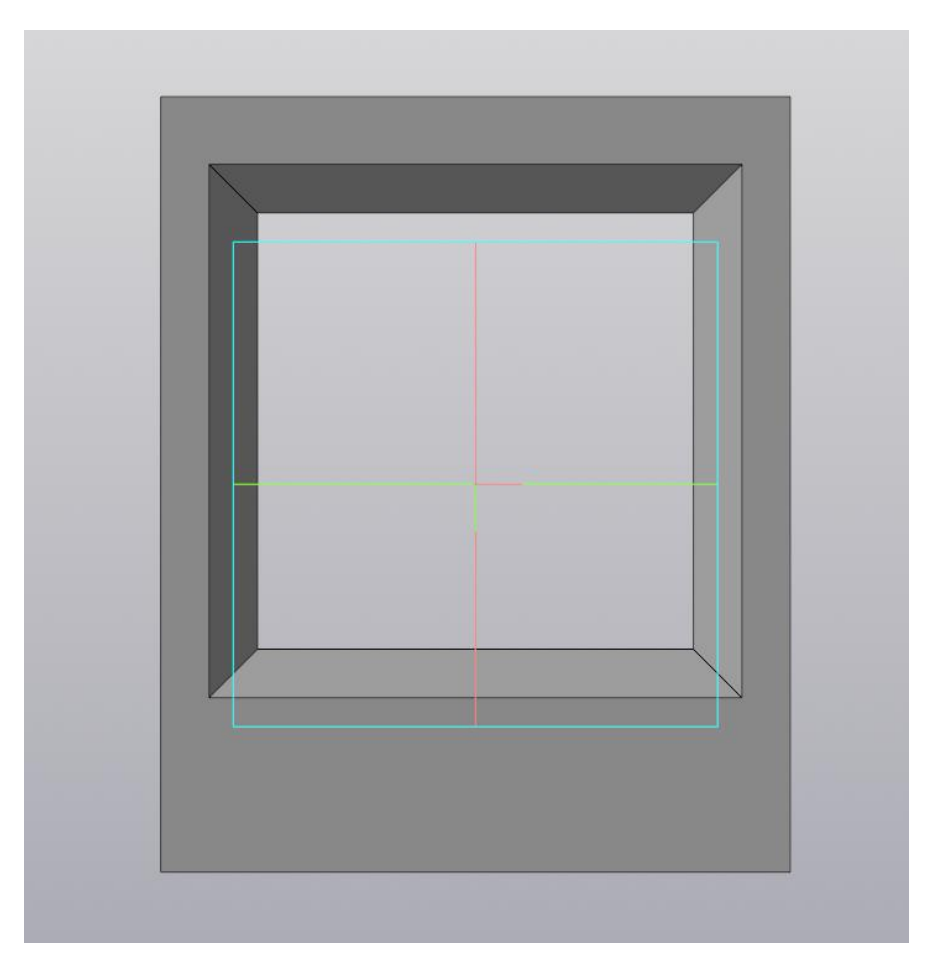

Рис. 5.14 – результат выполнения операции

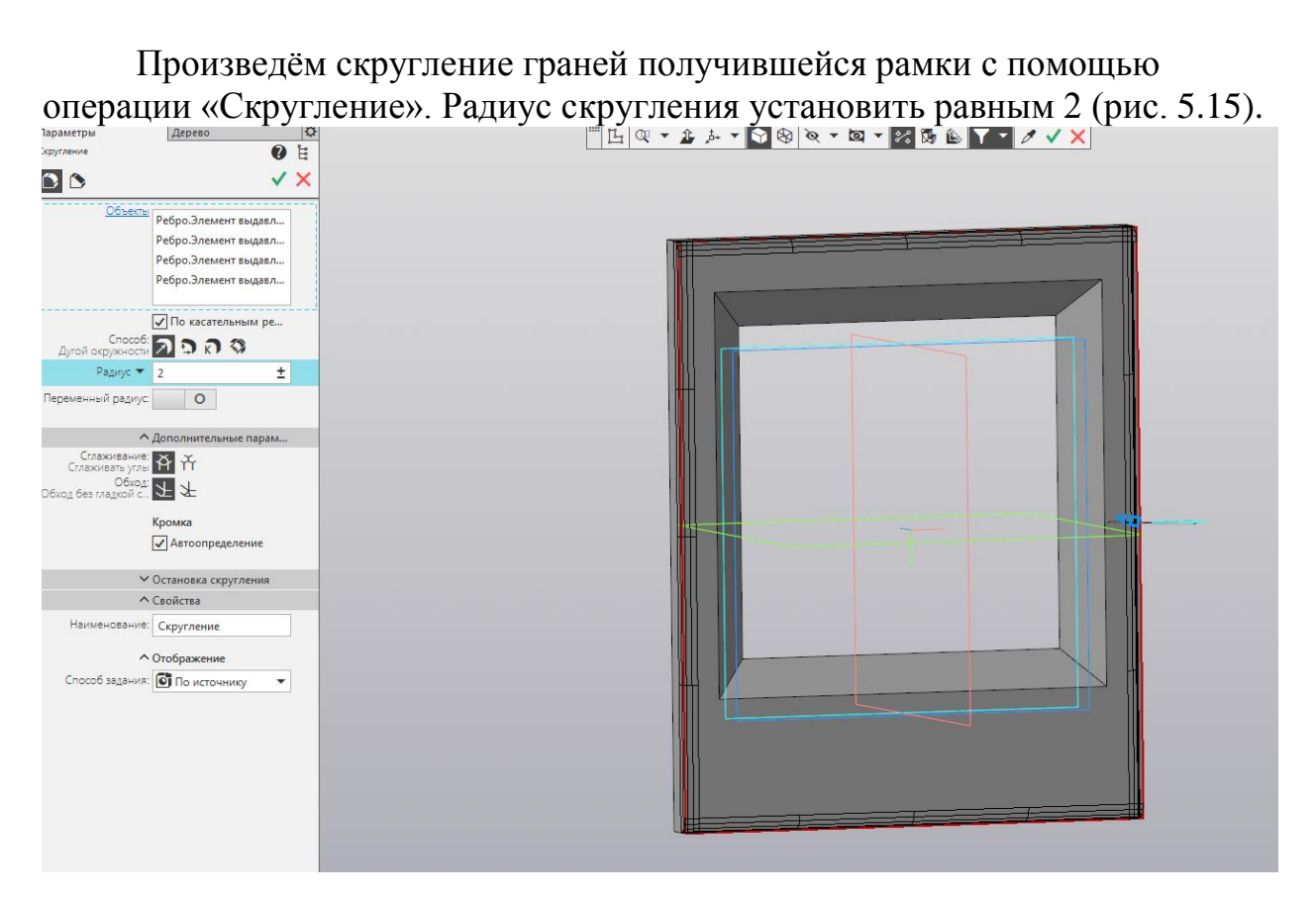

Рис. 5.15 – применение операции скругления

Результат выполнения операций представлен на рисунке 5.16.

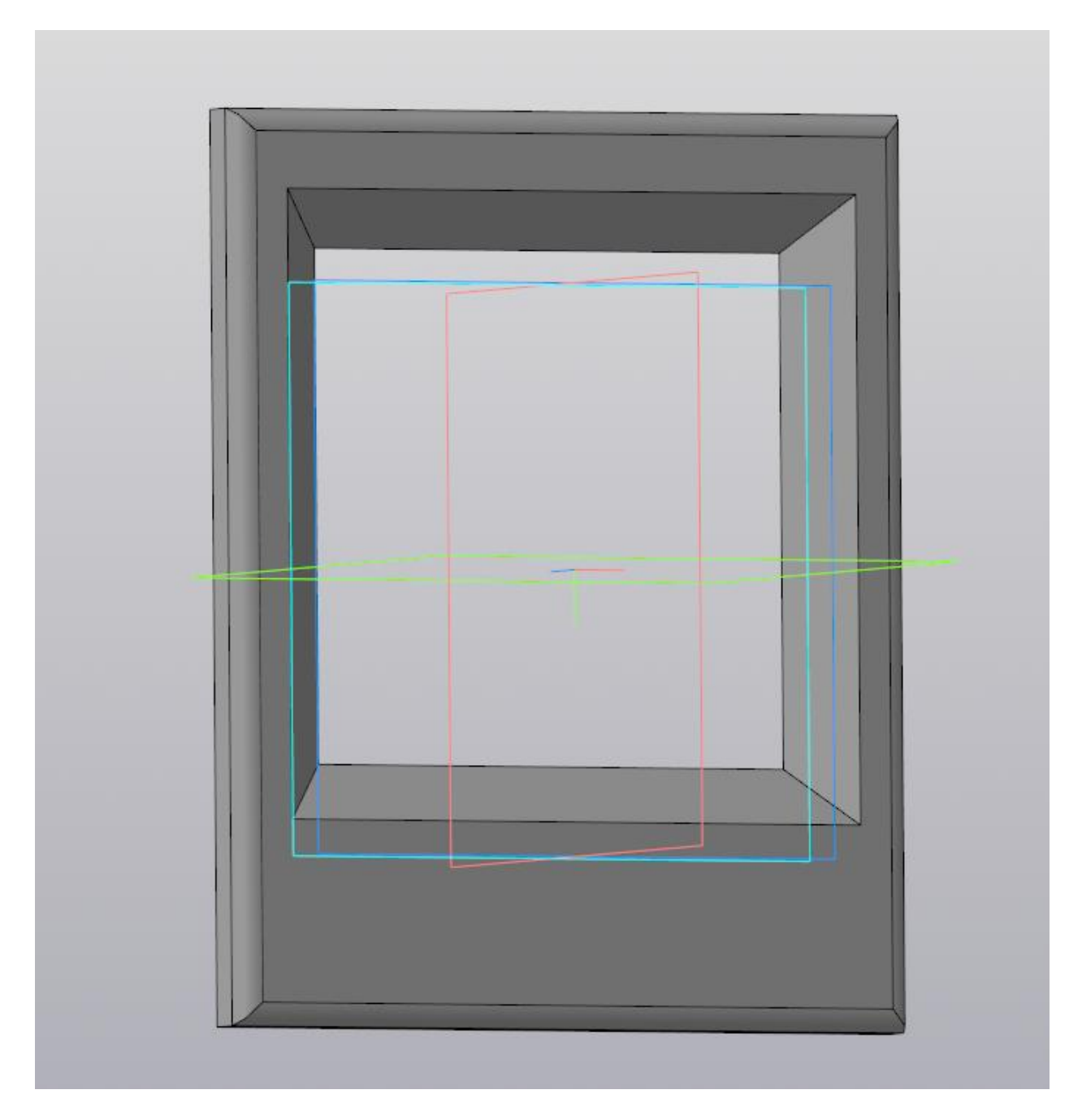

Рис. 5.16 – результат выполнения операции «Скругление»

## Лабораторная работа №6 Листовое тело

Цель работы: ознакомиться с операцией «Листовое тело», способами и примерами её применения. Разработать корпус для разрабатываемого изделия. Ход работы:

Откройте программу КОМПАС-3D. Перед вами откроется окно создания нового документа (рис. 6.1). Следует выбрать создание нового документа «Деталь», после чего откроется рабочее поле.

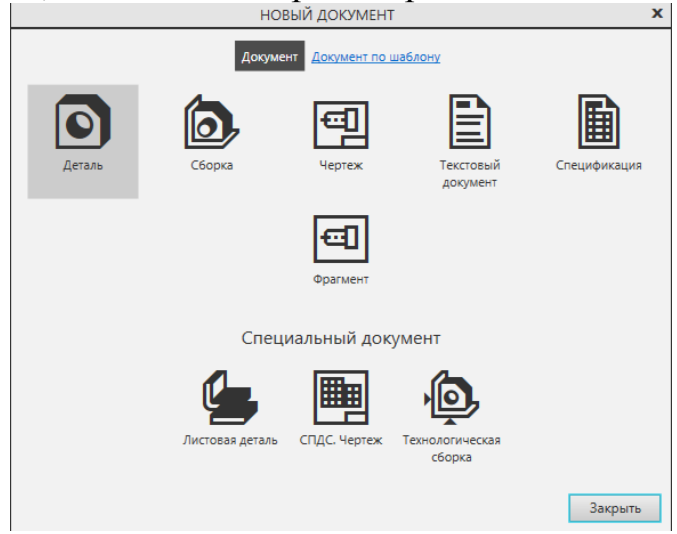

Рис. 6.1 – основное окно программы

Выберите плоскость XY и создайте на ней эскиз. На данном эскизе создайте прямоугольник из центра окружности, с высотой 200 и шириной 140 (рис. 6.2).

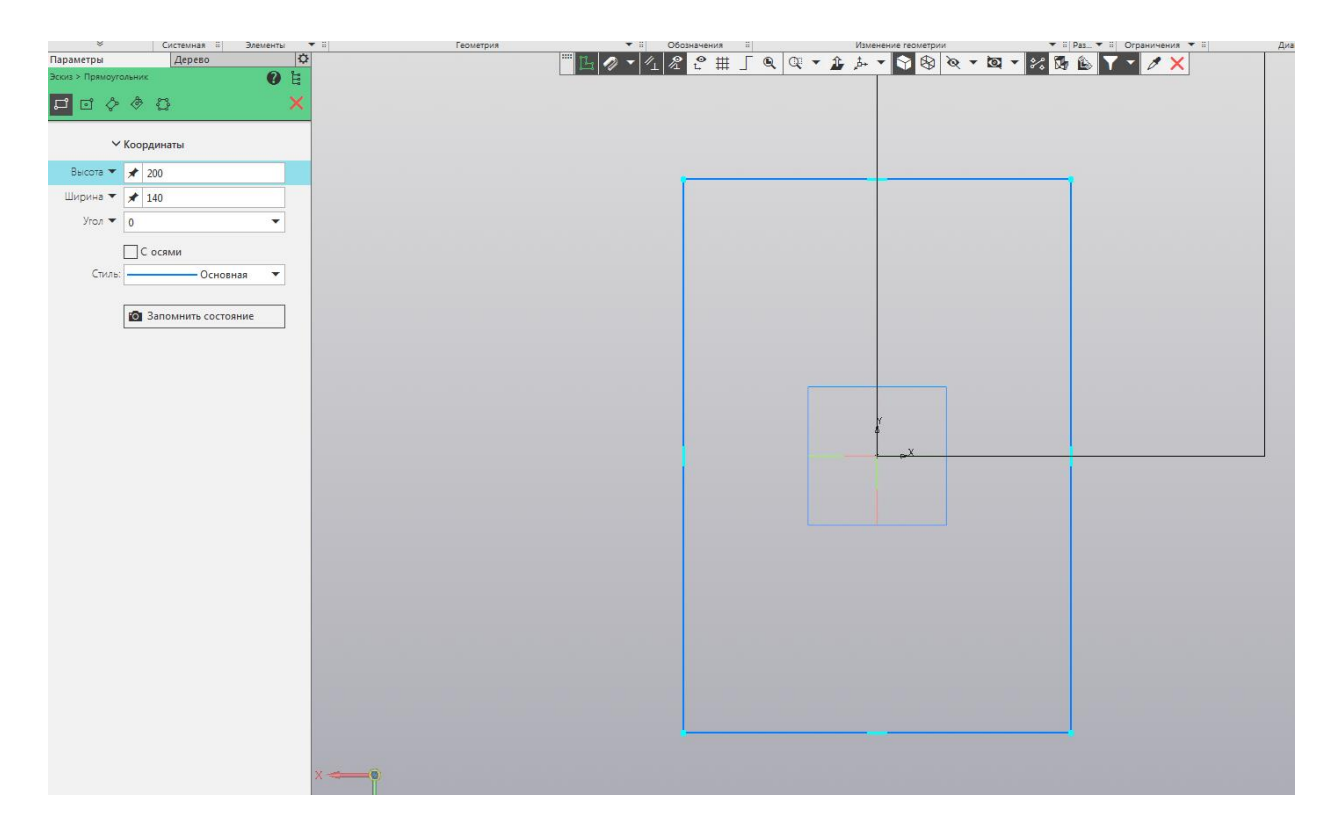

Рис. 6.2 – создание прямоугольника

Разверните список в крайней левой части верхней панели и выберите «Листовое моделирование». Листовое моделирование позволит создавать детали другим способом и обладает иными операциями, отличными от «Твердотельного моделирования» (рис. 6.3).

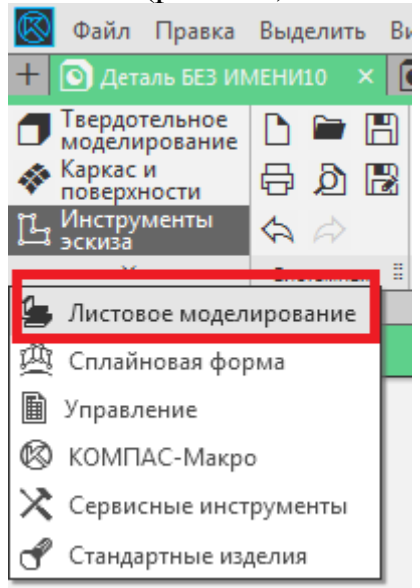

Рис. 6.3 – выбор листового моделирования

Обратите внимание, что панель «Элемента тела» сменилась на «Элементы листового тела». Выберите в данной панели операцию «Листовое тело» и примените на основе данного эскиза (рис. 6.4).

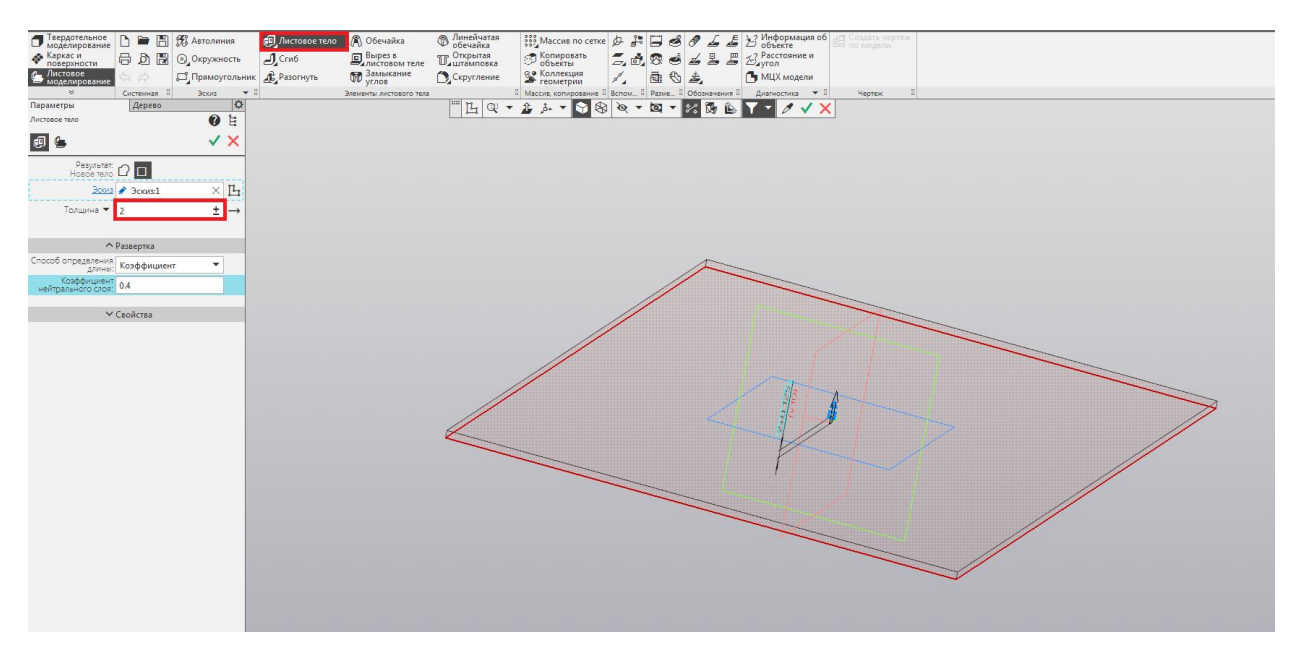

Рис. 4 – применение операции «Листовое тело»

Разверните получившуюся фигуру так, как указано на рисунке и выберите подсвеченную грань (рис. 6.5).

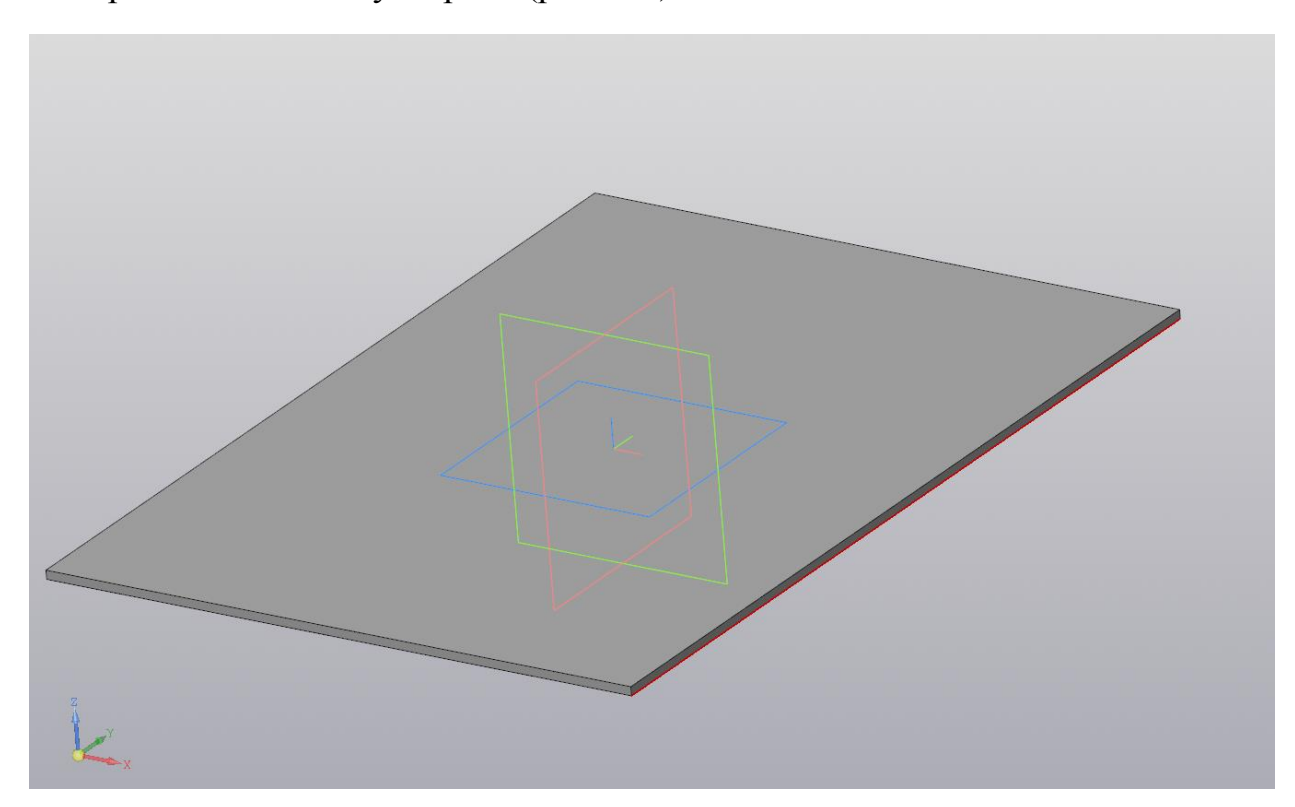

Рис. 6.5 – выбор необходимой грани

Используйте на данной грани операцию «Сгиб», находящуюся в панели «Элементы листового тела». Укажите те же параметры, что и на рисунке (рис. 6.6).

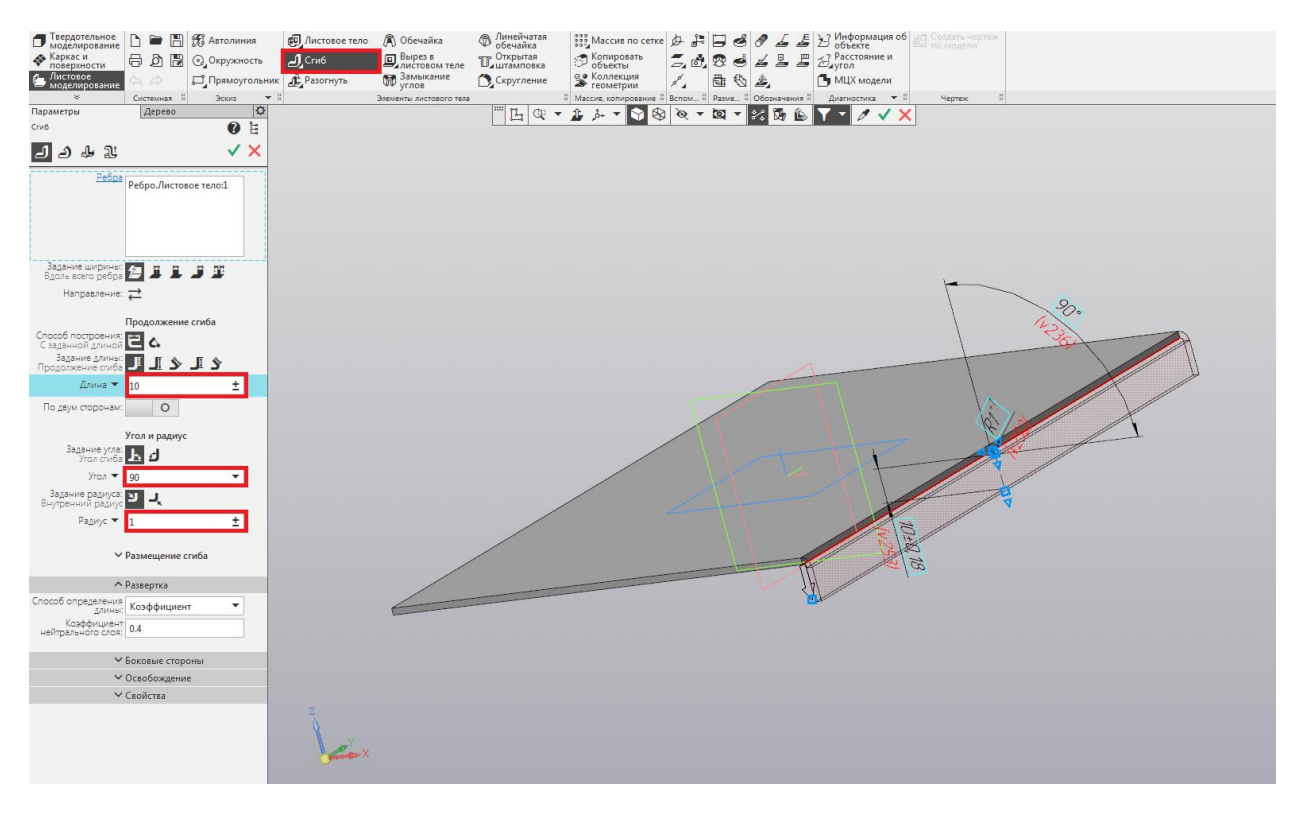

Рис. 6 – применение операции «Сгиб»

Проведите аналогичную операцию на параллельную грань, находящуюся на той же плоскости (рис. 6.7).

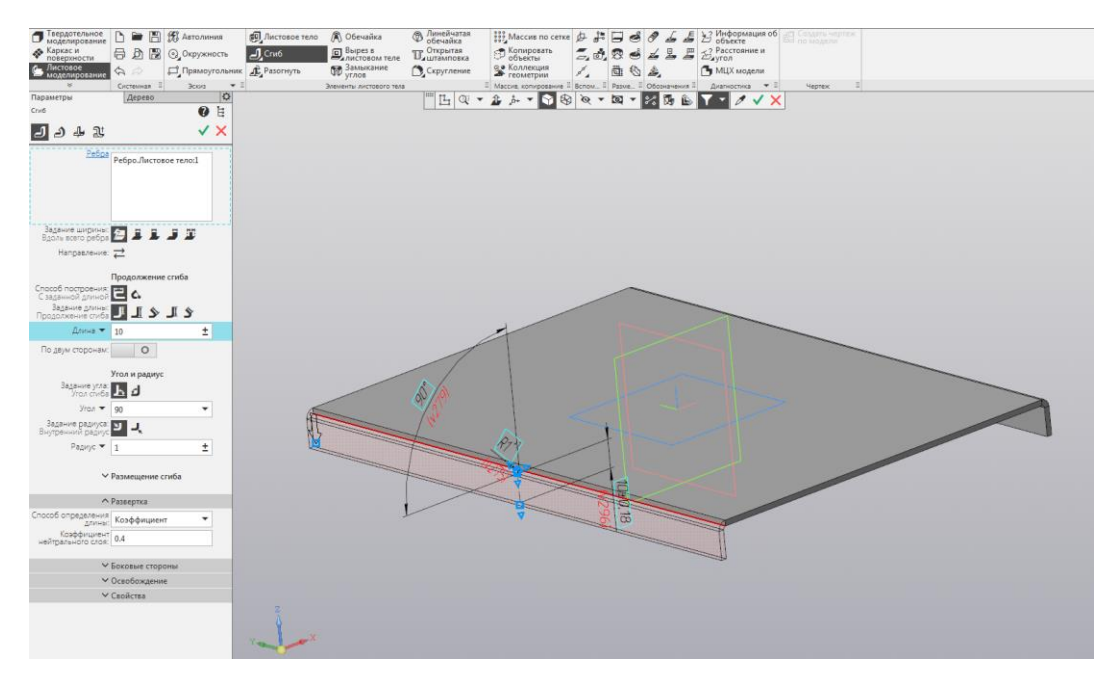

Рис. 6.7 – выполнение операции «Сгиб»

В результате выполнения операции студент получает крышку для будущего устройства со сгибами под крепление (рис. 6.8).

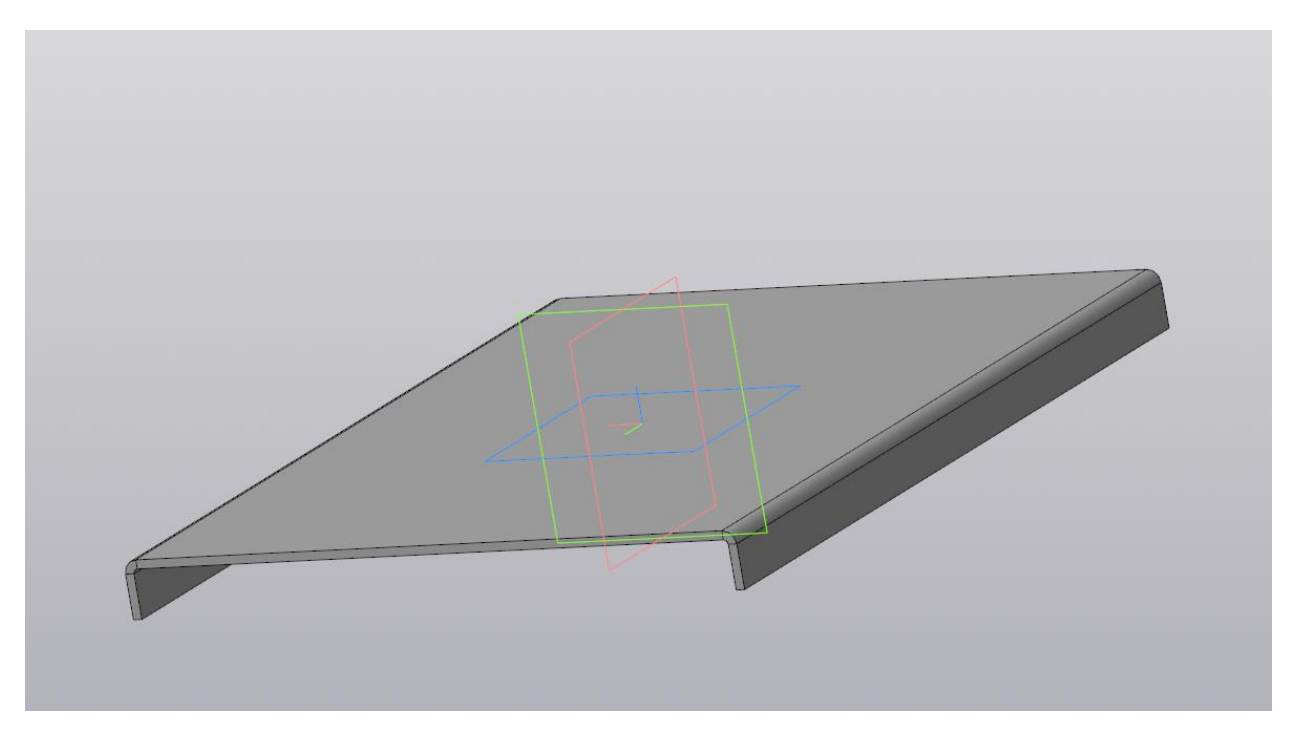

Рис. 6.8 – результат выполнения операции

Перейдите к плоскости YZ. При переходе к данной плоскости деталь развернется боковой гранью. Создайте на грани только что сотворённого сгиба эскиз (рис. 6.9).

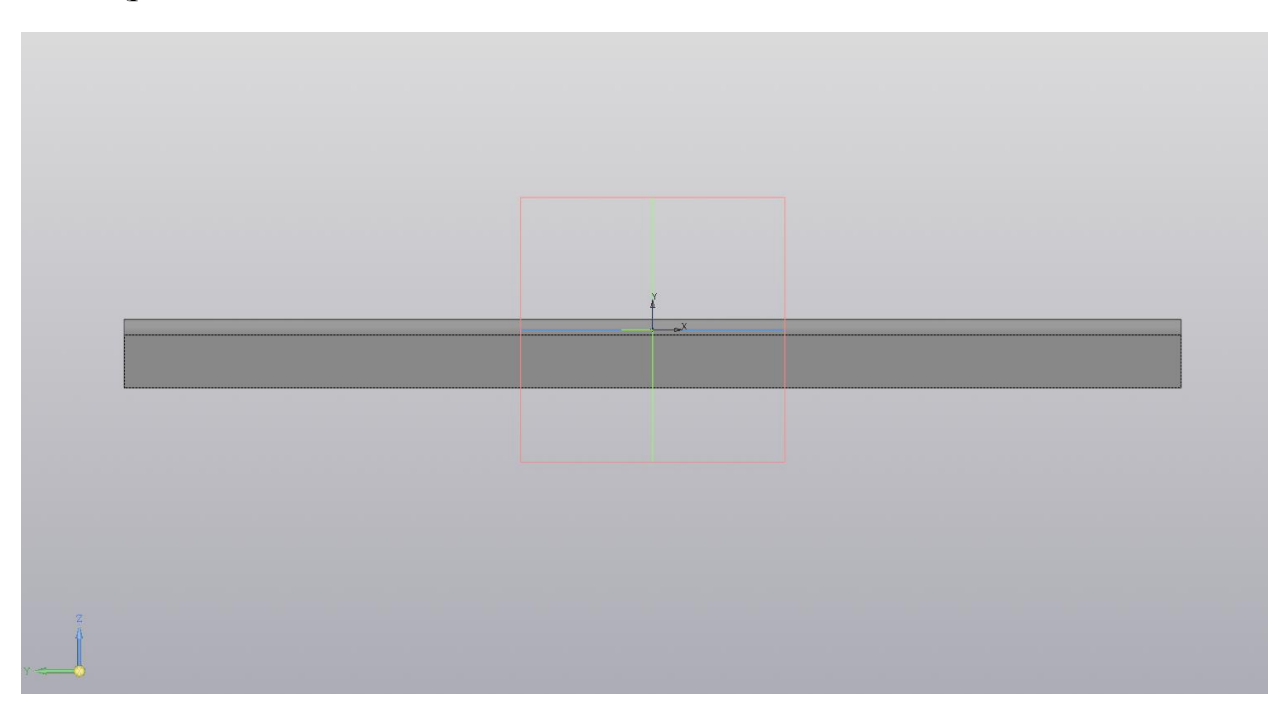

Рис. 6.9 – создание эскиза на боковой грани.

На данной грани необходимо разместить несколько окружностей, которые в дальнейшем послужат для скрепления деталей вместе в одно

изделие. Для размещения окружностей может помочь вспомогательная линия, проведённая через середину боковой стороны грани (рис. 6.10).

Рис. 6.10 – построение вспомогательной прямой

Расположите с помощью вспомогательной прямой первую окружность. На данной вспомогательной прямой расположите отрезок длиной 3.5 так, как указано на рисунке 6.11. Расположите на конце данного отрезка окружность диаметром 3.

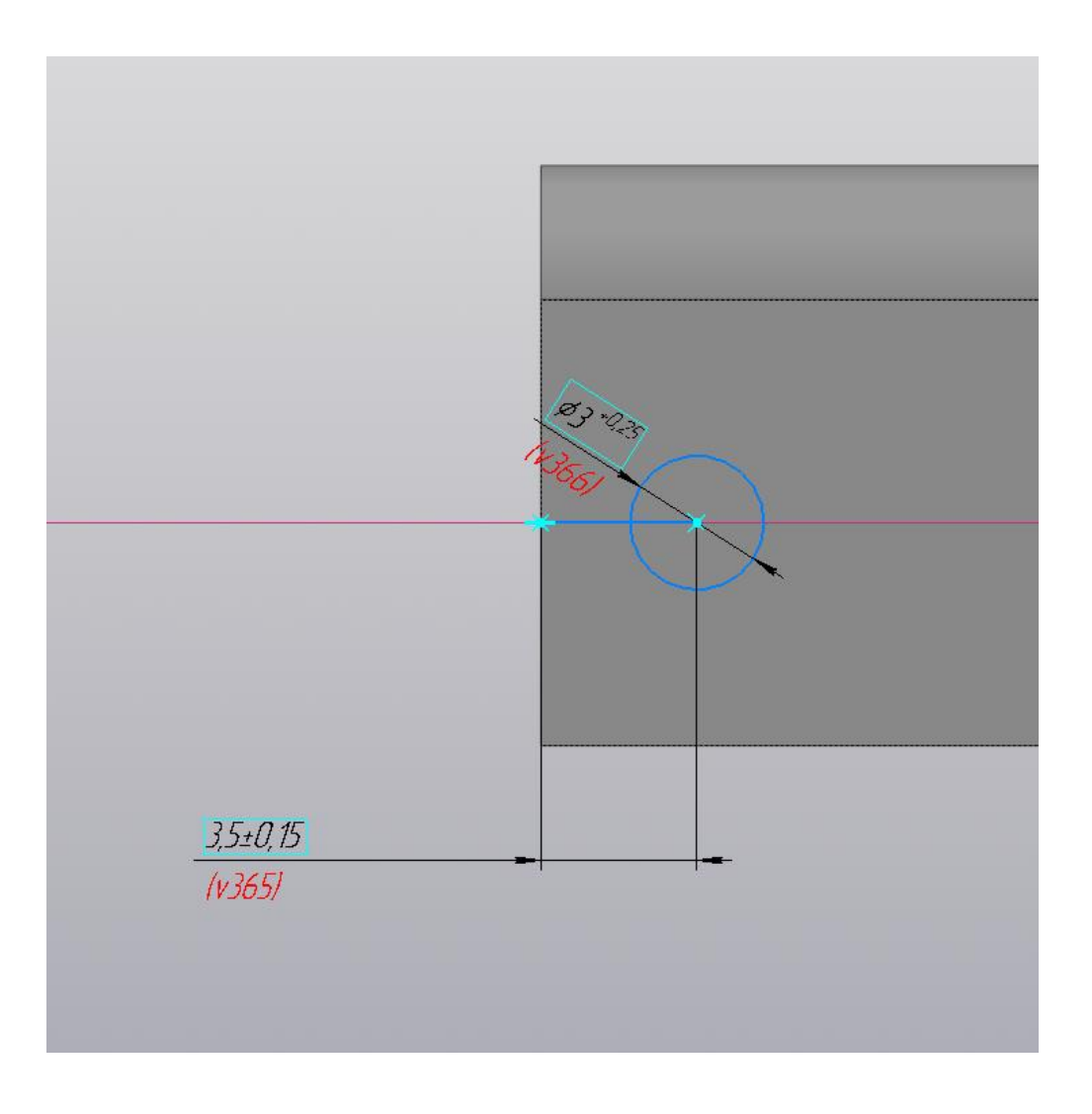

Рис. 11 – расположение окружности

Расположите ещё 6 окружностей любым удобным способом, учитывая расстояние между центрами соседних окружностей, равное 6 (рис. 6.12).

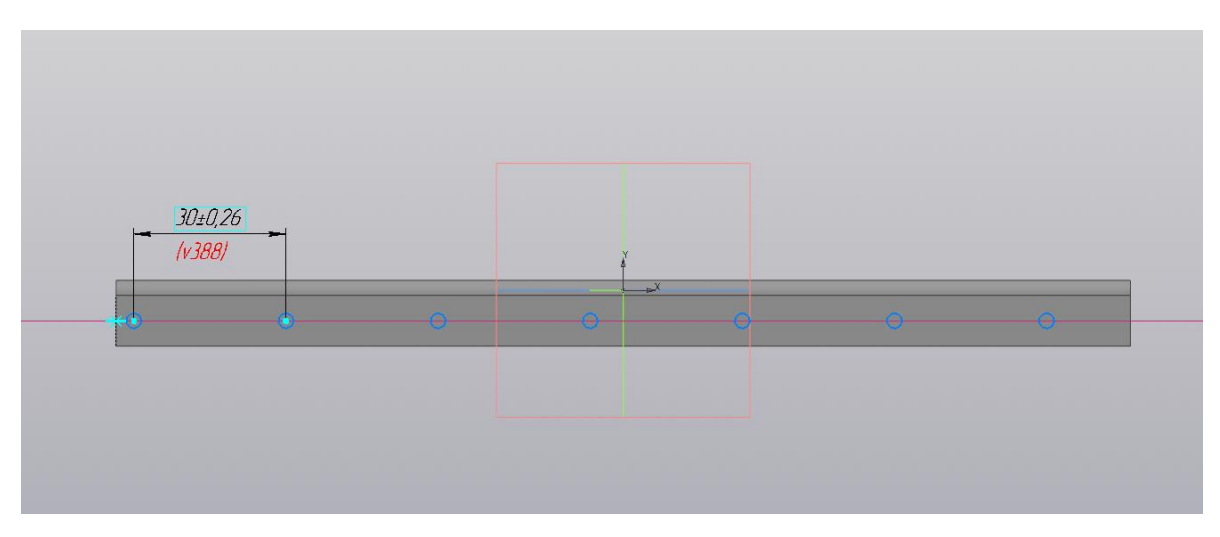

Рис. 6.12 – расположение окружностей

Примените к созданному эскизу операцию «Вырезать выдавливанием», установив расстояние 146 – таким образом, аналогичные отверстия появятся на другой боковой грани данной детали (рис. 6.13).

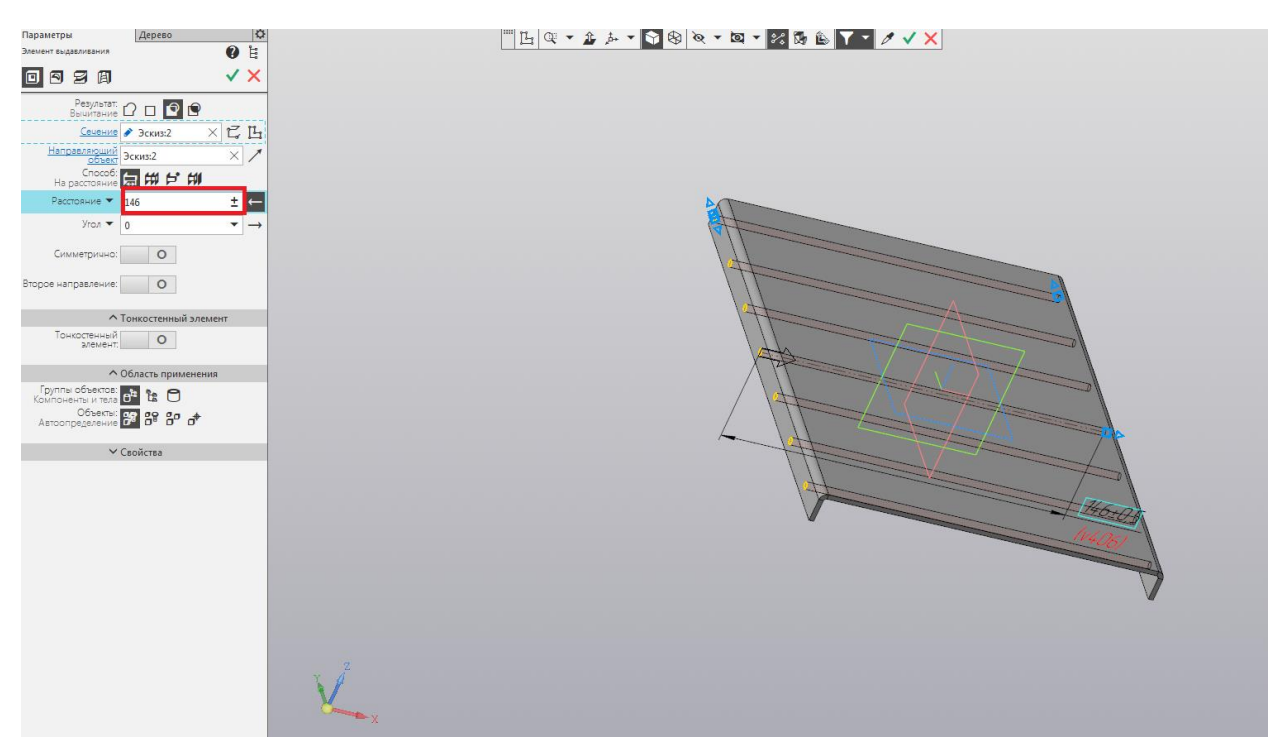

Рис. 6.13 – применение операции «Вырезать выдавливанием»

В результате применения операции в боковых гранях детали образуются симметричные отверстия (рис. 6.14). Данные отверстия в дальнейшем будут использованы для закрепления крышки к изделию.

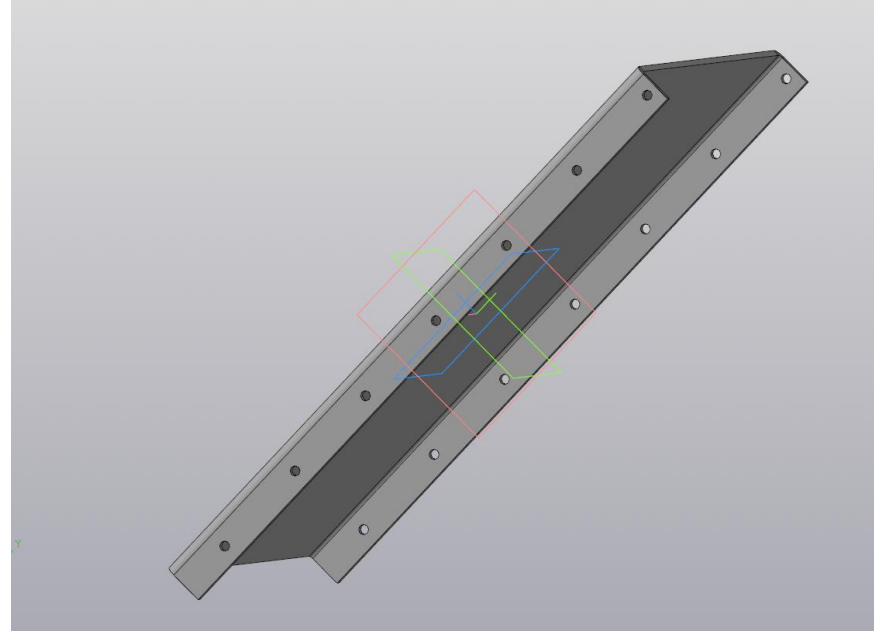

Рис. 6.14 – результат выполнения операции

## Лабораторная работа №7 Создание лицевой панели

Цель работы: лицевая панель представляет собой первый этап в построении сборки детали. Данный объект является основой для сборки, в которую будут входить такие детали как «Переключатель» и «Кнопка»

Ход работы:

Откройте программу КОМПАС-3D. Перед вами откроется окно создания нового документа (рис. 7.1). Следует выбрать создание нового документа «Деталь», после чего откроется рабочее поле.

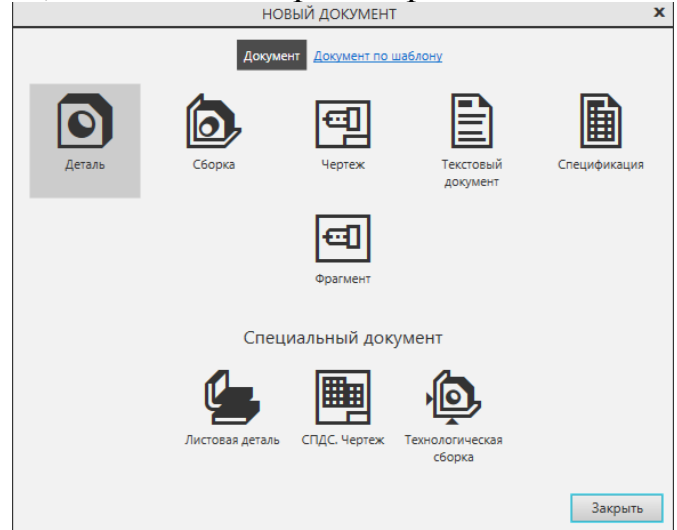

Рис. 7.1 – основное окно программы

Выберите плоскость XY и создайте на ней эскиз. На данном эскизе разместите прямоугольник с помощью команды «Прямоугольник из центра» с размерами 80х130 (рис. 7.2).

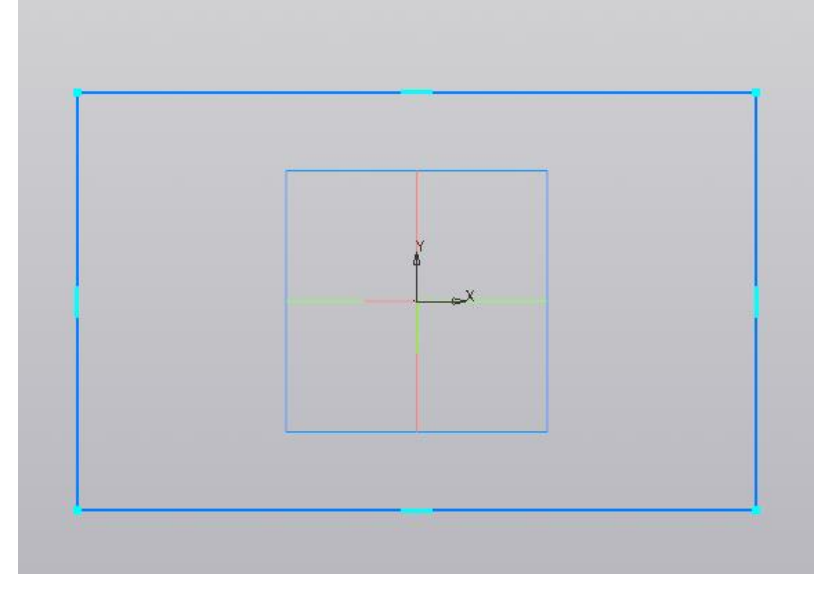

Рис. 7.2 – применение операции «Прямоугольник из центра»

На основе данного эскиза применяем операцию «Элемент выдавливания», указывая расстояние равное 7 (рис. 7.3).

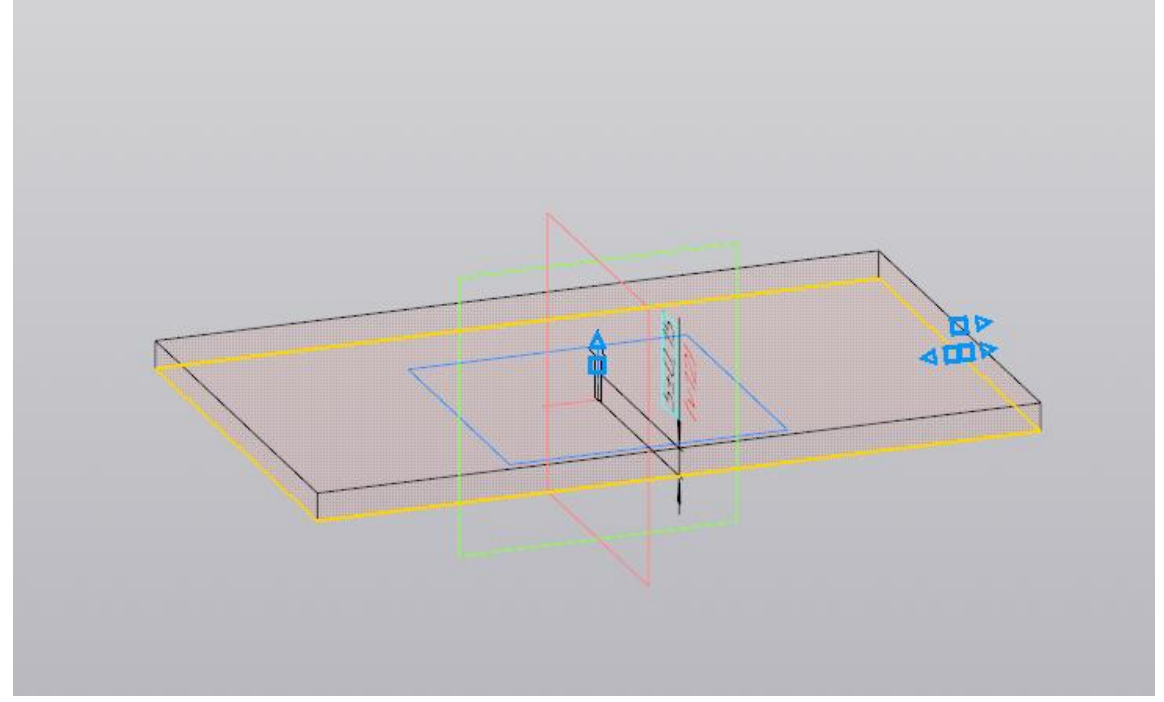

Рис. 7.3 – применение операции «Элемент выдавливания

В результате выполнения операции пользователь получает параллелепипед размерами 80х130х7, представленный на рисунке 7.4.

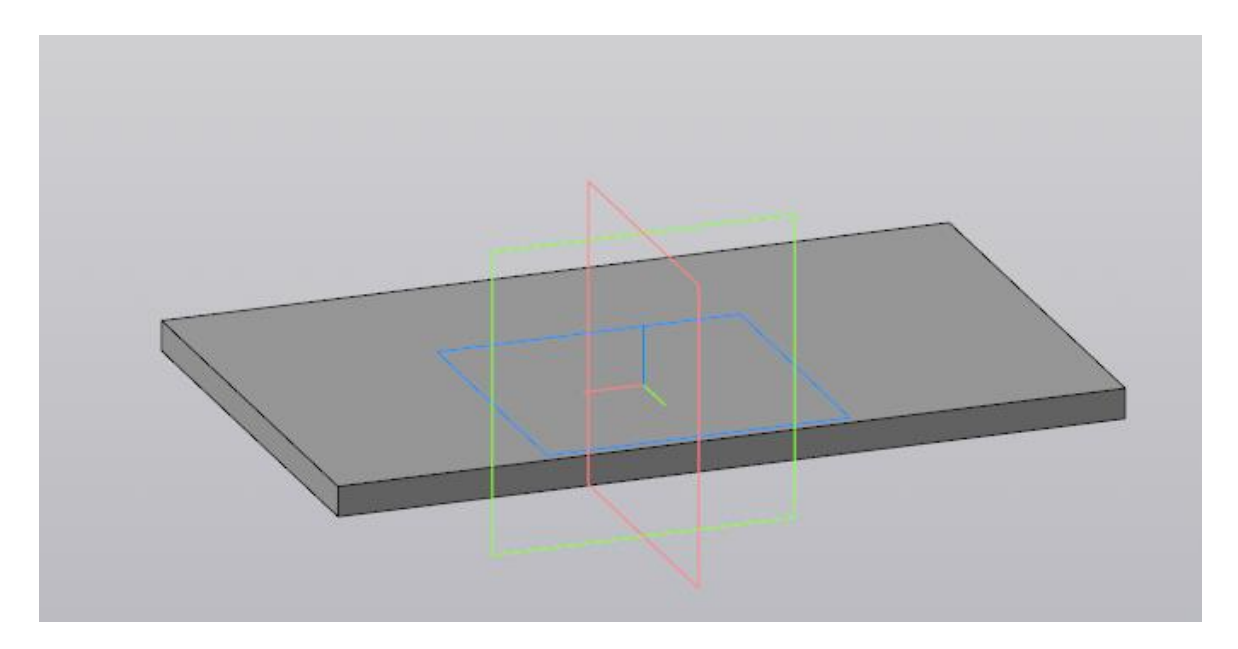

Рис. 4 – результат выполнения операции

Выбираем грань получившейся детали на плоскости XY и создаём на ней эскиз. На данном эскизе создаём группу прямоугольников, с размерами, указанными на рисунке. Данные группы необходимы для упрощения выбора мест расположения различных переключателей устройства. Для удобства
идентификации прямоугольники пронумерованы, их нумерация будет использована для указания необходимого в данный момент для работы прямоугольника.

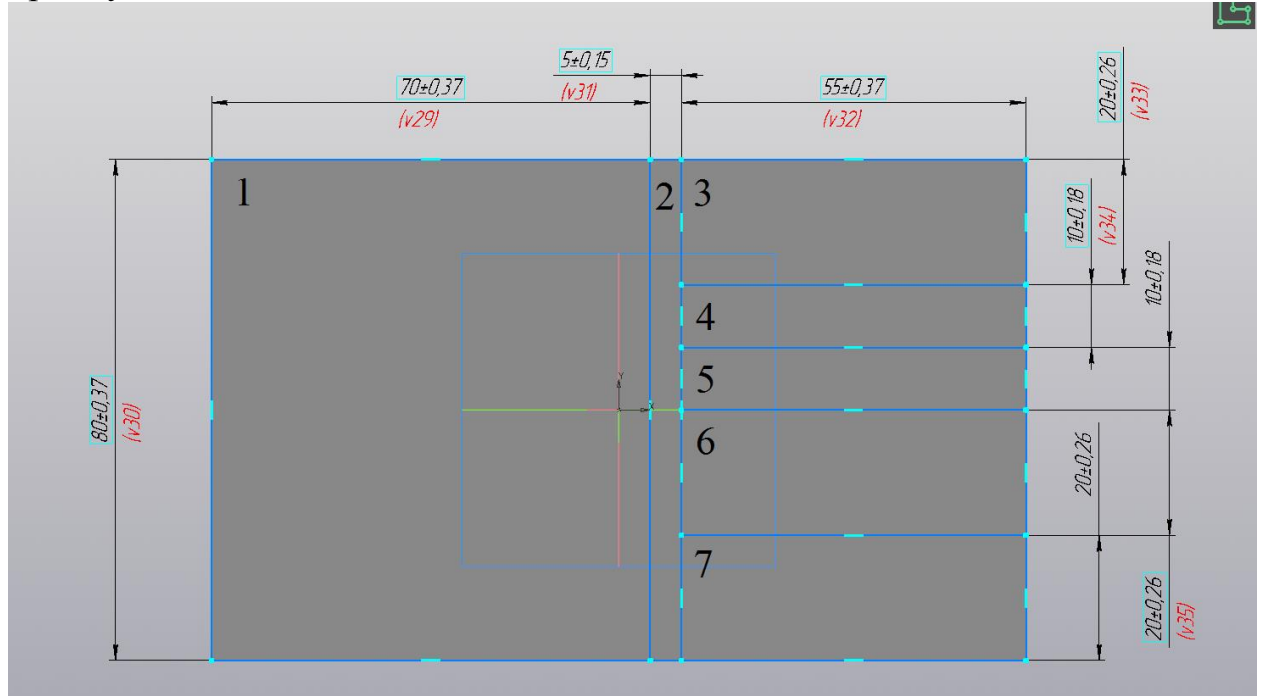

Рис. 7.5 – эскиз на грани параллелепипеда с указанием групп

Расположите в центральном прямоугольнике (под номером два) окружность с радиусом 2 на расстоянии 10 от верхней грани. Расположите прямоугольник размером 2х4 на расстоянии 20 от верхней грани. Постройте 4 аналогичных прямоугольника с помощью массива или вручную, учитывая, что расстояние между центрами данных прямоугольников равно 10 (рис. 7.6).

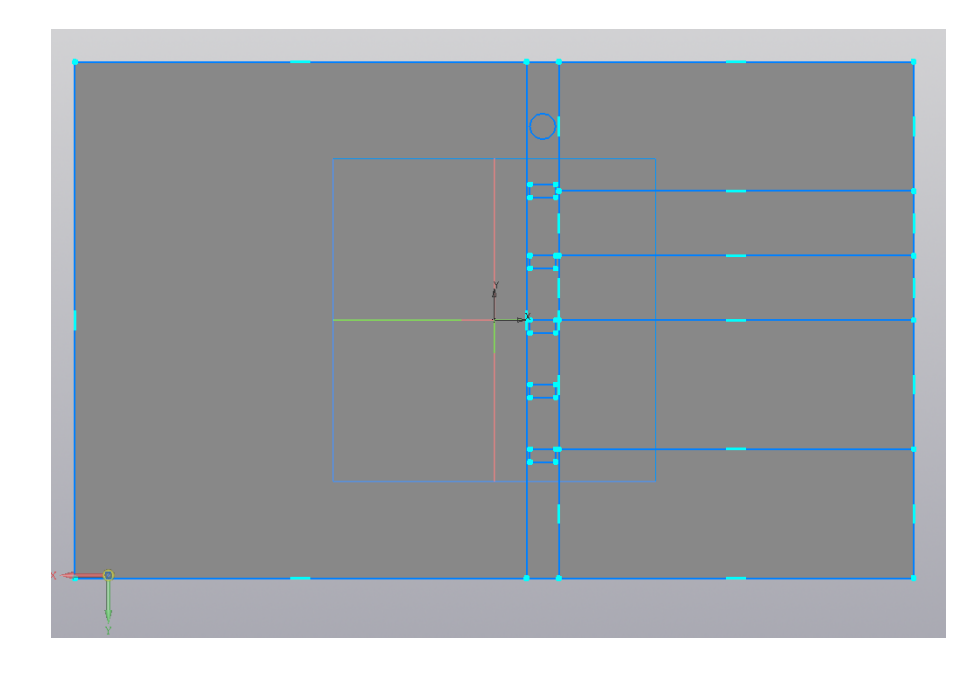

Рис. 7.6 – расположение фигур в 2 прямоугольнике

Перейдем к прямоугольнику номер три. От левой верхней вершины данного прямоугольника на расстоянии 10 по вертикали и 10 по горизонтали создайте окружность диаметром 6 (рис. 7.7).

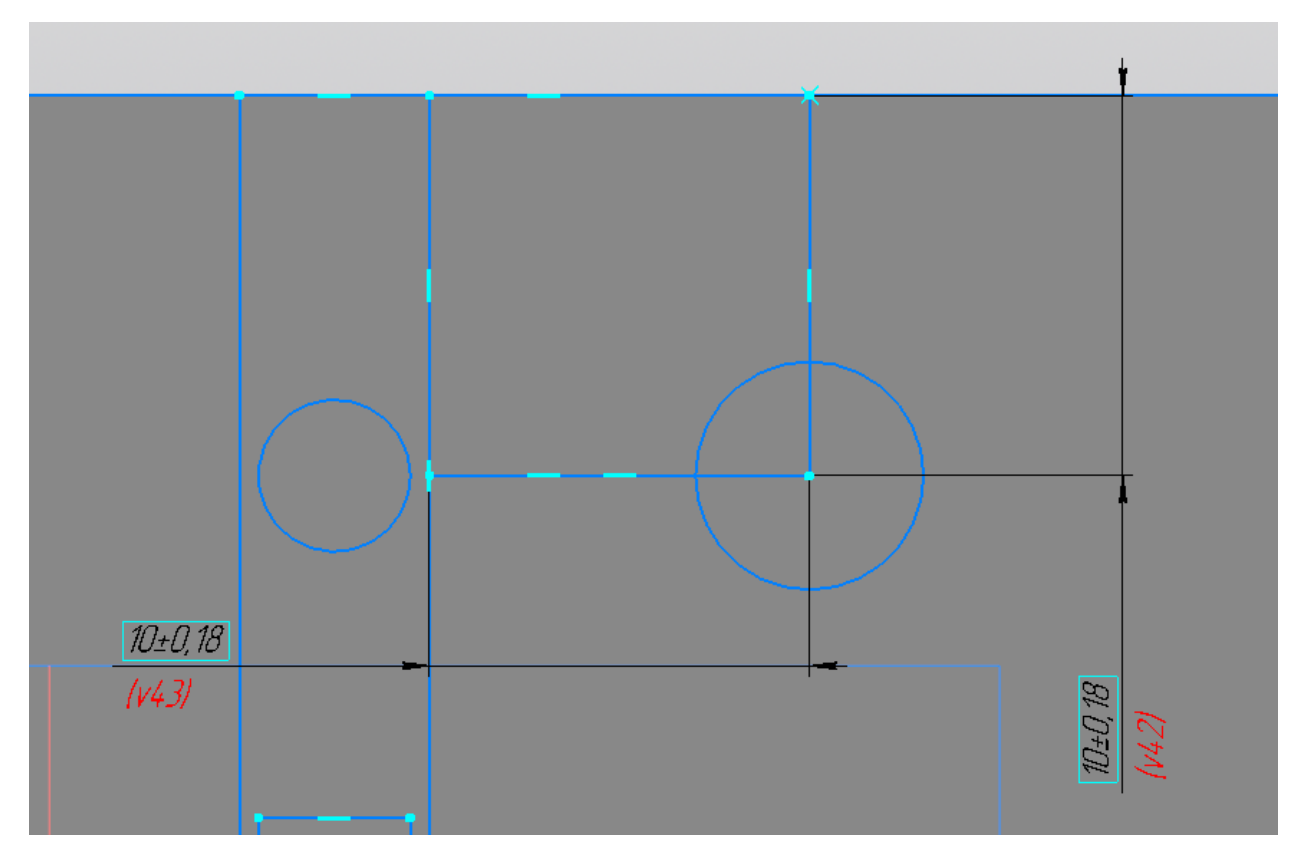

Рис. 7.7 – построение окружности в прямоугольнике номер два

На расстоянии 20 по горизонтали и 5 по вертикали от той же вершины постройте прямоугольник с размерами 2х4 (рис. 7.8).

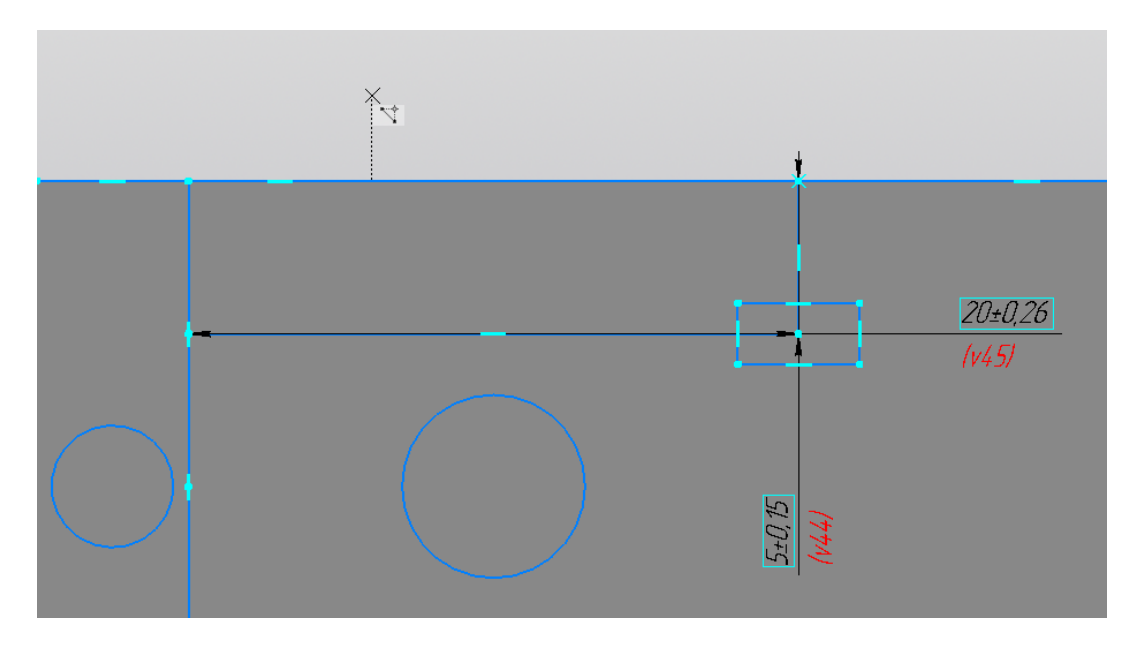

Рис. 7.9 – построение прямоугольника на заданном расстоянии

Расположите ещё 7 аналогичных прямоугольников с помощью массива или вручную, учитывая что расстояние между центрами прямоугольников в ряду равно 8, расстояние между центром прямоугольника первого ряда и второго ряда равно 4 (рис.7. 9).

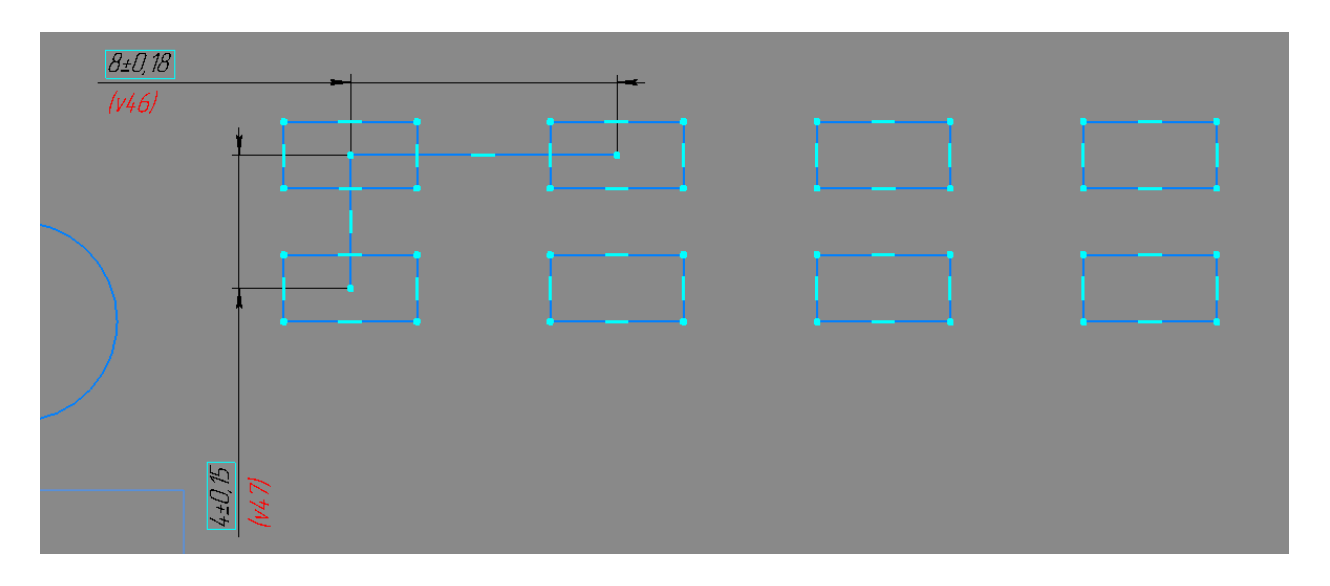

Рис. 7.9 – расположение семи аналогичных прямоугольников

Постройте в прямоугольнике №4 три окружности, имеющих диаметр 6. Центры окружностей лежат на вспомогательной линии, проходящей через середину прямоугольника. Центр первой окружности лежит на расстоянии 10 по горизонтали и 5 по вертикали относительно левой верхней вершины прямоугольника 4. Расстояние между центрами окружностей равно 16 (рис. 7.10).

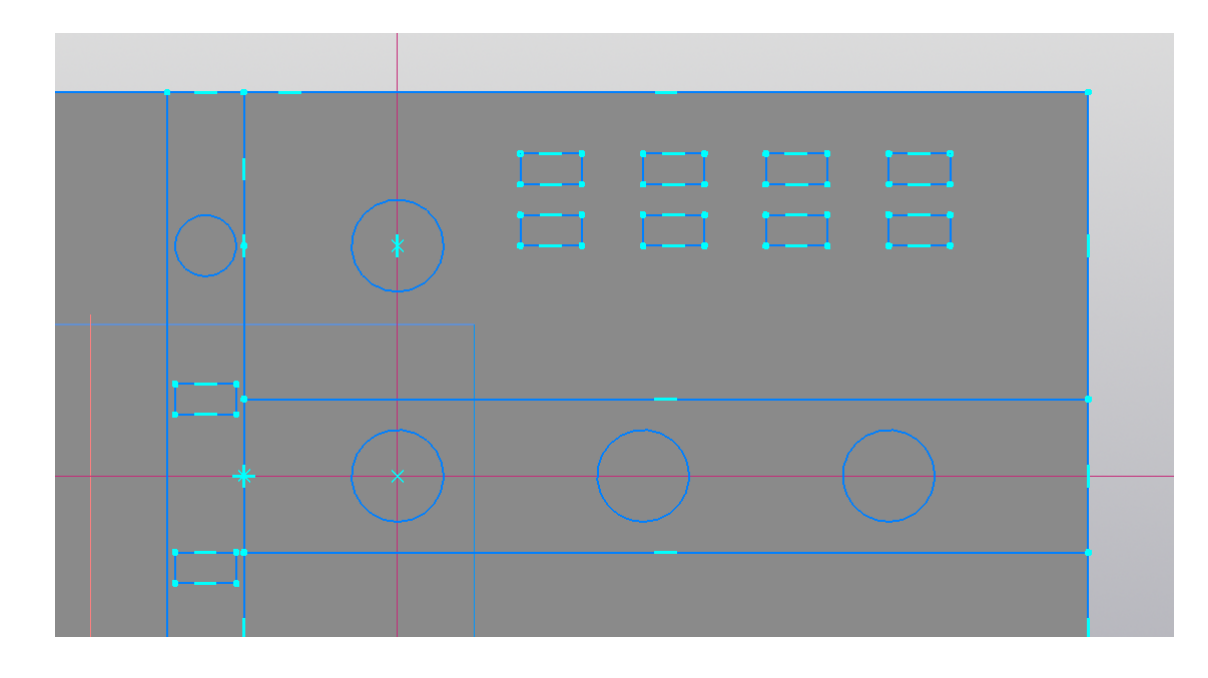

Рис. 7.10 – расположение окружностей в прямоугольнике №4

Перейдем к прямоугольнику №5. В данной области постройте ещё несколько прямоугольников, расположение которых симметрично аналогичным прямоугольникам сверху. Проще всего сделать это с помощью вспомогательных линий (Рис. 7.11).

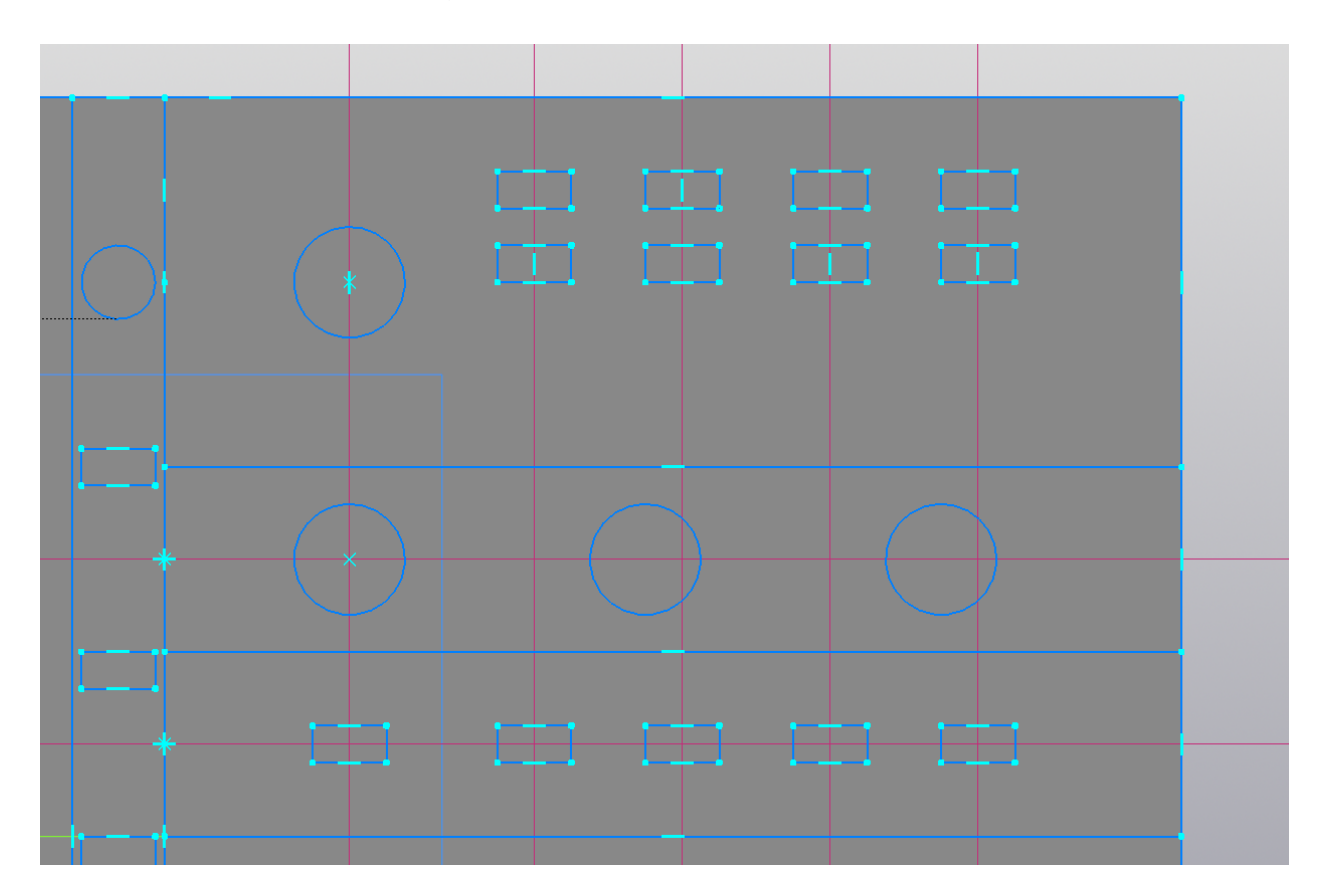

Рис. 7.11 – расположение дополнительных прямоугольников

Расположите две окружности с помощью вспомогательных линий, а также два прямоугольника с помощью вспомогательной линии, проходящей через верхний прямоугольник. Расстояние между центрами прямоугольников равно 4 (рис. 7.12).

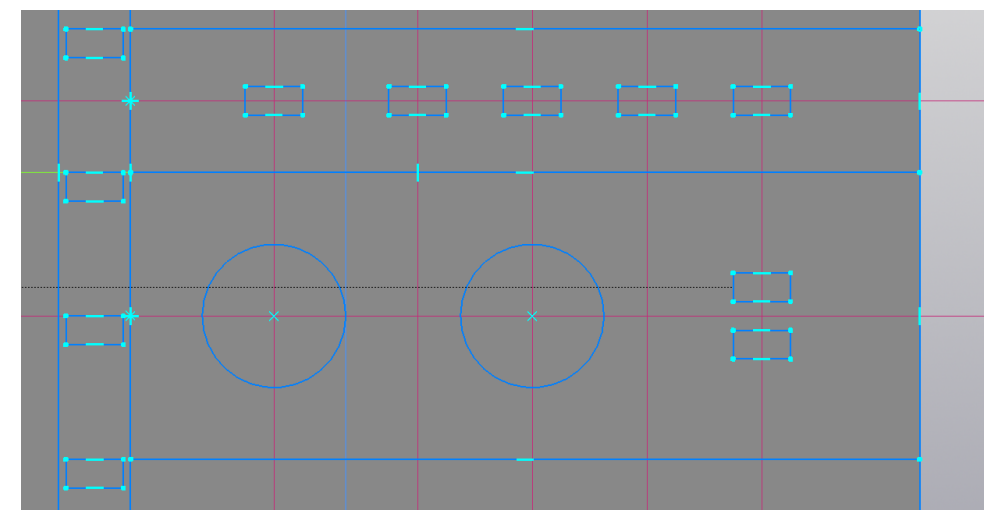

Рис. 7.12 – расположение прямоугольников по вспомогательным прямым

Аналогичным способом располагаем окружности так, как указано на рисунке (рис. 7.13).

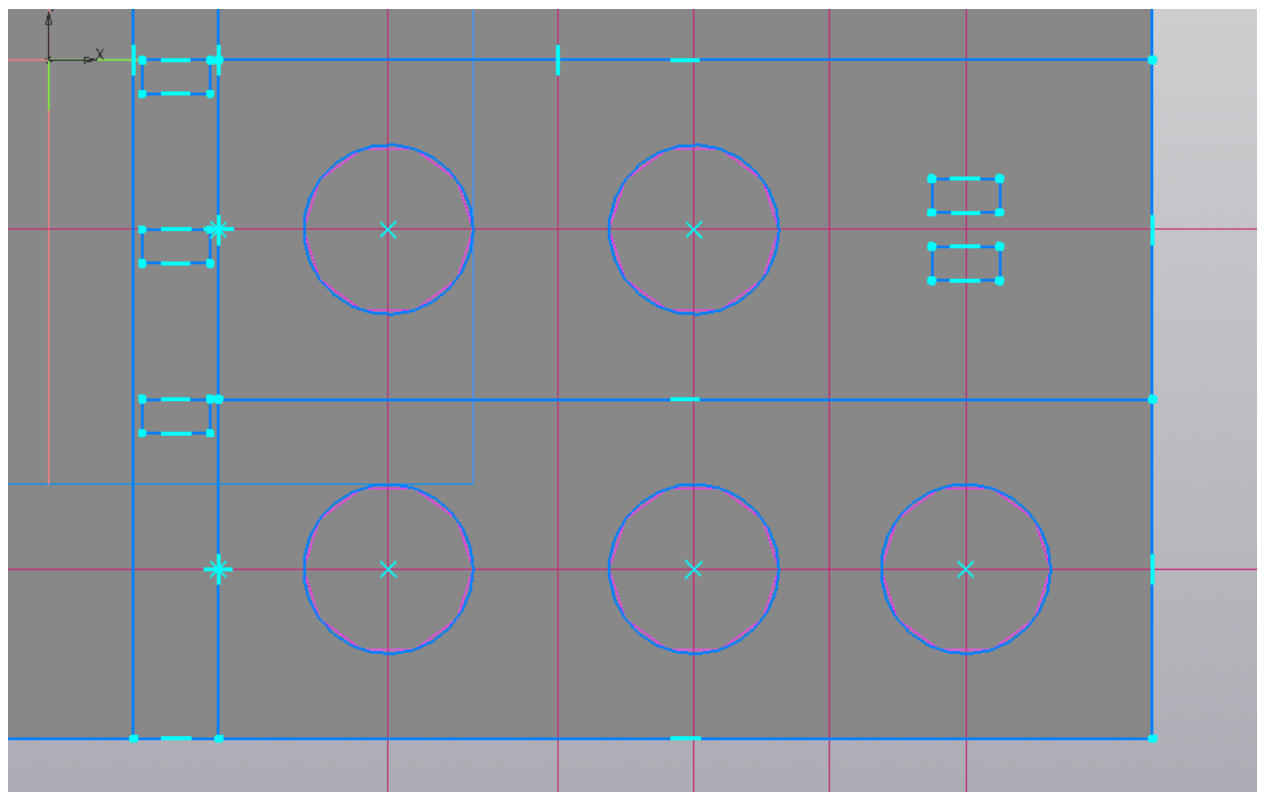

Рис. 7.13 – расположение кругов

В результате выполнения вышеперечисленных операций в данном эскизе мы получаем фигуры, к которым необходимо применить операцию «Вырезать выдавливанием». Загвоздка в том, чтобы выделить только окружности и малые прямоугольники размером 2х4. Те прямоугольники, что были использованы для построения зон, необходимо скрыть или удалить любым удобным способом. В результате у студента, выполняющего лабораторную работу, должен получиться эскиз, представленный на рисунке 7.14.

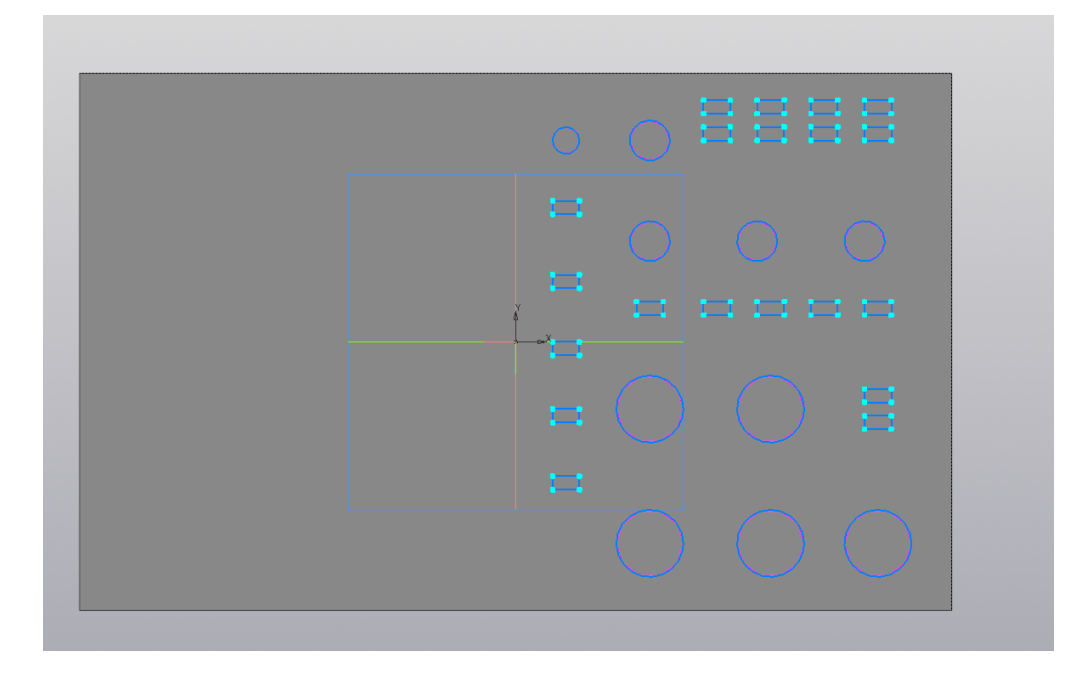

Рис. 7.14 – окончательный вариант эскиза

При внимательном взгляде на эскиз очевидно, что построенные окружности слишком «полигональны», и представляют собой скорее десятиугольники. Данная проблема вызвана точностью прорисовки. Чтобы исправить данную проблему, необходимо изменить точность прорисовки в меню «Настройки» -> «Параметры», после чего увеличить точность отрисовки. Стоит отметить, что изменение данного параметра скажется на скорости выполнения операций (рис. 7.15).

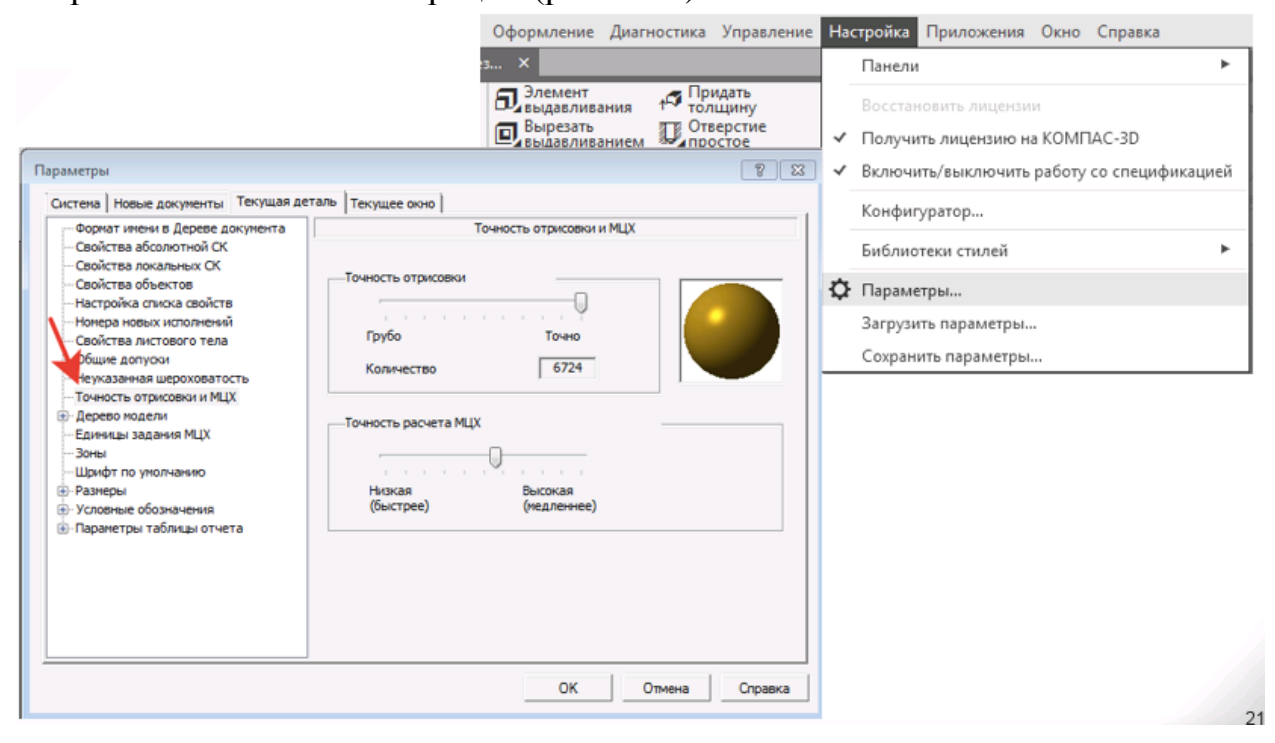

Рис. 7.15 – настройка точности отрисовки

Далее необходимо применить на данный эскиз операцию «Вырезать выдавливанием». Результат выполнения операции представлен на рисунке 7.16.

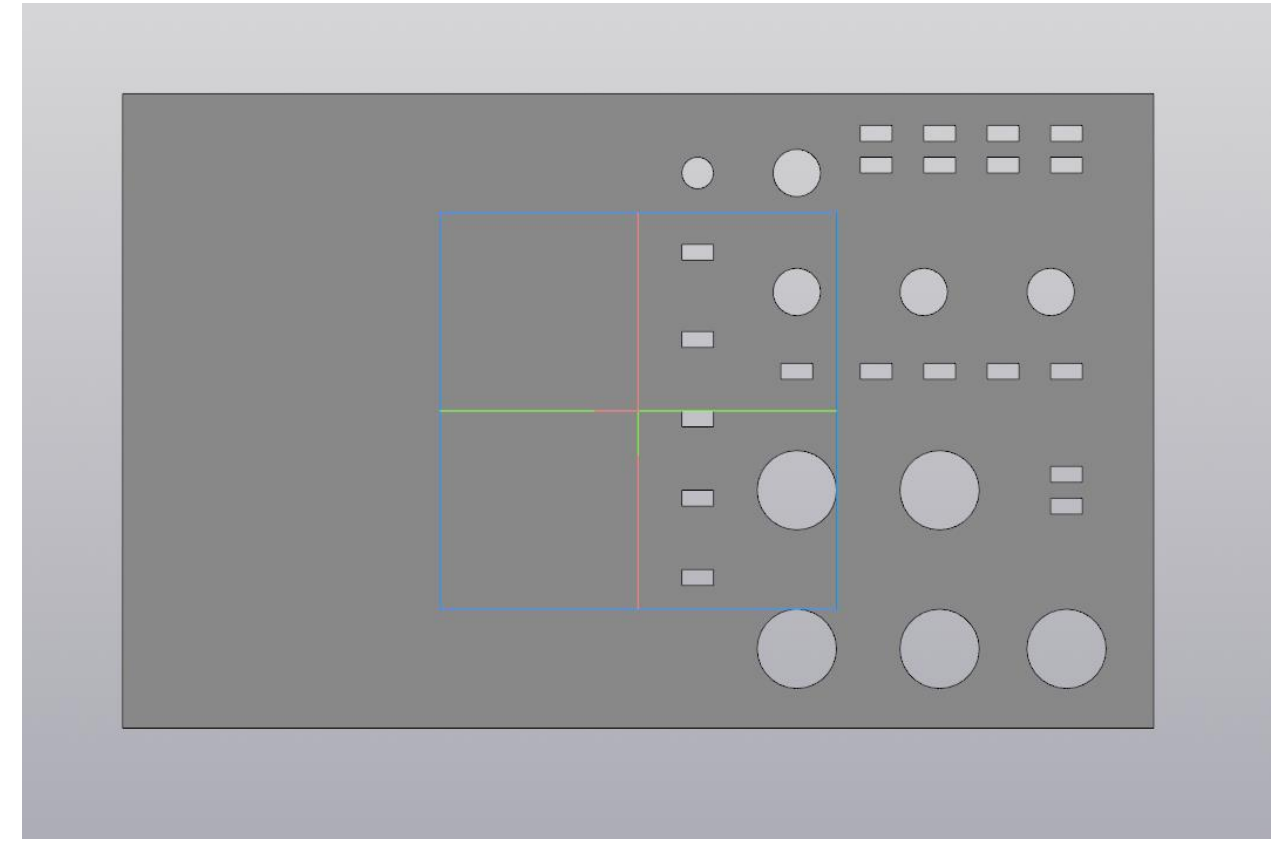

Рис. 7.16 – результат выполнения операции

#### Лабораторная работа №8 Создание сборки

Цель работы: ознакомление со способами создания сборок деталей, создание собственной сборки на основе ранее созданных деталей. Сборка представляет собой документ, в который возможно добавить совокупность различных деталей и соединить их в полноценное изделие. Стоит отметить, что в случае изменения отдельных деталей всю сборку также можно перестроить. Создадим сборку с помощью ранее созданных деталей.

Ход работы:

Откройте программу КОМПАС-3D. Перед вами откроется окно создания нового документа (рис. 8.1). Следует выбрать создание нового документа «Сборка», после чего откроется рабочее поле.

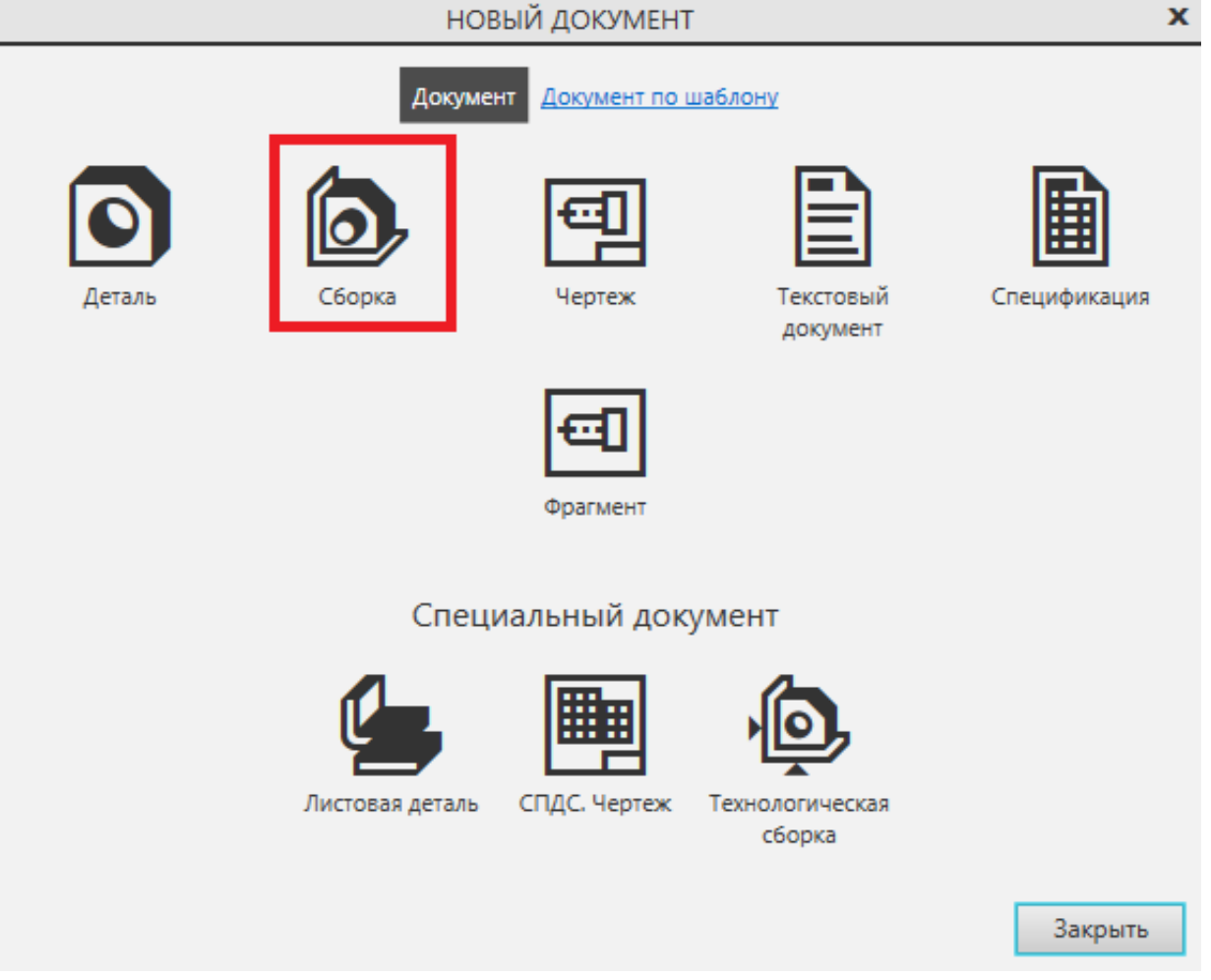

Рис. 8.1 – основное окно программы

В документ «Сборка» имеется возможность добавлять как детали, так и такие же сборки. Для начала создадим сборку на основе детали «Лицевая панель», после чего создадим общую сборку разрабатываемого изделия. Для удобства стоит открыть все детали, которые впоследствии будут использованы в данной сборке – они находятся в папке «Детали для сборки» на рабочем столе. Данные детали носят названия «Переключатель 4/6/10», «Кнопка» и «Лицевая панель». Необходимо выбрать операцию «Добавить компонент из файла в инструментальной панели (рис. 8.2).

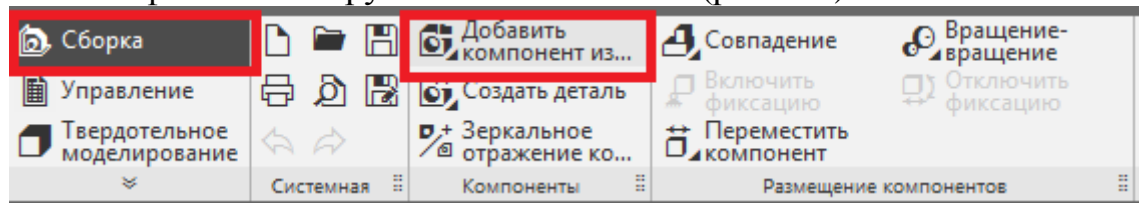

Рис. 8.2 – выбор необходимой операции

В открывшемся окне необходимо выбрать деталь «Лицевая панель» и нажать «Выбрать» (рис. 8.3).

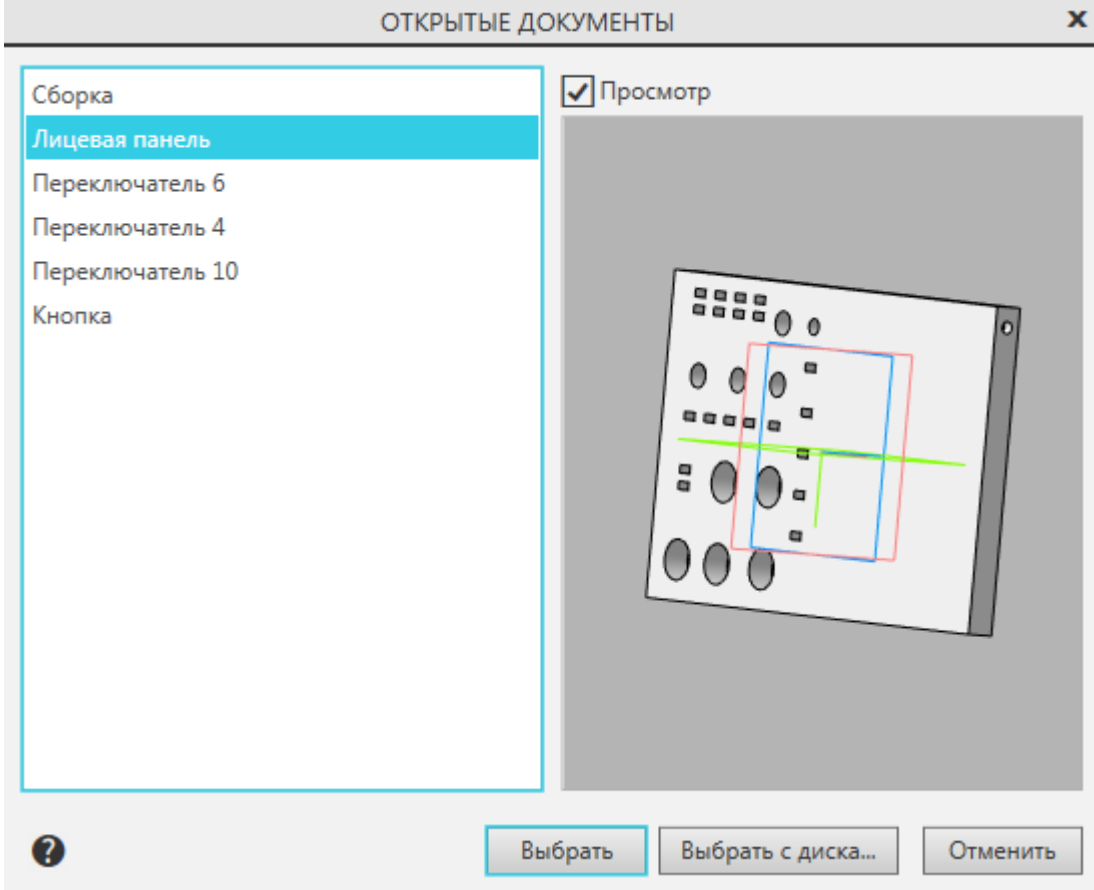

Рис. 8.3 – выбор необходимой детали

Расположите эту панель так, чтобы с ней было удобно работать – желательно сделать это в начале координат. Данная панель будет основой для сборки, и изменять расположение других деталей в дальнейшем мы будем относительно неё. Подтвердите расположение лицевой панели (рис. 8.4).

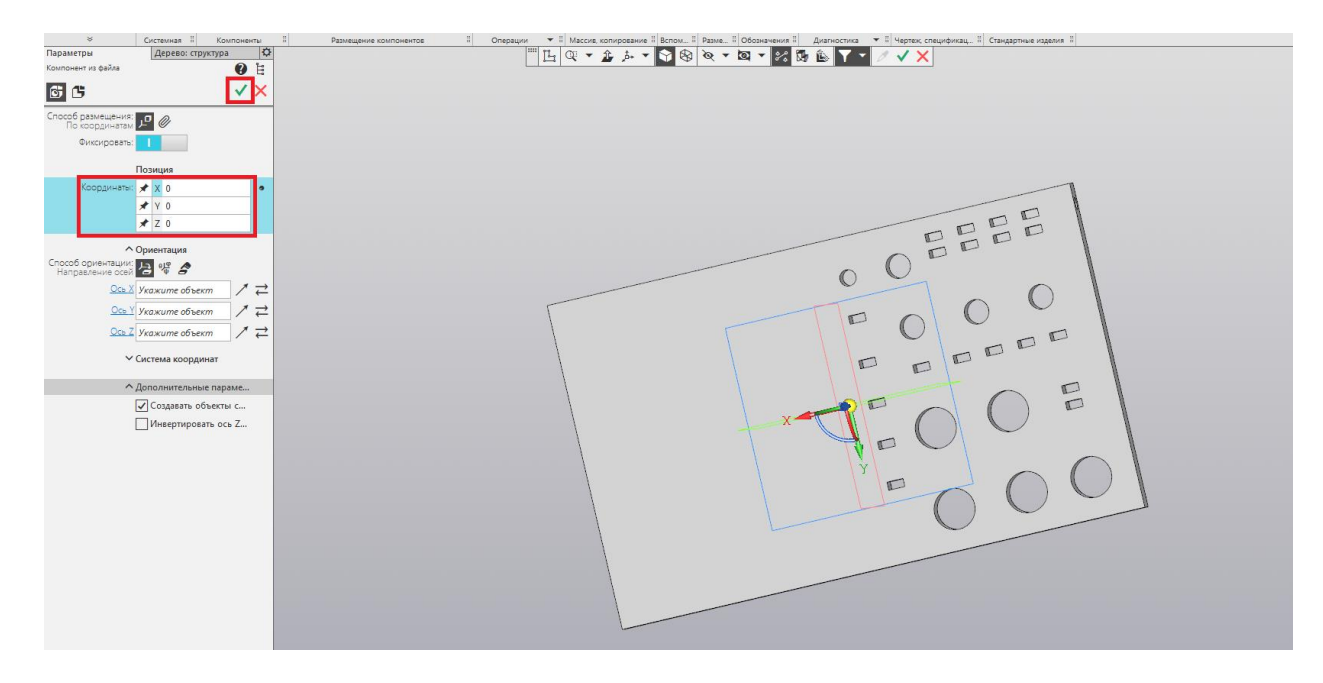

Рис. 8.4 – расположение лицевой панели

Далее на сборке необходимо расположить остальные детали. Делать это можно в любом порядке, представленная в данном методическом указании последовательность не является обязательным. Для продолжения работы со сборкой необходимо разобраться со способами размещения деталей относительно лицевой панели. В качестве примера расположим на сборке одну из деталей «Переключатель». Нетрудно догадаться, что цифра в данных деталях указывает радиус основания переключателя. Чтобы не возвращаться к лабораторной №7, на рисунке 8.5 представлены указания по вставке деталей. Чёрным прямоугольником отмечены отверстия для детали «Переключатель 4», красными прямоугольниками отмечены отверстия для деталей «Переключатель 6», зелеными прямоугольниками – отверстия для «Переключатель 10».

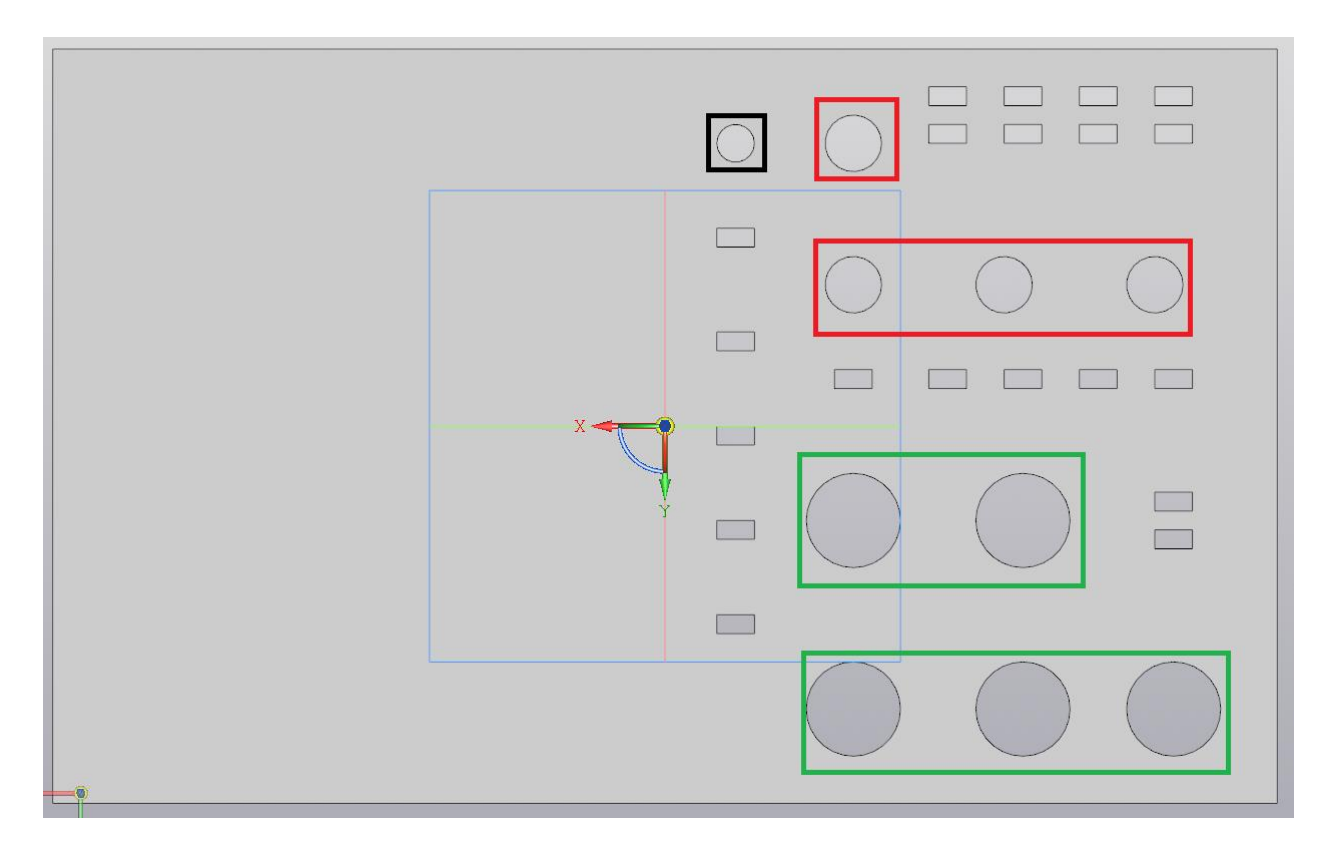

Рис. 8.5 – указания по размещению деталей

Вернёмся к операции «Добавить компонент» и добавим на данную сборку деталь «Переключатель 4». Расположим её в произвольном месте над ранее расположенной лицевой панелью. Данная деталь имеет отдельную систему координат – перемещать её можно с помощью клика на жёлтый шар, обозначающий центр координат, вращать же её можно с помощью дуг, соединяющих оси (рис. 8.6).

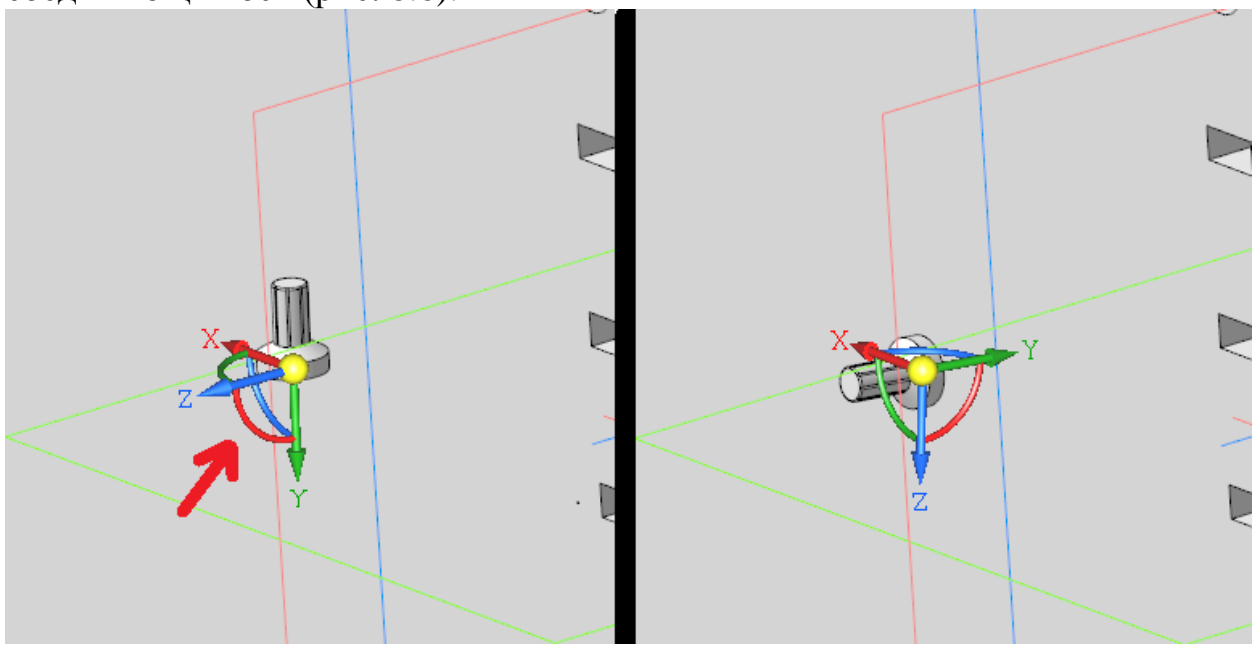

Рис. 8.6 – расположение переключателя

Существует способ расположения деталей в сборке с помощью инструмента «Сопряжение», позволяющий соединять детали максимально точно. Для того, чтобы правильно воспользоваться данной операцией, необходимо понять, на каких гранях или рёбрах необходимо использовать сопряжение. В случае всех трёх моделей переключателей необходимо сопряжение основания и внутренней грани отверстия, а также верхнего ребра основания и внешней окружности отверстия. Пример выполнения данной операции представлен на рисунке. В верхнем красном прямоугольнике выбрана операция «Сопряжение», во втором прямоугольнике – объекты, к которым оно применяется – на модели эти объекты выделены красным и оранжевым светом соответственно, а также выбор сопряжение «Совпадение». При клике на кнопку, указанную в нижнем прямоугольнике, сопряжение выполнится. (рис. 8.7).

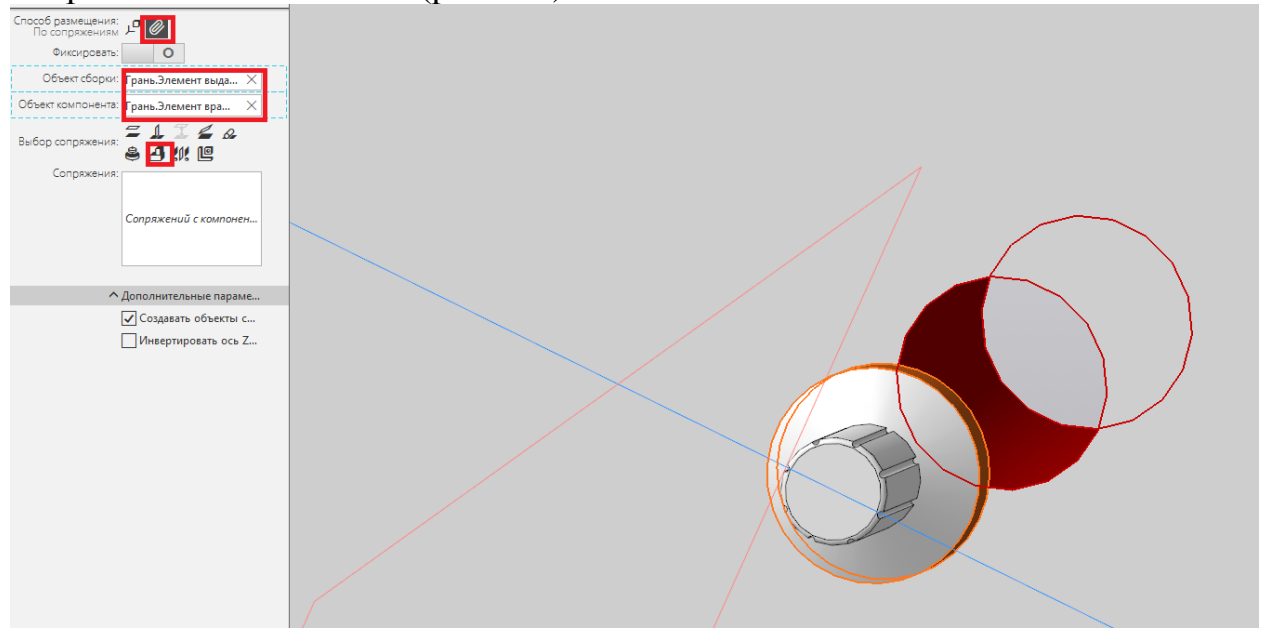

Рис. 8.7 – применение операции «Сопряжение»

Чтобы правильно расположить деталь, чаще всего требуется несколько сопряжений. Укажите второе сопряжение соответственно рисунку. Как и в случае с предыдущим сопряжением, рёбра, на которых выполняется операция, выделены красным и оранжевым цветом соответственно (рис. 8.8).

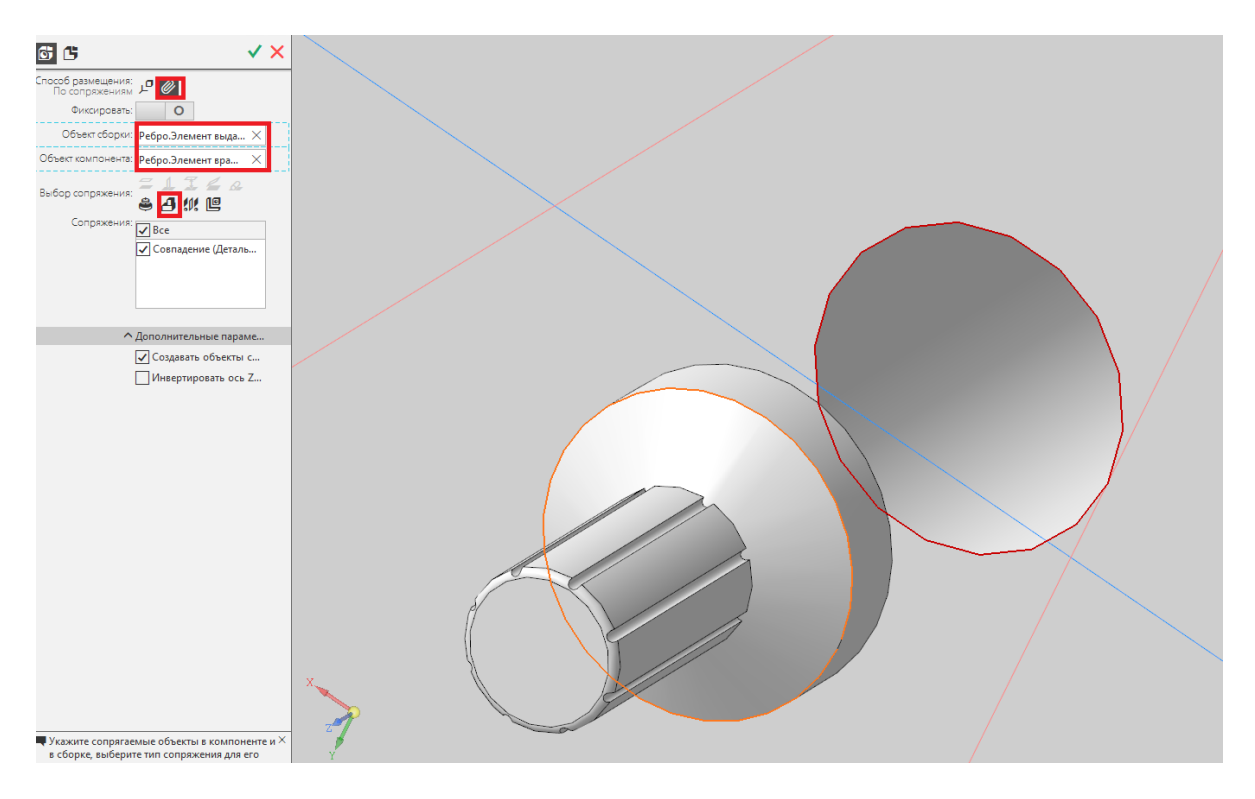

Рис. 8.8 – применение операции «Сопряжение»

Подтвердите сопряжение и нажмите на зелёную галку. Результат выполнения операции представлен на рисунке 8.9.

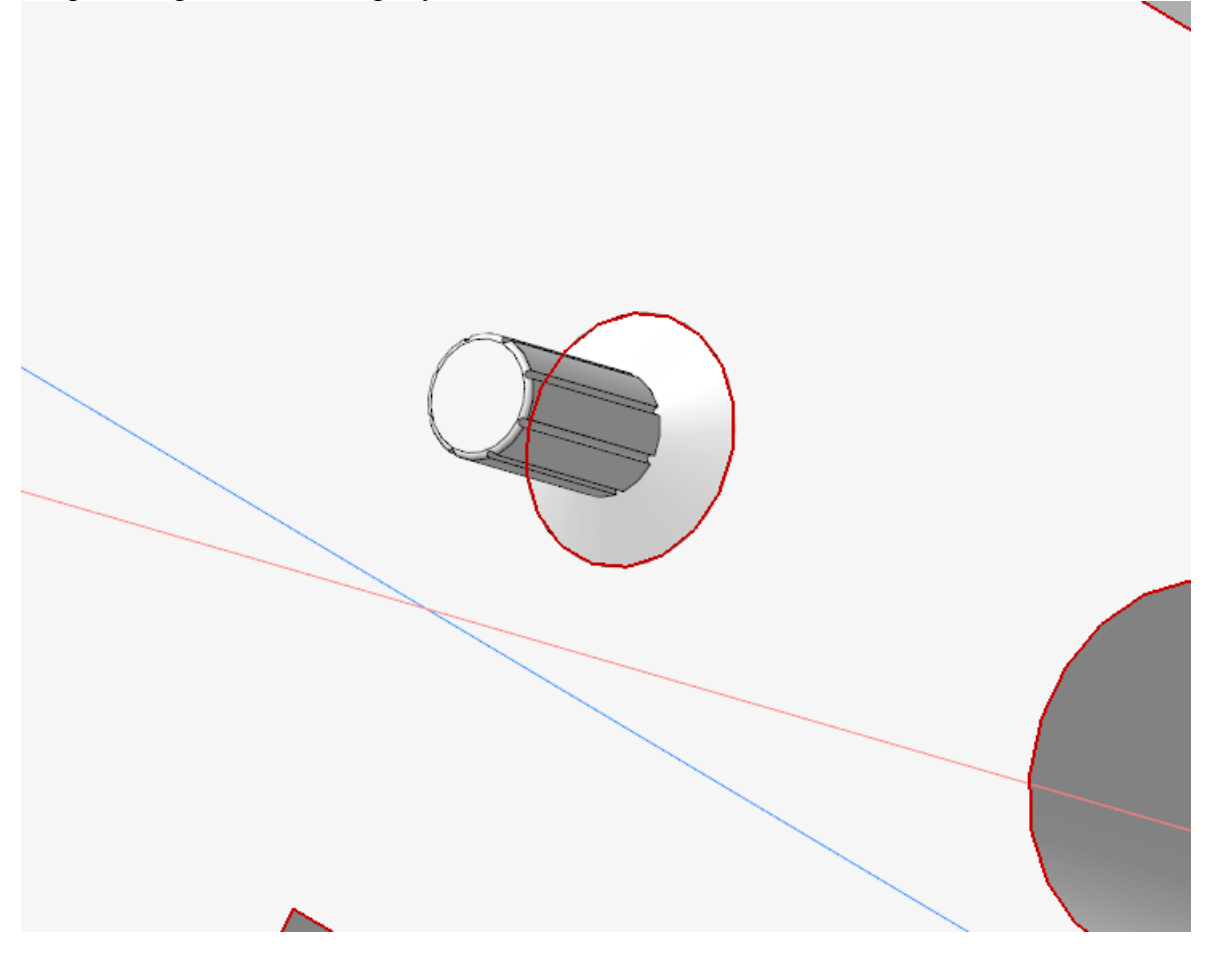

Рис. 8.9 – результат выполнения операции

Для того чтобы избежать повторения однотипных операций, в некоторых случаях можно воспользоваться операцией «Массив по сетке». Данная операция работает практически аналогично как в деталях, так и в сборках – если в случае детали данная операция применялась на отдельный элемент или группу элементов, то в случае сборки данная операция применяется на деталь. Для применения массива расположите деталь «Переключатель 6» в отверстие, указанное на рисунке» способом, аналогичным предыдущему. Примените на основе данной детали операцию «Массив», указав направляющий вектор. Направляющий вектор представляет собой прямую, вдоль которой выполняется массив. В роли управляющего вектора может быть любой отрезок, заданный пользователем. Укажите начальную точку слева, а конечную – справа на любой из прямых, находящихся на данном рисунке. Расположение данной прямой значения не имеет, важно лишь направление вектора. Укажите расстояние равным 16, количество экземпляров равным трём (рис. 8.10).<br>
Macademic of the Secret Concerns of the second secret Concerns of the second second the second second the second second second the second second second second second secon

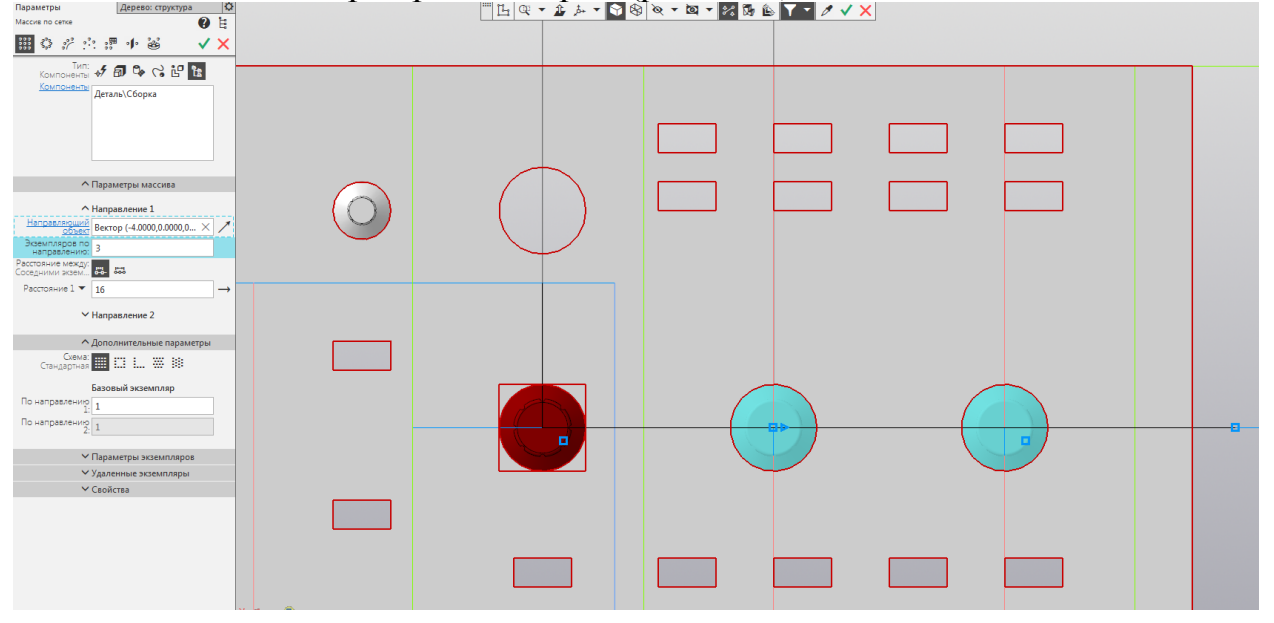

Рис. 8.10 – применение операции «Массив»

Расположите остальные детали в любом удобном порядке. Применение массива не всегда возможно из-за специфики разработанной лицевой панели – расстояния между центрами соседних отверстий может отличаться. В результате выполнения операции получится сборка, представленная на рисунке 8.11.

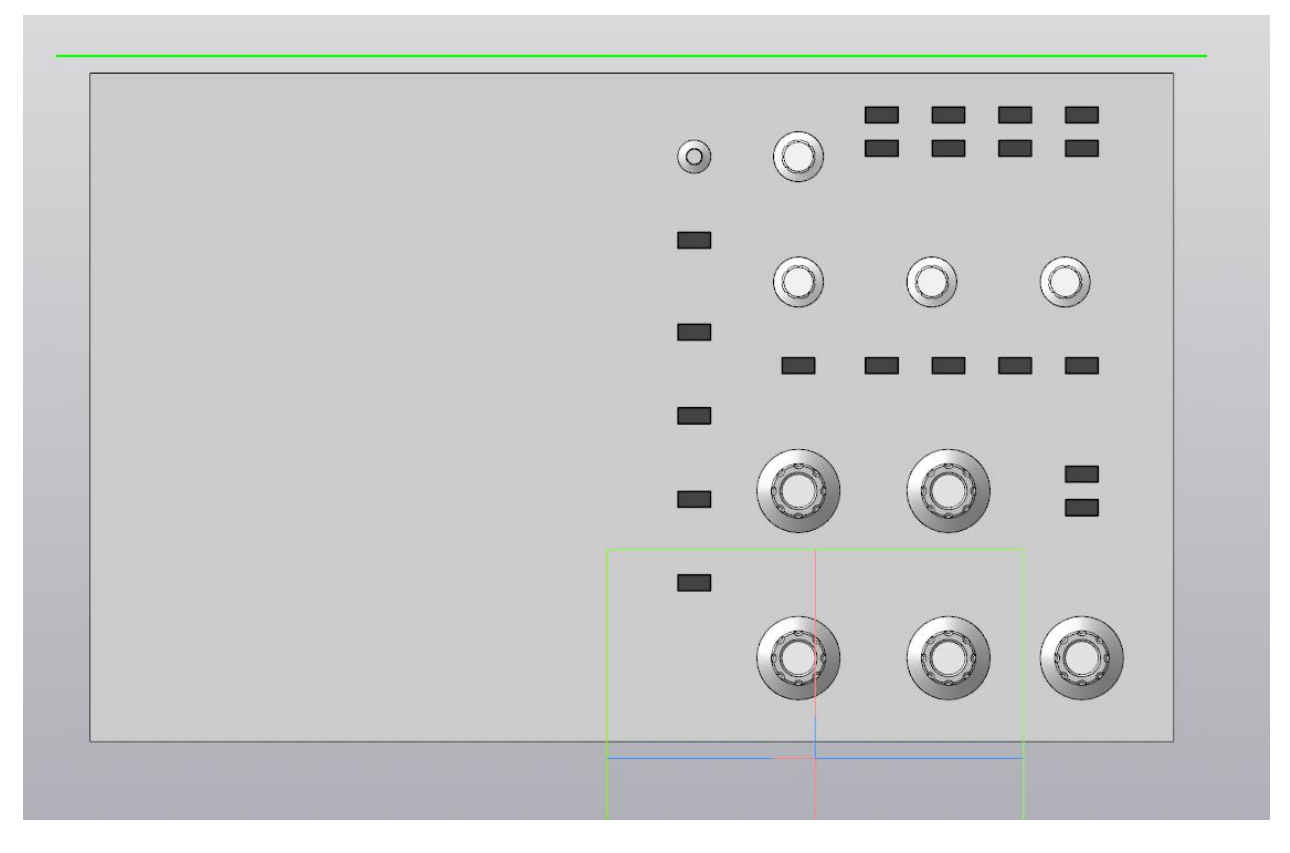

Рис. 8.11 – результат применения операции

Перейдём к основной сборке. Создайте новый документ «Сборка» и добавьте в неё деталь «Корпус», расположив данную деталь в центре координат. Также расположите в данной сборке только что созданную сборку с лицевой панелью. Для правильной установки лицевой панели необходимо создать два сопряжения – одно с участием рёбер, расположенных в правом верхнем углу лицевой панели, второе – с участием горизонтального ребра лицевой панели и корпуса. Выберите рёбра, указанные на рисунке и создайте сопряжения (рис. 8.12).

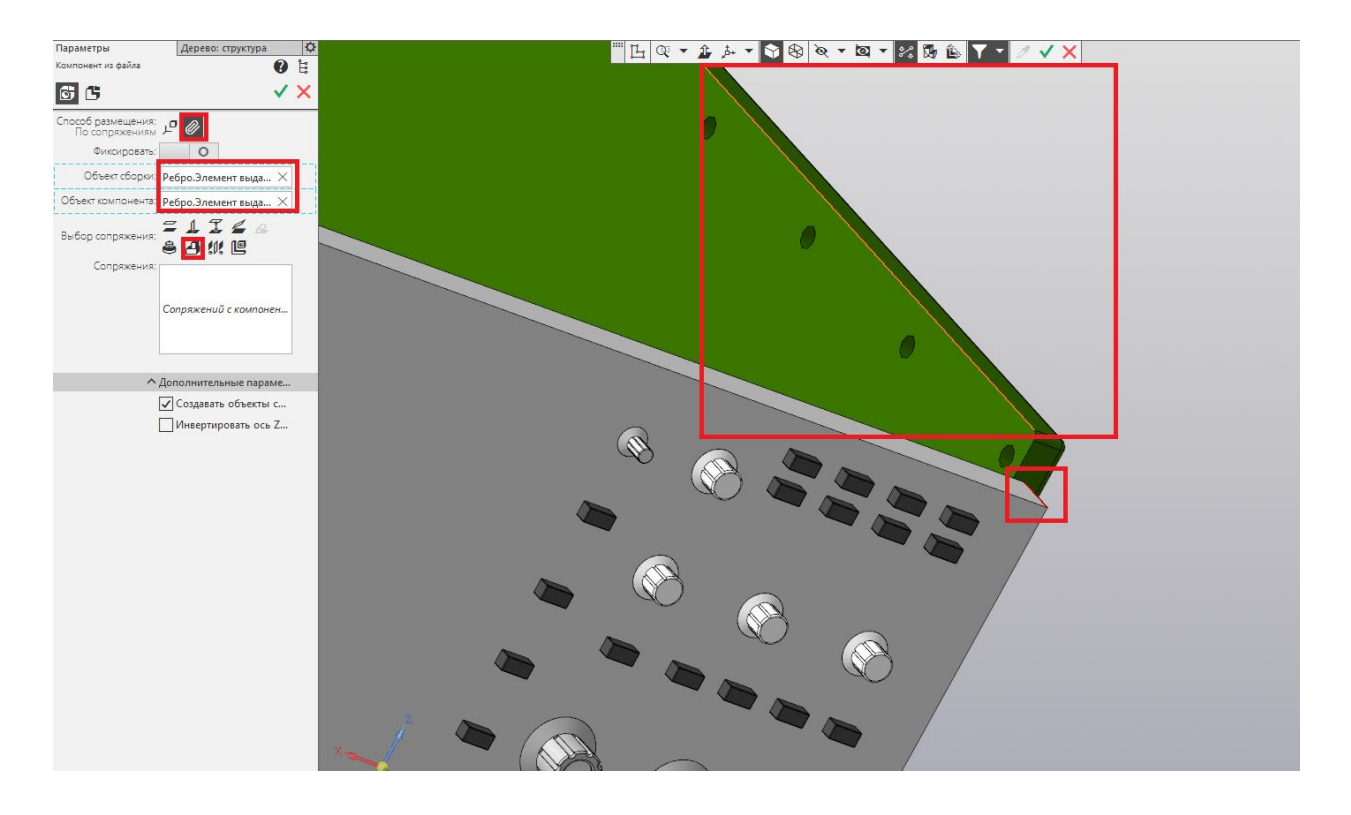

Рис. 8.12 – применение операции «Сопряжение»

Аналогичную операцию проведите с нижними рёбрами, указанными на рисунке 8.13.

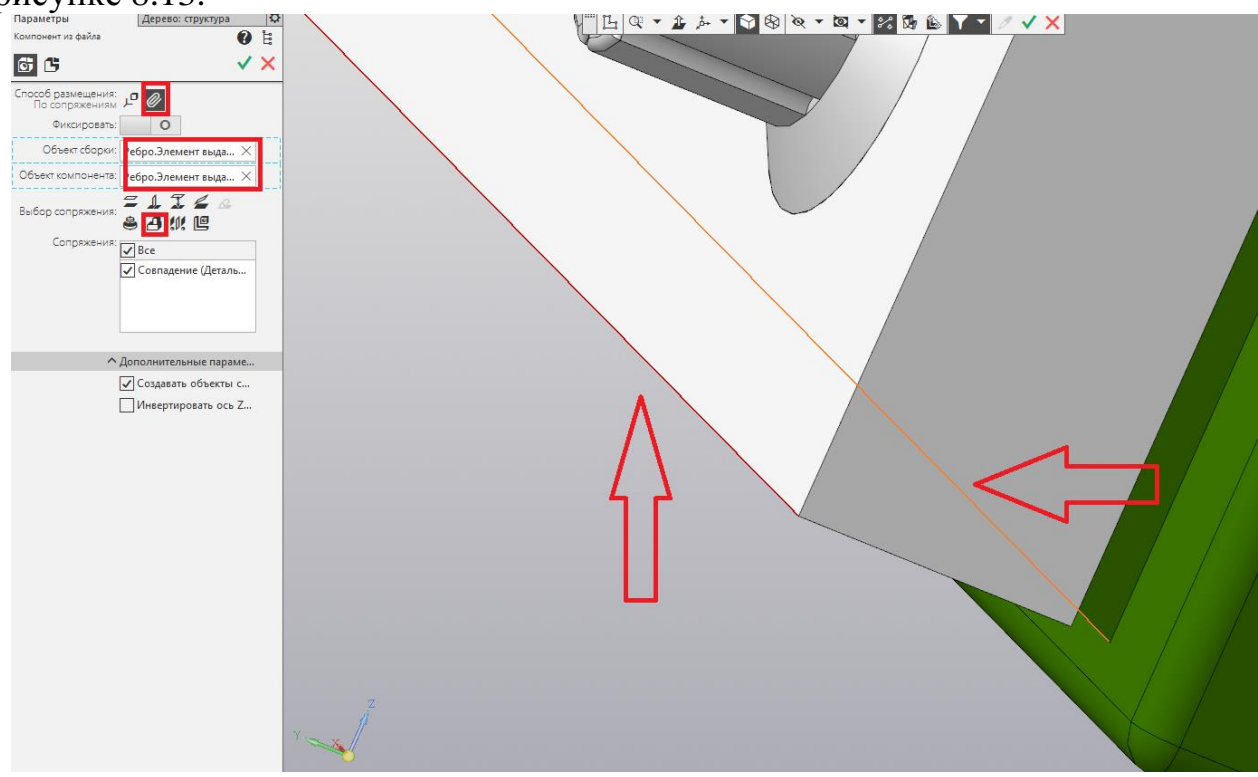

Рис. 8.13 – применение операции «Сопряжение»

Расположите деталь «Рамка» соответственно рисунку 8.14. Выберите любое удобное сопряжение, при условии того что верхняя и левая задняя грань рамки совпадают с верхней и левой гранью лицевой панели.

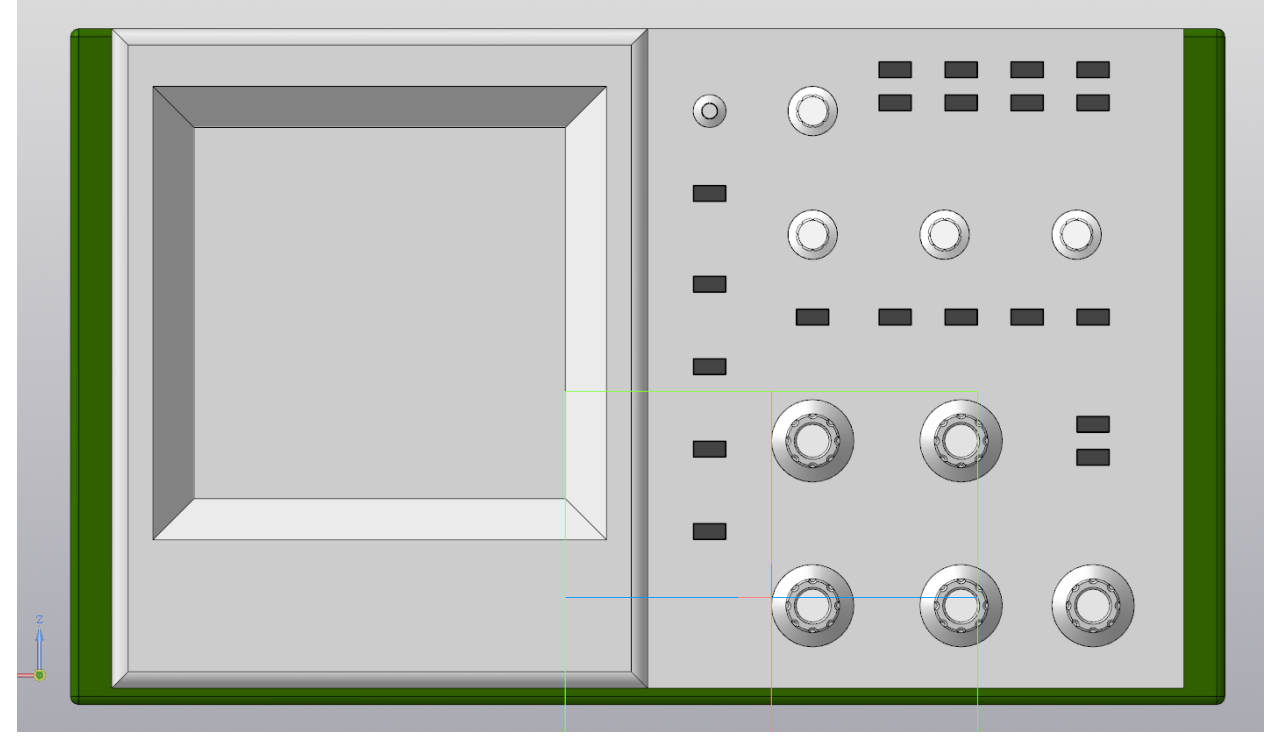

Рис. 8.14 – расположение детали «Рамка»

Самостоятельно расположите деталь «Крышка» на корпусе разрабатываемого изделия. Внешний вид расположения детали представлен на рисунке 8.15.

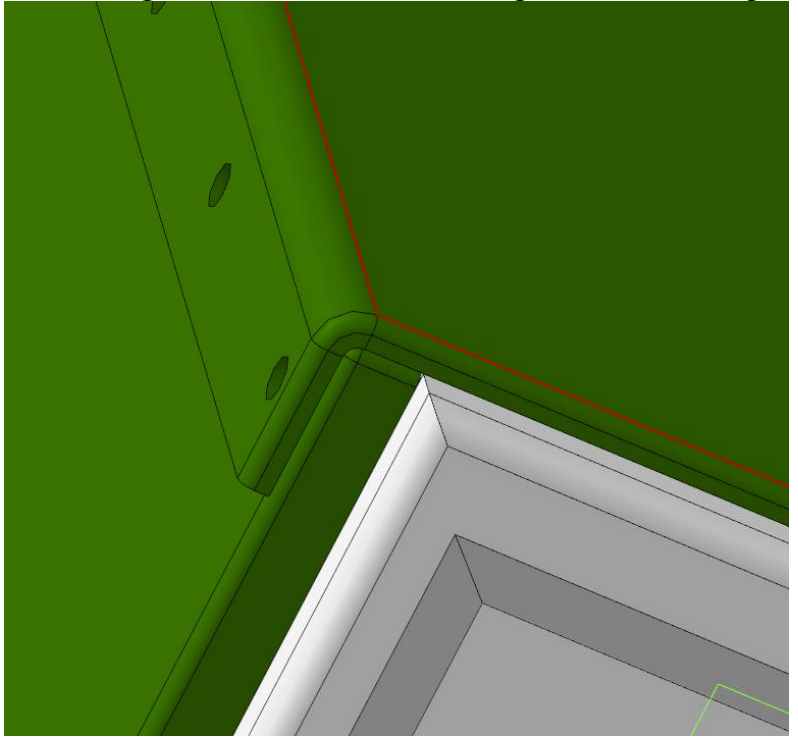

Рис. 8.15 – расположение детали «Крышка»

При условии правильного взаимного расположения корпуса, лицевой панели и крышки отверстия, находящиеся в каждой из трёх деталей, не должны перекрываться частями других деталей. Результат работы представлен на рисунке 8.16.

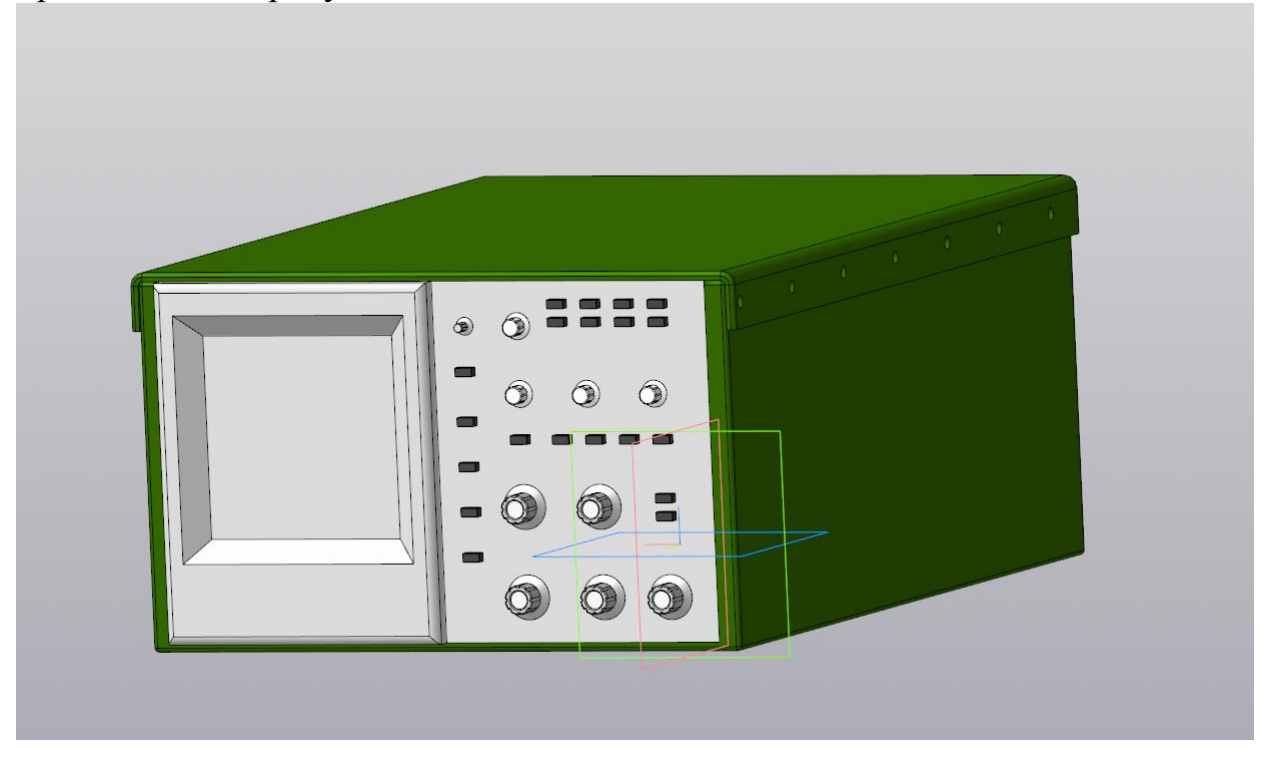

Рис. 8.16 – результат работы

Отверстия в корпусе, крышке и лицевой панели послужат для размещения крепёжных элементов. В САПР КОМПАС-3D имеется встроенная библиотека стандартных изделий, из которых можно подобрать необходимый крепёжный элемент. Выберите операцию «Вставить элемент», и среди элементов выберите элемент, указанный на рисунке 8.17 – его можно найти в подпункте «Шурупы».

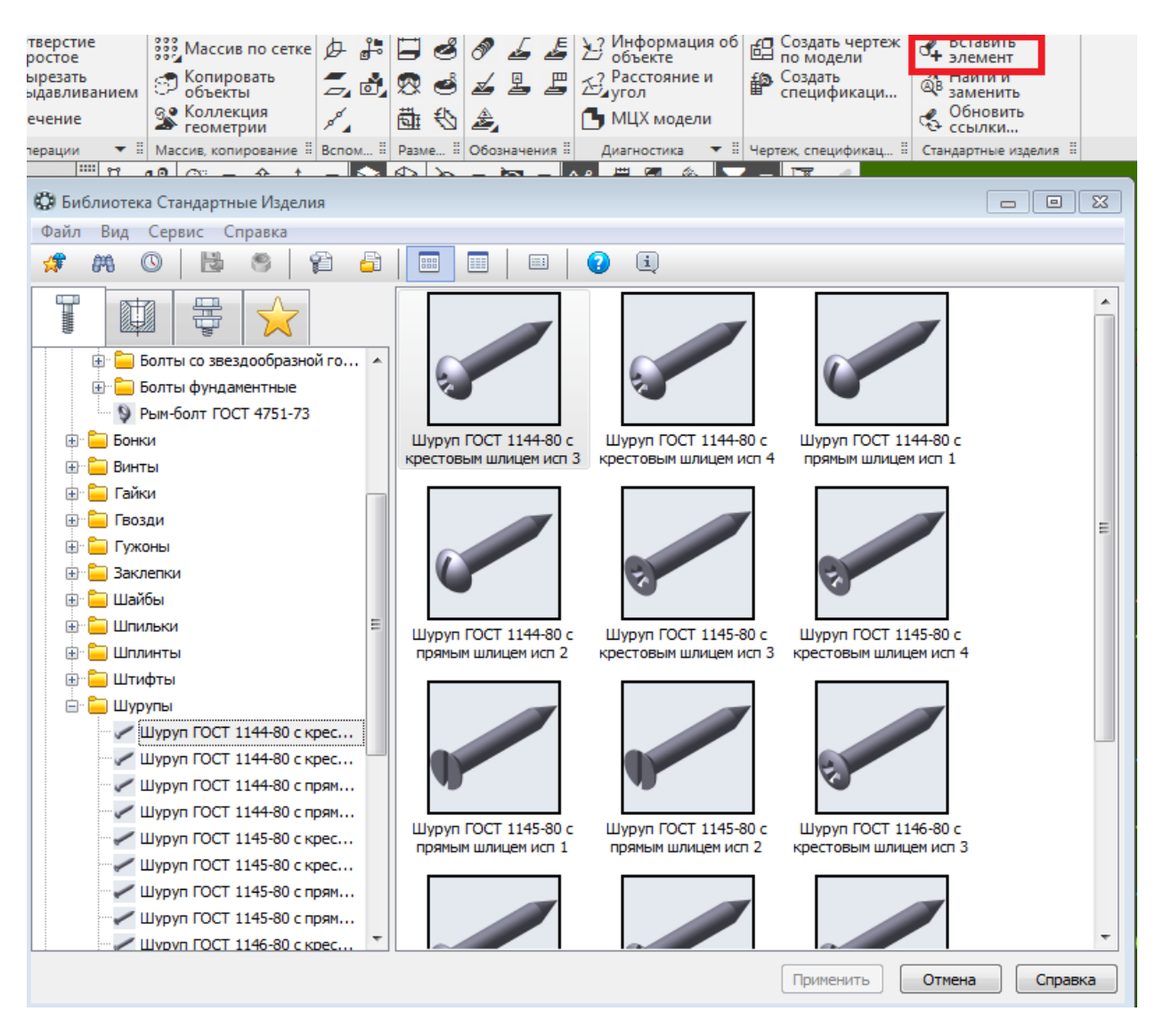

Рис. 8.17 – выбор шурупа

После выбора данного элемента откроется окно настройки. Кликните дважды на пункт «Диаметр резьбы», расположенный во вкладке «Конструкция и размеры». Откроется окно «Выбор типоразмеров и параметров», найдите в нём диаметр 3 и соответствующую ему длину шурупа, равную 3 (рис. 8.18).

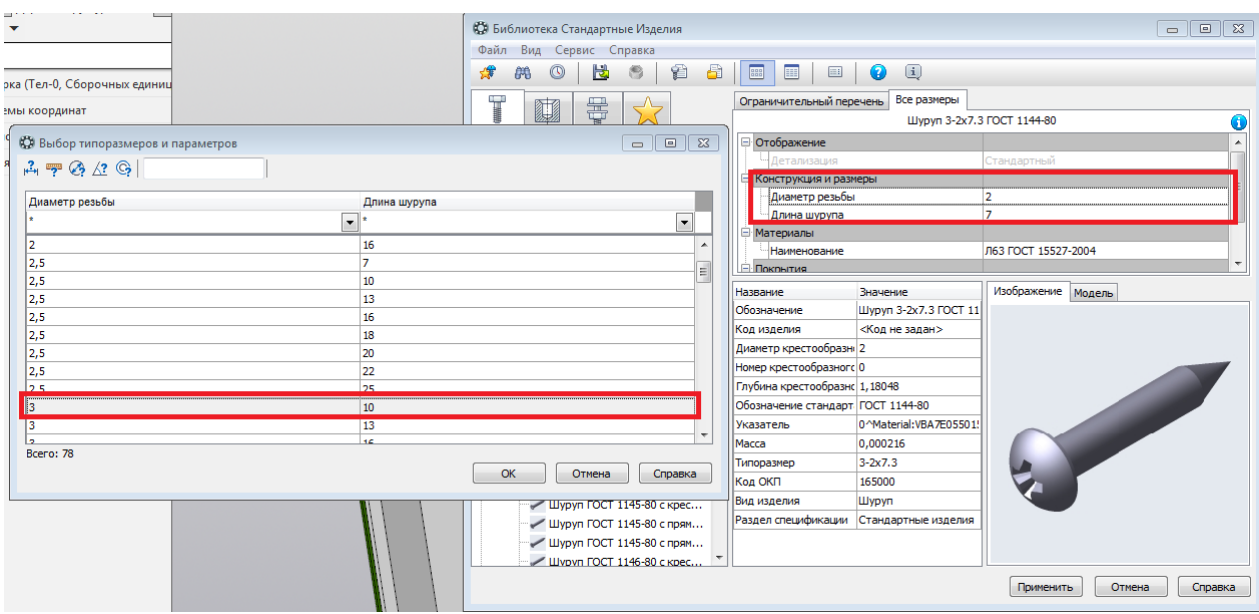

Рис. 8.18 – выбора диаметра и длины шурупа

Для размещения шурупа необходимо выбрать грань соприкосновения корпуса и головки шурупа. Данной гранью будет являться боковая грань детали «Крышка», на которой расположены отверстия. Также необходимо указать ось, на которой будет размещён шуруп. Для этого необходимо выбрать окружность отверстия. Разместите в каждом из отверстий шуруп – это можно сделать как вручную, так и с помощью операции «Массив». Пример размещения шурупов с помощью операции «Массив» представлен на рисунке (рис. 8.19).

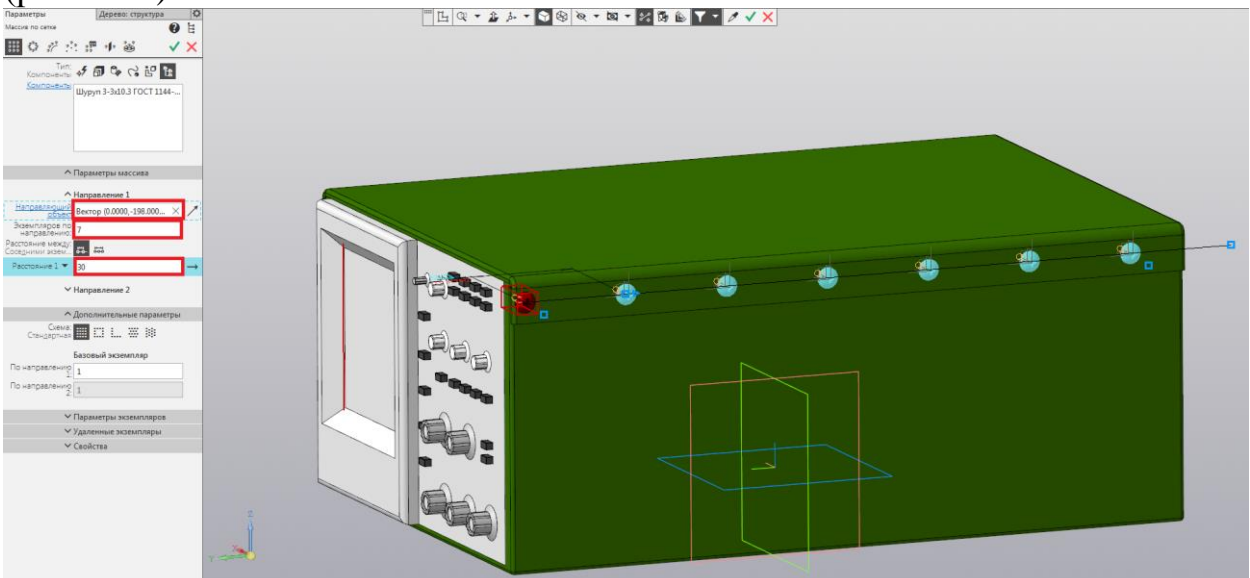

Рис. 19 – размещение шурупов с помощью «Массива»

При размещении шурупа в окне параметры необходимо убрать галочку на пункте «Создать объект спецификации». Результат выполнения операции представлен на рисунке (рис. 8.20).

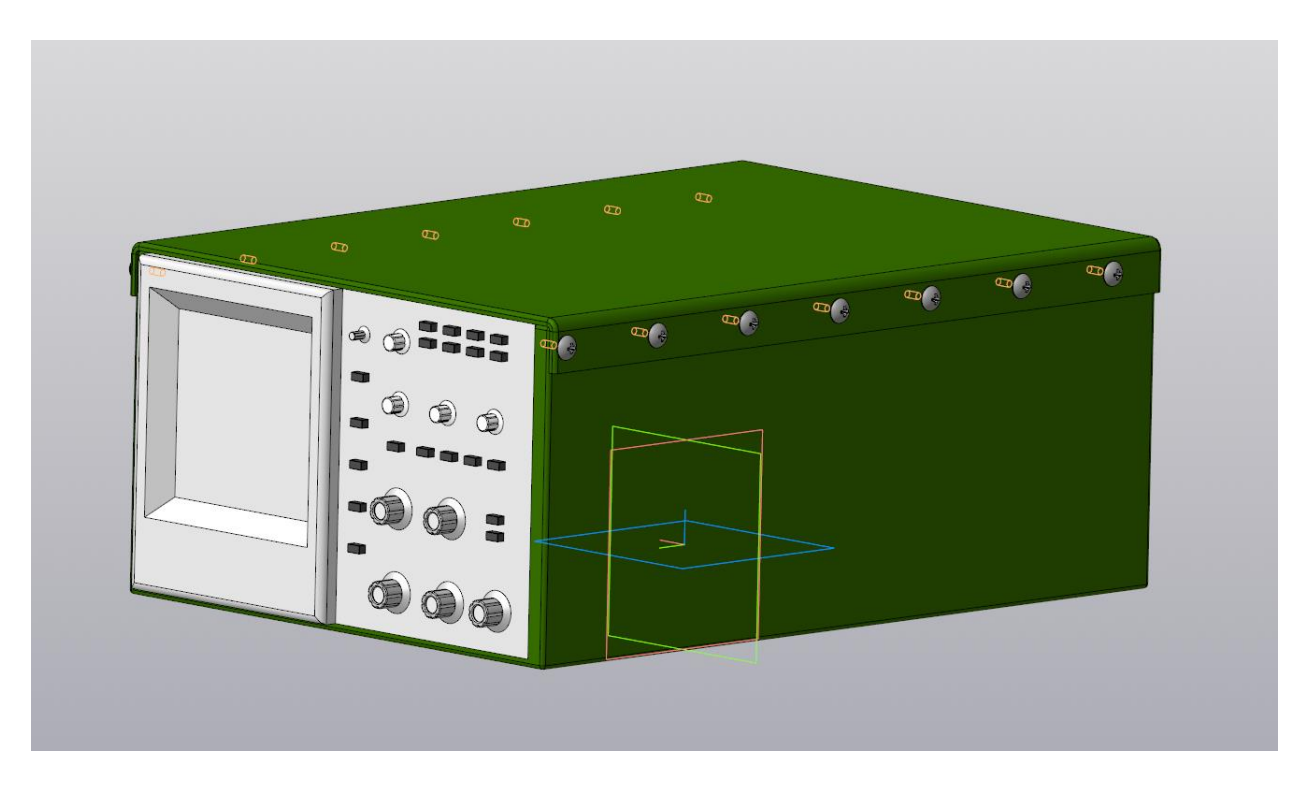

Рис. 8.20 – результат выполнения операции

## Лабораторная работа № 9 Создание фрагмента в КОМПАС-3D

Цель работы: Изучить способы создания фрагментов в САПР КОМПАС-3D, а также изучить применение операции «Редактирование фрагмента» Фрагмент представляет собой документ программы КОМПАС-3D с расширением файла frw, который отличается от чертежа следующими признаками:

- Отсутствие рамки
- Отсутствие основной надписи
- Отсутствие указания шероховатости
- Отсутствие технических требований

Зачастую фрагмент используется для хранения изображений, в оформлении как лист чертежа которых нет необходимости – в данный список входят эскизные прорисовки, разработки и так далее. Основное преимущество фрагментов состоит в том, что они используются для удобства сохранения типовых решений, конструкций и прочего для последующего использования в других документах. Также стоит отметить, что программная среда КОМПАС-3D позволяет ссылаться на файл фрагмента без его физического копирования в документ, что представляет возможность документу автоматически изменяться в зависимости от того, как был отредактирован фрагмент, на который ссылаются.

### 1. Создание фрагмента

Откройте программу КОМПАС-3D. Перед вами откроется окно создания нового документа (рис. 9.1). Следует выбрать создание нового документа «Деталь», после чего откроется рабочее поле.

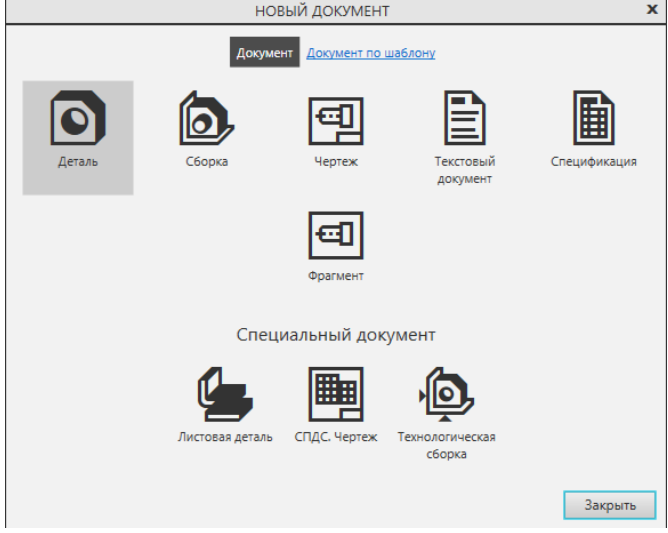

Рис. 9.1 - стартовое окно КОМПАС-3D

После создания нового документа перед вами откроется основное окно программы (рис. 9.2). Перед началом создания фрагмента необходимо создать деталь, где будут использованы фрагменты. Для этого необходимо выделить любую удобную ось, например, ось ZX, и создать эскиз детали.

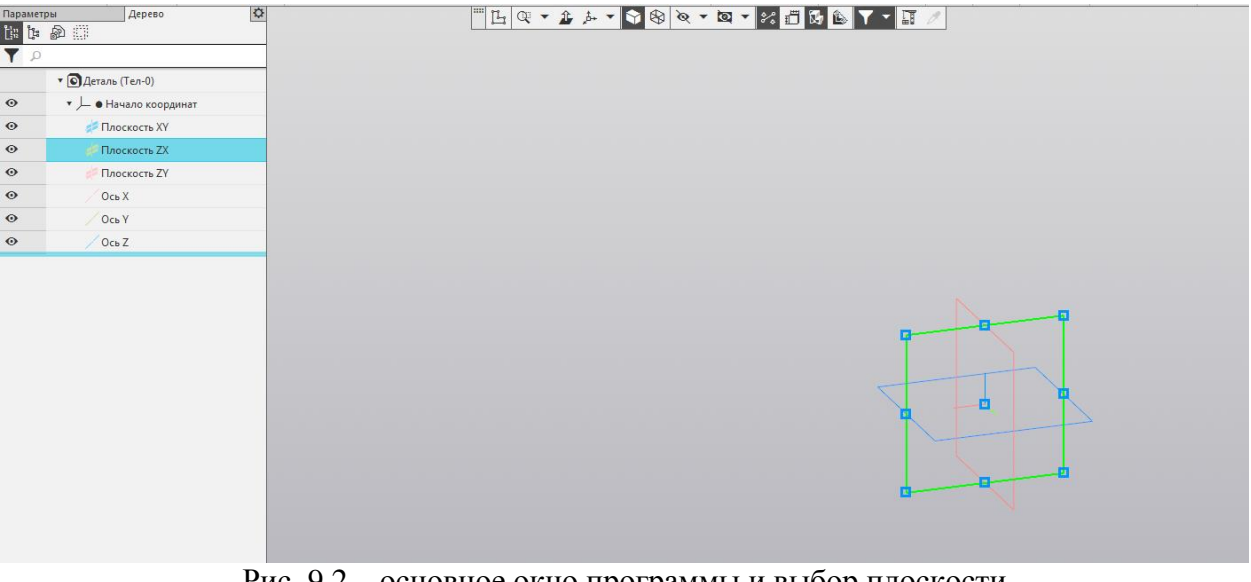

Рис. 9.2 – основное окно программы и выбор плоскости

В первую очередь необходимо создать фигуру, внутри которой будут располагаться фрагменты. Для этого используем команду «Прямоугольник из центра», выбрав его сторонами 120 и 120 соответственно (рис. 9.3).

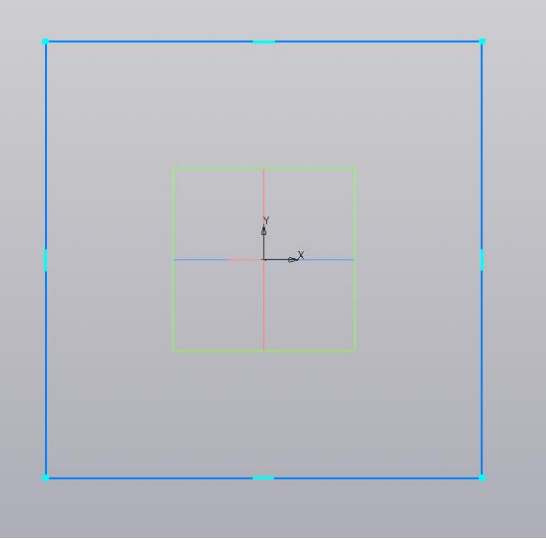

Рис. 3 – Создание контура фигуры

Далее используем команду «Скругление» на углы прямоугольника, выбрав радиус скругления равным 10 (рис. 9.4)

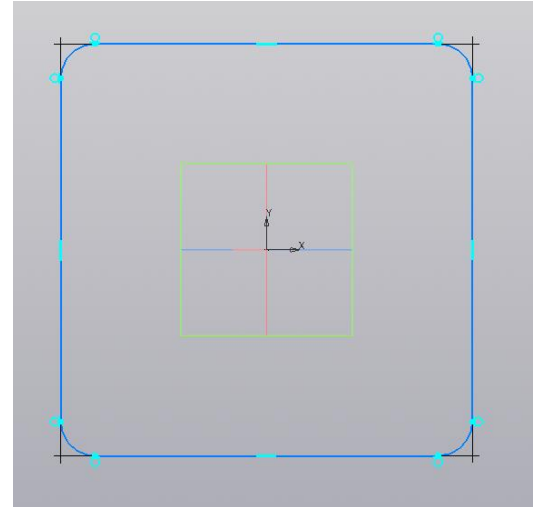

Рис. 9.4 – Использование скругления

Далее создадим окружность радиусом 20 в центре фигуры, используя команду «Окружность из центра» (рис. 9.5).

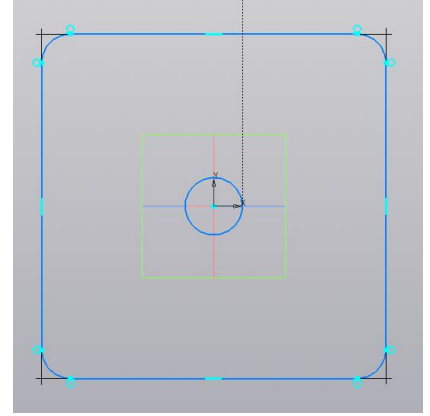

Рис. 9.5 – Создание окружности

Для удобства создания дальнейших элементов имеет смысл построить некоторое количество вспомогательных линий с помощью команды «Вспомогательная линия». Её отличие состоит в том, что она ставится одним кликом и уходит в бесконечность, что обеспечивает удобство использования на протяжении всей плоскости эскиза (рис. 9.6).

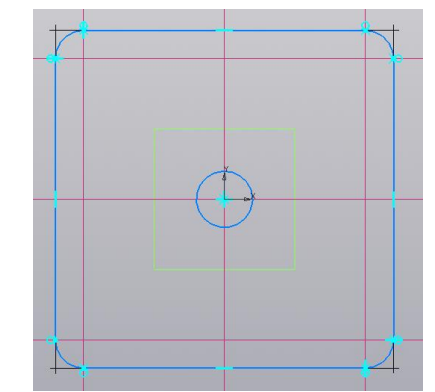

Рис. 9.6 – Использование вспомогательных линий

Используя панель вверху чертежа, исходя из соображений удобства, можно скрыть отображение ограничений - таким образом, исчезнут голубые штрихи на точках пересечения вспомогательных линий с контуром фигуры (рис. 9.7).

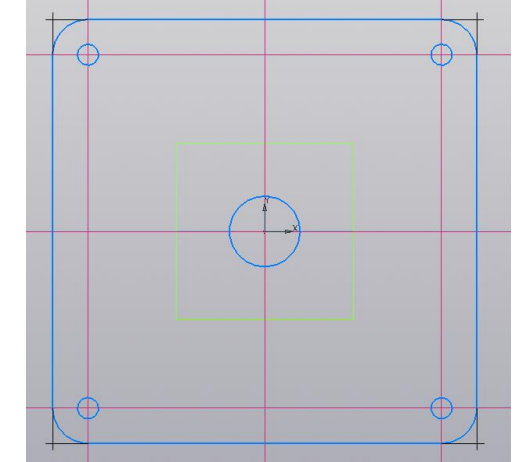

Рис. 9.7 – Отключение отображения ограничений

Необходимо построить 4 окружности радиусом 16 на расстоянии 30;30 от углов контура фигуры. Это можно сделать любым образом, например, установив большее количество вспомогательных линий и используя команду «Зеркально отразить», создав одну из окружностей (рис. 9.8).

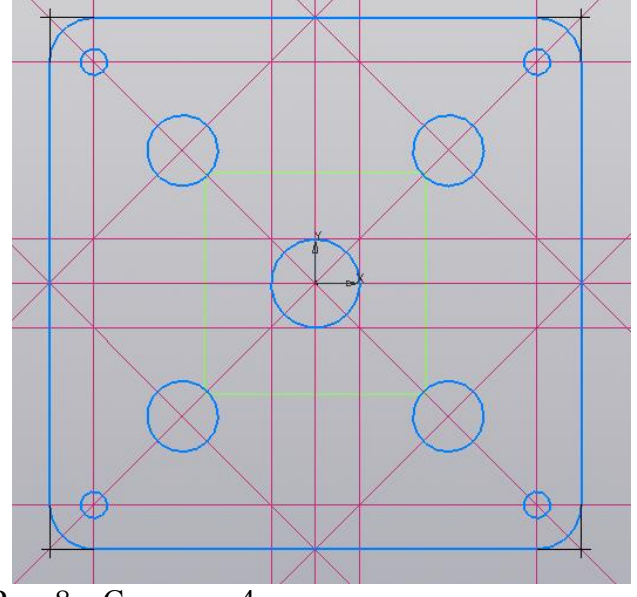

Рис. 8 – Создание 4 симметричных окружностей

После того, как заготовка эскиза для детали готова, необходимо перейти непосредственно к созданию фрагмента. Используйте команду «Создать» и выберите документ «Фрагмент» (рис. 9.9).

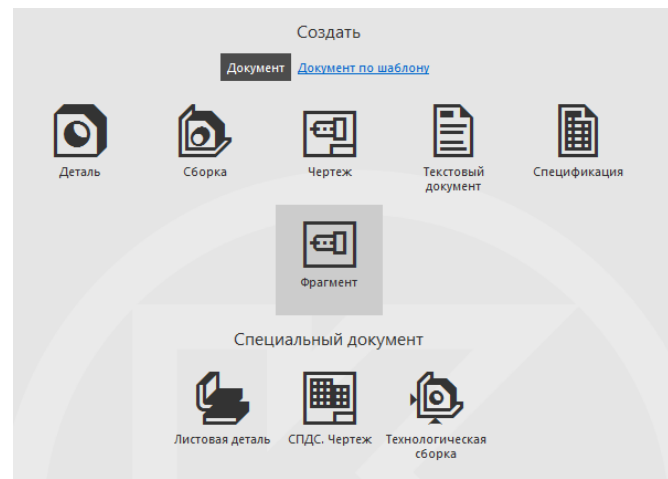

Рис. 9.9 – Создание фрагмента

Создав фрагмент, постройте на плоскости окружность из центра радиусом 10 и многоугольник с 6 углами и радиусом 20. Это станет заготовкой для будущего фрагмента (рис. 9.10).

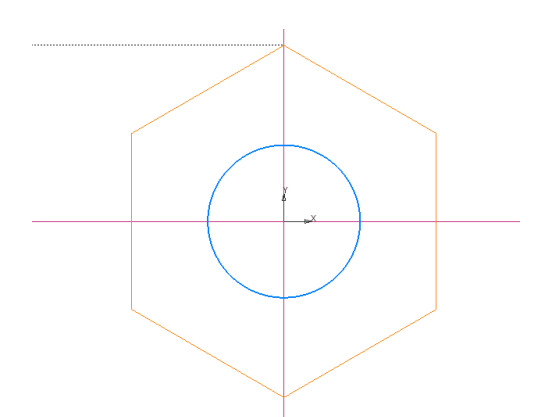

Рис. 9.10 – Создание заготовки для фрагмента

Создайте 6 окружностей в вершинах многоугольника, выбрав радиус 3. Фрагмент завершен, проведите сохранение фрагмента (рис. 9.11).

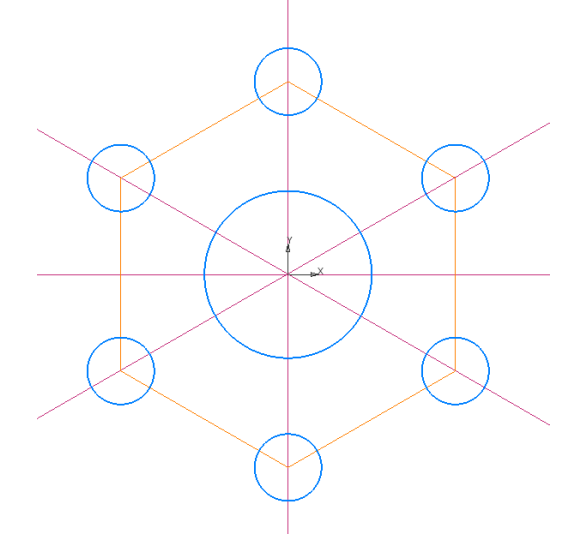

Рис. 9.11 – Создание основных элементов фрагмента

Для удобства отображение вспомогательных линий можно в любой момент как включить, так и выключить (рис. 9.12).

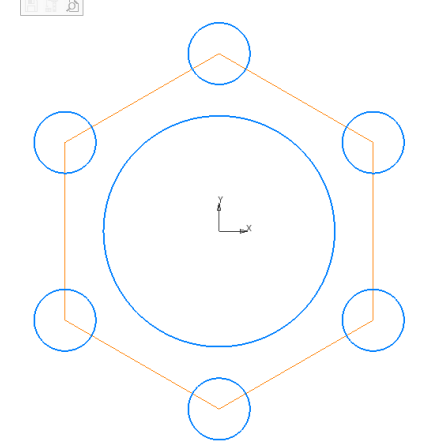

Рис. 9.12 – Отключение вспомогательных линий

Создав фрагмент, в любой момент можно вставить его в основную деталь с помощью команды «Вставка – Фрагмент..». Стоит отметить, что существуют два вида вставки – внедрением и ссылкой. Между ними существует принципиальная разница – фрагмент, вставленный внедрением, не привязан к своему источнику, а вставленный ссылкой – привязан. Таким образом, в случае вставки внедрением, при изменении исходного фрагмента фрагмент на детали не меняется, а в случае вставки ссылкой любые изменения исходного объекта отображаются на детали.

Вставьте фрагменты с помощью «Внедрения» так, как показано на рисунке 9.13.

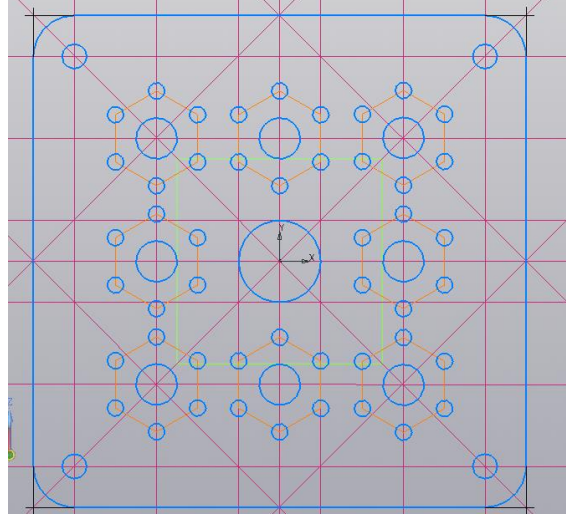

Рис. 9.13 – Вставка фрагментов внедрением

В любой момент тип вставки фрагмента можно переключить, нажав на фрагмент кнопкой мыши и используя контекстное меню. Поменяйте тип вставки фрагмента с «Внедрения» на «Ссылку», после чего сохраните деталь и перейдите к созданному ранее исходному фрагменту. Измените радиус окружности с 10 на 15 и сохраните фрагмент (рис. 9.14).

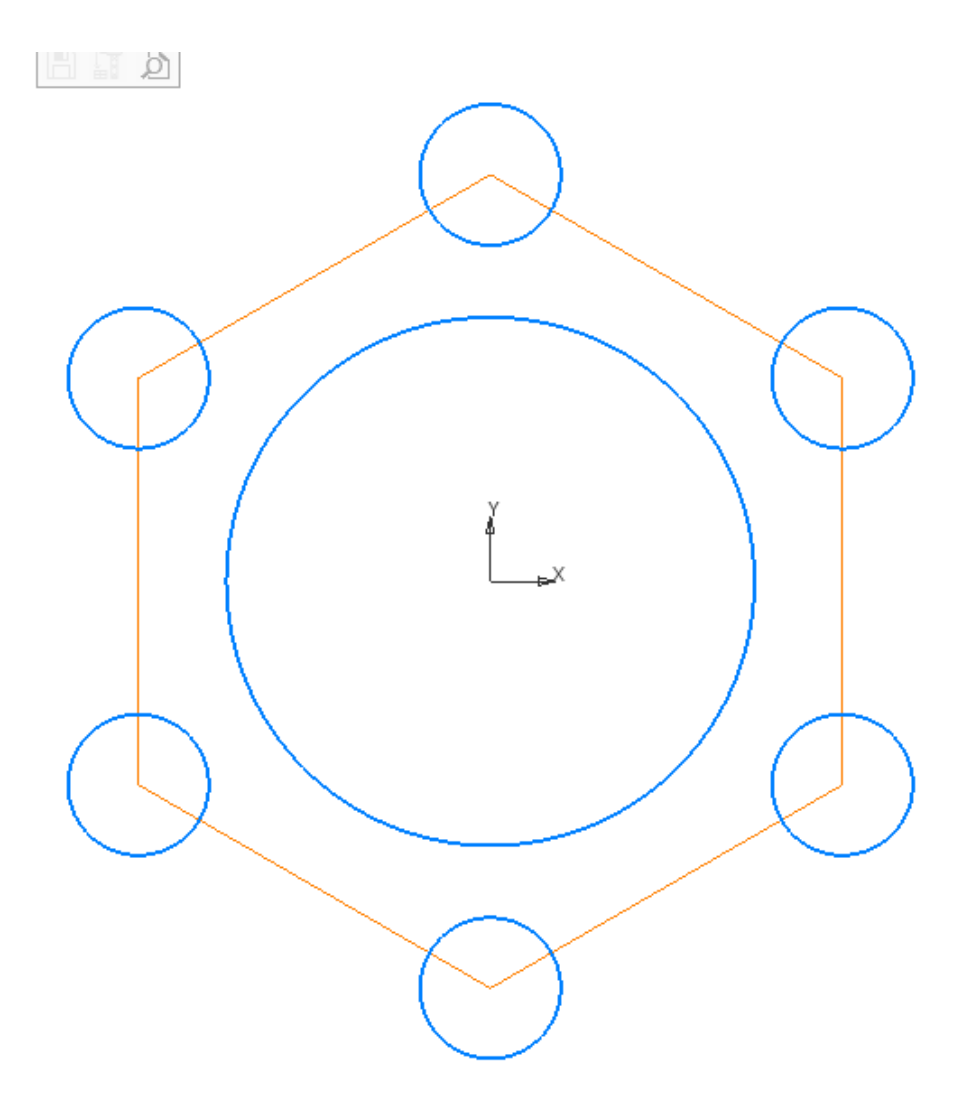

Рис. 9.14 – Изменение радиуса центральной окружности

Вернувшись к исходной детали, на которую вы вставили фрагменты, вы обнаружите, что каждый фрагмент изменился исходя из того, как вы отредактировали исходный фрагмент. Соответственно, деталь будет выглядеть следующим образом (рис. 9.15).

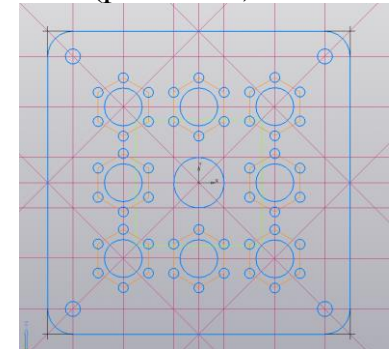

Рис. 9.15 – Изменение типа вставки фрагмента

Для того, чтобы не захламлять изображение детали, следует отключить отображение вспомогательных линий, вследствие чего в результате работы должна получиться следующая картина, представленная на рисунке 9.16.

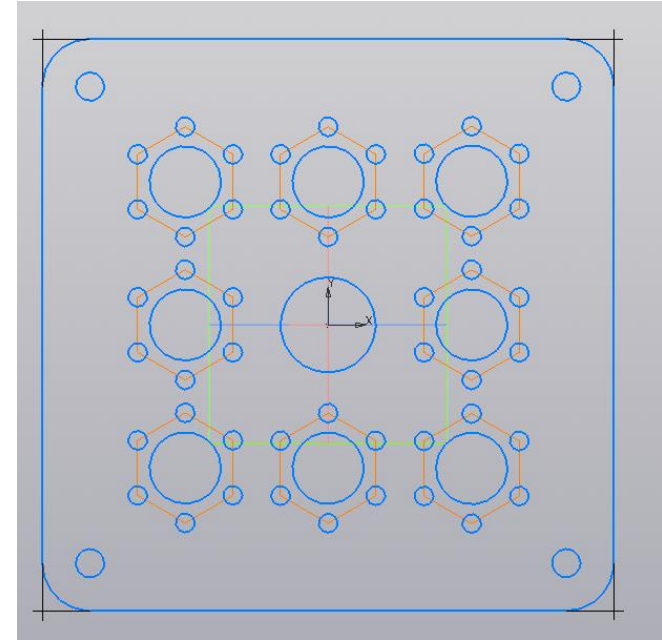

Рис. 9.16 – Финальный результат

# Лабораторная работа № 10

#### Создание чертежа в КОМПАС-3D

Цель работы: Изучить способы создания чертежей в САПР КОМПАС-

3D

Ход работы:

Откройте программу КОМПАС-3D. Перед вами откроется окно создания нового документа (рис. 10.1). Следует выбрать создание нового документа «Чертеж», после чего откроется рабочее поле.

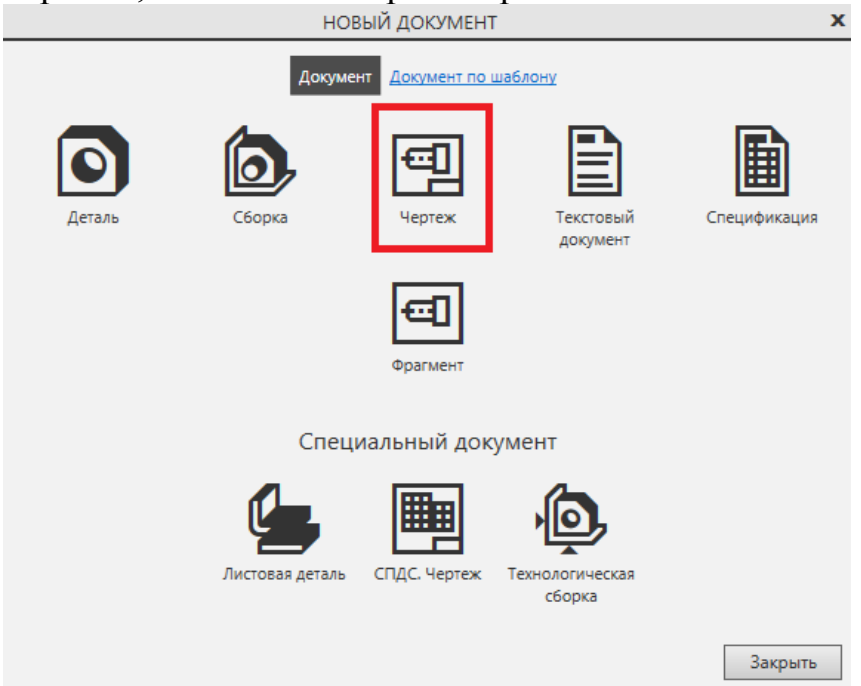

Рис. 10.1 - стартовое окно КОМПАС-3D

Рабочее поле представляет собой лист А4, на котором будет размещён чертеж – формат листа можно при необходимости сменить в настройках. На данном листе имеется область для заполнения основной надписи.

В рабочем поле документа «Чертеж» можно как создать чертёж «с нуля», так как здесь также присутствует инструментальная панель «Геометрия», но также в КОМПАС-3D имеется инструмент, предназначенный для автоматического создания ассоциативного чертежа по построенной трёхмерной детали. Выберите в инструментальной панели «Виды» инструмент «Вид с модели» (рис. 10.2).

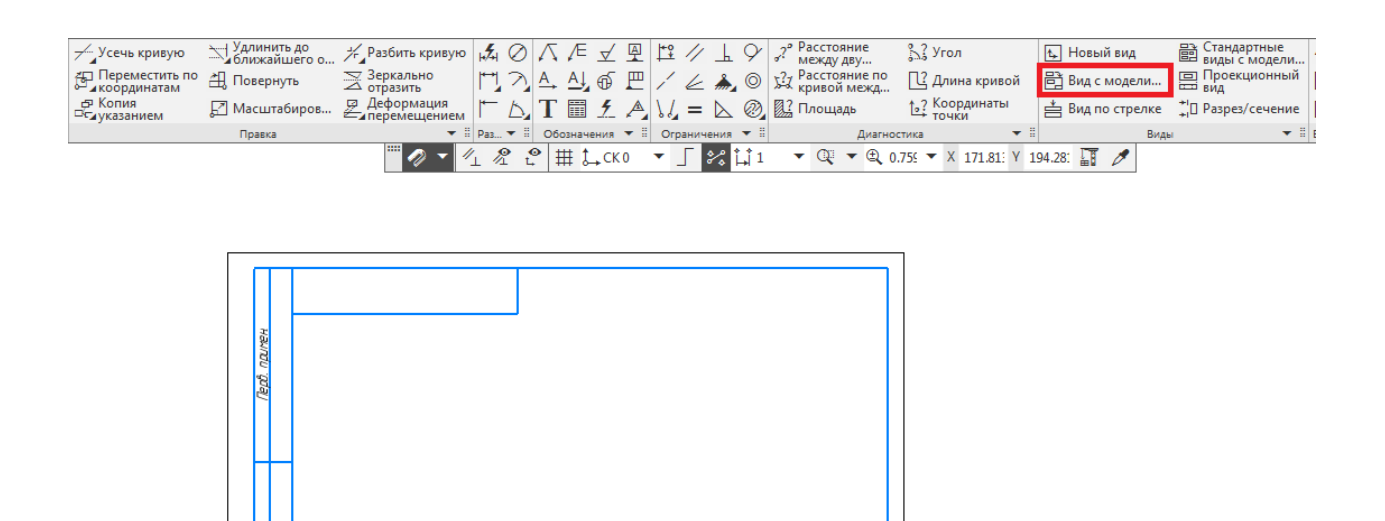

Рис. 10.2 – выбор инструмента «Вид с модели»

Данный инструмент позволяет выбрать произвольный вид с модели в качестве главного вида. Так как деталь, которая была рассмотрена в предыдущей лабораторной работе по созданию фрагмента была создана в плоскости XZ, при выборе стандартных видов основной вид не будет нести в себе максимум информации, как это обычно принято в проектной графике. Выберите деталь «Деталь для чертежа». Откроется окно «Параметры», в котором можно выбрать ориентацию, масштаб и другие настройки детали. Выберите ориентацию «Справа» и масштаб 1 к 1, как показано на рисунке 10.3. Подтвердите выполнение операции.

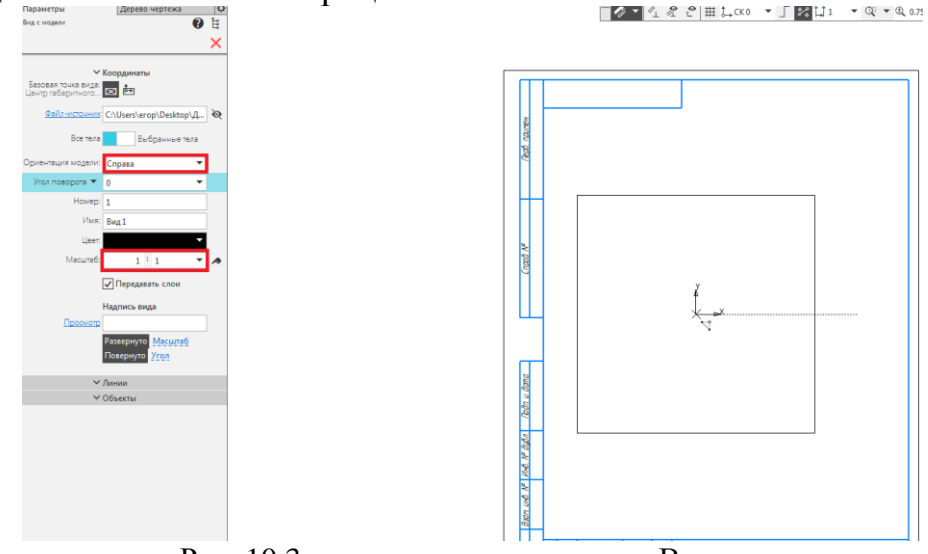

Рис. 10.3 – выполнение операции «Вид с модели»

Расположите на данном чертеже ещё один вид с модели – вид спереди аналогичным образом. Результат расположения видов указан на рисунке 10.4.

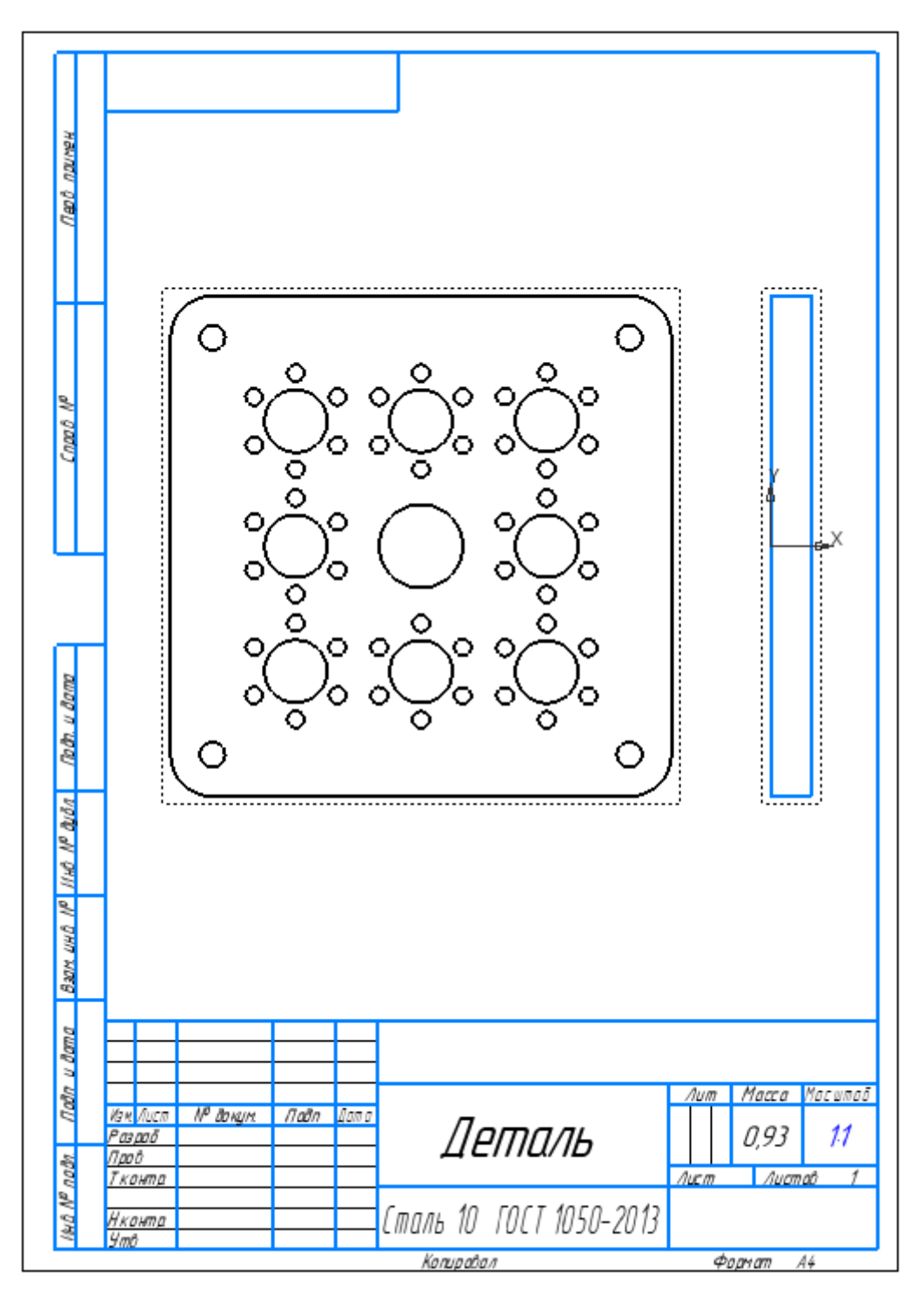

Рис. 10.4 – расположение видов детали

Исходя из специфики данной детали, рассмотренной в предыдущей лабораторной работе, данная деталь не нуждается в сложных разрезах или дополнительных видах. Тем не менее, в функционале программы такая возможность присутствует.

Обратите внимание, что между деталями и чертежами сохраняется ассоциативная связь – при изменении исходной детали чертеж соответственно изменится. Изменим радиус центральной окружности в исходной детали с 20 на 15 – в результате изменений чертёж перестроится и центральная окружность, в свою очередь, будет иметь радиус, равный 15 (рис. 10.5).

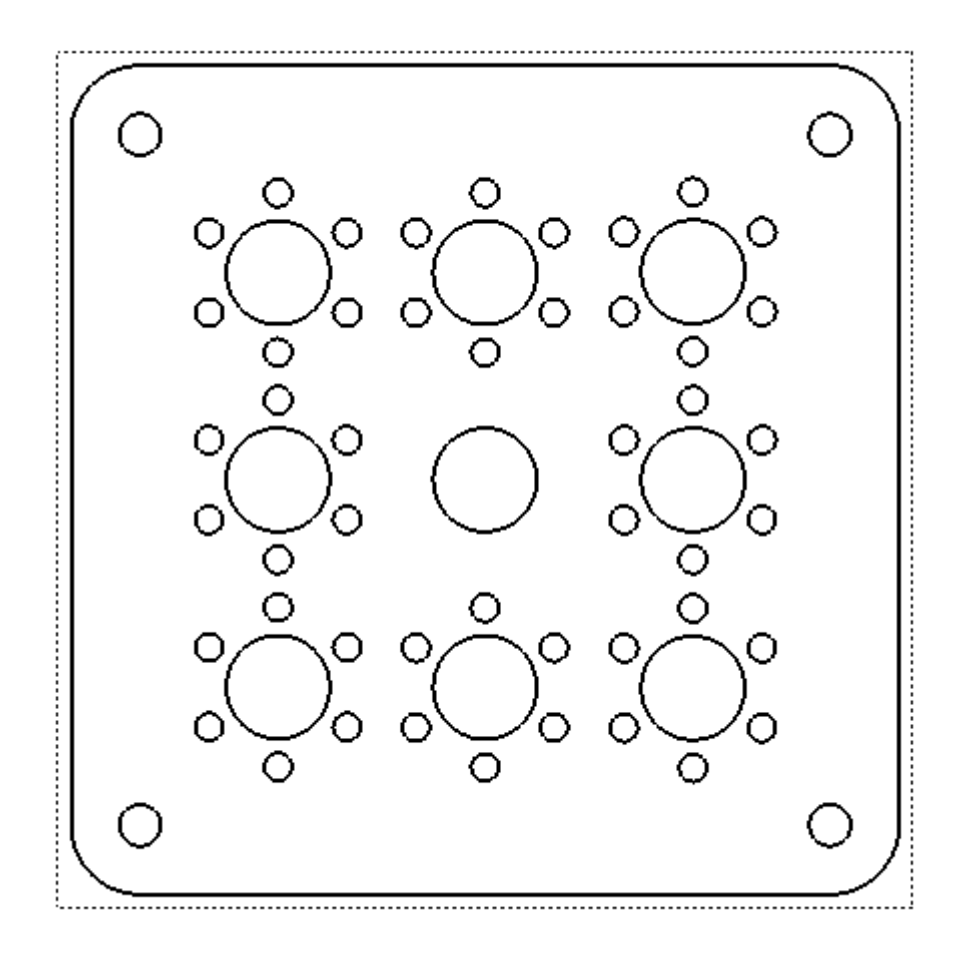

Рис. 10.5 – результат перестройки чертежа

Документ «Чертёж» как правило предназначен для размещения размеров и информации о детали. В данной программе существует несколько инструментов для размещения размеров: линейный размер, радиальный размер, диаметральный размер и так далее (рис. 10.6).

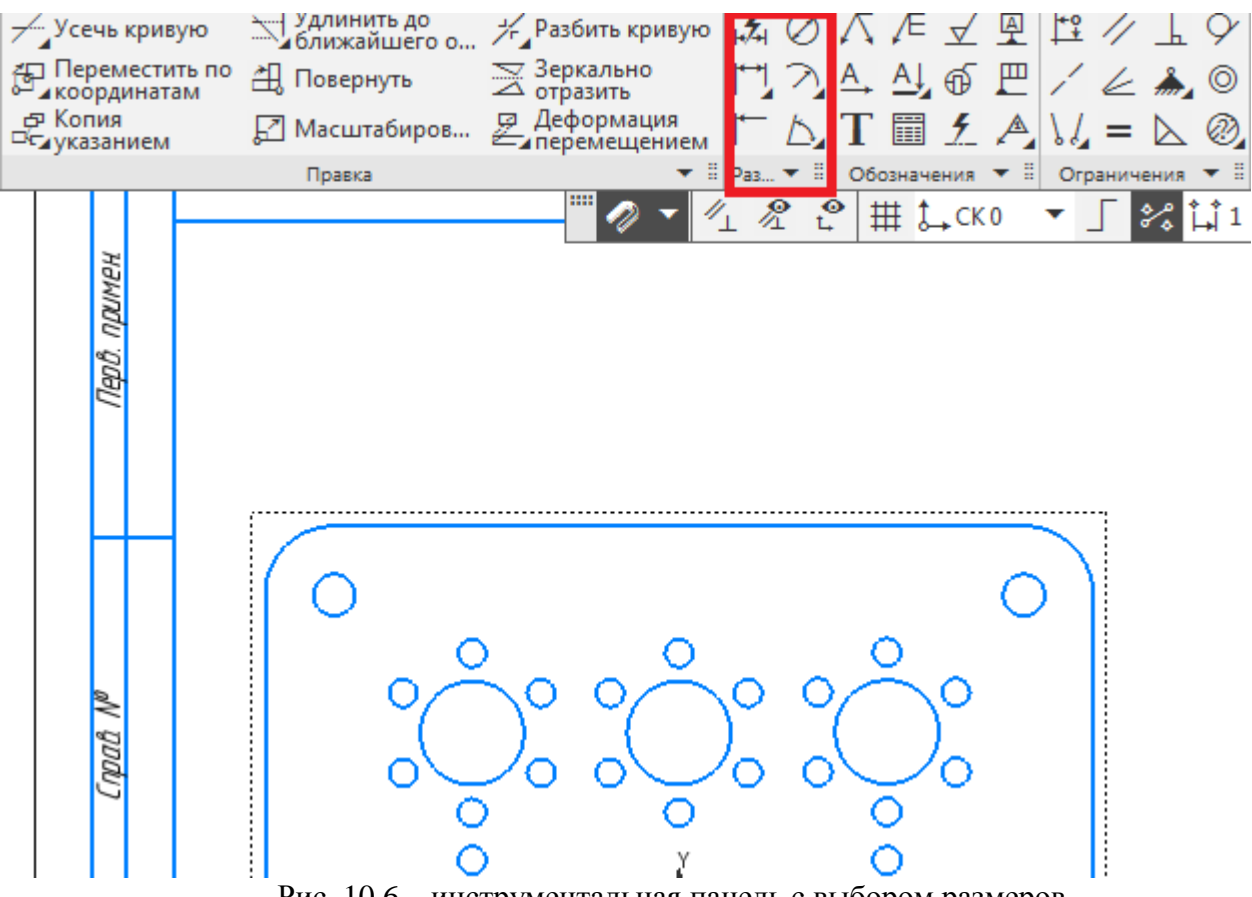

Рис. 10.6 – инструментальная панель с выбором размеров

Воспользуемся данным инструментом для обозначения размеров окружностей. Для этого необходимо выбрать инструмент «Авторазмер» или «Диаметральный размер». Выберите левую верхнюю окружность. Диаметр программа укажет самостоятельно – но необходимо отключить пункт «Допуск», указать количество отверстий – так, как указано на рисунке, а также выбрать в дополнительных параметрах способ размещения – вправо (рис. 10.7).

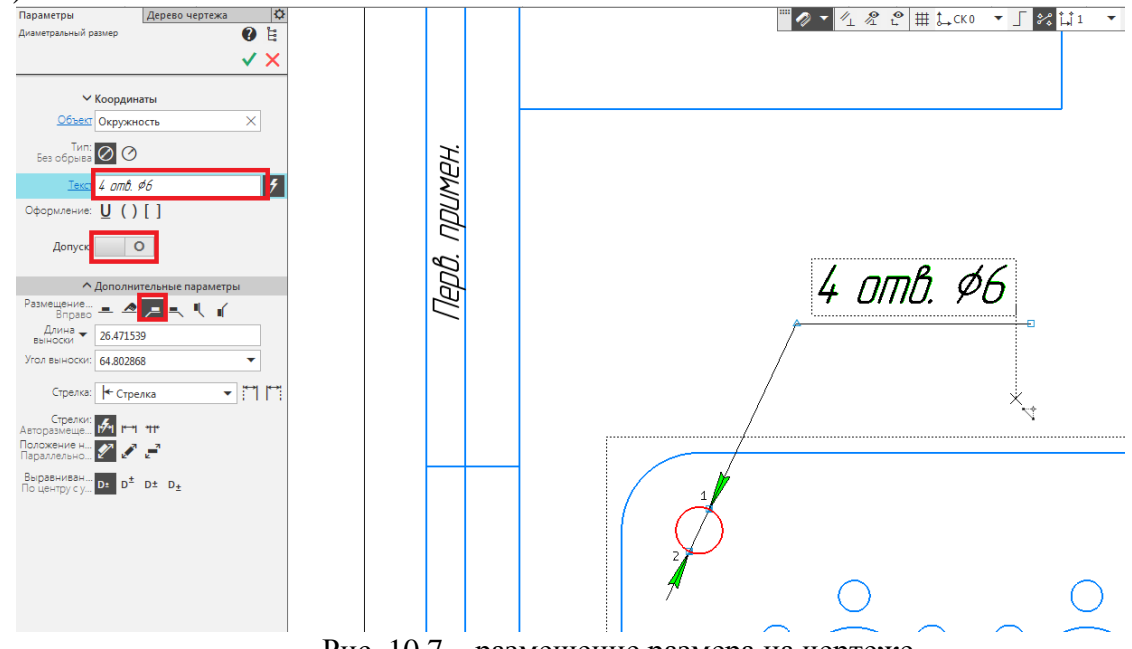

Рис. 10.7 – размещение размера на чертеже

С помощью операции «Линейный размер» проведите аналогичную операцию на виде справа, указав размеры так, как представлено на рисунке (рис. 10.8).

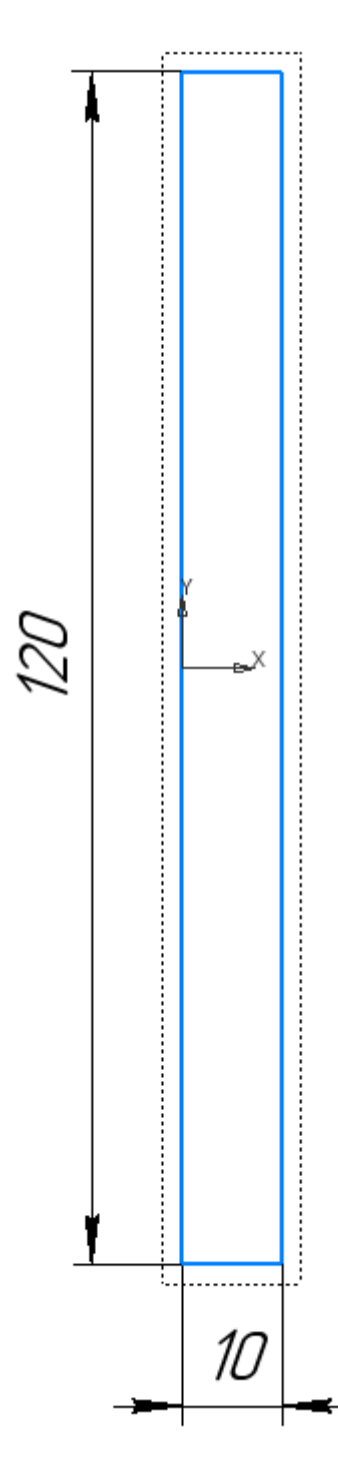

Рис. 10.8 – создание линейных размеров

Создайте радиальный размер для того чтобы указать радиус скругления – это можно сделать с помощью как операции «Радиальный размер», так и операции «Авторазмер». Обратите внимание – при размещении размеров, все размеры должны находиться на одном уровне (рис. 10.9).

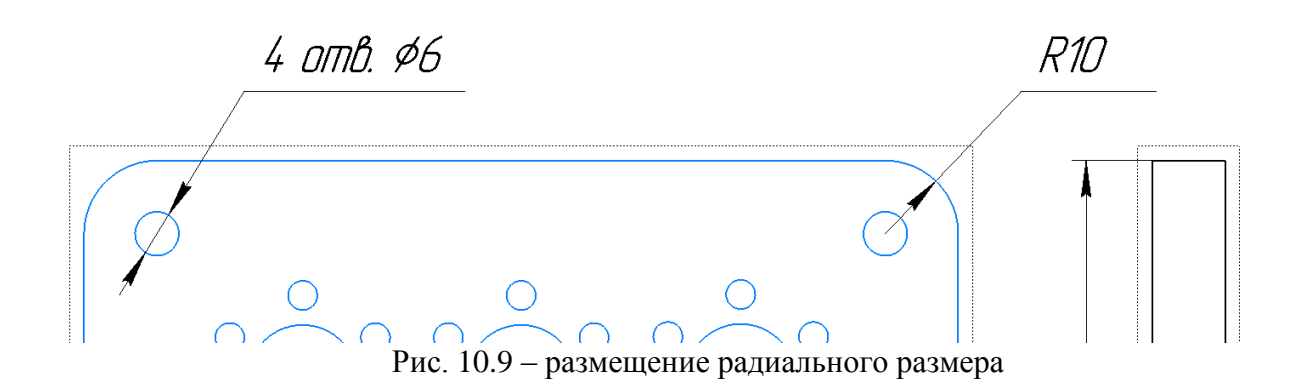

Разместите остальные размеры, учитывая параметры, указанные на

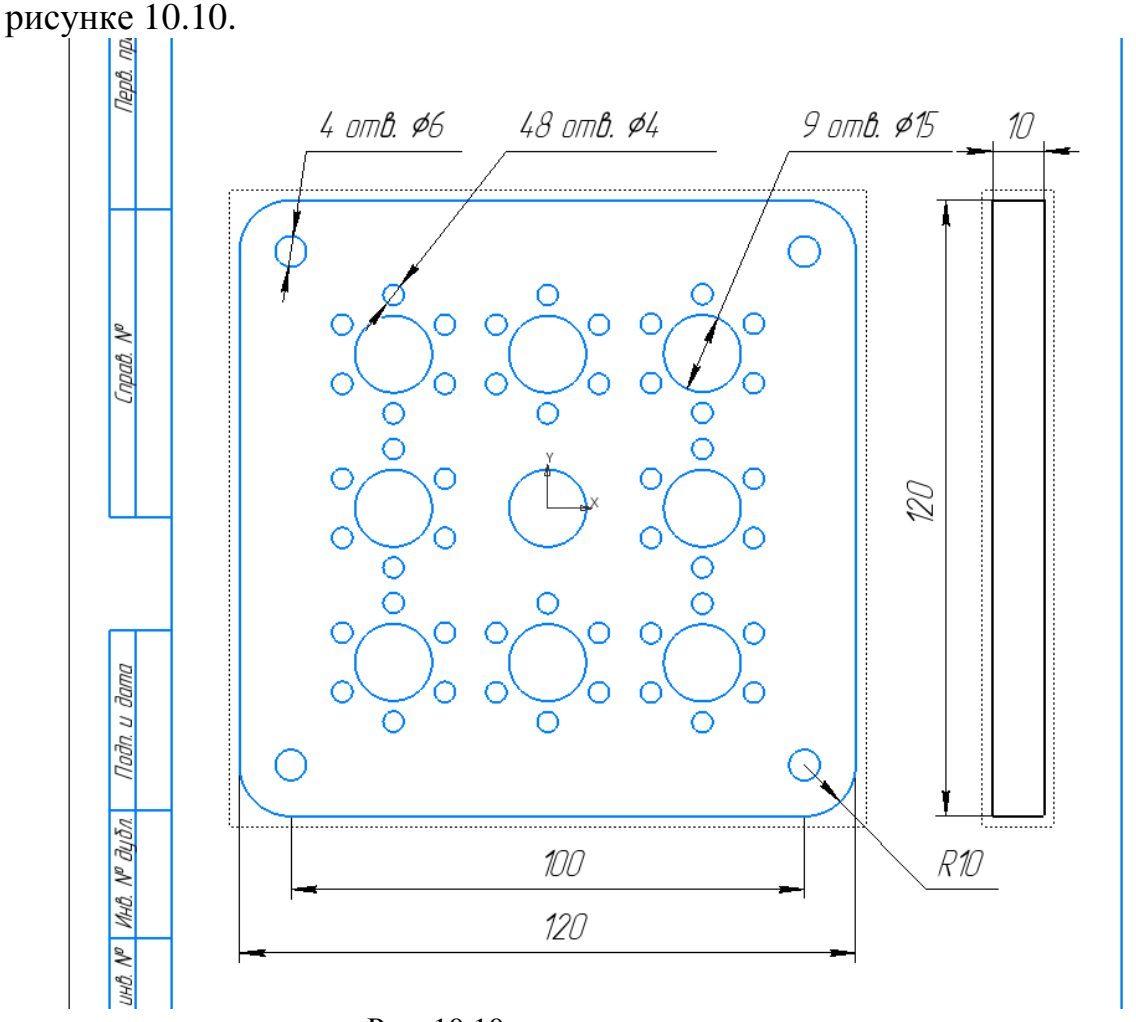

Рис. 10.10 – размещение остальных размеров

Как только размещение размеров завершено, необходимо заполнить основную надпись чертежа. Укажите классификатор разработки, название детали, свою группу, свою фамилию и инициалы в графе «Разработал», а также имя и инициалы преподавателя в графе «Проверил» (рис. 10.11).
|                                                 |                                                 |       |             | 60HY.735221.001                      |      |              |                 |
|-------------------------------------------------|-------------------------------------------------|-------|-------------|--------------------------------------|------|--------------|-----------------|
|                                                 |                                                 |       |             |                                      | Лит. |              | Масса   Масштаб |
|                                                 | $\overline{\mathcal{N}}{}^{\mathcal{O}}$ докцм. | Noðn. | <i>Aama</i> |                                      |      |              |                 |
|                                                 | Мванов И.И.                                     |       |             | Крышка                               |      |              |                 |
| <b><i>Npob.</i></b>                             | Иванов И.И.                                     |       |             |                                      |      |              |                 |
| Г. КОНПО.                                       |                                                 |       |             | Лигт :                               |      | $A$ urma $B$ |                 |
|                                                 |                                                 |       |             |                                      |      |              |                 |
| Н.контр.<br>Утв.                                |                                                 |       |             | Сталь 10 ГОСТ 1050-2013 СПБГУТ РК-Х2 |      |              |                 |
|                                                 |                                                 |       |             |                                      |      |              |                 |
| Рис. 10.11 - пример заполнения основной надписи |                                                 |       |             |                                      |      |              |                 |

Результат работы представлен на рисунке 10.12.

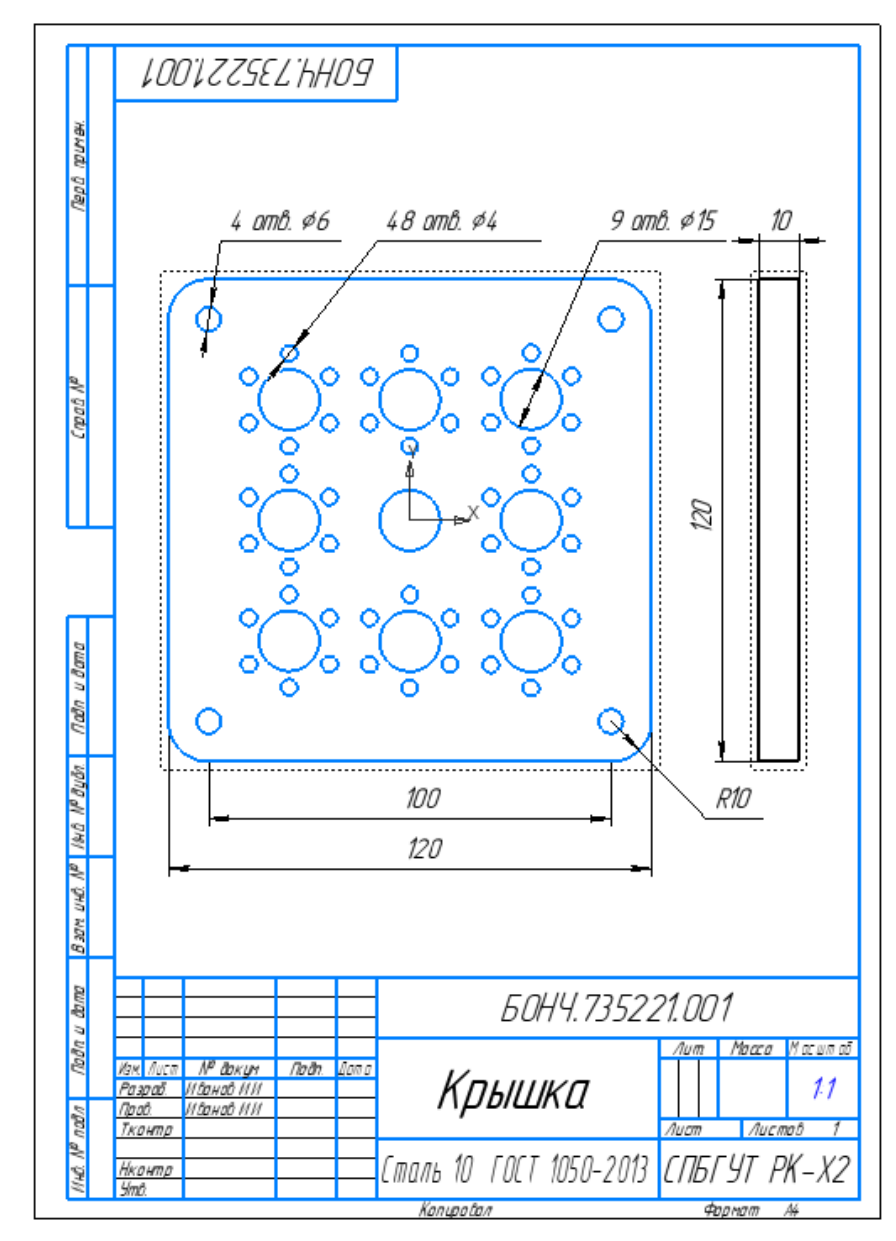

Рис. 10.12 – результат работы

## **ЗАКЛЮЧЕНИЕ**

Дисциплина «Твердотельное проектирование конструкций радиоэлектронных средств» позволяет ближе познакомиться с деятельностью инженера-конструктора. Создание лицевой панели для реальных объектов, таких как испытательные стенды, приборы, установки и др. позволяет приобрести полезный навык. Благодаря учебному пособию было изучено программное обеспечение САПР КОМПАС 3D для решения конструкторских задач. Пособие позволило получить базовые знания по эксплуатации конструкторских САПР при проектировании лицевой панели и корпуса устройства, а выполненное задание для самостоятельной работы – их закрепить.

## СПИСОК ИСПОЛЬЗУЕМЫХ ИСТОЧНИКОВ

1. Азбука КОМПАС-3D V17. [Электронный ресурс] URL: https://edu.ascon.ru/source/info\_materials/kompas\_v17/Tut\_3D.pdf (дата обращения 20.05.2020)

2. Обучающие материалы Компас-3D. [Электронный ресурс] URL: <http://kompas.ru/publications/books/> (дата обращения 06.05.2020)

3. Основы проектирования электронных средств: Учебное пособие / Л. Н. Панков [и др.]; - Владимир: Изд-во Владим. гос. ун-та, 2007. - 239 с.

4. Основы проектирования электронных средств : учебник для вузов / С. И. Трегубов [и др.]; – Красноярск: ИПК СФУ, 2008. – 448с.

5. Составление методических пособий, разработок, рекомендаций. Правила оформления [Электронный ресурс] URL: http://www.eadk.ru/assets/files/Documents/Metod/sostavlenie-metod-posobij.pdf (дата обращения 04.04.2020)

6. *Муромцев Д.Ю.*, Основы проектирования электронных средств: учебное пособие / И.В. Тюрин, Д.Ю. Муромцев. – Ростов на Дону: Феникс,  $2013. - 540$  c.

7. *Большаков В.* Твердотельное моделирование деталей в CADсистемах: AutoCAD, КОМПАС-3D, SolidWorks, Invertor, Creo: Учебный курс/ В. Большаков, А. Бочков, Ю. Лячек. – СПб.: Питер, 2015. — 480 с.

**Капралов Дмитрий Дмитриевич Мордовин Владимир Николаевич Дроздов Егор Александрович**

## **ТВЕРДОТЕЛЬНОЕ ПРОЕКТИРОВАНИЕ КОНСТРУКЦИЙ РАДИОЭЛЕКТРОННЫХ СРЕДСТВ.**

**Учебно-методическое пособие по выполнению лабораторных работ**

**Ответственный редактор старший преподаватель каф. КПРЭС Капралов Д.Д.**

Редактор *И. И. Щенсняк*

План издания 2020 г., доп. п. 3

Подписано к печати 09.01.2018 Объем 2,75 усл.-печ. л. Тираж 28 экз. Заказ 817

Редакционно-издательский отдел СПбГУТ 193232 СПб., пр. Большевиков, 22 Отпечатано в СПбГУТ